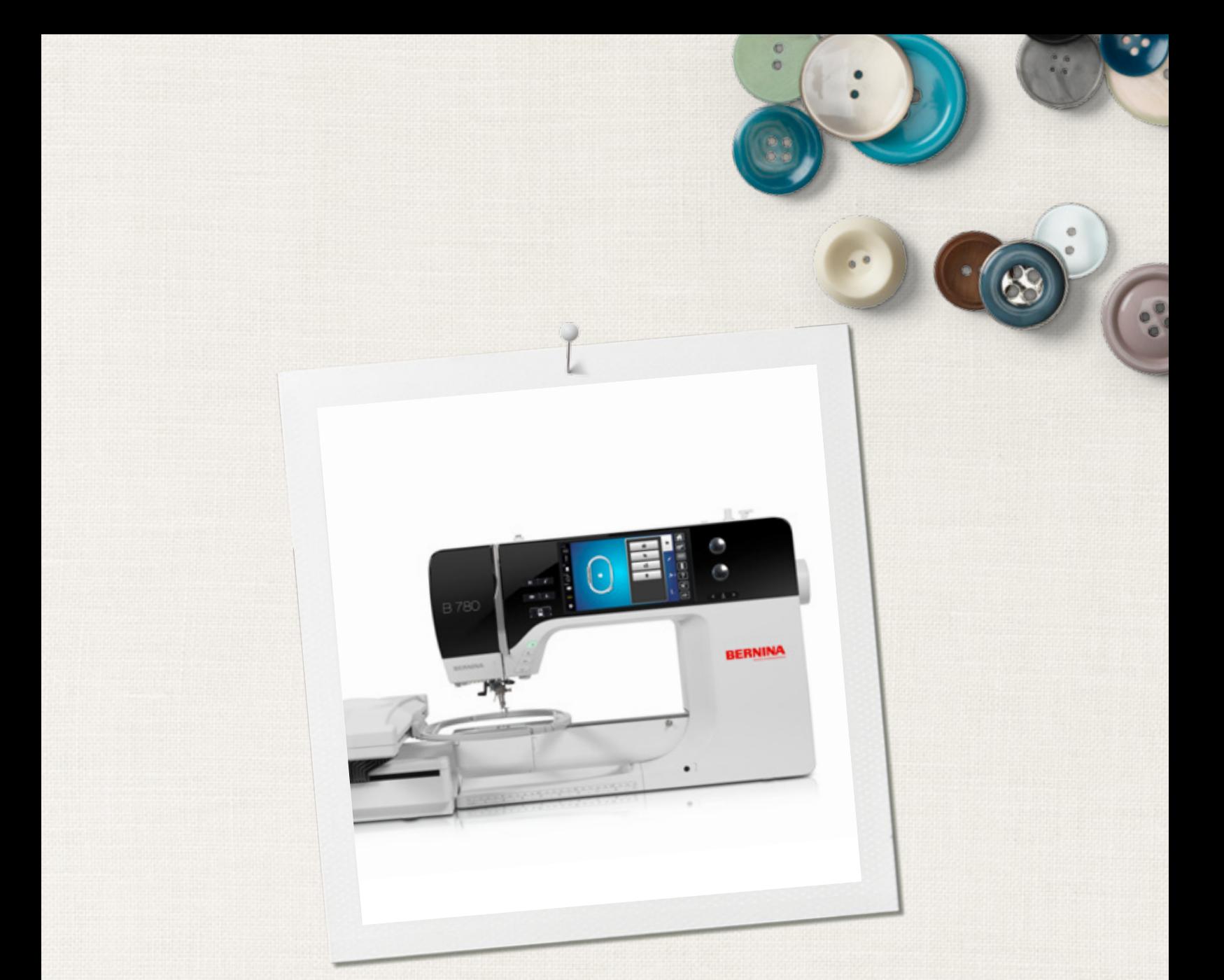

# BERNINA 780

 $\infty$ 

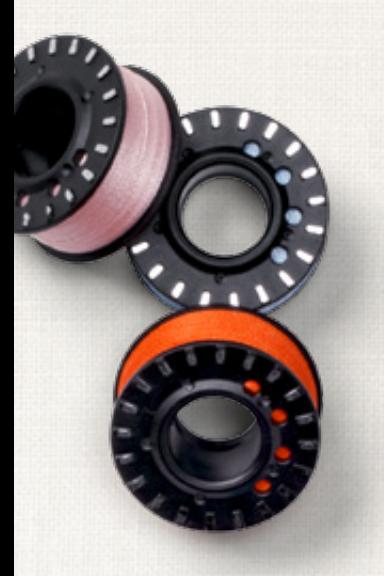

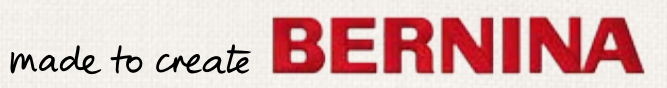

# **AUF DER SUCHE NACH EINEM NEUEN NÄHPROJEKT?**

In unserem Nähmagazin "inspiration" werden Sie fündig. Dank toller Schnittmuster und detaillierten Nähanleitungen gelingt jedes Projekt auf Anhieb.

*Die "Inspiration" gibt es in den Sprachen Deutsch, Englisch, Französisch und Niederländisch*

Ceknopf

Kirsch- und Blütenfest **Beach Time** 

**THE LINE** 

inspiration

Winterzeit Kuschelig Accessoire Für sie - Pür ih Raffiniert

**LILLUIL** in

linspire

**BERNINA** 

**BERNINA** 

MIT DEM JAHRESABO\* ERHALTEN SIE DAS HEFT DREIMAL JÄHRLICH DIREKT NACH HAUSE GELIEFERT.

bernina.com/inspiration

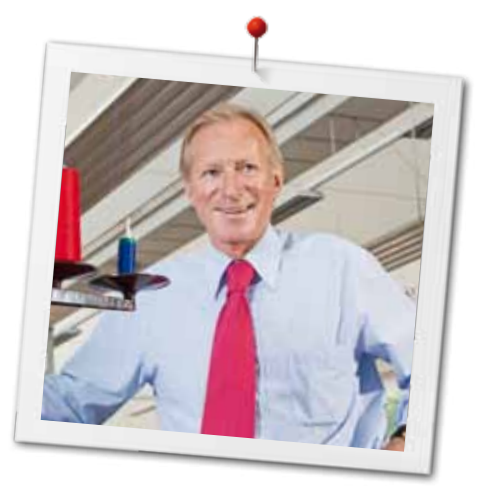

Liebe BERNINA Kundin, lieber BERNINA Kunde

Herzliche Gratulation! Sie haben sich für BERNINA entschieden und damit für ein Produkt, das Sie über Jahre begeistern wird. Seit über 100 Jahren legt unser Familienunternehmen grössten Wert auf zufriedene Kundschaft. Mir ist es ein persönliches Anliegen, Ihnen Schweizer Entwicklung und Präzision in höchster Vollendung, zukunftsgerichtete Nähtechnologie und einen umfassenden Kundenservice zu bieten.

Die BERNINA 7er Serie besteht aus drei hochmodernen Modellen, bei deren Entwicklung neben höchsten Ansprüchen an Technik und Bedienerfreundlichkeit auch das Produktdesign im Vordergrund stand. Schliesslich verkaufen wir unsere Produkte an kreative Menschen wie Sie, die nicht nur hohe Qualität, sondern auch Form und Design schätzen.

Geniessen Sie das kreative Nähen, Sticken und Quilten mit Ihrer neuen BERNINA 780 und informieren Sie sich über das vielfältige Zubehör unter www.bernina.com. Auf unserer Homepage finden Sie ausserdem viele inspirierende Nähanleitungen zum kostenlosen Herunterladen.

Über weitere Dienstleistungs- und Serviceangebote informiert Sie gerne unser gut geschulter BERNINA Fachhandel.

Ich wünsche Ihnen viel Freude und kreative Stunden mit Ihrer neuen BERNINA.

H.P. Sumul.

H.P. Ueltschi Inhaber BERNINA International AG CH-8266 Steckborn www.bernina.com

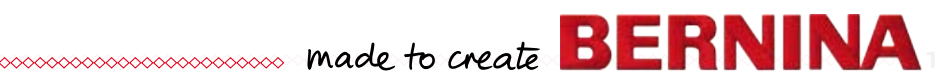

# <span id="page-3-0"></span>**Sicherheitshinweise Wichtige Hinweise**

Beim Gebrauch eines elektrischen Gerätes sind folgende grundsätzliche Sicherheitsmassnahmen unbedingt zu beachten:

Lesen Sie vor dem Gebrauch dieses Näh-/ Stickcomputers alle Hinweise durch.

**Grundsätzlich sollte das Gerät bei Nichtgebrauch vom Stromnetz getrennt werden.**

# **GEFAHR!**

Zum Schutz gegen elektrischen Schlag:

- **1.** Den Näh-/Stickcomputer nie unbeaufsichtigt stehen lassen, solange er am Stromnetz angeschlossen ist.
- **2.** Nach Gebrauch und vor der Reinigung den Näh-/Stickcomputer immer vom Stromnetz trennen.
- **3.** LED Strahlung. Nicht direkt mit optischen Instrumenten betrachten. LED Klasse 1M.

# **WARNUNG!**

2<sup>o</sup>

Zum Schutz gegen Verbrennungen, Feuer, elektrischen Schlag oder Verletzungen von Personen:

- **1.** Dieser Näh-/Stickcomputer darf nur zu dem in dieser Bedienungsanleitung beschriebenen Zweck benutzt werden. Es ist nur das von der Herstellfirma empfohlene Zubehör zu verwenden.
- **2.** Den Näh-/Stickcomputer nicht als Spielzeug benutzen. Erhöhte Vorsicht ist geboten, wenn der Näh-/Stickcomputer von Kindern oder in der Nähe von Kindern benutzt wird. Der Näh-/ Stickcomputer darf nicht von Personen (und Kindern) mit Einschränkungen in den körperlichen, sensorischen oder mentalen Fähigkeiten, oder wenn das Wissen zur Bedienung des Näh-/Stickcomputers nicht vorhanden ist, bedient werden. In diesen Fällen darf der Näh-/Stickcomputer nur benutzt werden, wenn eine für die Sicherheit verantwortliche Person die Bedienung des

<u>AAAAAAAAAAAAAAAAAAAAA</u>

Näh-/Stickcomputers erklärt hat. Um sicherzustellen, dass Kinder nicht mit dem Näh-/Stickcomputer spielen, müssen sie unter Aufsicht sein.

- **3.** Diesen Näh-/Stickcomputer nicht benutzen, falls:
	- **<sup>⦁</sup>** Kabel oder Stecker beschädigt sind,
	- **<sup>⦁</sup>** er nicht störungsfrei funktioniert,
	- **<sup>⦁</sup>** er fallengelassen oder beschädigt wurde,
	- **<sup>⦁</sup>** er ins Wasser gefallen ist. Bringen Sie den Nähcomputer und das Stickmodul ins nächstgelegene BERNINA Fachgeschäft zur Überprüfung oder Reparatur.
- **4.** Bei Gebrauch des Näh-/Stickcomputers die Lüftungsschlitze nicht blockieren und diese freihalten von Fusseln, Staub- und Stoffrückständen.
- **5.** Finger von allen beweglichen Teilen fernhalten. Spezielle Vorsicht ist im Bereich der Nähmaschinennadel geboten.
- **6.** Keine Gegenstände in Öffnungen am Nähcomputer stecken.
- **7.** Den Näh-/Stickcomputer nicht im Freien benutzen.
- **8.** Den Näh-/Stickcomputer nicht benutzen, wo Treibgasprodukte (Sprays) oder Sauerstoff verwendet werden.
- **9.** Während des Nähens den Stoff weder ziehen noch stossen. Das kann zu Nadelbruch führen.
- **10.** Keine krummen Nadeln benutzen.
- **11.** Immer eine original BERNINA-Stichplatte benutzen. Eine falsche Stichplatte kann zu Nadelbruch führen.
- **12.** Zum Ausschalten Hauptschalter auf «0» stellen und Netzstecker herausziehen. Dabei immer am Stecker und nicht am Kabel ziehen.
- **13.** Bei Tätigkeiten im Bereich der Nadel wie Nadel wechseln, Nähfuss wechseln usw. – Hauptschalter auf «0» stellen.
- **14.** Bei den in der Bedienungsanleitung aufgeführten Reinigungs- und Unterhaltsarbeiten den Näh-/Stickcomputer immer vom Stromnetz trennen.
- **15.** Dieser Näh-/Stickcomputer ist doppeltisoliert. Verwenden Sie nur Original-Ersatzteile. Beachten Sie den Hinweis für die Wartung doppeltisolierter Produkte.

# <span id="page-4-0"></span>**WARTUNG DOPPELT-ISOLIERTER PRODUKTE**

Ein doppeltisoliertes Produkt ist mit zwei Isolationseinheiten anstelle einer Erdung ausgestattet. Ein Erdungsmittel ist in einem doppeltisolierten Produkt nicht enthalten und sollte auch nicht eingesetzt werden. Die Wartung eines doppeltisolierten Produkts erfordert höchste Sorgfalt und beste Kenntnisse des Systems und sollte daher nur von qualifiziertem Personal vorgenommen werden. Es dürfen für Service und Reparatur nur Original-Ersatzteile verwendet werden. Ein doppeltisoliertes Produkt ist folgendermassen gekennzeichnet: «Doppelisolierung» oder «doppeltisoliert».

Das Symbol  $\Box$  kann ebenfalls ein solches Produkt kennzeichnen

# **HAFTUNG**

Es kann keine Haftung für eventuelle Schäden übernommen werden, die durch missbräuchliche Benutzung dieses Näh-/Stickcomputers entstanden sind.

Dieser Näh-/Stickcomputer ist für den privaten Haushaltsgebrauch bestimmt.

Dieser Näh-/Stickcomputer entspricht der europäischen Richtlinie 2004/108/EC über die elektromagnetische Verträglichkeit.

# **BEDIENUNGSANLEITUNG SORGFÄLTIG AUFBEWAHREN!**

Die aktuellste Version Ihrer Bedienungsanleitung finden Sie unter **www.bernina.com**

# **Umweltschutz**

BERNINA International AG fühlt sich dem Umweltschutz verpflichtet. Wir bemühen uns, die Umweltverträglichkeit unserer Produkte zu erhöhen, indem wir diese ununterbrochen verbessern bezüglich Gestaltung und Produktions-Technologie.

Wenn der Nähcomputer nicht mehr benötigt wird, diesen umweltgerecht entsorgen, gemäss den nationalen Richtlinien. **Nicht** im Haushaltabfall entsorgen. Im Zweifelsfall den Nähcomputer ins nächstgelegene BERNINA-Fachgeschäft bringen.

Wird der Nähcomputer in einem kalten Raum aufbewahrt, diesen ca. 1 Stunde vor Gebrauch in einen warmen Raum stellen.

# **Inhaltsverzeichnis Nähen**

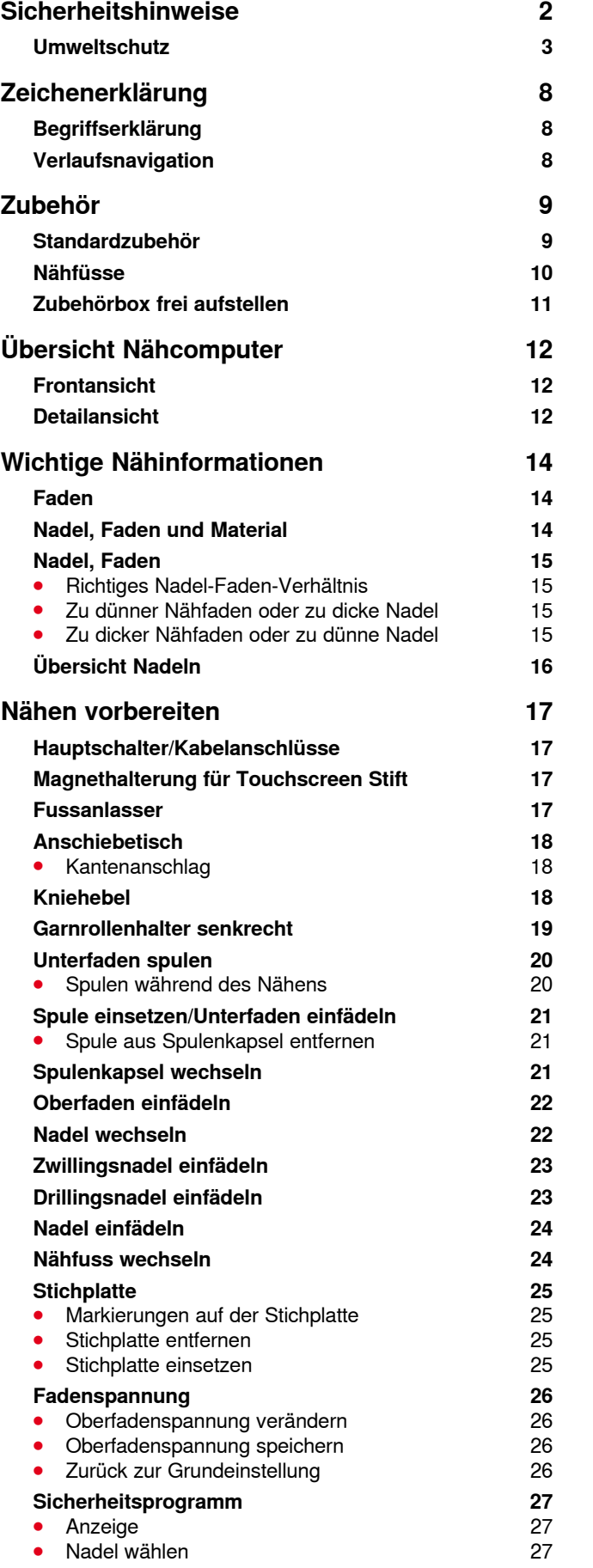

**4**

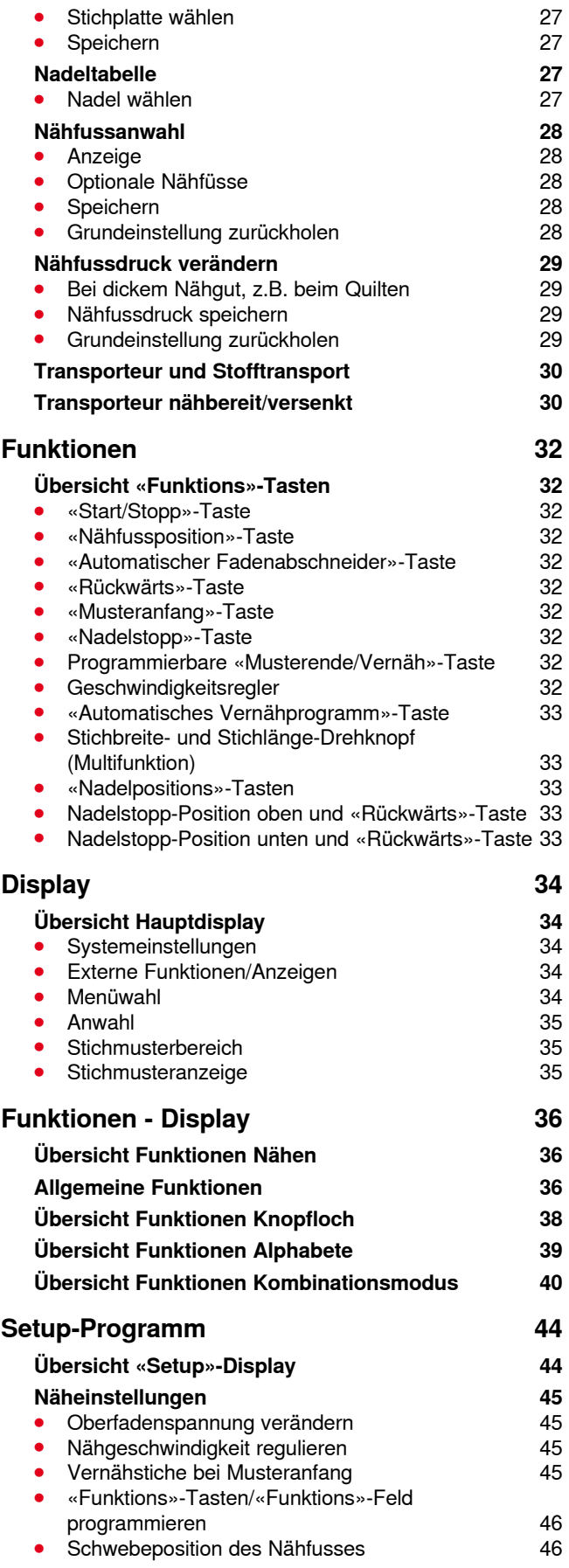

∞∞∞∞∞∞∞∞∞∞∞∞∞∞∞

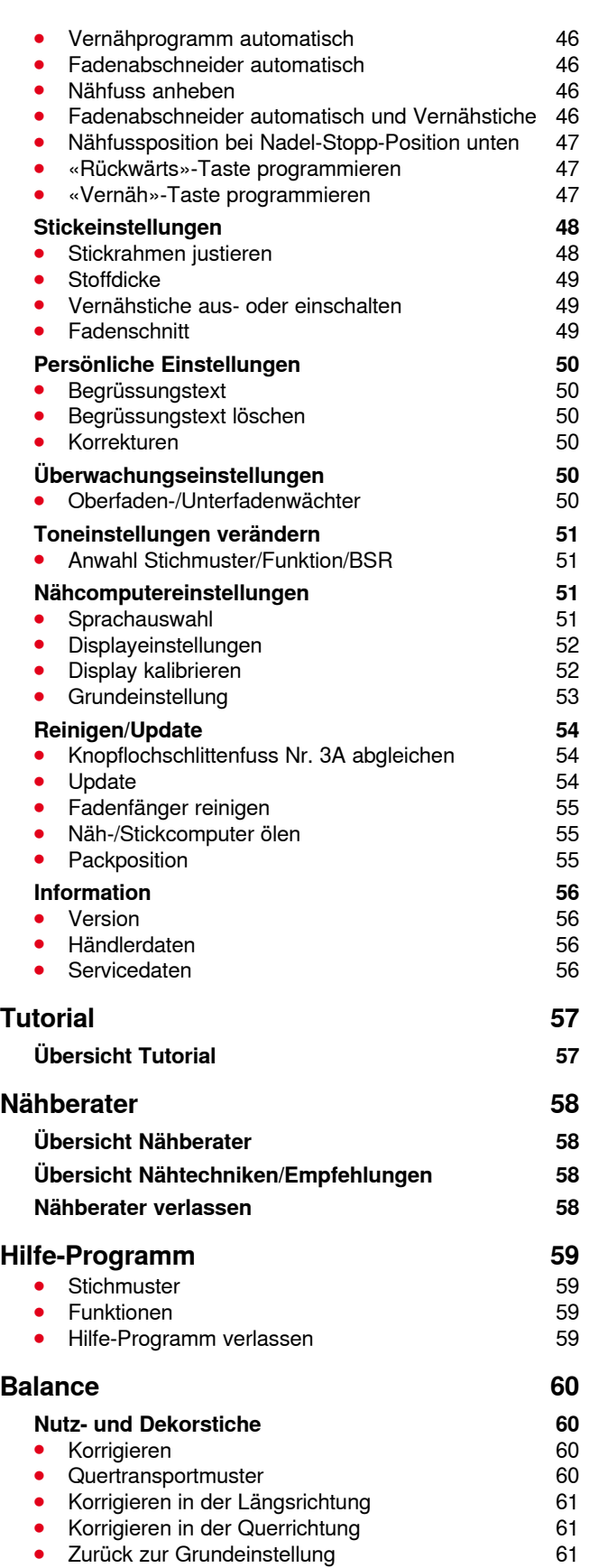

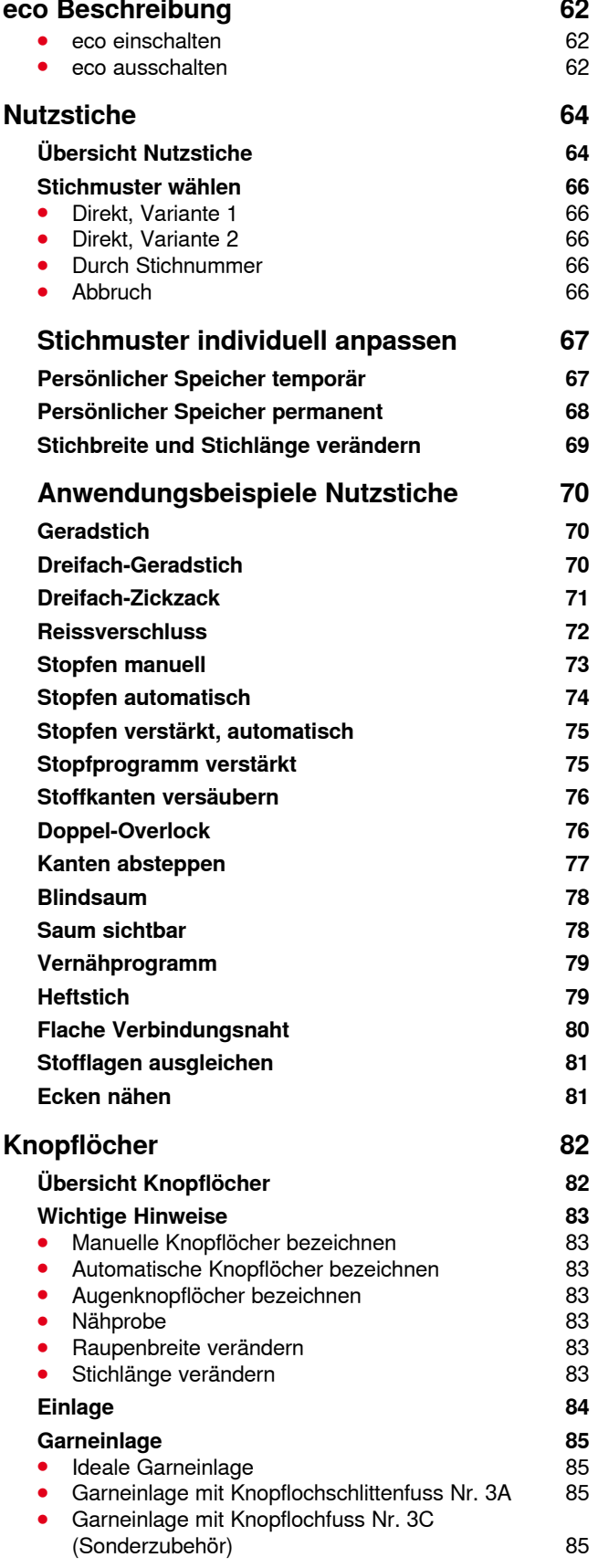

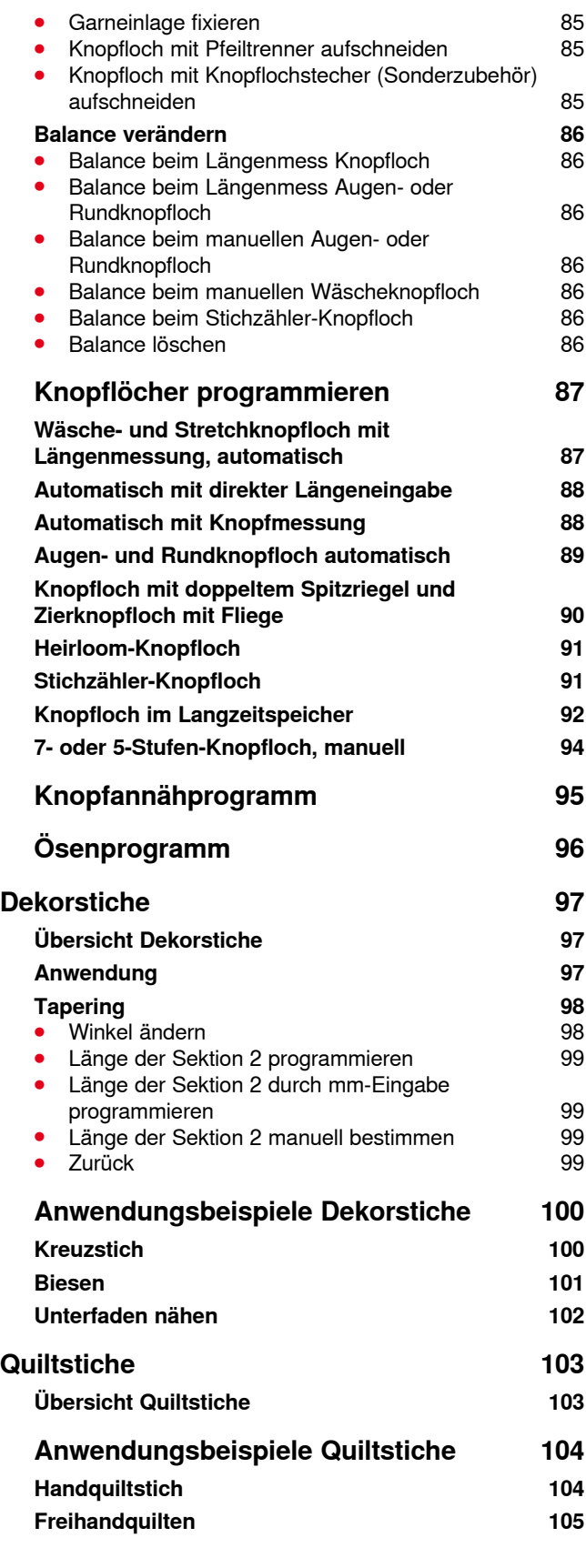

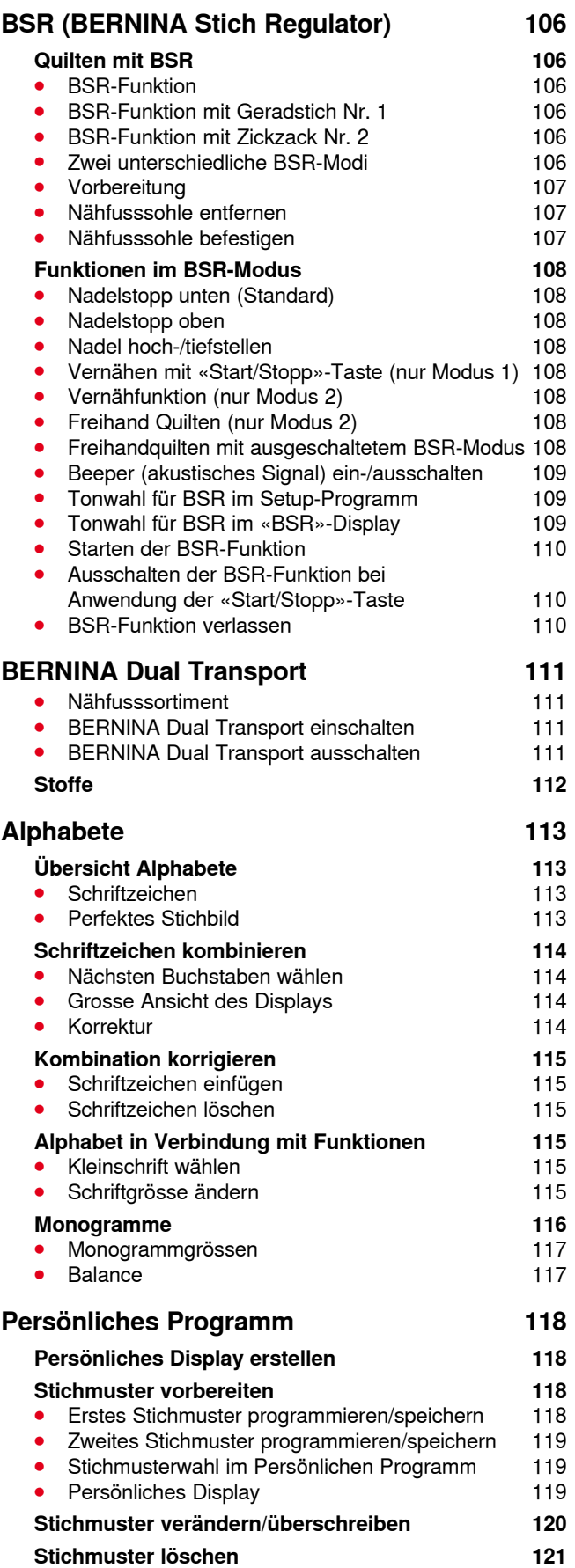

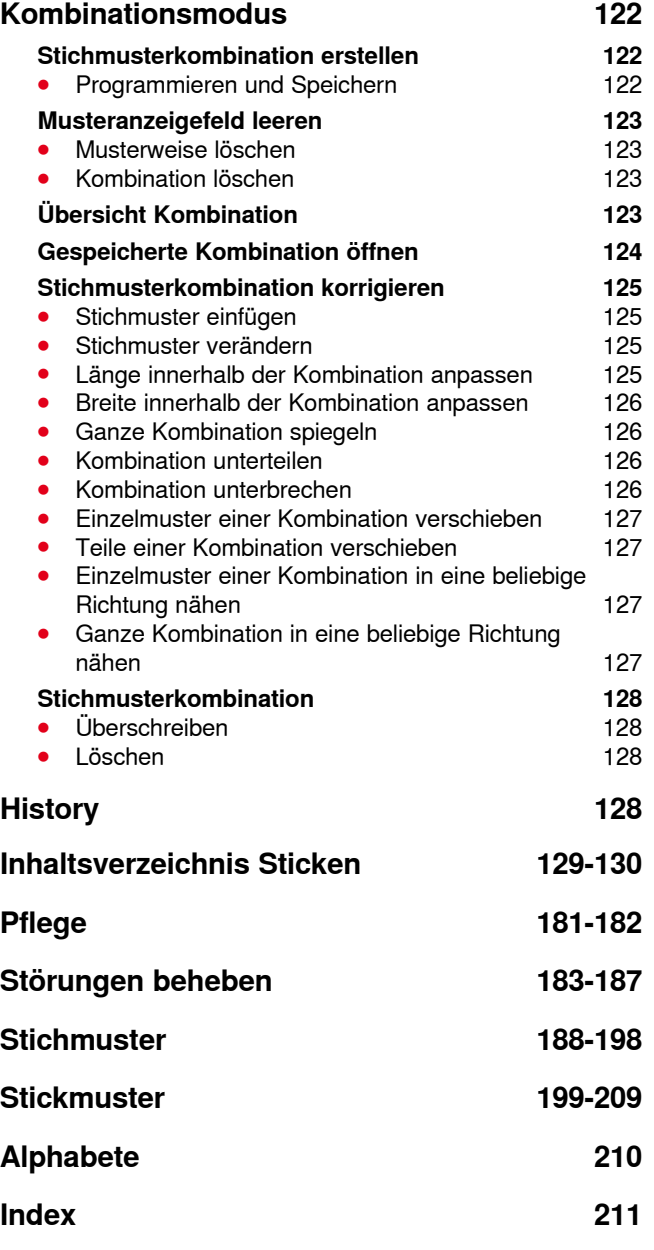

# <span id="page-9-0"></span>**Zeichenerklärung**

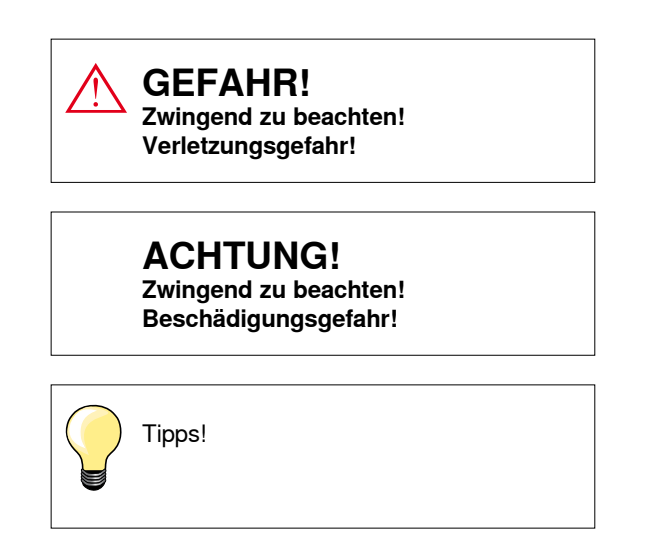

# **Begriffserklärung**

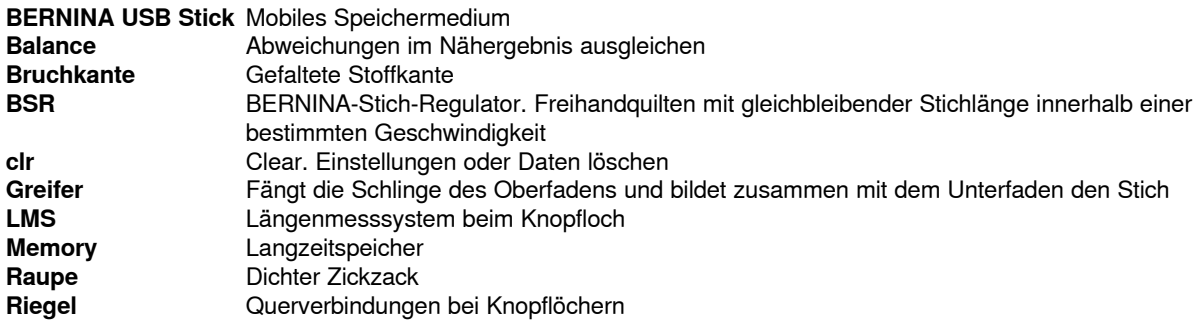

# **Verlaufsnavigation**

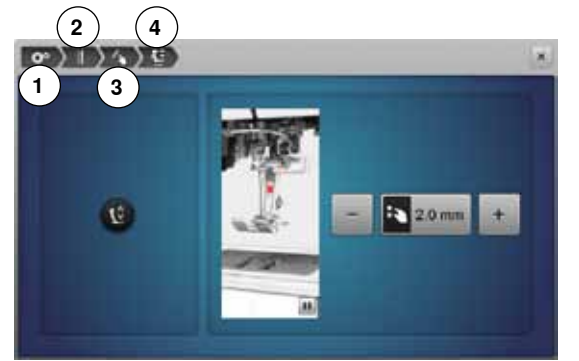

- **1** Setup-Programm ist angewählt
- **2** Näheinstellungen sind angewählt
- **3** «Funktions»-Tasten/«Funktions»-Feld programmieren ist angewählt
- **4** Schwebeposition des Nähfusses programmieren ist angewählt
- **⦁** durch Anwahl des entsprechenden Feldes (in diesem Beispiel 1-3) wird das gewünschte Display geöffnet

#### **Alle Rechte vorbehalten**

Aus technischen Gründen, zwecks Verbesserung des Produktes können Änderungen bezüglich der Ausstattung des Nähcomputers oder des Zubehörs ohne Vorankündigung jederzeit vorgenommen werden. Das Zubehör kann ebenso länderspezifisch verändert sein.

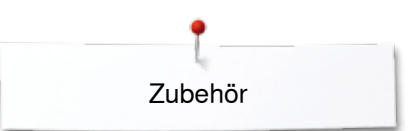

# <span id="page-10-0"></span>**Standardzubehör Zubehör**

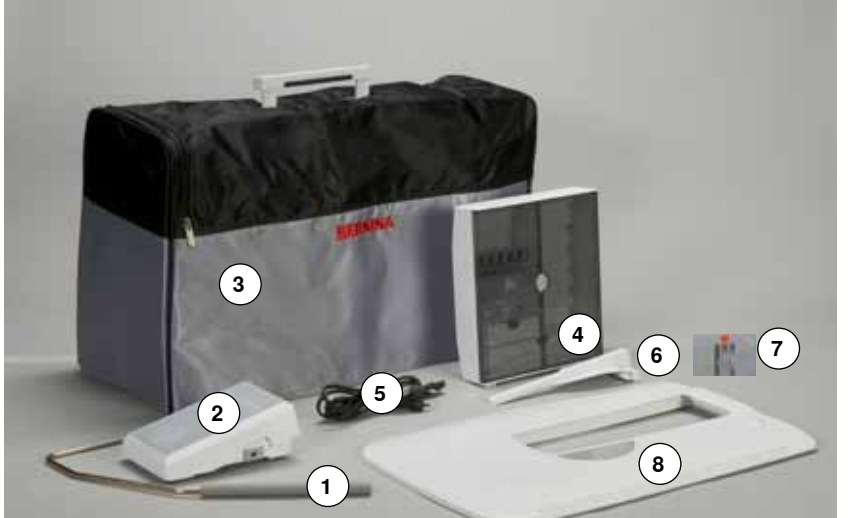

- 1 Kniehebel<br>2 Fussanlas
- Fussanlasser
- Staubschutzhaube
- Zubehörbox
- Netzkabel
- Kantenanschlag für Anschiebetisch
- Gerad-/CutWorkstichplatte
	- Anschiebetisch

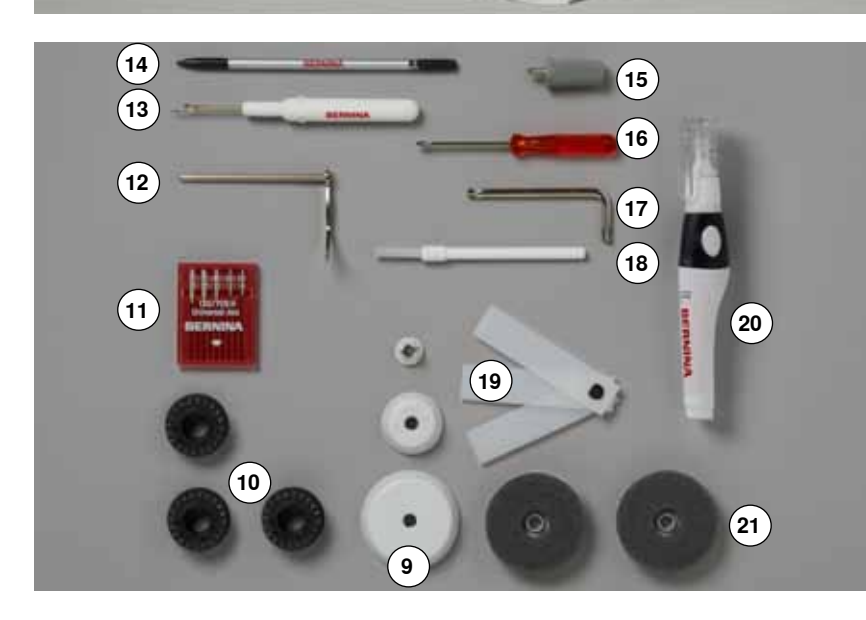

- 3 Fadenablaufscheiben
- 4 Spulen
	- (davon eine in der Spulenkapsel)
- Nadelsortiment Kantenlineal rechts
- 
- Pfeiltrenner
- Touchscreen Stift Schraubendreher grau Torx
- Schraubendreher rot
- 
- Winkelschraubendreher Torx
- Pinsel Höhenausgleich
- Öler
- 2 Schaumstoffteller

<span id="page-11-0"></span>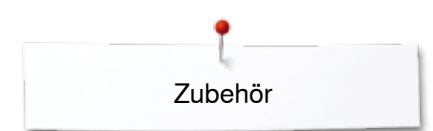

# **Nähfüsse**

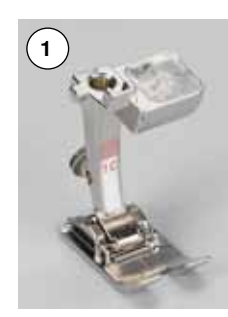

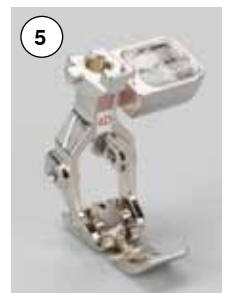

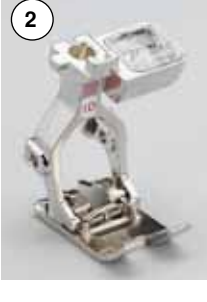

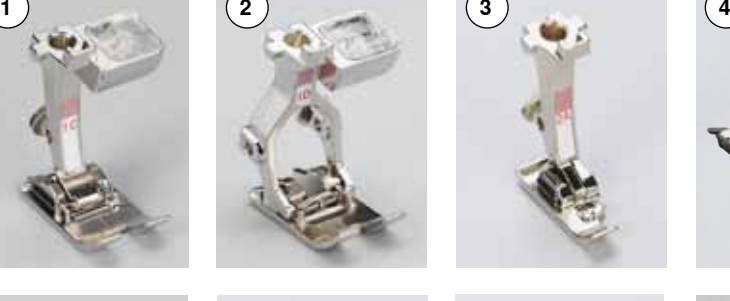

**7**

**6 8**

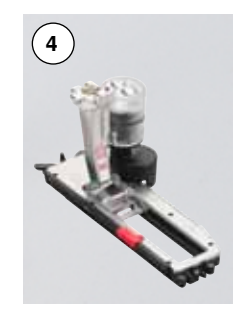

- **1** Nr. 1C Rücktransportfuss **2** Nr. 1D Rücktransportfuss<br>**3** Nr. 2A Overlockfuss **3** Nr. 2A Overlockfuss<br>**4** Nr. 3A Automatische Automatischer Knopflochschlittenfuss **5** Nr. 4D Reissverschlussfuss<br>**6** Nr. 5 Blindstichfuss **6** Nr. 5 Blindstichfuss<br>**7** Nr. 8D Jeansfuss **7** Nr. 8D Jeansfuss **8** Nr. 20C Offener Stickfuss **9** Nr. 40C Quertransportfuss
- **10** Nr. 42 BSR-Nähfuss

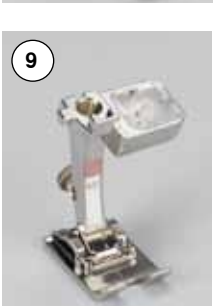

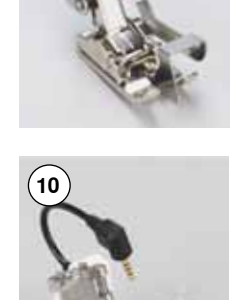

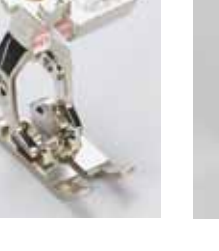

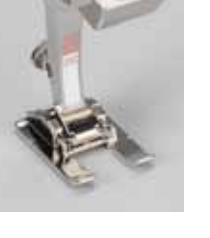

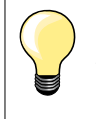

Mehr Zubehör finden Sie unter **www.bernina.com**

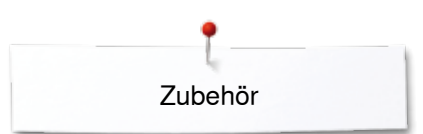

# <span id="page-12-0"></span>**Zubehörbox frei aufstellen**

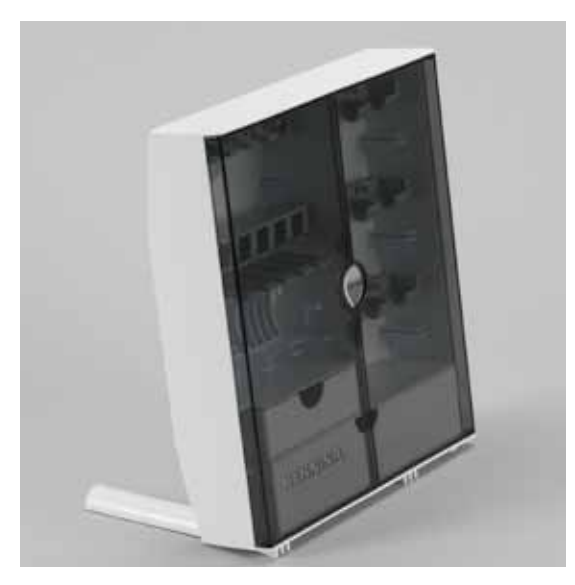

**⦁** die beiden Schwenkfüsse auf der Rückseite der Box ausklappen, bis sie einrasten

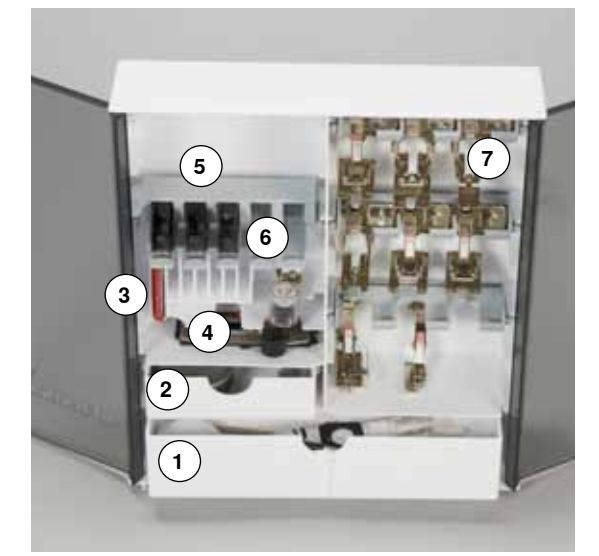

#### **Anordnung**

Die Box ist standardmässig ausgerüstet mit einer grossen **1** und einer kleinen Schublade **2** sowie je einem Einschub für Spulen **5** und Nähfüsse **7**.

- **▪** Spule herausnehmen = Federtaste 6 leicht drücken<br>▪ Knopflochschlittenfuss Nr. 3A lässt sich im linken Ea
- **▪** Knopflochschlittenfuss Nr. 3A lässt sich im linken Fach 4 unterbringen<br>▪ das mitgelieferte Nadelsortiment im Spezialfach 3 aufbewahren
- **⦁** das mitgelieferte Nadelsortiment im Spezialfach **3** aufbewahren

Einrichtungsbeispiel

# **Spule**

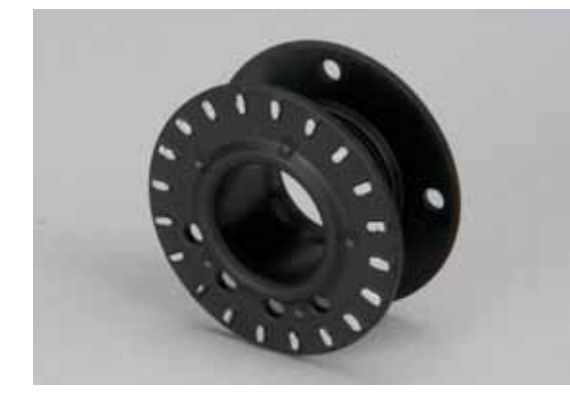

# **ACHTUNG!**

**Die Spulen sorgfältig behandeln. Die silbernen Sensorflächen dürfen nicht zerkratzt oder verschmutzt sein, da sonst die Funktion der Unterfadenüberwachung nicht gewährleistet ist.**

# **ACHTUNG!**

**Spulen so in das entsprechende Fach der Zubehörbox einlegen, dass sich die silbernen Sensorflächen auf der rechten Seite befinden. Andernfalls kann sich die Spule im Fach verklemmen, da die beiden Spulenwände unterschiedliche Durchmesser haben.**

<span id="page-13-0"></span>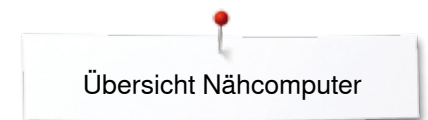

# **Übersicht Nähcomputer**

# **Frontansicht**

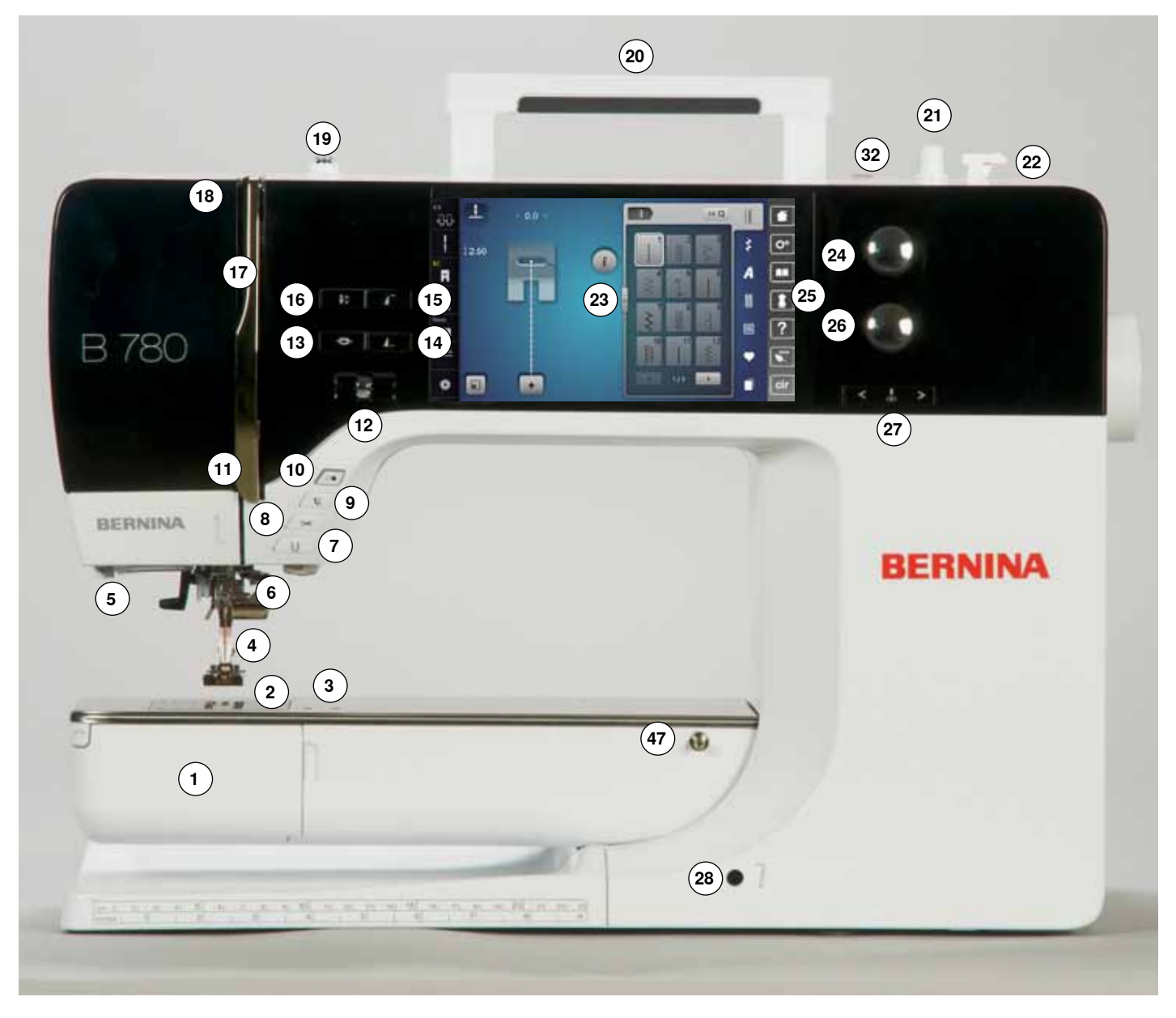

# **Detailansicht**

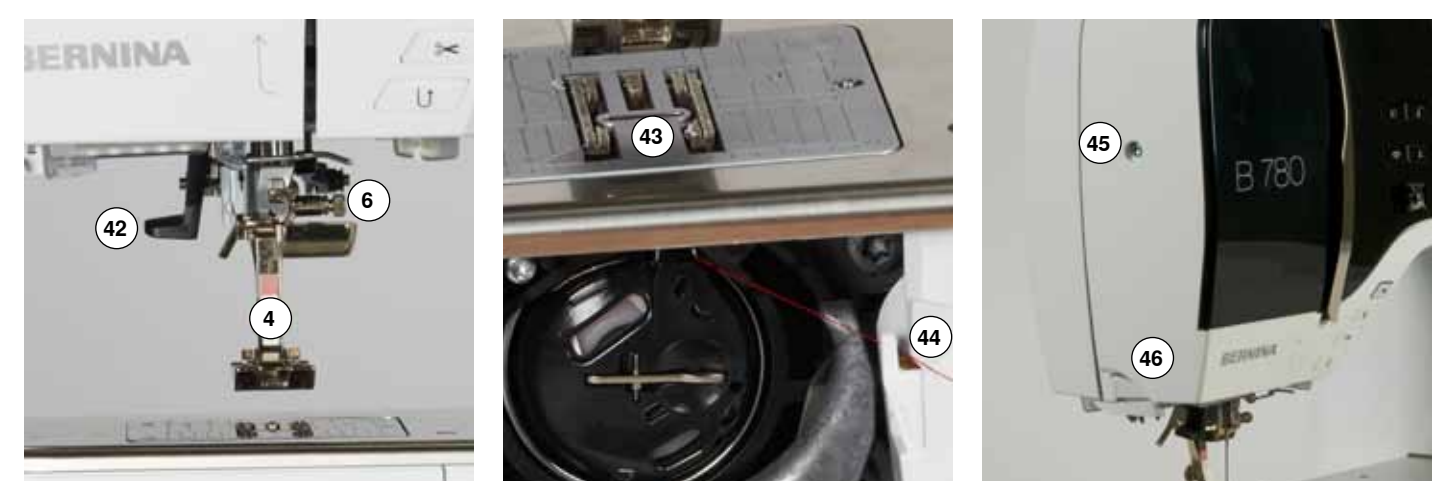

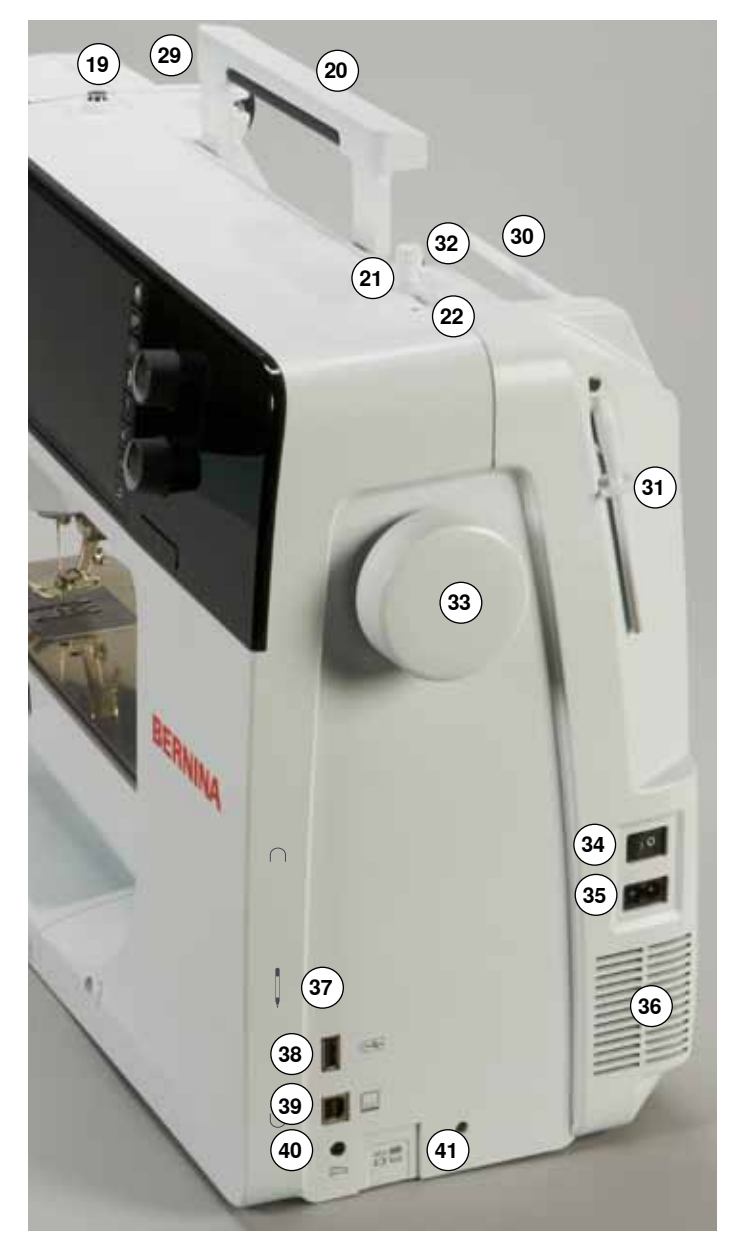

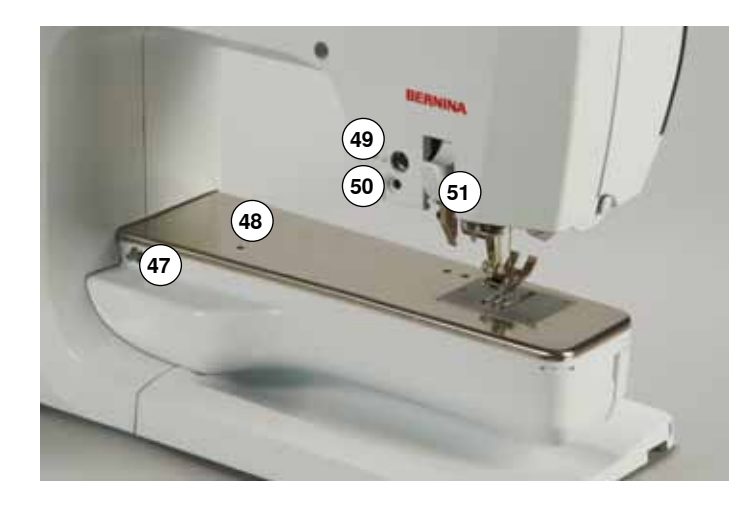

- 1 Klappdeckel<br>2 Stichplatte
- **2** Stichplatte<br>**3** Sonderzub
- Sonderzubehör-Anschluss
- Nähfuss
- LED-Nählicht
- **6** Nadelhalter<br>7 «Rückwärts
- «Rückwärts»-Taste
- **8** «Automatischer Fadenabschneider»-Taste<br>**9** «Nähfuss»-Taste
- «Nähfuss»-Taste
- «Start/Stopp»-Taste Fadenführung
- Geschwindigkeitsregler
- «Vernäh»-Taste
- Programmierbare «Musterende/Vernäh»-Taste
- «Musteranfang»-Taste
- «Nadelstopp unten/oben»-Taste
- Fadenhebelabdeckung
- Fadenhebel
- Spulervorspannung
- Tragegriff
- Spulereinrichtung
- Fadenabschneider an der Spulereinrichtung
- Display
- Stichbreite-Drehknopf
- «Nähunterstützungs»-Tasten
	- **⦁** «Home»-Taste
	- **⦁** «Setup»-Taste
	- **⦁** «Tutorial»-Taste
	- **⦁** «Nähberater»-Taste
	- **⦁** «Hilfe»-Taste
	- **⦁** «eco»-Taste
	- **⦁** «clr»-Taste
- Stichlänge-Drehknopf
- «Nadelpositions»-Tasten
- Kniehebel-Anschluss
- Hintere Fadenführung
- Garnrollenhalter liegend
- Garnrollenhalter senkrecht Öse für Fadenführung
- Handrad
- Hauptschalter Ein «I»/Aus «0»
- Netzkabel-Anschluss
- Lüftungsschlitze
- Magnethalterung für Touchscreen Stift
- USB-Anschluss
- PC-Anschluss für Sticksoftware
- Fussanlasser-Anschluss
- Transporteurversenkung
- Nadeleinfädler
- Transporteur
- Unterfadenabschneider
- Befestigungs-Schraube am Kopfdeckel
- Fadenabschneider am Kopfdeckel
- Anschiebetisch-Anschluss
- Öffnung für Stopfringbefestigung
- Sonderzubehör-Anschluss
- BSR-Anschluss
- BERNINA Dual Transport

# <span id="page-15-0"></span>**Wichtige Nähinformationen**

**Faden**

Den Faden entsprechend dem Verwendungszweck auswählen. Für ein perfektes Nähergebnis spielt die Qualität von Nadel, Faden und Material eine entscheidende Rolle. Es wird empfohlen, Markenqualität zu verwenden.

## **Baumwollfäden**

- ̶ Baumwollfäden besitzen die Vorteile einer Naturfaser und eignen sich daher besonders zum Nähen von Baumwollstoffen
- wenn Baumwollfäden mercerisiert sind, erhalten sie einen leichten Glanz und verändern ihre Eigenschaften nicht beim Waschen

#### **Polyesterfäden**

- ̶ Polyesterfäden zeichnen sich durch hohe Reissfestigkeit aus und sind besonders lichtecht
- ̶ Polyesterfäden sind elastischer als Baumwollfäden und empfehlen sich dort, wo eine starke und dehnbare Naht erforderlich ist

#### **Rayon-/Viscosefäden**

- ̶ Rayon-/Viscosefäden besitzen die Vorteile einer Naturfaser und zeichnen sich durch einen hohen Glanz aus
- ̶ Rayon-/Viscosefäden eignen sich vor allem für Zierstiche und geben diesen einen schöneren Effekt

## **Nadel, Faden und Material**

# **ACHTUNG!**

**Nadelzustand kontrollieren. Als Richtlinie gilt: Nadel vor jedem neuen Nähprojekt auswechseln. Eine defekte Nadel schadet dem Nähprojekt und auch dem Nähcomputer.**

Nadel und Faden müssen sorgfältig aufeinander abgestimmt werden.

Die richtige Nadelstärke hängt sowohl vom gewählten Faden als auch vom zu verarbeitenden Stoff ab. Das Stoffgewicht und die Stoffart bestimmen die Faden- und Nadelstärke sowie deren Spitzenform.

# <span id="page-16-0"></span>**Nadel, Faden**

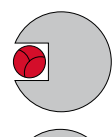

#### **Richtiges Nadel-Faden-Verhältnis**

Der Faden legt sich beim Nähen schön in die lange Rille der Nadel, der Faden kann optimal vernäht werden.

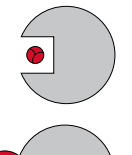

#### **Zu dünner Nähfaden oder zu dicke Nadel**

Der Nähfaden hat zuviel Spiel in der langen Rille, es können Fehlstiche und Verletzungen des Fadens entstehen.

#### **Zu dicker Nähfaden oder zu dünne Nadel**

Der Faden scheuert an den Kanten der langen Rille und kann sich verklemmen. Dadurch kann der Faden reissen.

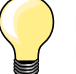

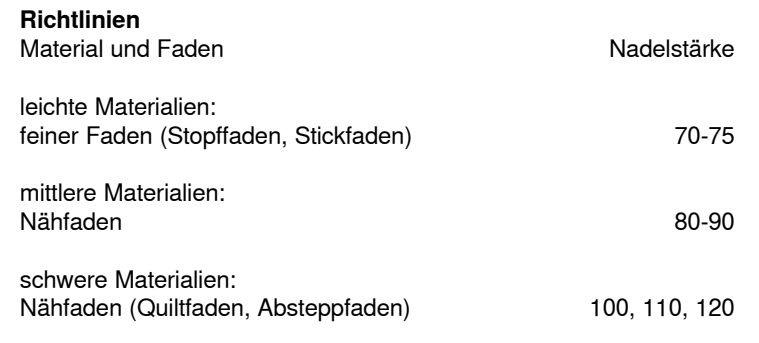

# **130/705 H-S/70**

- **1 130** Schaftlänge
- **2 705** Flachkolben
- **3 H** Hohlkehle
- **4 S** Spitzenform (hier z.B. mittlere Kugelspitze)
	- **5 70** Nadelstärke (Schaftdicke)

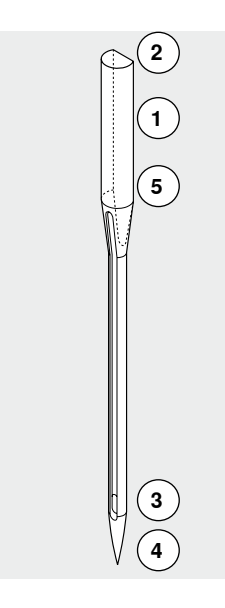

**16**

# <span id="page-17-0"></span>**Übersicht Nadeln**

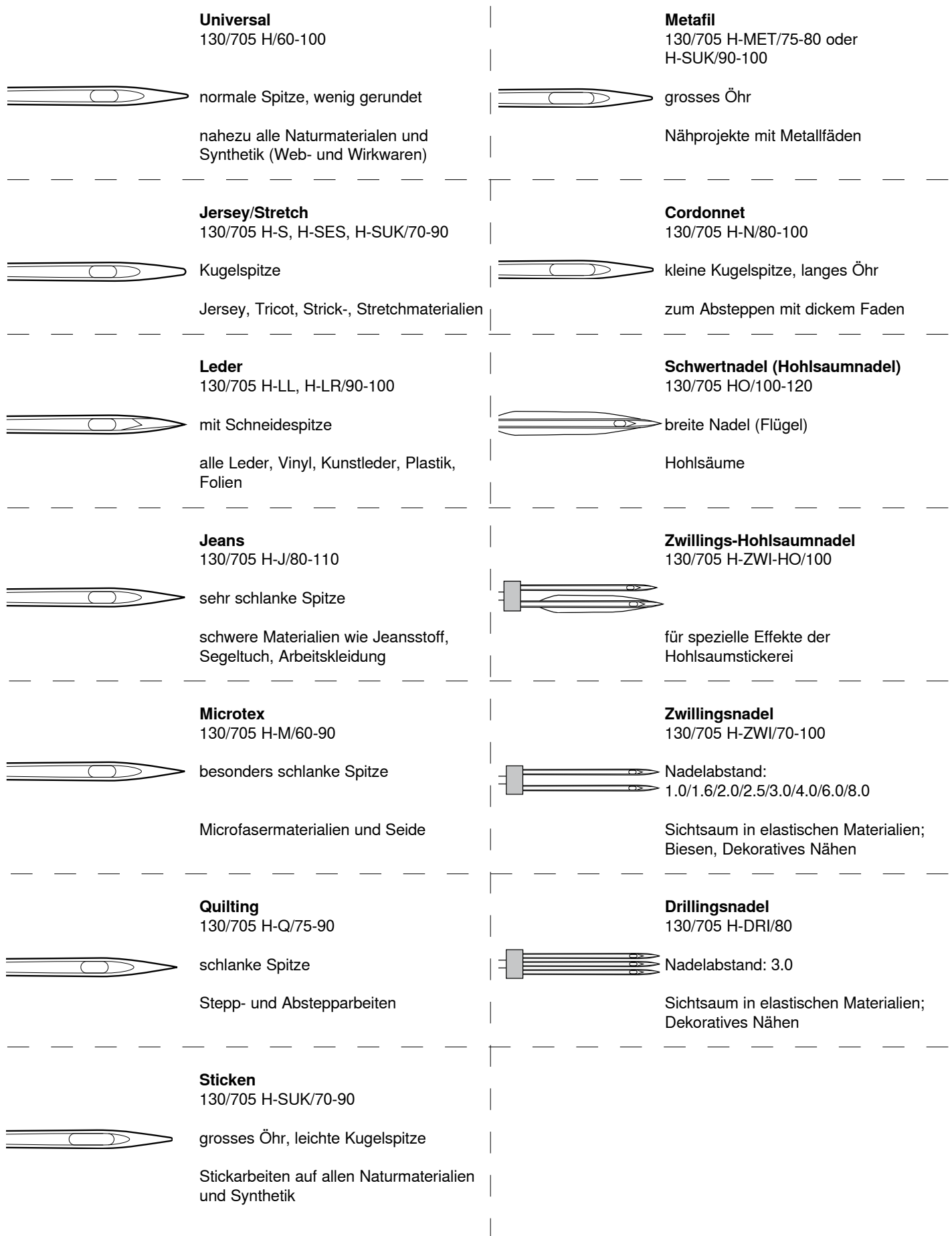

033804.52.01\_2014-02\_Manual\_B780\_DE

∞∞∞∞∞∞∞∞∞∞∞∞

# <span id="page-18-0"></span>**Nähen vorbereiten**

# **Hauptschalter/Kabelanschlüsse**

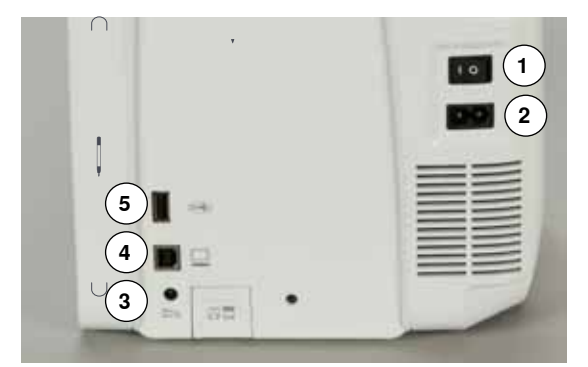

**1** Der Hauptschalter

Mit dem Hauptschalter wird der Nähcomputer und das Nählicht ein- und ausgeschaltet.

- I Der Nähcomputer ist eingeschaltet<br>0 Der Nähcomputer ist ausgeschaltet
- 0 Der Nähcomputer ist ausgeschaltet
- **2** Netzkabel-Anschluss<br>**3** Eussanlasser-Anschlu
- **3** Fussanlasser-Anschluss
- **4** PC-Anschluss
- **5** USB-Anschluss

# **Magnethalterung für Touchscreen Stift**

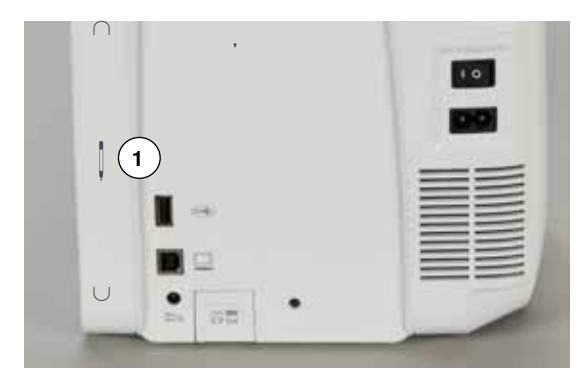

Der Touchscreen Stift kann einfach und sicher an den 2 Magneten **1**  aufbewahrt werden.

# **Fussanlasser**

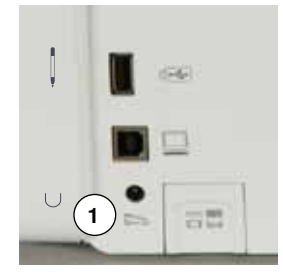

## **Fussanlasser anschliessen**

- **⦁** Kabel ausrollen
- **⦁** Kabelstecker in vorgesehenen Anschluss **1** einstecken
- **⦁** ausgerolltes Kabel in der gewünschten Länge bei **4** oder **5** einhängen

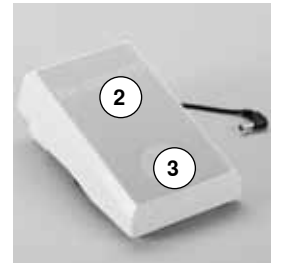

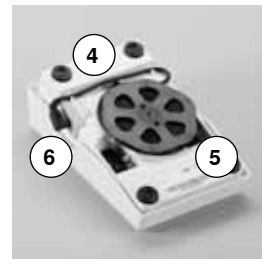

#### **Nähgeschwindigkeit regulieren**

Durch mehr oder weniger Druck **2** auf den Fussanlasser wird die Nähgeschwindigkeit reguliert.

# **Nadel hoch-/tiefstellen**

- **⦁** Fersendruck **3** auf den Fussanlasser
- die Nadel wird hoch- oder tiefgestellt

#### **Fussanlasser entfernen**

- **⦁** Kabel auf der Rückseite aufwickeln
- **⦁** Kabelstecker bei **6** einstecken

# <span id="page-19-0"></span>**Anschiebetisch**

Der Anschiebetisch vergrössert die Nähfläche.

# **Anschiebetisch anbringen**

- **⦁** am Handrad drehen oder die «Nadelstopp unten/oben»-Taste drücken (siehe Seite **13**)
- Nadel wird hochgestellt

Δ,

- **⦁** «Nähfusspositions»-Taste drücken
- ► Nähfuss wird hochgestellt
- **⦁** Anschiebetisch über den Freiarm nach rechts schieben und einrasten lassen

#### **Anschiebetisch entfernen**

- **⦁** Nadel und Nähfuss hochstellen
- **■** Knopf **1** nach unten drücken
- **⦁** Anschiebetisch nach links wegziehen

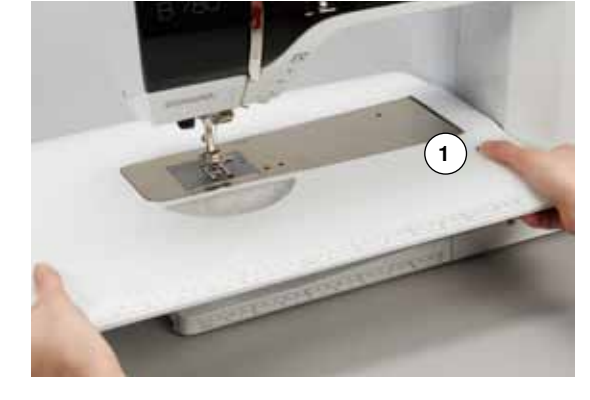

# **Kantenanschlag**

**⦁** Entriegelungstaste drücken und von links oder rechts in die Führung des Anschiebetisches einschieben

Kann über die gesamte Tischlänge verschoben werden.

# **Kniehebel**

**18**

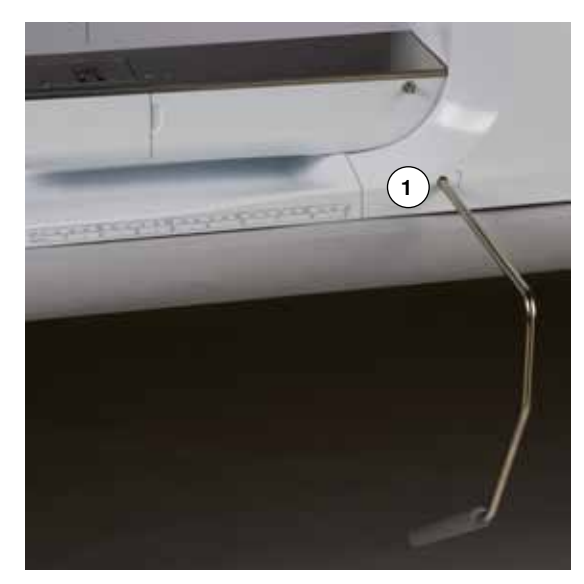

Nähfuss mit dem Kniehebel hoch- oder tiefstellen.

#### **Kniehebel einsetzen**

**⦁** Kniehebel in die Öffnung **1** einsetzen

#### **Nähfuss hoch-/tiefstellen**

- **⦁** Kniehebel mit dem Knie nach rechts drücken
- **⦁** in gewohnter Sitzstellung muss er mit dem Knie bequem bedient werden können
- Nähfuss wird hochgestellt; gleichzeitig wird der Transporteur versenkt. Die Fadenspannung ist gelöst
- nach dem ersten Stich ist der Transporteur wieder in Normalstellung

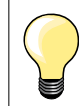

Die seitliche Position des Kniehebels kann durch ein BERNINA-Fachgeschäft angepasst werden.

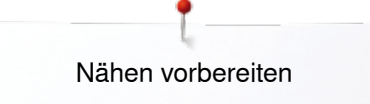

# <span id="page-20-0"></span>**Garnrollenhalter senkrecht**

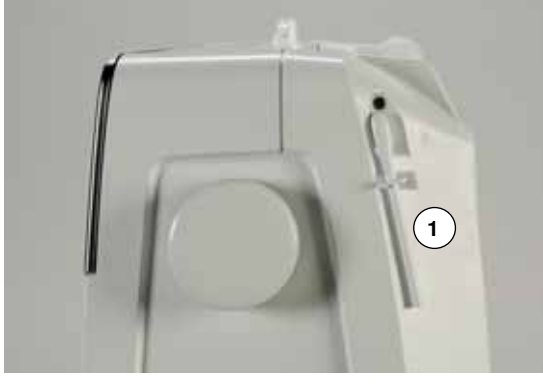

Der senkrechte Garnrollenhalter befindet sich seitlich hinter dem Handrad. Er ist unerlässlich zum Nähen mit mehreren Fäden, z.B. für Doppelnadelarbeiten usw. und kann auch zum Spulen während des Nähens benutzt werden.

**⦁** Garnrollenhalter **1** nach oben bis zum Anschlag drehen

- **2**
- **⦁** bei allen Fadenspulen den Schaumstoffteller **2** aufstecken, damit die Spule genügend Halt hat

# <span id="page-21-0"></span>**Unterfaden spulen**

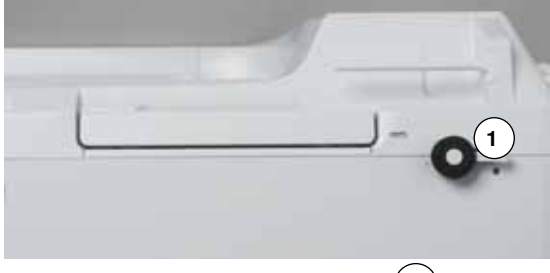

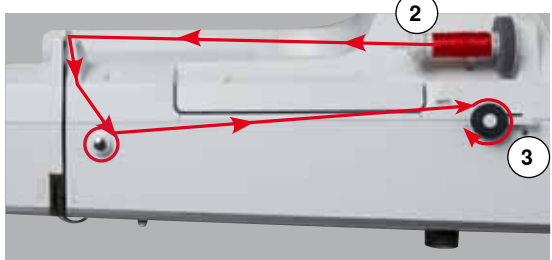

- **⦁** Hauptschalter auf «I» stellen
- **⦁** leere Spule auf Spulerachse **1** stecken

- **⦁** Schaumstoffteller auf Garnrollenhalter stecken
- **⦁** Fadenspule auf Garnrollenhalter stecken
- **⦁** passende Fadenablaufscheibe **2** aufstecken
- **⦁** Faden von der Fadenspule in Pfeilrichtung in die hintere Fadenführung und um die Spulervorspannung führen
- **⦁** Faden zwei- bis dreimal um die leere Spule wickeln
- **⦁** Restfaden über den Fadenabschneider **3** ziehen und abschneiden

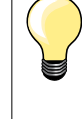

#### **Passende Fadenablaufscheibe**

Durchmesser der Fadenspule = Grösse der Fadenablaufscheibe. Es darf kein Spielraum zwischen der Ablaufscheibe und Fadenspule sein.

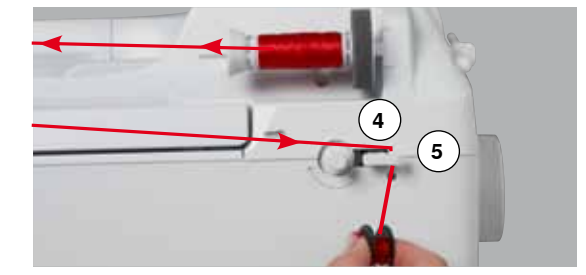

#### **⦁** Einschalthebel **4** gegen die Spule drücken

- ► Spuler läuft automatisch
- ► Display zum Spulen erscheint
- **⦁** runden Knopf im Display mit Touchscreen Stift oder Finger nach links/ rechts verschieben oder
- **⦁** Stichbreite-Drehknopf drehen (siehe Seite **12**)
- ► Spulgeschwindigkeit verändert sich
- wenn die Spule gefüllt ist, stoppt der Spulvorgang
- ► Display wird geschlossen
- **⦁** Spule entfernen und Faden über den Fadenabschneider **5** ziehen und abschneiden

#### **Spulen während des Nähens**

- **⦁** Schaumstoffteller auf den senkrechten Garnrollenhalter **6** stecken
- **•** Fadenspule auf den senkrechten Garnrollenhalter stecken<br>• Faden in Pfeilrichtung durch Öse **7** und
- **⦁** Faden in Pfeilrichtung durch Öse **7** und

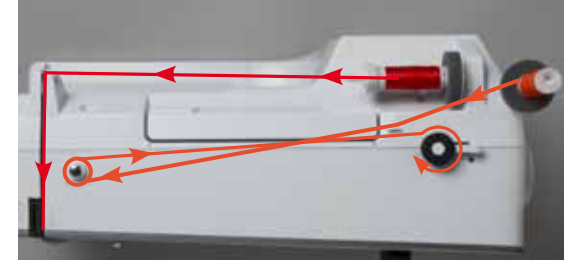

**7**

**6**

**⦁** um die Spulervorspannung führen

Nächste Schritte zum Spulen wie oben beschrieben ausführen.

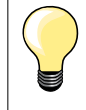

Beim Spulen ab dem senkrechten Garnrollenhalter wird empfohlen, die Spulgeschwindigkeit zu reduzieren.

# <span id="page-22-0"></span>**Spule einsetzen/Unterfaden einfädeln**

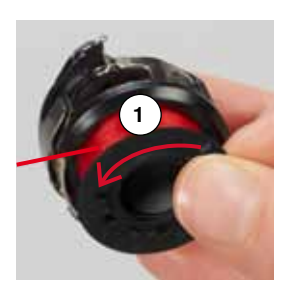

**2**

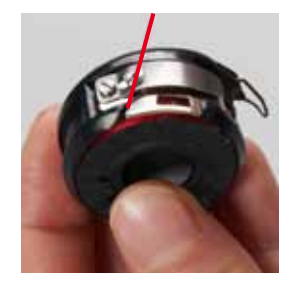

#### **Spule aus Spulenkapsel entfernen**

- **⦁** Auslöseklinke bei der Spulenkapsel drücken (siehe Bild bei «Spulenkapsel wechseln» auf dieser Seite)
- **●** Spulenkapsel gemäss untenstehender Beschreibung entfernen<br>● Spule so einsetzen, dass der Eaden im Gegenubrzeigersinn 1 s
- **⦁** Spule so einsetzen, dass der Faden im Gegenuhrzeigersinn **1** aufgespult ist
- **⦁** Faden von links in den Schlitz hineinziehen
- **⦁** Faden nach rechts unter die Feder **2** ziehen
- **⦁** Faden unter der Fadenführung durchführen und nach oben ziehen
- ► Faden ist in der Fadenführung eingefädelt
- **⦁** am Faden ziehen
	- die Spule muss sich im Gegenuhrzeigersinn drehen

# **Spulenkapsel wechseln**

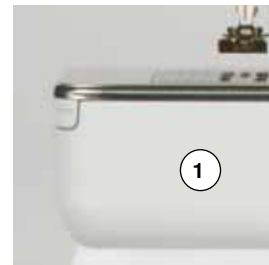

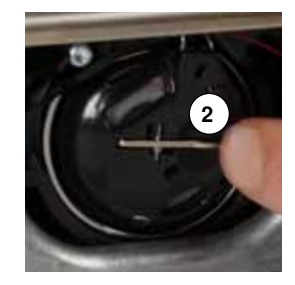

# **Spulenkapsel entfernen**

- **⦁** Nadel hochstellen
- **⦁** Hauptschalter auf «0» stellen
- **⦁** Klappdeckel **1** öffnen
- **⦁** Auslöseklinke **2** drücken
- **⦁** Spulenkapsel entfernen

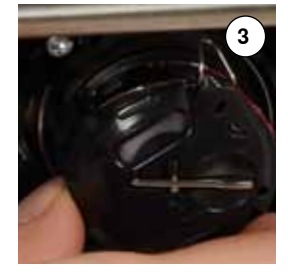

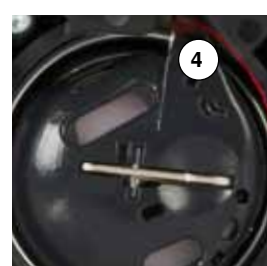

#### **Spulenkapsel einsetzen**

- **⦁** Spulenkapsel so halten, dass die Fadenführung **3** nach oben zeigt
- **⦁** Fadenführung in die Aussparung **4** des Greiferbahndeckels legen
- **⦁** Spulenkapsel einsetzen und in der Mitte drücken, bis sie einrastet

# **5**

#### **Unterfadenabschneider**

- **⦁** Faden über den Fadenabschneider **5** ziehen und abschneiden
- **⦁** Klappdeckel schliessen

# <span id="page-23-0"></span>**Oberfaden einfädeln**

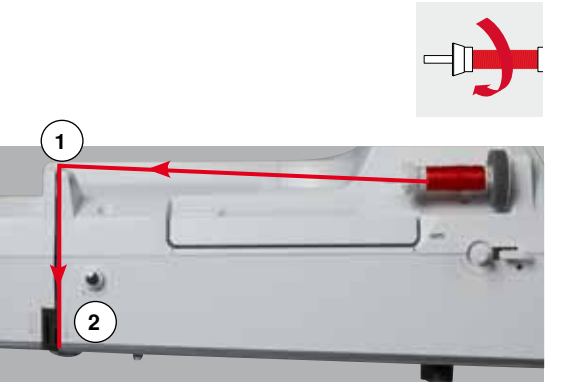

- **⦁** Nadel und Nähfuss hochstellen
- **⦁** Hauptschalter auf «0» stellen
- **⦁** Schaumstoffteller auf Garnrollenhalter stecken
- **⦁** Fadenspule so auf den Garnrollenhalter stecken, dass der Faden im Uhrzeigersinn abgewickelt wird
- **⦁** passende Fadenablaufscheibe aufstecken
- **⦁** Faden festhalten und von der Fadenspule in Pfeilrichtung in die hintere Fadenführung **1** führen
- **⦁** Faden nach vorn durch den Schlitz in die Oberfadenspannung **2** führen

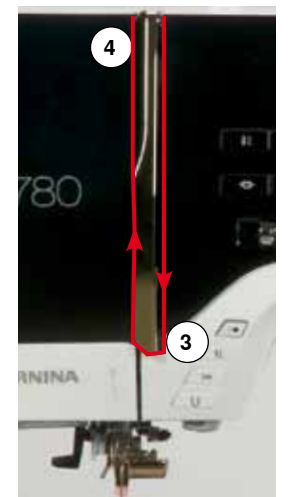

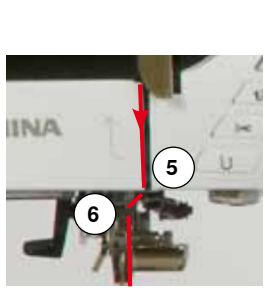

## **⦁** Faden rechts der Fadenhebelabdeckung entlang nach unten um den Punkt **3** führen

- **⦁** Faden links der Fadenhebelabdeckung nach oben um Punkt **4** (Fadenhebel) führen
- **⦁** Faden nach unten in Fadenführungen **5** und **6** legen
- **⦁** Nadel einfädeln (siehe Seite **24**)

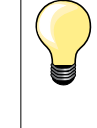

## **Passende Fadenablaufscheibe**

Durchmesser der Fadenspule = Grösse der Fadenablaufscheibe. Es darf kein Spielraum zwischen der Ablaufscheibe und Fadenspule sein.

# **Nadel wechseln**

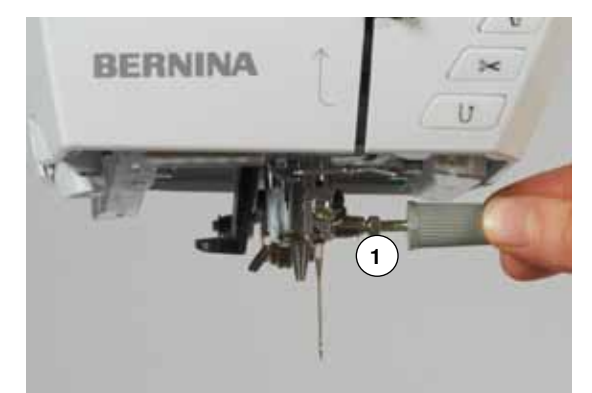

## **Nadel entfernen**

- **⦁** Nadel hochstellen
- **⦁** Nähfuss entfernen oder tiefstellen (siehe Seite **24, 32**)
- **⦁** Hauptschalter auf «0» stellen
- **⦁** Befestigungsschraube **1** mit dem grauen Schraubendreher lösen
- **⦁** Nadel nach unten ziehen

#### **Nadel einsetzen**

- **⦁** Flache Seite des Kolbens nach hinten halten
- **■** Nadel bis zum Anschlag nach oben schieben<br>■ Refestigungsschraube 1 mit dem grauen Schi
- **⦁** Befestigungsschraube **1** mit dem grauen Schraubendreher festziehen

# <span id="page-24-0"></span>**Zwillingsnadel einfädeln**

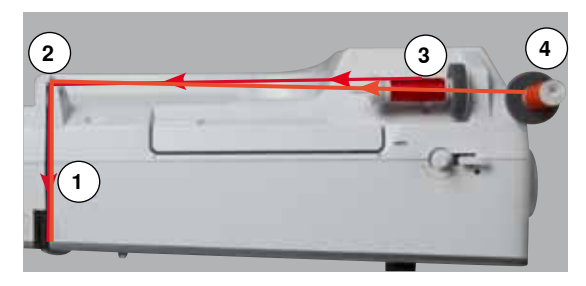

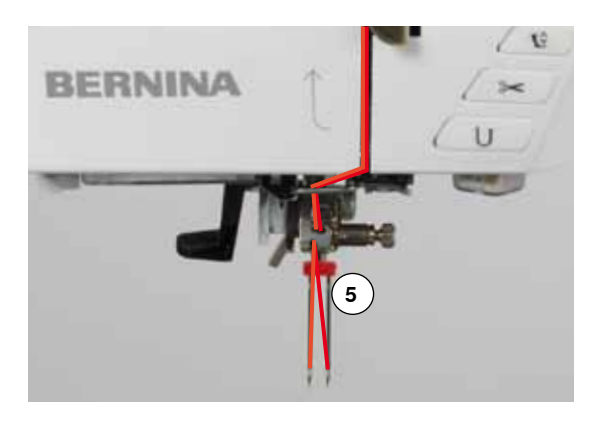

## **Ersten Faden einfädeln**

- **⦁** Nadel und Nähfuss hochstellen und Nähfuss evtl. entfernen
- **⦁** Hauptschalter auf «0» stellen
- **•** Zwillingsnadel einsetzen<br>• Schaumstoffteller auf Ga
- Schaumstoffteller auf Garnrollenhalter stecken<br>■ Fadenspule 3 auf den liegenden Garnrollenhalt
- **⦁** Fadenspule **3** auf den liegenden Garnrollenhalter stecken
- **•** passende Fadenablaufscheibe aufstecken<br>• Eaden festbalten und in die bintere Eadenf
	- **⦁** Faden festhalten und in die hintere Fadenführung **2** führen
	- **⦁** Faden nach vorn durch den Schlitz und auf der **rechten** Seite der Fadenspannungsscheibe **1** vorbei führen
- **⦁** Faden wie gewohnt bis zur Nadel führen und
- **⦁** Faden von Hand in die **rechte** Nadel einfädeln

#### **Zweiten Faden einfädeln**

- **⦁** Schaumstoffteller auf den senkrechten Garnrollenhalter stecken
- **⦁** zweite Fadenspule **4** auf den senkrechten Garnrollenhalter stecken
- **⦁** Faden festhalten und in die hintere Fadenführung **2** führen
- **⦁** Faden nach vorn durch den Schlitz und auf der **linken** Seite der Fadenspannungsscheibe **1** vorbei führen
- **⦁** Faden wie gewohnt bis zur Nadel führen und

**⦁** Faden von Hand in die **linke** Nadel einfädeln

Fäden **5** dürfen sich nicht miteinander verdrehen.

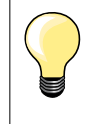

Beim Verwenden des senkrechten Garnrollenhalters immer einen Schaumstoffteller montieren. Dieser verhindert das Anhängen des Fadens beim Garnrollenhalter.

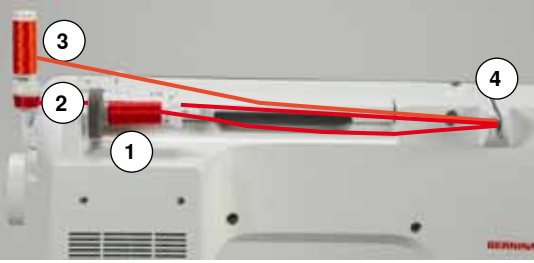

# **Drillingsnadel einfädeln**

- Es werden zwei Fadenspulen und eine aufgespulte Unterfadenspule benötigt.
- **⦁** Drillingsnadel einsetzen
- **⦁** eine Fadenspule **1** auf den liegenden Garnrollenhalter stecken
- **⦁** Unterfadenspule **2** und die zweite Fadenspule **3**, durch eine Fadenablaufscheibe abgetrennt, auf den senkrechten Garnrollenhalter stecken (beide Spulen müssen sich in der gleichen Richtung drehen)
	- **⦁** wie gewohnt einfädeln und
- **⦁** dabei **zwei** Fäden **links** der Fadenspannungsscheibe **4** und **einen** Faden **rechts** vorbei führen
- **⦁** Fäden wie gewohnt bis zur Nadel führen
- **⦁** Faden von Hand in jede Nadel einfädeln

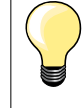

Mit der zusätzlichen Metall- und Seidenfadenöse (Sonderzubehör) wird der Fadenabzug der beiden übereinander liegenden Fadenspulen verbessert.

# <span id="page-25-0"></span>**Nadel einfädeln**

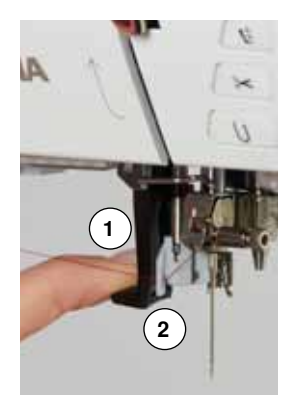

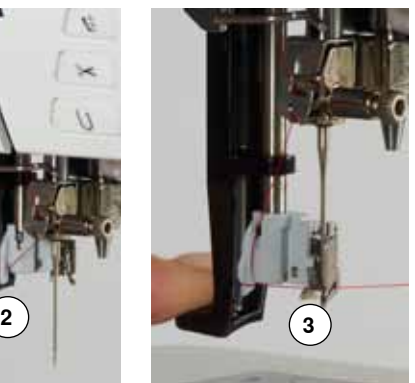

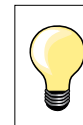

Die Nadel durch einmaliges Drücken des Fussanlassers (1 Stich) in die obere Position bringen.

- **⦁** Nadel hochstellen
- **⦁** Nähfuss tiefstellen
- **⦁** Hauptschalter auf «0» stellen
- **⦁** Faden nach links hinten halten
- Hebel 1 nach unten drücken und halten<br>■ Faden um den Haken 2 nach rechts vor
- Faden um den Haken **2** nach rechts vor die Nadel führen<br>■ Faden von vorne in die Fadenführung 3 ziehen, bis er ein
- **⦁** Faden von vorne in die Fadenführung **3** ziehen, bis er einhängt (Drahthäkchen)
- Hebel **1** und Faden loslassen
- ► Nadel ist eingefädelt
- **⦁** Faden nach hinten ziehen und
- **⦁** Faden unter den Nähfuss und von hinten nach vorne über den Fadenabschneider am Kopfdeckel **4** ziehen, abschneiden Faden löst sich bei Nähbeginn automatisch.

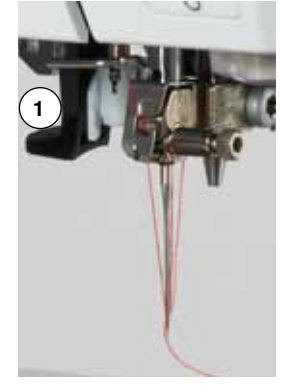

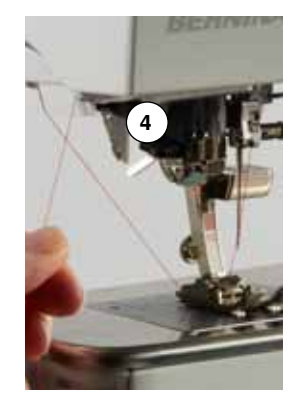

# **Nähfuss wechseln**

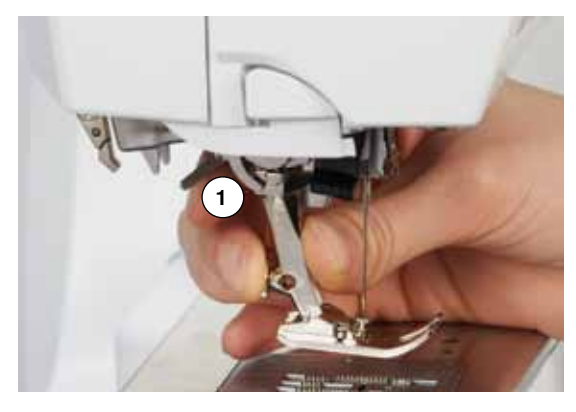

## **Nähfuss entfernen**

- **⦁** Nadel und Nähfuss hochstellen
- **⦁** Hauptschalter auf «0» stellen
- **⦁** Befestigungshebel **1** nach oben drücken
- **⦁** Nähfuss wegziehen

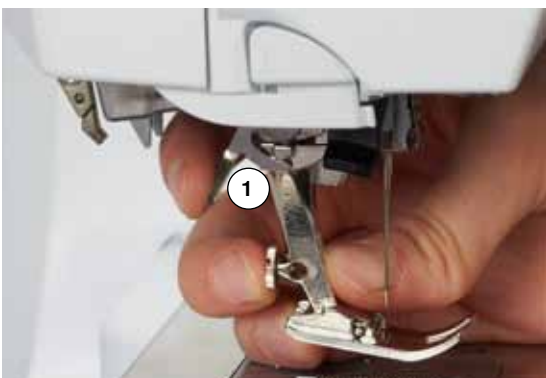

#### **Nähfuss befestigen**

- **⦁** Nähfuss von unten in die Halterung einführen
- **⦁** Befestigungshebel **1** nach unten drücken

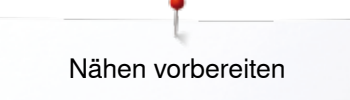

# <span id="page-26-0"></span>**Stichplatte**

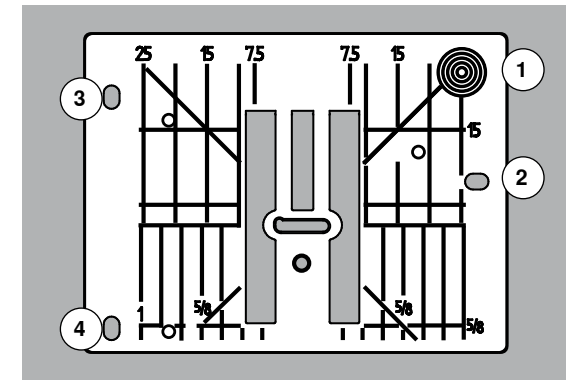

#### **Markierungen auf der Stichplatte**

- ̶ die Stichplatte ist mit Längs-, Quer- und Diagonalmarkierungen in **mm** und **inch** versehen
- ̶ Markierungen sind hilfreich beim Nähen, z.B. zum genauen Absteppen usw.
- Quermarkierungen sind hilfreich beim Nähen von Ecken, Knopflöchern usw.<br>– Diagonalmarkierungen sind bilfreich beim Quilten.
- ̶ Diagonalmarkierungen sind hilfreich beim Quilten
- der Nadeleinstich ist bei Position «0» (= Nadelposition Mitte)<br>— die Längsbezeichnungen beziehen sich auf den Abstand von
- ̶ die Längsbezeichnungen beziehen sich auf den Abstand von der Nadel bis zur Markierung
- ̶ die Massangaben sind nach rechts und nach links bezeichnet, bezogen auf die Nadelposition Mitte

## **Stichplatte entfernen**

- **⦁** «Transporteur»-Taste **5** drücken
- ► Transporteur wird versenkt<br>● Hauptschalter auf «0» stelle
- **⦁** Hauptschalter auf «0» stellen
- **■** Nähfuss und Nadel entfernen
- **⦁** Stichplatte hinten rechts **1** nach unten drücken, bis sie abkippt
- **⦁** Stichplatte entfernen

## **Stichplatte einsetzen**

- **⦁** Öffnungen **2**, **3** und **4** der Stichplatte über den entsprechenden Führungsstiften platzieren
- **⦁** nach unten drücken bis sie einrastet
- **■** «Transporteur»-Taste drücken
- nach dem ersten Stich ist der Transporteur wieder in Normalstellung

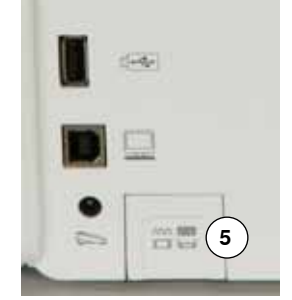

# <span id="page-27-0"></span>**Fadenspannung**

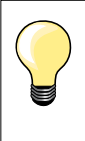

Höhere Oberfadenspannung = der Oberfaden wird stärker gespannt, der Unterfaden dadurch stärker in den Stoff gezogen. Geringere Oberfadenspannung = der Oberfaden wird gelöst und dadurch mehr in den Stoff gezogen.

Die Grundeinstellung der Oberfadenspannung erfolgt automatisch mit der Wahl des Stichmusters.

**Die Oberfadenspannung wird im BERNINA-Werk optimal eingestellt und der Nähcomputer eingenäht. Dafür werden als Ober- und Unterfaden Metrosene-/Seralonfäden der Stärke 100/2 (Firma Mettler, Schweiz) eingesetzt.**

Werden andere Näh- oder Stickfäden verwendet, können Abweichungen in der optimalen Oberfadenspannung entstehen. Dann die Oberfadenspannung dem Nähgut und dem gewünschten Stichmuster anpassen.

#### **Oberfadenspannung verändern**

- **⦁** «Oberfadenspannungs»-Feld drücken
- der weisse Balken an der Skala und die Zahl im Feld zeigen die **Grundeinstellung**
- **⦁** Felder «+»/«-» drücken oder
- **⦁** Stichbreite- oder Stichlänge-Drehknopf nach links/rechts drehen oder
- **⦁** mit dem Touchscreen Stift oder Finger den runden Knopf im Display verschieben
- ► Oberfadenspannung wird stärker oder leichter eingestellt
- ► Oberfadenspannungsveränderung wird im gelb umrahmten Feld und im «Oberfadenspannungs»-Feld angezeigt
- ► Grundeinstellung bleibt sichtbar (weiss markierter Punkt)<br>► Oberfadenspannungsveränderung betrifft nur den gewäh
- ► Oberfadenspannungsveränderung betrifft nur den gewählten Stich

#### **Oberfadenspannung speichern**

×

- **⦁** «Schliessen»- oder «Oberfadenspannungs»-Feld drücken
- Einstellung wird gespeichert und das Display geschlossen

#### **Zurück zur Grundeinstellung**

- **⦁** gelb umrahmtes Feld drücken
- Grundeinstellung wird zurückgeholt
- **⦁** Nähcomputer ausschalten
- alle Veränderungen werden gelöscht

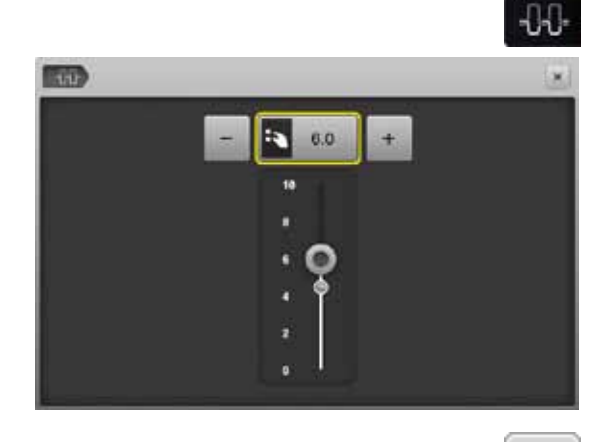

# <span id="page-28-0"></span>**Sicherheitsprogramm**

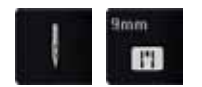

- **⦁** «Nadel»- oder «Stichplatten»-Feld drücken
- ► «Nadel-/Stichplattenübersicht»-Display erscheint

#### **Anzeige**

- ► gelbe Banderole = empfohlene, optimale Wahl<br>► grüne Banderole optimales Flement ist anger
- ► grüne Banderole = optimales Element ist angewählt

Ist zum gewählten Stichmuster eine falsche Nadel/Stichplatte angewählt, wird dies durch eine Animation angezeigt und der Nähcomputer kann nicht gestartet werden.

Funktion bleibt auch nach dem Aus- und Einschalten des Nähcomputers aktiv.

#### **Nadel wählen**

- **●** gewünschtes «Nadel»-Feld drücken<br>► Stichbreite wird automatisch begrent
- ► Stichbreite wird automatisch begrenzt<br>► eingesetzte Spezialnadel (Zwillingspac
- eingesetzte Spezialnadel (Zwillingsnadel usw.) schlägt nicht auf dem Nähfuss und der Stichplatte auf = kein Nadelbruch
- Zahlen in den Nadelfeldern bezeichnen den Nadelabstand in mm
- **⦁** «Standardnadel»-Feld drücken
- ► Standardnadel ist wieder aktiv
- Stichbreitenbegrenzung ist ausgeschaltet

#### **Stichplatte wählen**

- **⦁** gewünschtes «Stichplatten»-Feld drücken
- ► Stichbreite wird automatisch begrenzt
- eingesetzte Nadel schlägt nicht auf dem Nähfuss und der Stichplatte auf = kein Nadelbruch

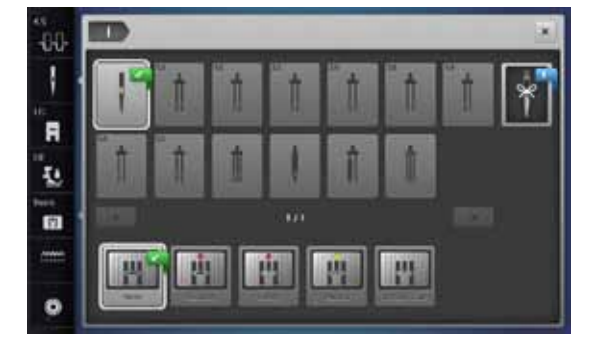

#### **Speichern** ×

- **■** «Schliessen»-Feld oder «Nadel»- oder «Stichplatten»-Feld drücken<br>► Einstellung wird gespeichert und des Display geschlossen
- Einstellung wird gespeichert und das Display geschlossen

# **Nadeltabelle**

**TIN SILE** 

лi ı F

R

œ

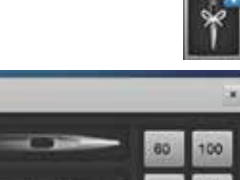

75 120

80

9ó

- **⦁** «Nadelinfo»-Feld drücken
- ► «Nadeltabelle»-Display erscheint

#### **Nadel wählen**

**⦁** montierte Nadel und Nadelstärke anwählen

<span id="page-29-0"></span>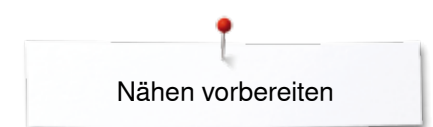

# **Nähfussanwahl**

Zu jedem gewählten Stichmuster wird im «Nähfussauswahl»-Feld der optimale Nähfuss angezeigt.

#### **Anzeige**

- ► gelbe Banderole = optionale Wahl zum gewählten Sitchmuster<br>► grüne Banderole optimales Element ist angewählt
- grüne Banderole = optimales Element ist angewählt
- **⦁** den empfohlenen Nähfuss montieren
- **⦁** «Nähfussauswahl»-Feld drücken
- ► «Nähfussauswahl»-Display erscheint<br>● im «Nähfussauswahl»-Display das Fe
- **⦁** im «Nähfussauswahl»-Display das Feld mit dem montierten Nähfuss anwählen oder einen, in der Übersicht gezeigten und speziell markierten, optionalen Nähfuss montieren und das entsprechende Feld anwählen
- **⦁** mit den Pfeilfeldern unterhalb der Nähfussfelder durch die Übersicht scrollen oder das «0-9»-Feld drücken und die Nummer direkt eingeben
- ► besteht die Gefahr, dass die Nadel auf den Nähfuss aufschlägt, kann der Nähcomputer nicht gestartet werden, es erscheint eine Fehlermeldung
- ► der montierte Nähfuss wird nun im «Nähfussauswahl»-Feld angezeigt

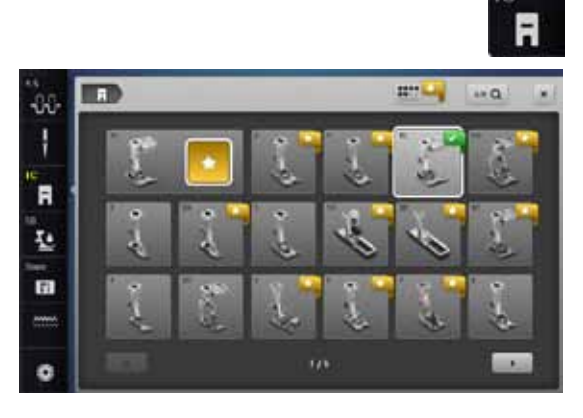

#### **Optionale Nähfüsse**

- **⦁** Feld drücken
- die optionalen Nähfüsse zum gewählten Stichmuster werden direkt angezeigt

#### **Speichern**

**Base** 

- **⦁** «Nähfussauswahl»- oder «Schliessen»-Feld drücken
- Einstellung wird gespeichert und das Display geschlossen

#### **Grundeinstellung zurückholen**

- **⦁** das Feld mit dem gewählten Nähfuss oder «clr»-Taste drücken
- es ist kein Nähfuss angewählt

# **ACHTUNG!**

**Es ist WICHTIG, den montierten Nähfuss in der Nähfussauswahl anzuwählen. Nur so erkennt der Nähcomputer den montierten Nähfuss und die entsprechenden Sicherheitseinstellungen sind aktiviert.**

# <span id="page-30-0"></span>**Nähfussdruck verändern**

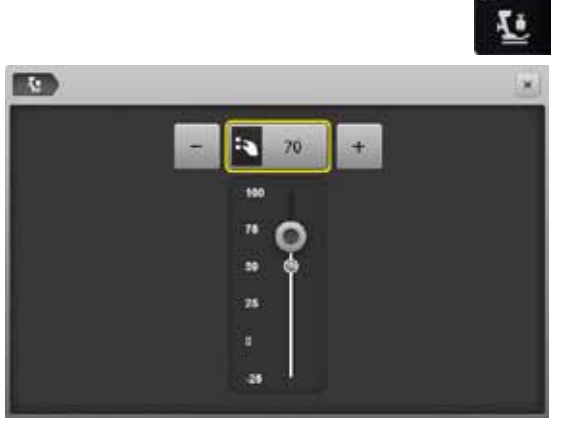

#### **⦁** «Nähfussdruck»-Feld drücken

- ► Nähfussdruckskala wird angezeigt<br>● Stichbreite- oder Stichlänge-Drehki
- **●** Stichbreite- oder Stichlänge-Drehknopf nach links oder rechts drehen oder<br>● « « » Oder « + » Feld drücken
- **⦁** «-»- oder «+»-Feld drücken
- ► Nähfussdruck wird leichter oder stärker eingestellt<br>► Veränderung des Nähfussdruckes wird auf der Ski
- Veränderung des Nähfussdruckes wird auf der Skala und im gelb umrahmten Feld angezeigt
- ► Grundeinstellung bleibt sichtbar (weiss markierter Punkt)

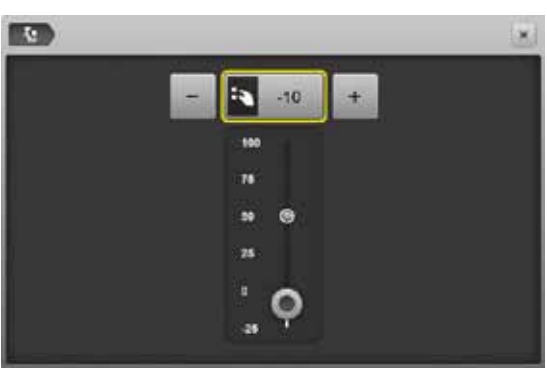

#### **Bei dickem Nähgut, z.B. beim Quilten**

- **⦁** Stichbreite- oder Stichlänge-Drehknopf nach links drehen oder
- **●** «-»-Feld drücken<br>► Nähfusedruck wir
- ► Nähfussdruck wird ins Minus verändert<br>► der Nähfuss wird leicht angehoben und
- der Nähfuss wird leicht angehoben und das Nähgut kann besser verschoben werden

#### **Nähfussdruck speichern**

- **⦁** «Schliessen»-Feld oder «Nähfussdruck»-Feld drücken
- Einstellung wird gespeichert und das Display geschlossen

#### **Grundeinstellung zurückholen**

- **⦁** gelb umrahmtes Feld drücken
- ► Grundeinstellung wird zurückgeholt

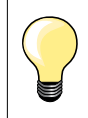

 $\mathsf{x}$ 

Nähfussdruck nach Beenden der Anwendung wieder auf Grundwert stellen.

# <span id="page-31-0"></span>**Transporteur und Stofftransport**

Bei jedem Stich bewegt sich der Transporteur um einen Schritt. Die Schrittlänge hängt von der gewählten Stichlänge ab.

Bei sehr kurzer Stichlänge sind die Schritte sehr klein. Der Stoff gleitet nur langsam unter dem Nähfuss weg, auch bei maximaler Nähgeschwindigkeit, z.B. Knopflöcher und Raupennaht werden mit sehr kurzer Stichlänge genäht.

Nähgut gleichmässig gleiten lassen!

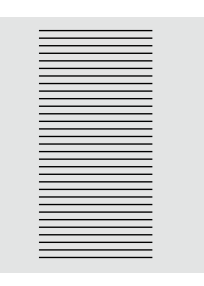

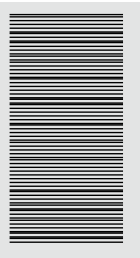

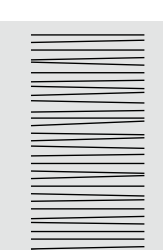

#### **ACHTUNG! Ziehen, Schieben oder Zurückhalten des Stoffes kann zu Beschädigung von Nadel und Stichplatte führen.**

Ziehen, Schieben oder Zurückhalten des Stoffes verursachen unregelmässige Stichfolgen.

# **Transporteur nähbereit/versenkt**

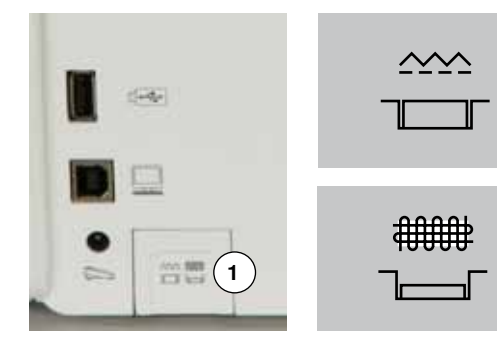

- «Transporteur»-Taste **1** bündig mit Gehäuse.
- ► Transporteur ist nähbereit
- «Transporteur»-Taste **1** gedrückt.
- ► Transporteur ist versenkt

Für Näharbeiten, die von Hand geführt werden (Stopfen, Freihandsticken, Freihandquilten).

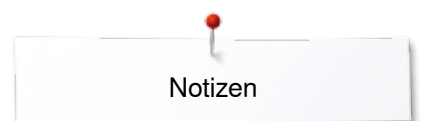

**Notizen**

<span id="page-33-0"></span>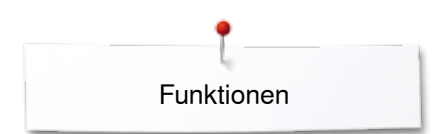

# **Funktionen**

# **Übersicht «Funktions»-Tasten**

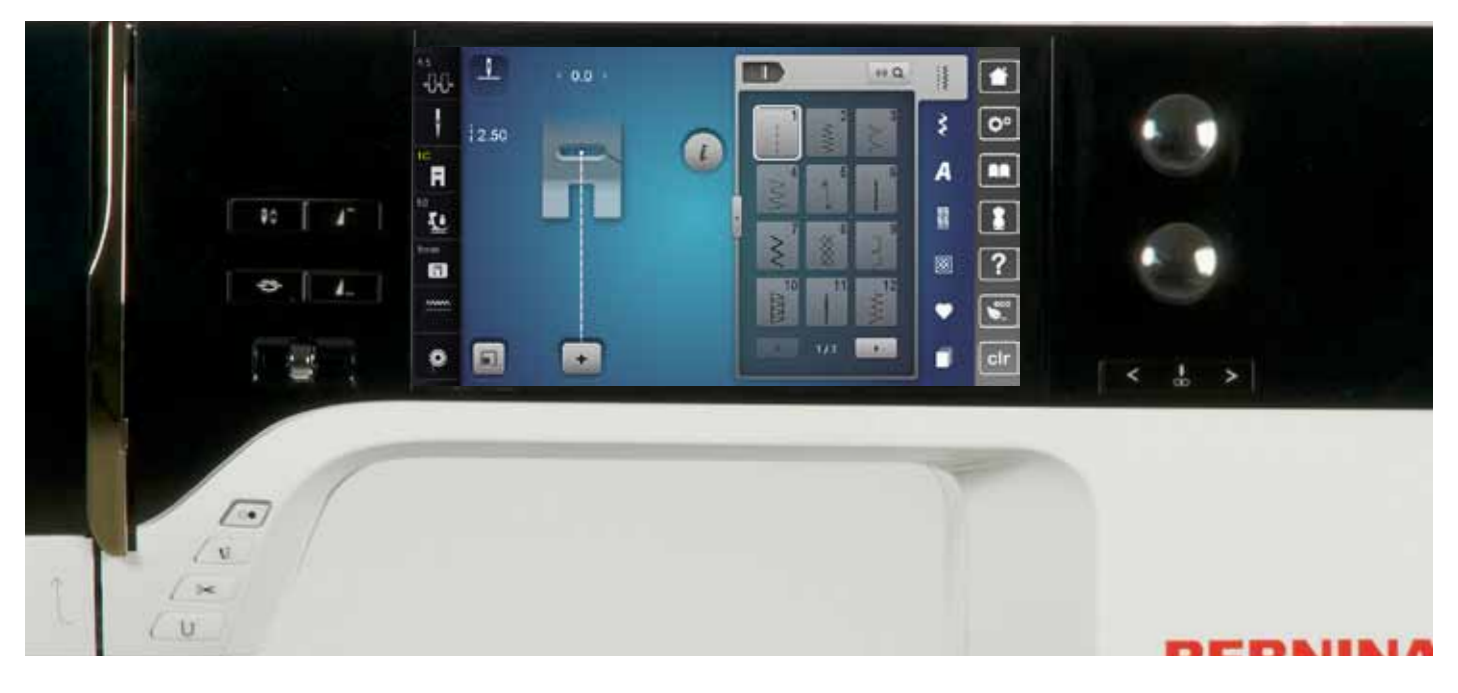

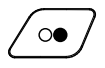

#### **«Start/Stopp**»**-Taste**

- ̶ starten und anhalten des Nähcomputers bei Betrieb **mit** oder **ohne** Fussanlasser
- ̶ starten und anhalten der BSR-Funktion wenn der BSR-Nähfuss montiert und angeschlossen ist

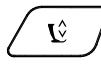

## **«Nähfussposition**»**-Taste**

- **⦁** Taste drücken
- Nähfuss wird gesenkt und wieder etwas angehoben, damit das Nähgut einfach positioniert werden kann
- beim Nähstart wird der Nähfuss auf den Stoff gesenkt
- **⦁** Taste erneut drücken
- Nähfuss wird angehoben

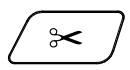

#### **«Automatischer Fadenabschneider»-Taste**

- ̶ Ober- und Unterfaden werden automatisch abgeschnitten
- ̶ im Setup-Programm können 2-6 Vernähstiche programmiert werden. Diese werden vor dem Fadenschnitt ausgeführt

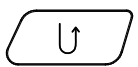

## **«Rückwärts»-Taste**

- ̶ Nahtanfang und -ende manuell vernähen: rückwärtsnähen des Stiches solange die Taste gedrückt wird
- ̶ Länge von Knopflöchern programmieren ̶ beim automatischen Stopfen die Länge
- programmieren
- ̶ Umschalten im Geradstich Vernähprogramm (Stich Nr. 5)
- ̶ Vernähen im Quilters Vernähprogramm Nr. 1324

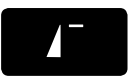

## **«Musteranfang»-Taste**

̶ das gewählte Stichmuster oder Programm wird auf Musteranfang gestellt

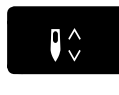

**«Nadelstopp»-Taste ⦁** Taste drücken

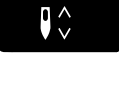

4.

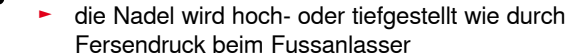

# **Programmierbare «Musterende/Vernäh»-Taste**

- **⦁** Taste vor oder während des Nähens drücken ► Einzelmuster wird am Ende mit der Anzahl
- programmierter Stiche vernäht **⦁** Taste vor oder während des Nähens einer Kombination drücken
- das aktive Muster der Kombination wird am Ende mit der Anzahl programmierter Stiche vernäht
- **⦁** die Anzahl und die Art der Vernähstiche können im Setup-Programm programmiert werden
- ein Stopp-Symbol während des Nähens zeigt an, dass die Funktion aktiviert ist

#### **Geschwindigkeitsregler**

̶ Näh-/Stickgeschwindigkeit stufenlos verstellen

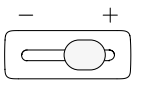

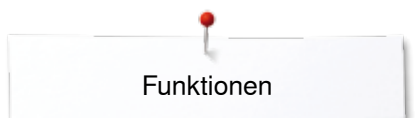

<span id="page-34-0"></span>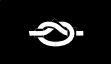

#### **«Automatische Vernähprogramm»-Taste**

- ► Taste vor Nähbeginn drücken = Einzelmuster/ Kombination wird am Anfang mit der Anzahl programmierten Stiche vernäht
- ► Taste während des Nähens drücken = Nähcomputer stoppt sofort und vernäht mit der Anzahl programmierten Stiche
- die Anzahl und die Art der Vernähstiche können im Setup-Programm programmiert werden

#### **Stichbreite- und Stichlänge-Drehknopf (Multifunktion)**

- ̶ Stichbreite oder Stichlänge anpassen
- ̶ Fadenspannung verstellen ̶ Schnittspalt beim Knopfloch oder die
- Knopfgrösse einstellen
- ̶ Balance einstellen
- ̶ diverse Veränderungen im Setup-Programm
- ̶ diverse Veränderungen beim Sticken

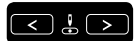

# «**Nadelpositions**»**-Tasten**

- **⦁** linke Taste drücken
- die Nadel wird nach links verschoben
- **⦁** rechte Taste drücken
- die Nadel wird nach rechts verschoben
- **⦁** Taste gedrückt halten
- schnelles Verschieben
- ̶ total 11 Nadelpositionen (5 links, 5 rechts, 1 Mitte  $= 0$ )

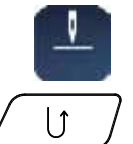

#### **Nadelstopp-Position oben und «Rückwärts»- Taste**

Wird bei programmierter Nadelstopp-Position **oben** während dem Nähen oder nach dem Anhalten die «Rückwärts»-Taste gedrückt (z.B. Zickzack), näht der Nähcomputer noch 1 Stich vorwärts bevor auf Rückwärtsnähen umgeschaltet wird.

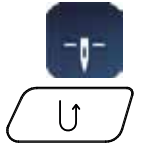

#### **Nadelstopp-Position unten und «Rückwärts»- Taste**

Wird bei programmierter Nadelstopp-Position **unten** nach dem Anhalten die «Rückwärts»-Taste gedrückt (z.B. Zickzack), schaltet der Nähcomputer sofort auf Rückwärtsnähen um.

<span id="page-35-0"></span>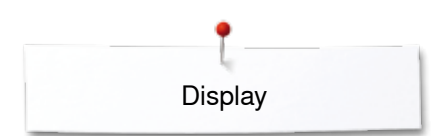

# **Display**

# **Übersicht Hauptdisplay**

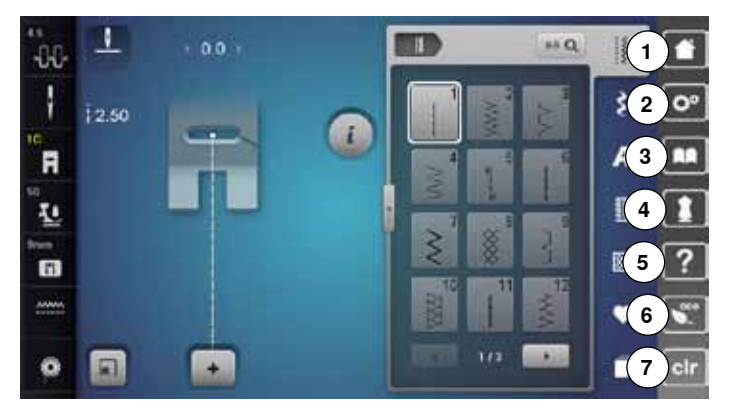

# **Systemeinstellungen**

- 1 Home<br>2 Setup-
- Setup-Programm
- Tutorial
- Nähberater
- Hilfe ECO
- Einstellungen löschen

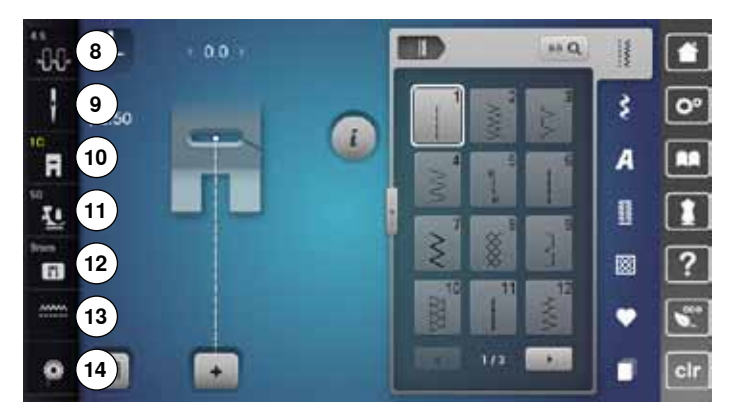

## **Externe Funktionen/Anzeigen**

- Oberfadenspannung
- Sicherheitsprogramm Nadel
- Nähfussanzeige/Nähfussanwahl
- Nähfussdruck
- Sicherheitsprogramm Stichplatte
- Transporteurposition oben/unten
- Füllung Unterfadenspule

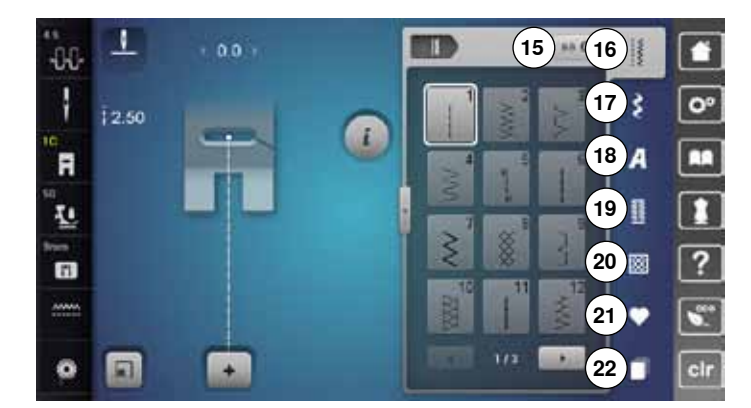

#### **Menüwahl**

- Stichmusterwahl durch Nummer
- Nutzstiche
- Dekorstiche
- Alphabete
- Knopflöcher Quiltstiche
- Persönliches Programm/Memory
- History
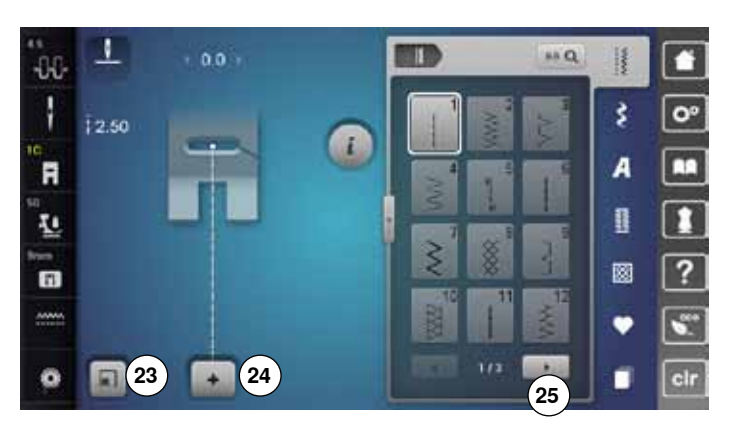

#### **Anwahl**

- Stichmustergrösse dem Display anpassen
- Einzel-/Kombinationsmodus
- Scrollen rechts/links

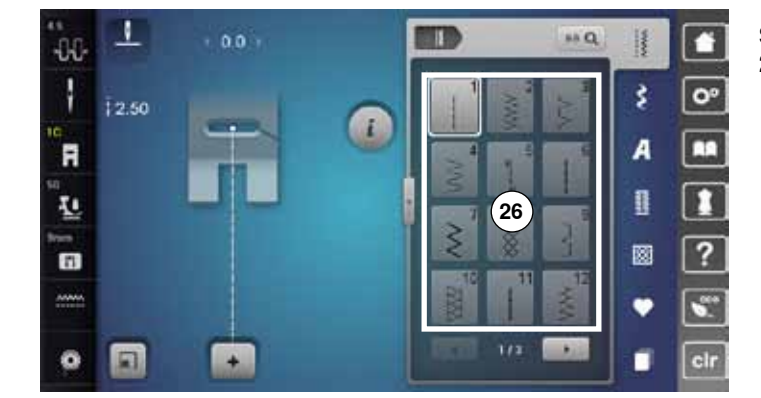

**Stichmusterbereich**

Stichmusterauswahl

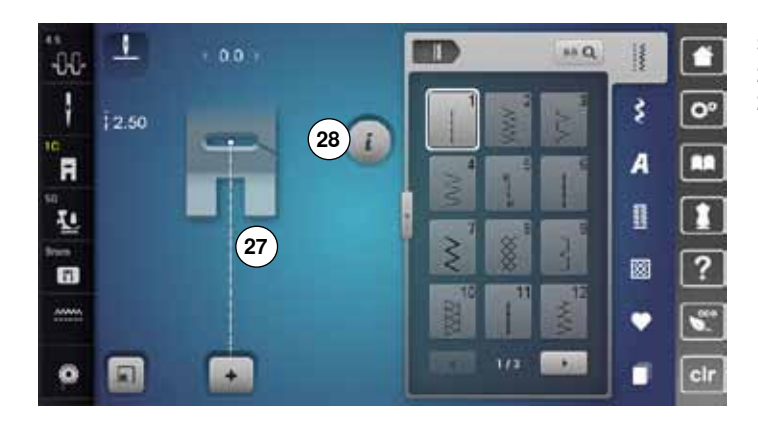

#### **Stichmusteranzeige**

 Anzeige des gewählten Stichmusters Information

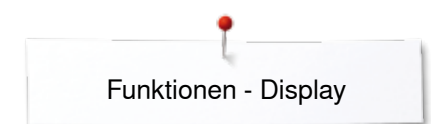

### **Funktionen - Display**

### **Übersicht Funktionen Nähen**

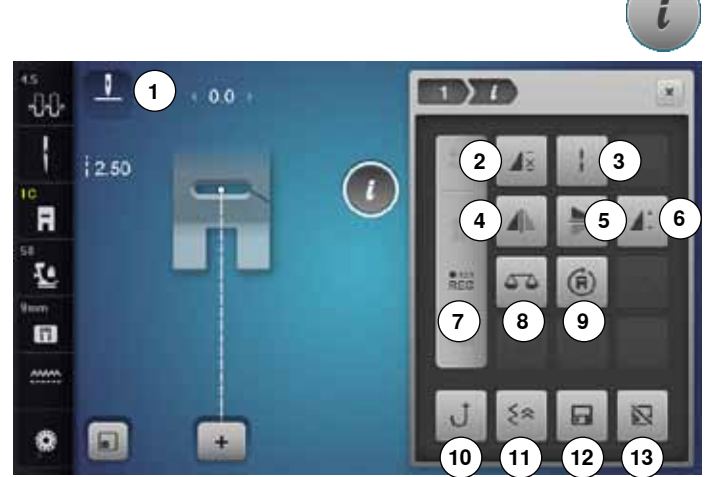

### **Allgemeine Funktionen**

#### **Information ⦁** Feld drücken

ein weiteres Display öffnet sich

### **Zurück**

- **⦁** Feld drücken
- ► zurück zum vorher geöffneten Display<br>
 alle Veränderungen werden übernemn
- alle Veränderungen werden übernommen

**⦁** Feld drücken ► Veränderung/Auswahl wird aktiviert oder bestätigt

#### **Aktives Display verlassen**

**Einstellung bestätigen**

- **⦁** Feld drücken
- ► Display schliessen
- ► das zuletzt aktive Display wird gezeigt
- **⦁** «i»-Feld drücken
- ► «Funktions»-Display erscheint

#### **Funktionen**

- **1** Nadelstopp oben/unten<br>2 Musterwiederholung
- **2** Musterwiederholung
- **3** Langstich
- **4** Spiegeln links/rechts<br>**5** Spiegeln unten/oben
- **5** Spiegeln unten/oben<br>6 Musterlänge verände **6** Musterlänge verändern/Stichdichte verändern<br>7 Stichzähler
- 
- **7** Stichzähler
- 8 Balance<br>9 Nähen in **9** Nähen in beliebige Richtungen
- **10** Permanent Rückwärtsnähen
- **11** Stichgenaues Zurücknähen
- **12** Persönlicher Speicher permanent
- **13** Grundwert Stichmuster

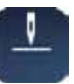

#### **Nadelstopp oben/unten (permanent) ⦁** Feld drücken

- das Nadelsymbol wechselt nach unten
- der Nähcomputer stoppt mit Nadelposition unten
- **⦁** Feld erneut drücken
- das Nadelsymbol wechselt nach oben
- ► der Nähcomputer stoppt mit Nadelposition oben

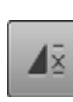

### **Musterwiederholung**

- **⦁** Feld 1x drücken
- ► Ziffer 1 erscheint: der Nähcomputer stoppt am Ende eines Einzelmusters oder einer Musterkombination
- **⦁** Feld 2-9x drücken Ziffern 2-9 erscheinen: der Nähcomputer stoppt nach der eingegebenen

Anzahl der Einzelrapporte oder Musterkombinationen

#### **Langstich**

- ̶ der Nähcomputer näht jeden **zweiten** Stich (max. Stichlänge 12 mm)
- ̶ bei Nutz- und Dekorstichen anwendbar
- **Ausnahme:** Knopflöcher, Alphabete
- 

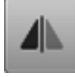

#### **Spiegeln links/rechts**

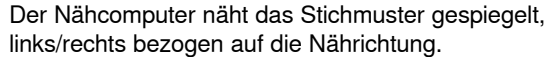

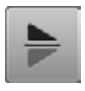

#### **Spiegeln unten/oben**

Der Nähcomputer näht das Stichmuster gespiegelt, unten/oben bezogen auf die Nährichtung.

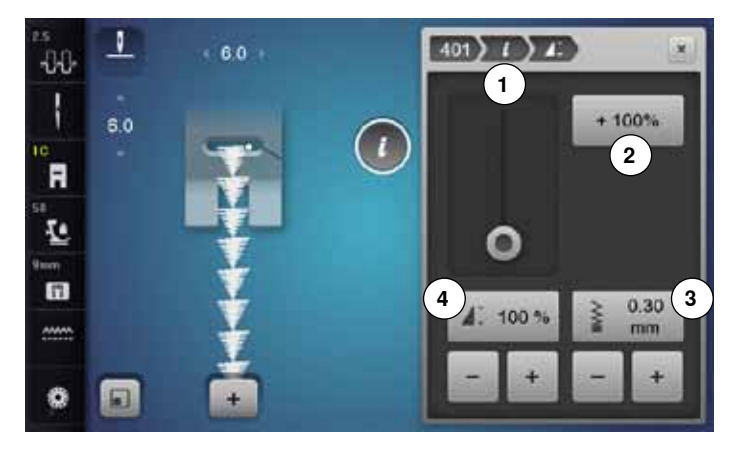

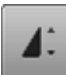

#### **Musterlänge 4 verändern**

- **⦁** den runden Knopf im Display mit dem Touchscreen Stift oder Finger verschieben
- ► Musterlänge (Standard = 100%) wird stufenlos verstellt
- **⦁** mit den «+»/«-»-Feldern in 1%-Schritten verlängern/ verkürzen oder
- **⦁** «+100%»-Feld **2** drücken

► Musterlänge wird in 100%-Schritten verlängert Die max. Länge beträgt 1000%, die kürzeste Länge 10%. Einige Stichmuster sind begrenzt und können nicht bis 1000% verlängert werden.

#### **Stichzähler**  $REC$

- **⦁** ist die gewünschte Länge erreicht, die «Rückwärts»-Taste drücken
- ► die Anzeige wechselt auf «auto»<br>► des gewählte Stiebmuster ist tem
- das gewählte Stichmuster ist temporär programmiert

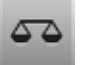

#### **Balance**

Vor- und Rückwärtsstiche ausgleichen.

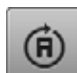

#### **Nähen in beliebige Richtungen**

- mit dem Stichbreite-Drehknopf das Stichmuster oder die Kombination in 0.5°-, mit dem Stichlänge-Drehknopf in 1°- oder mit den Direktwahl-Tasten in 45°-Schritten drehen
- im linken Bildschirmteil wird die Nährichtung angezeigt
- der Anfang ist mit einem weissen Punkt und das Ende mit einem roten Kreuz bezeichnet
- nicht alle Muster lassen sich in verschiedene Richtungen nähen

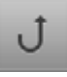

 $\sim$ 

#### **Permanent Rückwärtsnähen**

Der Nähcomputer näht das angewählte Stichmuster rückwärts.

#### **Stichgenaues Zurücknähen**

die letzten 200 Einstiche eines Stichmusters werden stichgenau rückwärts genäht

#### **Stichdichte 3 verändern**

Bei gewissen Dekorstichen (z.B. Nr. 401) kann die Stichdichte verändert werden. Die eingestellte Stichmusterlänge wird dabei nicht verändert.

- **⦁** «+»-Feld drücken
- ► die Stichdichte wird in 0.05 mm Schritten reduziert
- ► der Stichabstand wird dadurch vergrössert
- **⦁** «-»-Feld drücken
- ► die Stichdichte wird in 0.05 mm Schritten erhöht<br>► der Stichabstand wird dadurch verkleinert
- ► der Stichabstand wird dadurch verkleinert
- ► «Zurück»-Feld **1** drücken
- ► die Funktionsübersicht erscheint wieder

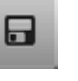

区

#### **Persönlicher Speicher permanent**

**⦁** beim gewählten Stichmuster z.B. Stichlänge und Stichbreite verändern

- **⦁** Feld drücken
- das veränderte Stichmuster ist gespeichert

#### **Grundwert Stichmuster**

- **⦁** Feld drücken
- alle Veränderungen des gewählten Stichmusters sind auf den Grundwert zurückgestellt

**37**

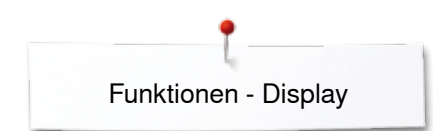

### **Übersicht Funktionen Knopfloch**

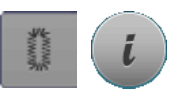

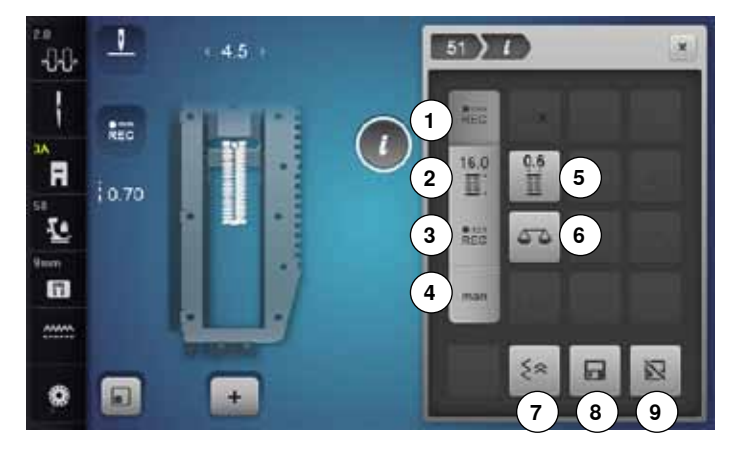

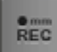

 $REC$ 

 $16.0$ ENT.

 $REC$ 

#### **Knopflochlänge programmieren**

- ► Feld ist automatisch aktiv, wenn ein Knopfloch angewählt wurde
- **⦁** mit der «Rückwärts»-Taste die Knopflochlänge bestimmen oder
- **⦁** im Feld darunter die angezeigte Länge durch Drücken des Feldes direkt programmieren
- ► Feld wird ausgeschaltet
- **⦁** soll eine neue Länge programmiert werden, das Feld erneut anwählen

#### **Knopflochlänge einstellen**

Knopflochlänge über den Stichbreite- oder Stichlänge-Drehknopf eingeben. Angabe in mm.

#### **Stichzähler-Knopfloch**

- Ist gewünschte Länge der 1. Raupe erreicht, dann
- **⦁** «Rückwärts»-Taste drücken
- Ist die Länge der 2. Raupe erreicht, dann
- **⦁** «Rückwärts»-Taste drücken
- ► Anzeige wechselt auf «auto»<br>► Knopfloch ist programmiert
- ► Knopfloch ist programmiert

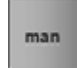

0.6

#### **Manuelles Knopfloch**

- manuelles Knopfloch in 5 oder 7 Stufen (je nach Knopflochart) nähen
- **⦁** mit den Pfeilfeldern «auf»/«ab» oder durch Direktwahl jede Stufe anwählen

#### **Knopfloch-Schnittspalt**

**⦁** Knopfloch-Schnittspalt mit dem Stichbreite- oder Stichlänge-Drehknopf zwischen 0.1 mm bis 2.0 mm einstellen

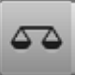

**38**  $\circ\circ\circ\circ\circ\circ\circ\circ\circ\circ\circ\circ\circ\circ\circ$ 

#### **Balance**

Vor- und Rückwärtsstiche ausgleichen.

- **⦁** «Knopfloch»-Taste drücken
- **⦁** Knopfloch auswählen
- **⦁** «i»-Feld drücken

### **Knopfloch verändern**

- 1 Knopflochlänge programmieren<br>2 Knopflochlänge einstellen
- **2** Knopflochlänge einstellen<br>**3** Stichzähler-Knopfloch
- **3** Stichzähler-Knopfloch<br>**4** Manuelles Knopfloch
- **4** Manuelles Knopfloch<br>**5** Knopfloch-Schnittspa
- **5** Knopfloch-Schnittspalt<br>**6** Balance
- **6** Balance
- **7** Stichgenaues Zurücknähen<br>8 Persönlicher Speicher perm
- 8 Persönlicher Speicher permanent<br>9 Grundwert Stichmuster
- **9** Grundwert Stichmuster

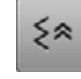

#### **Stichgenaues Zurücknähen**

► die letzten 200 Einstiche eines Stichmusters werden stichgenau rückwärts genäht

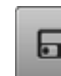

#### **Persönlicher Speicher permanent**

- **⦁** beim gewählten Stichmuster z.B. Stichlänge und Stichbreite verändern
- **⦁** Feld drücken
- das veränderte Stichmuster ist gespeichert

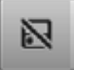

#### **Grundwert Stichmuster ⦁** Feld drücken

alle Veränderungen des gewählten Stichmusters sind auf den Grundwert zurückgestellt

### **Übersicht Funktionen Alphabete**

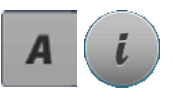

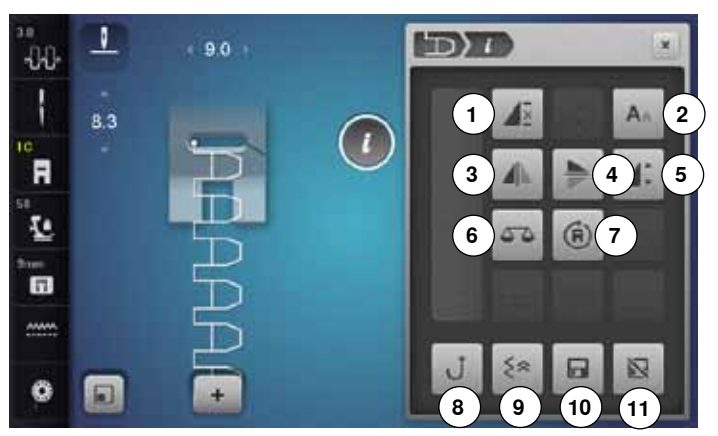

#### **Musterwiederholung**

- **⦁** Feld 1x drücken Ziffer 1 erscheint: der Nähcomputer stoppt am Ende eines Einzelmusters oder einer Musterkombination
- **⦁** Feld 2-9x drücken
- ► Ziffern 2-9 erscheinen: der Nähcomputer stoppt nach der eingegebenen Anzahl der Einzelrapporte oder Musterkombinationen

#### **Schriftgrösse bei Alphabeten**

- **⦁** Alphabet wählen
- ► Schriftgrösse ist 9 mm
- **⦁** Feld drücken
- ► kleines «A» ist aktiviert
- Schriftgrösse wird reduziert

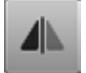

A a

#### **Spiegeln links/rechts**

Der Nähcomputer näht das Stichmuster gespiegelt, links/rechts bezogen auf die Nährichtung.

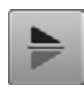

#### **Spiegeln unten/oben**

Der Nähcomputer näht das Stichmuster gespiegelt, unten/oben bezogen auf die Nährichtung.

- **Musterlänge verändern**
- **⦁** den runden Knopf im Display mit dem Touchscreen Stift oder Finger verschieben
- ► Musterlänge (Standard = 100%) wird stufenlos verstellt
- **⦁** mit den «+»/«-»-Feldern in 1%-Schritten verlängern/ verkürzen oder
- **⦁** «+100%»-Feld drücken
- ► Musterlänge wird in 100%-Schritten verlängert Die max. Länge beträgt 200%, die kürzeste Länge 10%.

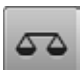

#### **Balance**

Vor- und Rückwärtsstiche ausgleichen.

- **⦁** «Alphabet»-Taste drücken
- **⦁** Alphabet auswählen
- **⦁** «i»-Feld drücken

### **Alphabet verändern**

- 1 Musterwiederholung<br>2 Schriftgrösse bei Alp
- 2 Schriftgrösse bei Alphabeten<br>3 Spiegeln links/rechts
- **3** Spiegeln links/rechts<br>**4** Spiegeln unten/oben
- **4** Spiegeln unten/oben<br>**5** Musterlänge verände
- **5** Musterlänge verändern<br>6 Balance
- **6** Balance<br>**7** Nähen in
- **7** Nähen in beliebige Richtungen<br>8 Permanent Rückwärtsnähen
- 8 Permanent Rückwärtsnähen<br>9 Stichgenaues Zurücknähen
- **9** Stichgenaues Zurücknähen
- **10** Persönlicher Speicher permanent
- **11** Grundwert Stichmuster

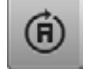

#### **Nähen in beliebige Richtungen**

- mit dem Stichbreite-Drehknopf das Stichmuster oder die Kombination in 0.5°-, mit dem Stichlänge-Drehknopf in 1°- oder mit den Direktwahl-Tasten in 45°-Schritten drehen
- im linken Bildschirmteil wird die Nährichtung angezeigt
- der Anfang ist mit einem weissen Punkt und das Ende mit einem roten Kreuz bezeichnet
- nicht alle Muster lassen sich in verschiedene Richtungen nähen

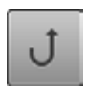

≼≽

日

区

#### **Permanent Rückwärtsnähen**

Der Nähcomputer näht das angewählte Stichmuster rückwärts.

#### **Stichgenaues Zurücknähen**

die letzten 200 Einstiche eines Stichmusters werden stichgenau rückwärts genäht

#### **Persönlicher Speicher permanent**

- **⦁** beim gewählten Stichmuster z.B. Stichlänge und Stichbreite verändern
- **⦁** Feld drücken
- das veränderte Stichmuster ist gespeichert

#### **Grundwert Stichmuster**

**⦁** Feld drücken

alle Veränderungen des gewählten Stichmusters sind auf den Grundwert zurückgestellt

**39**

∞∞∞∞∞∞∞∞∞∞∞∞∞∞

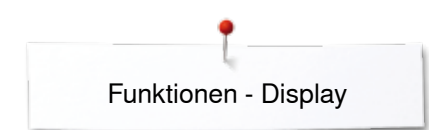

### **Übersicht Funktionen Kombinationsmodus**

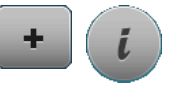

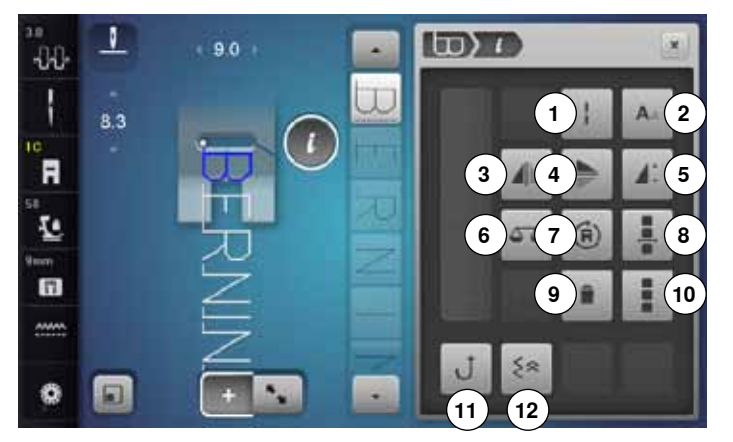

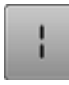

#### **Langstich (ohne Alphabete)**

- ̶ der Nähcomputer näht jeden **zweiten** Stich (max. Stichlänge 12 mm)
- ̶ bei Nutz- und Dekorstichen anwendbar
- **Ausnahme:** Alphabete

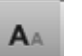

#### **Schriftgrösse bei Alphabeten**

- **⦁** Alphabet wählen
- ► Schriftgrösse ist 9 mm
- **⦁** Feld drücken
- ► kleines «A»<br>► Sebrifteries
- Schriftgrösse wird reduziert

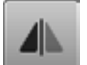

#### **Spiegeln links/rechts**

Der Nähcomputer näht das Stichmuster gespiegelt, links/rechts bezogen auf die Nährichtung.

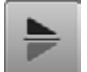

#### **Spiegeln unten/oben**

Der Nähcomputer näht das Stichmuster gespiegelt, unten/oben bezogen auf die Nährichtung.

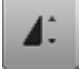

#### **Musterlänge verändern**

- **⦁** den runden Knopf im Display mit dem Touchscreen Stift oder Finger verschieben
- Musterlänge (Standard = 100%) wird stufenlos verstellt
- **⦁** mit den «+»/«-»-Feldern in 1%-Schritten verlängern/ verkürzen oder
- **⦁** «+100%»-Feld drücken
- ► Musterlänge wird in 100%-Schritten verlängert Die max. Länge beträgt 1000%, die kürzeste Länge 10%. Einige Stichmuster sind begrenzt und können nicht bis 1000% verlängert werden.

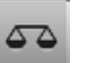

#### **Balance**

Vor- und Rückwärtsstiche ausgleichen.

- **⦁** «Kombinationsmodus»-Feld drücken
- **⦁** Stichmuster auswählen
- **⦁** «i»-Feld drücken

#### **Kombinationsmodus**

- 1 Langstich (ohne Alphabete)<br>2 Schriftgrösse bei Alphabeter
- 2 Schriftgrösse bei Alphabeten<br>3 Spiegeln links/rechts
- **3** Spiegeln links/rechts<br>**4** Spiegeln unten/oben
- **4** Spiegeln unten/oben<br>**5** Musterlänge verände
- **5** Musterlänge verändern
- **6** Balance
- **7** Nähen in beliebige Richtungen<br>**8** Kombination bei Cursorposition
- **8** Kombination bei Cursorposition bearbeiten<br>**9** Löschen
- **9** Löschen
- **10** Ganze Kombination bearbeiten
- **11** Permanent Rückwärtsnähen
- **12** Stichgenaues Zurücknähen

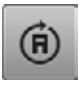

#### **Nähen in beliebige Richtungen**

- mit dem Stichbreite-Drehknopf das Stichmuster oder die Kombination in 0.5°-, mit dem Stichlänge-Drehknopf in 1°- oder mit den Direktwahl-Tasten in 45°-Schritten drehen
- im linken Bildschirmteil wird die Nährichtung angezeigt
- der Anfang ist mit einem weissen Punkt und das Ende mit einem roten Kreuz bezeichnet
- nicht alle Muster lassen sich in verschiedene Richtungen nähen

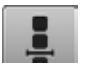

#### **Kombination bei Cursorposition bearbeiten**

- **⦁** Feld drücken
- Display erscheint

#### **Löschen**

Einzelnes Stichmuster wird gelöscht.

#### **Ganze Kombination bearbeiten**

- **⦁** Feld drücken
- Display erscheint

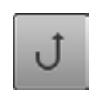

### **Permanent Rückwärtsnähen**

Der Nähcomputer näht das angewählte Stichmuster rückwärts.

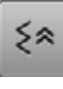

#### **Stichgenaues Zurücknähen**

die letzten 200 Einstiche eines Stichmusters werden stichgenau rückwärts genäht

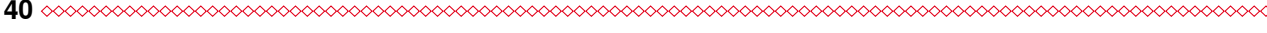

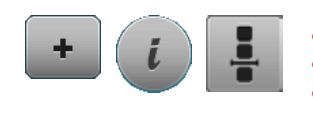

- **⦁** «Kombinationsmodus»-Feld drücken
- **⦁** Stichmuster auswählen
- **⦁** «i»-Feld drücken
- **⦁** «Cursorposition»-Feld drücken

### **Funktionen**

- **1** Kombinations-Unterteilung<br>**2** Kombinations-Unterbrechu
- **2** Kombinations-Unterbrechung
- **3** Vernähen

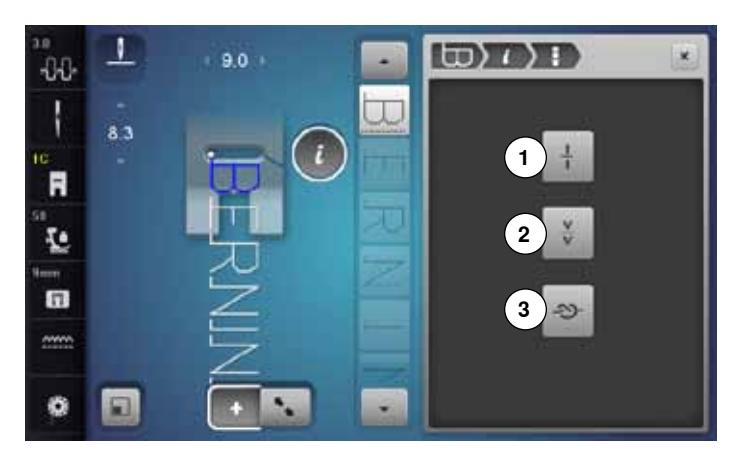

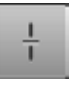

#### **Kombinations-Unterteilung**

- ̶ jede Kombination kann in mehrere Teile unterteilt werden
- ̶ nur der Kombinationsabschnitt, in dem sich der Cursor befindet, kann genäht werden
- ̶ um einen anderen Abschnitt zu nähen, muss der Cursor in diesen Abschnitt platziert werden

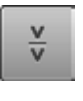

#### **Kombinations-Unterbrechung**

- ̶ jede Kombination kann nach Wunsch unterbrochen werden
- ̶ nach dem Stopp wird der nächste Teil genäht

#### **Vernähen**

- ̶ programmieren der Funktion innerhalb einer Musterkombination
- ̶ jedes einzelne Muster der Kombination kann am Anfang oder am Ende vernäht werden

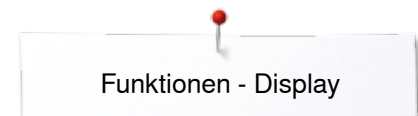

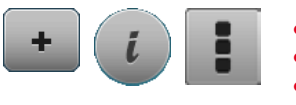

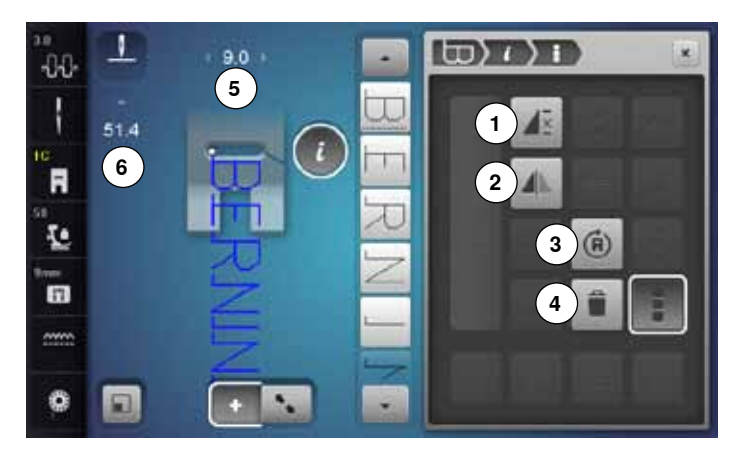

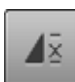

#### **Kombinationswiederholung**

- **⦁** Feld 1x drücken Ziffer 1 erscheint: der Nähcomputer stoppt am Ende der Musterkombination
- **⦁** Feld 2-9x drücken
- Ziffern 2-9 erscheinen: der Nähcomputer stoppt nach der eingegebenen Anzahl Musterkombinationen

#### **Spiegeln links/rechts**

Der Nähcomputer näht die ganze Kombination gespiegelt, links/rechts bezogen auf die Nährichtung.

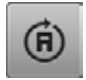

#### **Nähen in beliebige Richtungen**

- mit dem Stichbreite-Drehknopf das Stichmuster oder die Kombination in 0.5°-, mit dem Stichlänge-Drehknopf in 1°- oder mit den Direktwahl-Tasten in 45°-Schritten drehen
- im linken Bildschirmteil wird die Nährichtung angezeigt
- der Anfang ist mit einem weissen Punkt und das Ende mit einem roten Kreuz bezeichnet
- ► nicht alle Muster lassen sich in verschiedene Richtungen nähen

### **Löschen**

Ganze Kombination wird gelöscht.

#### **Breite in der Kombination anpassen**

- **⦁** «Stichbreiteanzeige»-Feld **5** drücken
- ► «Stichbreite»-Display erscheint
- **●** «Breite in Kombination anpassen»-Feld drücken<br>► die Breite aller Stichmuster wird dem breitesten
- die Breite aller Stichmuster wird dem breitesten Stichmuster innerhalb der Kombination angepasst
- **⦁** «Kombinationsmodus»-Feld drücken
- **⦁** Stichmuster auswählen
- **⦁** «i»-Feld drücken
- **⦁** «Ganze Kombination bearbeiten»-Feld drücken

#### **Funktionen**

- **1** Kombinationswiederholung<br>**2** Spiegeln links/rechts
- **2** Spiegeln links/rechts<br>**3** Nähen in beliebige R
- **3** Nähen in beliebige Richtungen
- **4** Löschen

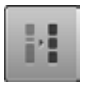

#### **Länge in der Kombination anpassen**

- **⦁** «Stichlängeanzeige»-Feld **6** drücken
- ► «Stichlänge»-Display erscheint
- **⦁** «Länge in Kombination anpassen»-Feld drücken
- die Länge aller Stichmuster wird dem längsten Stichmuster innerhalb der Kombination angepasst

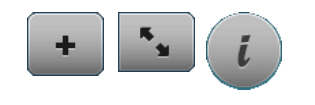

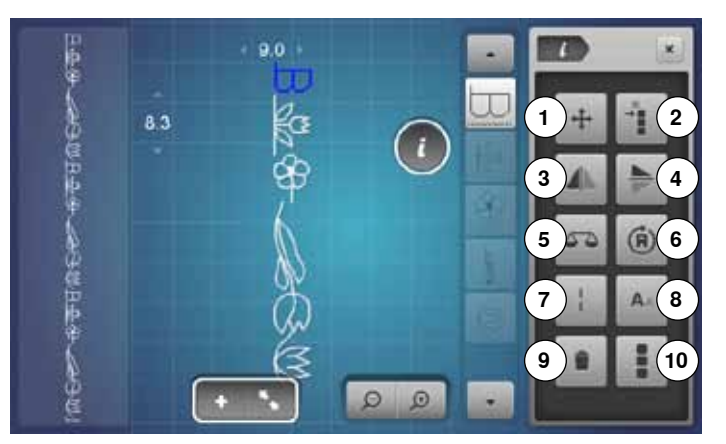

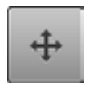

#### **Verbindungsstiche**

Öffnet das Display um Verbindungsstiche einzufügen.

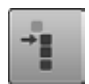

#### **Einzelmuster einer Kombination verschieben**

Einzelmuster einer Kombination horizontal, vertikal oder diagonal verschieben.

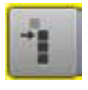

### **Teile einer Kombination verschieben**

Teile einer Kombination horizontal, vertikal oder diagonal verschieben.

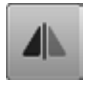

#### **Spiegeln links/rechts**

Der Nähcomputer näht das Stichmuster gespiegelt, links/rechts bezogen auf die Nährichtung.

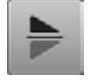

#### **Spiegeln unten/oben**

Der Nähcomputer näht das Stichmuster gespiegelt, unten/oben bezogen auf die Nährichtung.

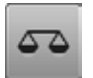

#### **Balance**

Vor- und Rückwärtsstiche ausgleichen.

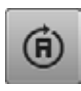

#### **Nähen in beliebige Richtungen**

- mit dem Stichbreite-Drehknopf das Stichmuster oder die Kombination in 0.5°-, mit dem Stichlänge-Drehknopf in 1°- oder mit den Direktwahl-Tasten in 45°-Schritten drehen
- im linken Bildschirmteil wird die Nährichtung angezeigt
- nicht alle Muster lassen sich in verschiedene Richtungen nähen
- **⦁** «Kombinationsmodus»-Feld drücken
- **⦁** Kombination erstellen
- **⦁** «Bearbeitungsmodus»-Feld drücken
- **⦁** «i»-Feld drücken

#### **Funktionen**

- 1 Verbindungsstiche<br>2 Einzelmuster oder
- **2** Einzelmuster oder Teile einer Kombination verschieben
- **3** Spiegeln links/rechts<br>**4** Spiegeln unten/oben
- **4** Spiegeln unten/oben
- **5** Balance<br>**6** Nähen in
- **6** Nähen in beliebige Richtungen<br>7 Langstich
- **7** Langstich
- **8** Schriftgrösse bei Alphabeten
- **9** Löschen
- **10** Ganze Kombination bearbeiten

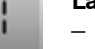

#### **Langstich**

̶ der Nähcomputer näht jeden **zweiten** Stich (max. Stichlänge 12 mm) ̶ bei Nutz- und Dekorstichen anwendbar

#### **Ausnahme:** Alphabete

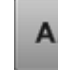

#### **Schriftgrösse bei Alphabeten**

- **⦁** Alphabet wählen
- ► Schriftgrösse ist 9 mm
- **•** Feld drücken
- ► kleines «A»
- Schriftgrösse wird reduziert

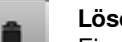

#### **Löschen**

Einzelnes Stichmuster wird gelöscht.

- **⦁** Feld drücken
- ► Funktionen werden aktiviert

**Ganze Kombination bearbeiten**

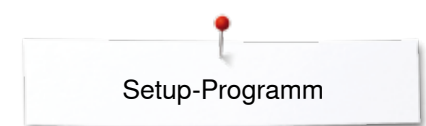

### **Setup-Programm**

### **Übersicht «Setup»-Display**

 $\mathbf{O}^{\circ}$ ö **1 2 3** å Ŧ **4 5 6**  $(1)$ 

Das Setup-Programm ermöglicht es, die Displayoberfläche und Einstellungen den persönlichen Bedürfnissen anzupassen. Nach der Anpassung des Nähcomputers an die persönlichen Bedürfnisse bleiben Änderungen erhalten, auch wenn der Nähcomputer in der Zwischenzeit ausgeschaltet wurde. Ausnahmen werden bei der entsprechenden Funktion direkt beschrieben.

- **⦁** «Setup»-Taste drücken
- ► «Setup-Programm»-Display erscheint
- 

Ö٥

- 1 Näheinstellungen<br>2 Stickeinstellungen
- **2** Stickeinstellungen<br>**3** Persönliche Einste **3** Persönliche Einstellungen<br>4 Überwachungseinstellunge
- 4 Überwachungseinstellungen<br>5 Toneinstellungen
- **5** Toneinstellungen<br>**6** Nähcomputereins
- **6** Nähcomputereinstellungen

### **Näheinstellungen**

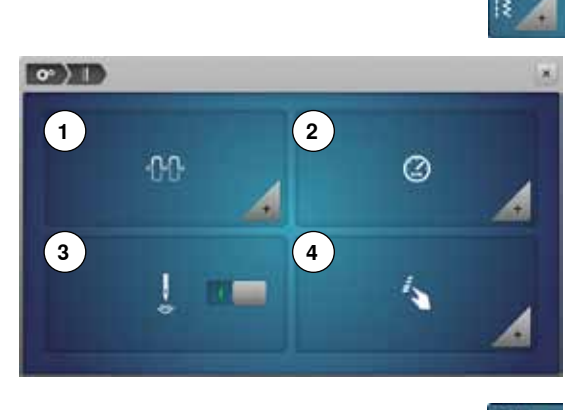

- **⦁** «Näheinstellungs»-Feld drücken
- 1 Oberfadenspannung verändern<br>2 Nähgeschwindigkeit regulieren
- 2 Nähgeschwindigkeit regulieren<br>3 Vernähstiche bei Musteranfang
- **3** Vernähstiche bei Musteranfang<br>4 Eunktions»-Tasten/«Eunktions
- **4** «Funktions»-Tasten/«Funktions»-Feld programmieren

### **Oberfadenspannung verändern**

 $\sim$  MD  $\sim$ **1** nn.

### **⦁** «Fadenspannungs»-Feld drücken

- 
- **⦁** runden Knopf im Display mit dem Touchscreen Stift oder Finger nach links/ rechts verschieben oder
- **⦁** Stichbreite- oder Stichlänge-Drehknopf drehen oder
- **⦁** «+»/«-»-Feld drücken
	- ► den Grundwert der Oberfadenspannung **1** um plus oder minus zwei Basiswerte verändern
- $0.0 =$  Grundeinstellung

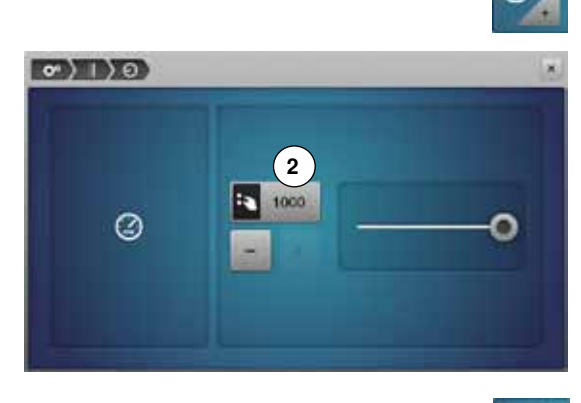

#### **Nähgeschwindigkeit regulieren**

- **⦁** «Nähgeschwindigkeits»-Feld drücken
- **⦁** runden Knopf im Display mit dem Touchscreen Stift oder Finger nach links/ rechts verschieben oder
- **⦁** Stichbreite- oder Stichlänge-Drehknopf drehen oder
- **⦁** «+»/«-»-Feld drücken
- ► die maximale Nähgeschwindigkeit **2** verändert sich
- die Zahl im gelb umrandeten Feld ist die Motordrehzahl pro Minute, der Grundwert wird durch einen weiss markierten Punkt angezeigt

#### **Vernähstiche bei Musteranfang**

- die Funktion ist standardmässig aktiv
- vor dem Nähen eines Stichmusters werden zuerst 4 Vernähstiche genäht
- **⦁** graues Feld drücken

- -

► Funktion ist inaktiv = es werden keine Vernähstiche genäht

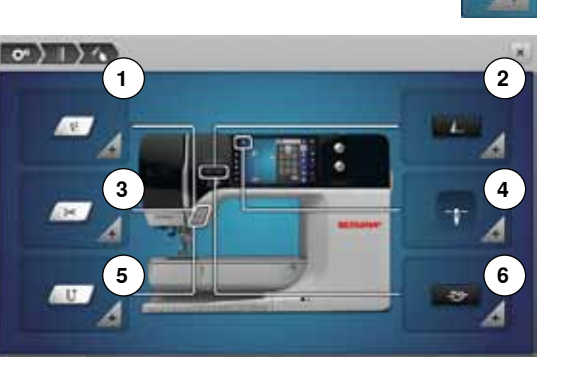

#### **«Funktions»-Tasten/«Funktions»-Feld programmieren**

- **⦁** «Funktionen»-Feld drücken
- **1** Schwebeposition des Nähfusses<br>2 Vernähprogramm automatisch
- **2** Vernähprogramm automatisch<br>3 Fadenabschneider automatisch
- **3** Fadenabschneider automatisch und Vernähstiche
- **4** Nähfussposition bei Nadel-Stopp-Position unten
- **5** «Rückwärts»-Taste programmieren<br>6 «Vernäh»-Taste programmieren
- **6** «Vernäh»-Taste programmieren
- **⦁** gewünschtes Feld wählen

# **ON THE YORK 7**  $\mathbf{u}$

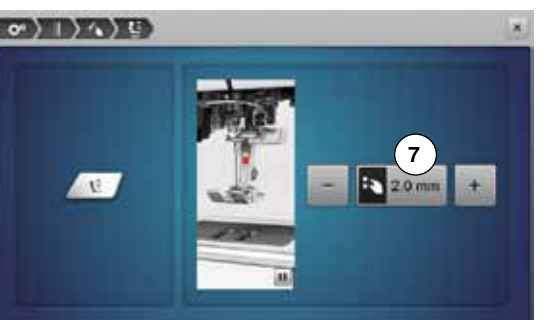

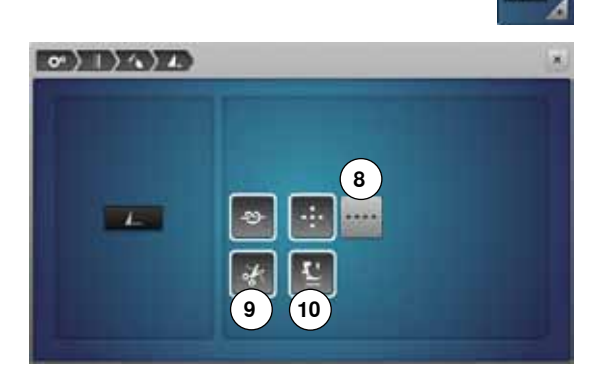

#### **Schwebeposition des Nähfusses**

- **⦁** «Schwebeposition»-Feld drücken
- **⦁** drehen des Stichbreite- oder Stichlänge-Drehknopfes oder
- **⦁** drücken des «+»/«-»-Feldes
- **⦁** der Bereich des Abhebens kann von 0 mm bis 7 mm eingestellt werden
- Standard =  $2 \text{ mm}$ 
	- der eingestellte Wert, Distanz zwischen dem Nähgut und dem Nähfuss, wird im Feld **7** angezeigt

#### **Zurück zur Grundeinstellung**

- gelb umrahmtes Feld drücken<br>■ Grundeinstellung wird zurücken
- Grundeinstellung wird zurückgeholt

#### **Vernähprogramm automatisch**

**⦁** «Vernähprogramm»-Feld drücken

Anzahl und Art der Vernähstiche der externen «Musterende/Vernäh»-Taste können programmiert werden.

- ► Standard = vier Vernähstiche an Ort
- **⦁** Feld **8**, für Vernähstiche vorwärts, drücken
- **⦁** mit den «+»/«-»-Feldern können drei bis sechs Vernähstiche programmiert werden

#### **Fadenabschneider automatisch**

bei aktivem Feld 9 werden Ober- und Unterfaden, nach dem Vernähen, automatisch abgeschnitten

#### **Nähfuss anheben**

- ► bei aktivem Feld 10 wird der Nähfuss nach dem Vernähen angehoben<br>► bei insktivem Feld bleibt der Nähfuss unten
- bei inaktivem Feld bleibt der Nähfuss unten

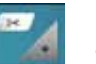

#### **Fadenabschneider automatisch und Vernähstiche**

**⦁** «Fadenabschneider»-Feld drücken

Anzahl und Art der Vernähstiche vor dem Fadenschnitt können programmiert werden.

- ► Standard = keine Vernähstiche programmiert<br>● Eeld 11 drücken
- **⦁** Feld **11** drücken
- ► Feld **12** ist aktiviert
- es werden vier Vernähstiche an Ort genäht
- **⦁** Feld **13** für Vernähstiche vorwärts drücken
- **⦁** mit den «+»/«-»-Feldern können zwei bis sechs Vernähstiche programmiert werden

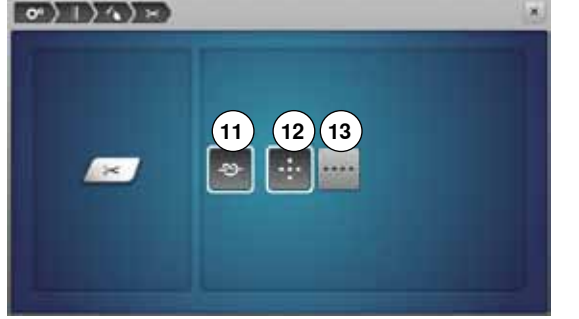

**46**  $\infty$   $\infty$   $\infty$   $\infty$   $\infty$ 

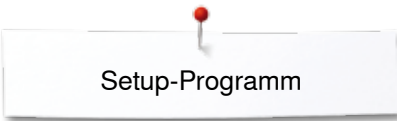

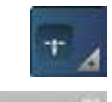

**16**

#### **Nähfussposition bei Nadel-Stopp-Position unten**

- **⦁** «Nähfussposition»-Feld drücken
- ► bei aktivem Feld **14** bleibt der Nähfuss, beim Anhalten des Nähcomputers, unten
- ► bei aktivem Feld **15** wird der Nähfuss soweit angehoben, dass das Nähgut gedreht werden kann (Schwebeposition)
- bei aktivem Feld 16 wird der Nähfuss in die höchste Position gehoben

#### **«Rückwärts»-Taste programmieren**

- **⦁** «Rückwärts-Taste»-Feld drücken
- ► bei aktivem Feld **17** näht der Nähcomputer, beim Drücken der «Rückwärts»-Taste, permanent rückwärts
- ► bei aktivem Feld **18** näht der Nähcomputer, beim Drücken der «Rückwärts»-Taste, stichgenau zurück

#### **«Vernäh»-Taste programmieren**

**⦁** «Vernäh-Taste»-Feld drücken

Anzahl und Art der Vernähstiche der «Vernäh»-Taste können programmiert werden.

- ► Standard = vier Vernähstiche an Ort
- **⦁** Feld **19**, für Vernähstiche vorwärts, drücken
- **⦁** mit den «+»/«-»-Feldern können zwei bis sechs Vernähstiche programmiert werden

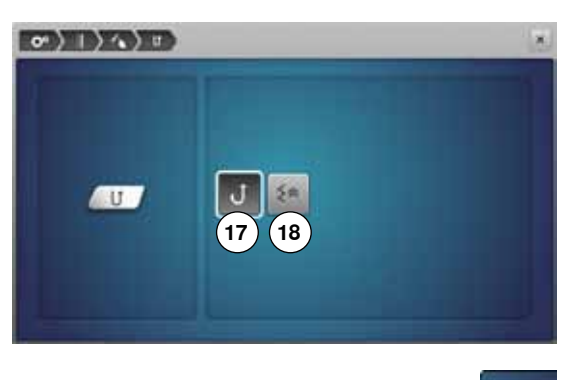

**14 15**

**CONDICATO** 

÷

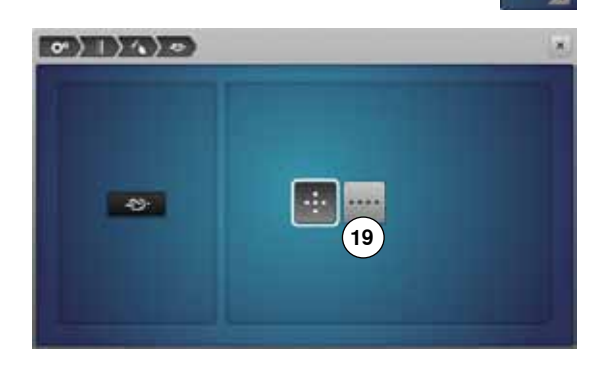

### **Stickeinstellungen**

 $00$ 

**1**

 $CD$ 

**3**

**5**

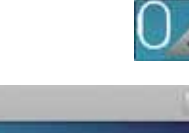

 $\circledcirc$ 

- **⦁** «Stickeinstellungs»-Feld drücken
- 1 Oberfadenspannung verändern<br>2 Stickgeschwindigkeit regulieren
- 2 Stickgeschwindigkeit regulieren<br>3 Stickrahmen iustieren
- **3** Stickrahmen justieren
- **4** Stoffdicke
- **5** Vernähstiche aus- oder einschalten<br>6 Fadenschnitt
	- **6** Fadenschnitt

Die Oberfadenspannung **1** und Stickgeschwindigkeit **2** können wie beim Nähen verändert werden (siehe Seite **45**).

**⦁** gewünschtes Feld drücken

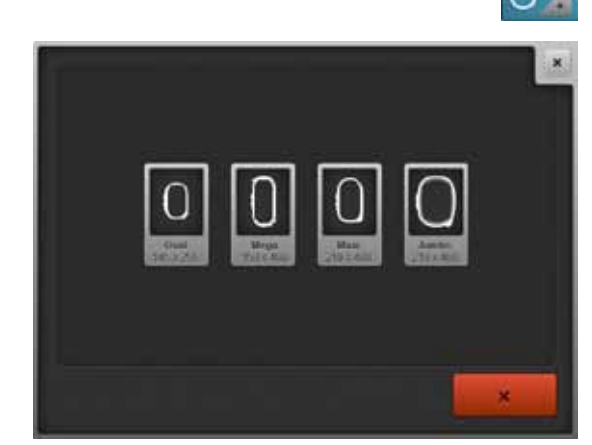

**2**

**4**

**6**

**Stickrahmen justieren** 

**⦁** «Stickrahmen»-Feld drücken

Die Stickrahmenjustierung ist die Abstimmung der Nadel zur Mitte des Stickrahmens. Die Justierung kann nur bei angeschlossenem Stickmodul ausgeführt werden.

**⦁** gewünschten Stickrahmen anwählen und den Anweisungen auf dem Display folgen

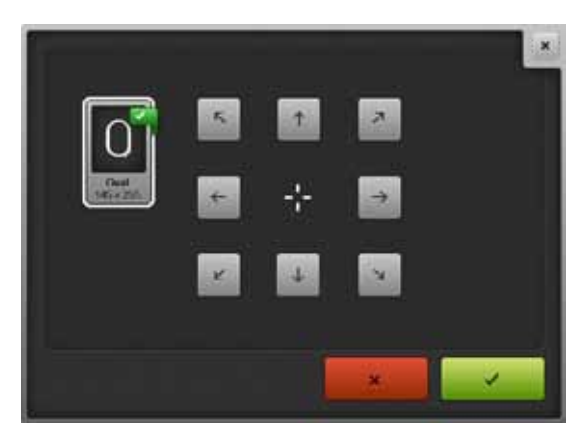

- **●** Stickschablone in den Stickrahmen einlegen
- ► Stickrahmen wird gelesen und die Nadel in die Mitte positioniert<br>● steht die Nadel nicht genau über dem Mittelpunkt der Stickscha
- **⦁** steht die Nadel **nicht** genau über dem Mittelpunkt der Stickschablone, muss sie mit Hilfe der Pfeilfelder genau in die Mitte gestellt werden
- **Feld √ drücken**
- ► Justierung wird gespeichert

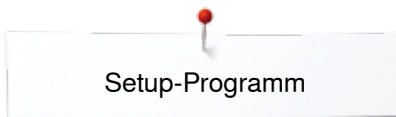

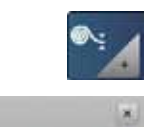

#### **Stoffdicke**

**⦁** «Stoffdicke»-Feld drücken

- **⦁** ist das Stickgut **7** mehr als 4 mm dick, z.B. bei Frottee, das Feld 7.5 mm oder 10 mm anwählen
- ► dadurch ist gewährleistet, dass sich der Stickrahmen erst verschiebt, wenn sich die Nadel nicht mehr im Stoff befindet
- ► wird der Stickcomputer aus- und wieder eingeschaltet, ist die Einstellung wieder auf 4 mm

### **Vernähstiche aus- oder einschalten**

- Standard = aktiv. nach der Anwahl eines Stickmusters oder dem Fadenschnitt mit dem
- automatischen Fadenabschneider werden zuerst 3 Vernähstiche genäht **•** graues Feld drücken
- die Funktion ist inaktiv = es werden keine Vernähstiche genäht und der Unterfaden muss von Hand heraufgeholt und beim Stickbeginn festgehalten werden

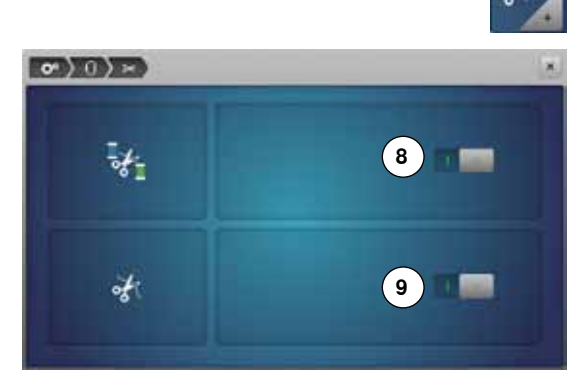

 $25 - 300$ 

**7**

 $\circ$  0

#### **Fadenschnitt**

- **⦁** «Fadenschnitt»-Feld drücken
- **⦁** Feld **8** drücken
- ► der automatische Fadenschnitt bei einem Farbwechsel ist ein- oder ausgeschaltet
- **⦁** Feld **9** drücken
- automatischer Fadenabschneider ein- oder ausschalten

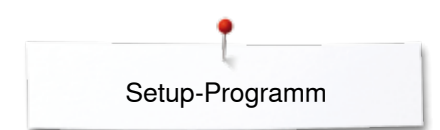

### **Persönliche Einstellungen**

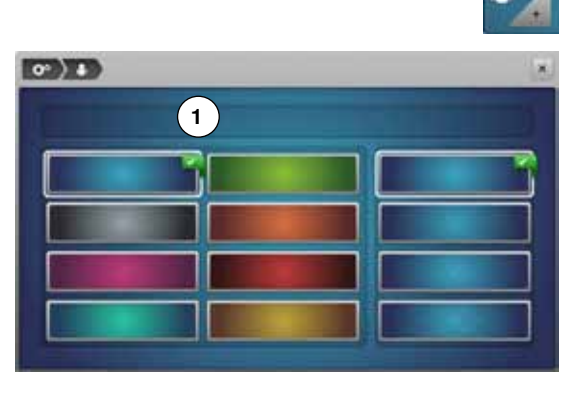

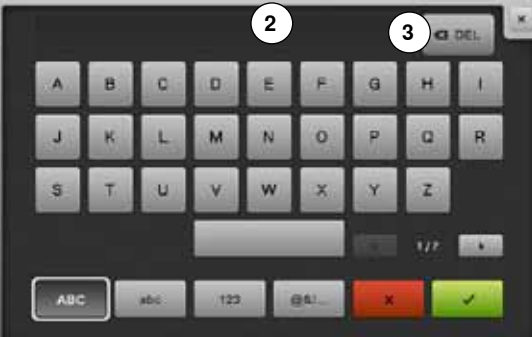

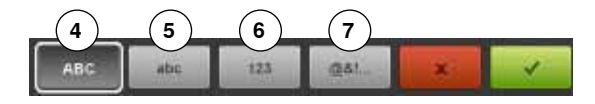

- **⦁** «Persönliche Einstellungen»-Feld wählen
	- **⦁** gewünschte Displayfarbe und Hintergrund wählen

**⦁** Textfeld **1** drücken

#### **Begrüssungstext**

**⦁** Begrüssungstext **2** erstellen oder verändern

Leerschlagtaste befindet sich unter der Schreibtastatur.

- ► der Begrüssungstext erscheint im Textfeld **2** oberhalb der Tastatur
- mit **√** bestätigen

#### **Begrüssungstext löschen**

- **⦁** Textfeld **2** drücken
- der eingegebene Text wird komplett gelöscht

#### **Korrekturen**

- **⦁** Feld **3** drücken
- der eingegebene Text wird von rechts nach links gelöscht
- 4 «ABC» alles in Grossschrift (Standard)<br>5 «abc» alles in Kleinschrift
- **5** «abc» alles in Kleinschrift<br>**6** «1,2,3» Zahlen und mathe
- **6** «1,2,3» Zahlen und mathematische Zeichen
	- **7** «@&!...» Sonderzeichen

### **Überwachungseinstellungen**

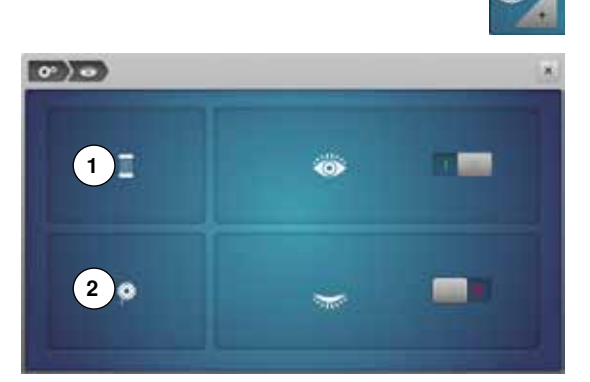

**⦁** «Überwachungseinstellungs»-Feld drücken

Folgende Überwachungsfunktionen lassen sich ein- oder ausschalten:<br>1 Oberfadenwächter

1 Oberfadenwächter<br>2 Unterfadenwächter **2** Unterfadenwächter

ίö

#### **Oberfaden-/Unterfadenwächter**

- geöffnetes Auge = Funktion ist aktiv
- **⦁** graues Feld drücken
- geschlossenes Auge = Funktion ist inaktiv

Die Tonart der Überwachungsfunktion wird über die Toneinstellung der Funktionen miteingestellt.

### **Toneinstellungen verändern**

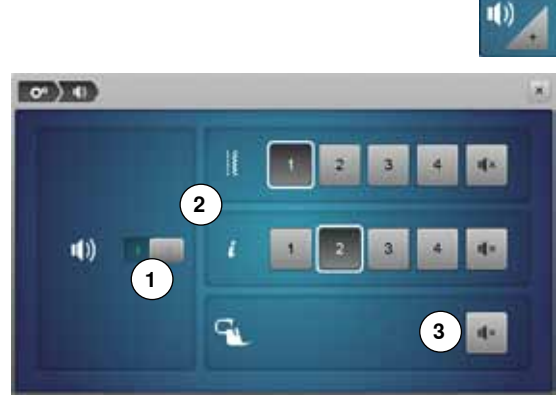

# **Anwahl Stichmuster/Funktion/BSR**

**⦁** «Toneinstellungs»-Feld drücken

Mit **1** werden die Töne ein- oder ausgeschaltet.

Anwahl von Stichmustern und Funktionen **2** kann akustisch wiedergegeben werden.

- **⦁** gewünschte Tonart für die Stichmuster/Funktionen durch Drücken eines Tonfeldes 1-4 wählen
- **⦁** den Ton für Quilten mit BSR **3** durch Drücken des «Lautsprecher»-Feldes ein- oder ausschalten
- **⦁** «Lautsprecher»-Feld drücken
- für die entsprechende Kategorie werden die Töne ausgeschaltet

### **Nähcomputereinstellungen**

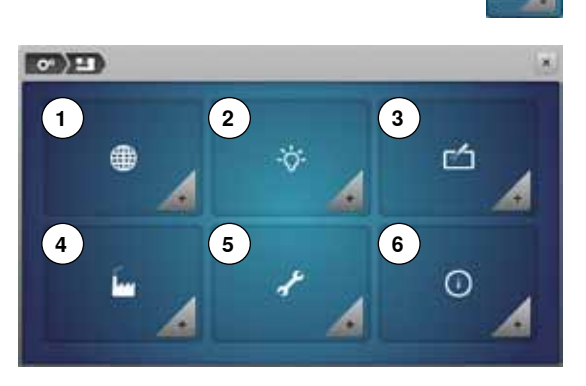

**⦁** «Nähcomputereinstellungen»-Feld drücken

- 1 Sprachauswahl<br>2 Displayeinstellu
- **2** Displayeinstellungen<br>**3** Display kalibrieren
- **3** Display kalibrieren<br>**4** Grundeinstellung
- 4 Grundeinstellung<br>5 Reinigen/Update
- **5** Reinigen/Update
- **6** Information

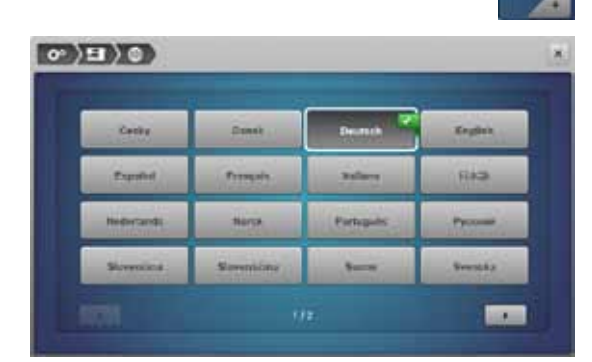

#### **Sprachauswahl**

- **⦁** «Sprachauswahl»-Feld drücken
- **⦁** gewünschte Landessprache wählen

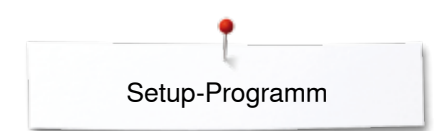

í.

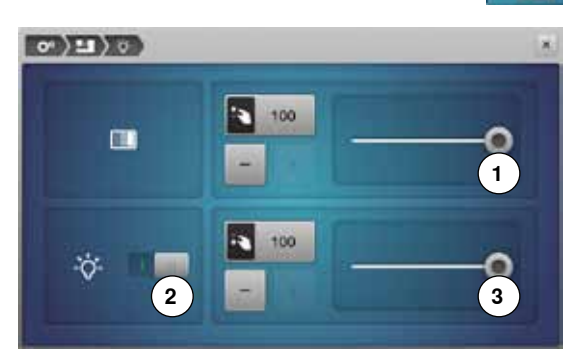

#### **Displayeinstellungen**

**⦁** «Displayeinstellungs»-Feld drücken

### **Helligkeit**

- **⦁** runden Knopf **1** im oberen Teil des Displays mit dem Touchscreen Stift oder Finger nach links/rechts verschieben oder
- **•** Stichbreite-Drehknopf drehen oder
- **⦁** «+»/«-»-Feld drücken
- ► Helligkeit des Displays verändert sich<br>► der Grundwert wird durch einen weiss
- ► der Grundwert wird durch einen weiss markierten Punkt angezeigt<br>► Änderungen sind im gelb umrandeten Feld ersichtlich
- Änderungen sind im gelb umrandeten Feld ersichtlich

#### **Nählicht**

- ► bei aktivem Feld **2** ist das Nählicht eingeschaltet
- **●** graues Feld drücken<br>► das Nählicht ist ausg
- das Nählicht ist ausgeschaltet

#### **Helligkeit Nählicht**

- **⦁** runden Knopf **3** im Display mit dem Touchscreen Stift oder Finger nach links/rechts verschieben oder
- **⦁** Stichlänge-Drehknopf drehen oder
- **⦁** «+»/«-»-Feld drücken
- ► Helligkeit des Nählichts verändert sich
- der Grundwert wird durch einen weiss markierten Punkt angezeigt
- Änderungen sind im gelb umrandeten Feld ersichtlich

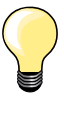

Das Kalibrierungsdisplay kann auch folgendermassen geöffnet werden:

- **⦁** Näh-/Stickcomputer ausschalten
- **⦁** beide «Nadelpositions»-Tasten am Gehäuse drücken und gedrückt halten
- **⦁** Näh-/Stickcomputer einschalten und sobald das «Kalibrierungs»- Display erscheint, die beiden Tasten loslassen

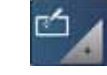

#### **Display kalibrieren**

- **⦁** «Displaykalibrierungs»-Feld drücken
- **⦁** mit dem Touchscreen Stift die Mitte des Kreuzes antippen
- das Kreuz verschiebt sich
- **⦁** diesen Vorgang wiederholen, bis alle drei angezeigten Positionen kalibriert sind
- Display wird geschlossen
- die Kalibration wird gespeichert

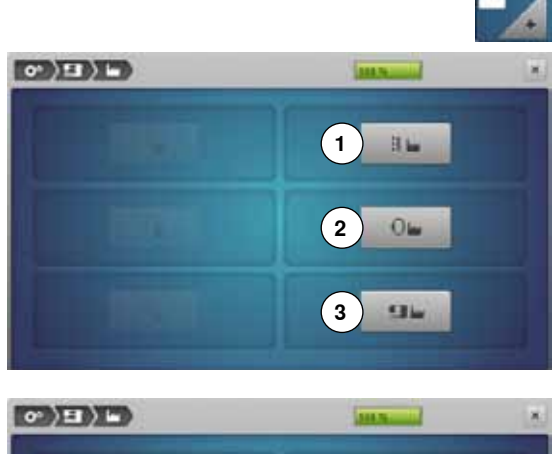

#### **Grundeinstellung**

**⦁** «Grundeinstellungs»-Feld drücken

#### **Zurück zur Grundeinstellung**

- Es stehen drei Möglichkeiten zur Auswahl:<br>1 Reset nähen
- **1** Reset nähen
- 2 Reset sticken<br>3 Reset alle
- **3** Reset alle
- **⦁** jenes Feld drücken, dessen Einstellungen in den Grundzustand zurück gestellt werden sollen
- **•** mit **v** bestätigen

#### **Eigene Daten löschen**

- Es stehen drei Möglichkeiten zur Auswahl:
- **4** Nähen «Persönliches Programm»<br>**5** Sticken «Figene Stickmuster»
- **5** Sticken «Eigene Stickmuster»<br>**6** Sticken «Memory Stick» (der l
- **6** Sticken «Memory Stick» (der Memory Stick muss im Nähcomputer eingesteckt sein)
- **⦁** jenes Feld drücken, dessen Daten gelöscht werden sollen
- mit *V* bestätigen
- Daten sind gelöscht

#### **Ausnahmen:**

Fadenspannung, Kontrast, Helligkeit, Hintergrund und Drehzahl müssen bewusst, bei der jeweiligen Funktion, in den Grundzustand gesetzt werden.

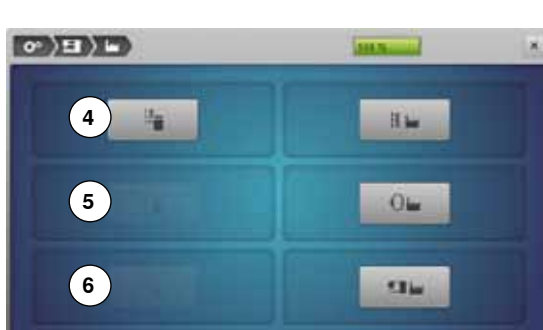

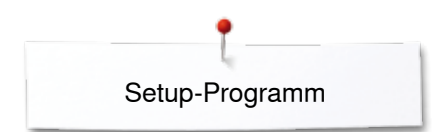

### **Reinigen/Update**

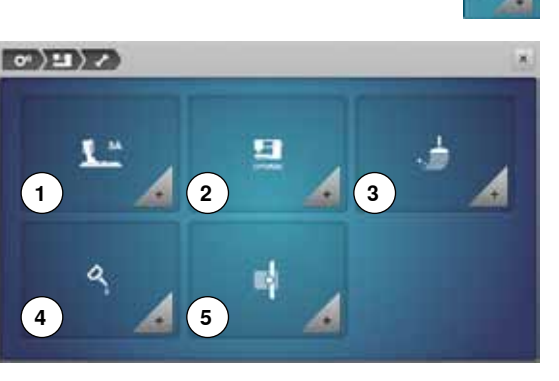

- - **⦁** «Reinigen/Update»-Feld drücken
	- **1** Knopflochschlittenfuss Nr. 3A abgleichen
	- 2 Näh-/Stickcomputer updaten<br>3 Fadenfänger reinigen
	- **3** Fadenfänger reinigen
	- **4** Näh-/Stickcomputer ölen<br>5 Packposition
	- **5** Packposition

# $\circ$   $\left(\frac{1}{2}\right)$  /  $\left(\frac{1}{2}\right)$ A = 140 Ł"  $= 140$

#### **Knopflochschlittenfuss Nr. 3A abgleichen**

- **⦁** «Abgleichen»-Feld drücken
- **▪** Knopflochschlittenfuss Nr. 3A montieren<br>▪ «Start/Stopp»-Taste drücken
- **●** «Start/Stopp»-Taste drücken
- ► Knopflochschlittenfuss bewegt sich vor- und zurück<br>► Knopflochschlittenfuss wird abgeglichen und der Nä
- ► Knopflochschlittenfuss wird abgeglichen und der Nähcomputer zeigt an, ob das Abgleichen erfolgreich war

Knopflochfuss und Nähcomputer sind aufeinander abgestimmt und sollten nur zusammen verwendet werden.

#### **Update**

### **ACHTUNG!**

**Den BERNINA USB Stick nicht entfernen, bis das Ende des Updates durch eine Meldung angezeigt wird.**

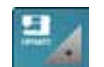

**▪** BERNINA USB Stick, mit der neuen Softwareversion, einstecken<br>● «undate»-Feld drücken **⦁** «update»-Feld drücken

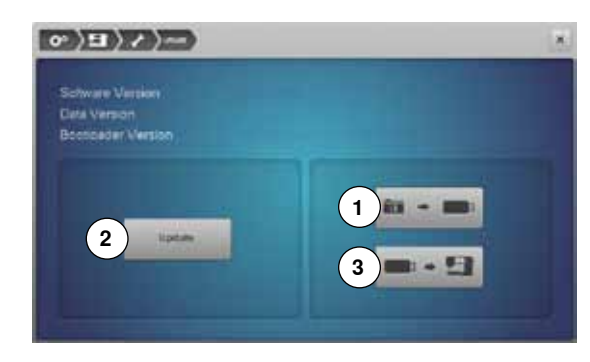

Es wird empfohlen, vor dem Update die Daten und Einstellungen des Nähcomputers zu sichern.

- **⦁** Feld **1** drücken
- ► die Daten des Nähcomputers werden auf den USB Stick gespeichert<br>● «undate»-Feld 2 drücken um den Vorgang zu starten
	- **⦁** «update»-Feld **2** drücken um den Vorgang zu starten
- Es wird überprüft ob:
	- ► ein BERNINA USB Stick eingesteckt ist<br>► ausreichend freier Speicher vorhanden i
	- ► ausreichend freier Speicher vorhanden ist<br>► die richtige Softwareversion auf dem Stick
	- ► die richtige Softwareversion auf dem Stick ist
- ► Daten und Einstellungen werden übernommen

Bei erfolgreichem Update erscheint eine Meldung und der Näh-/Stickcomputer ist wieder betriebsbereit.

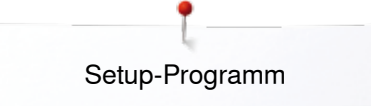

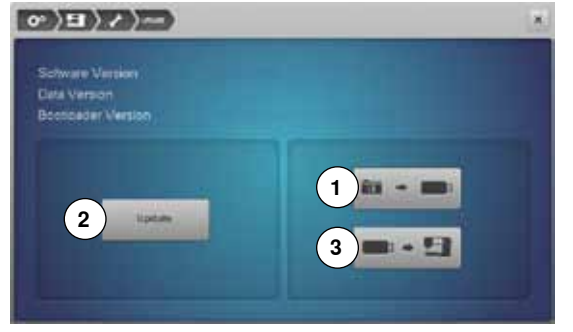

► kann das Update nicht gestartet werden oder treten während des Update-Vorgangs Probleme auf, wird dies durch Fehlermeldungen angezeigt Sind die Daten und Einstellungen nach dem Update nicht mehr auf dem Nähcomputer:

- **⦁** Feld **3** drücken
- die auf dem USB Stick gesicherten Daten werden auf den Nähcomputer gespeichert **<sup>1</sup>**

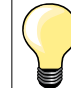

Die aktuelle Software kann unter www.bernina.com heruntergeladen werden.

#### **Fadenfänger reinigen**

**⦁** «Reinigungs»-Feld drücken

**⦁** den Fadenfänger gemäss Anweisungen reinigen

- $\circ$  EX  $\circ$ × Fadenfänger reinigen Der Fadenfänger muss regelmässig gereinigt werden, da sich dort<br>Fadenrückstände ansammeln können. Schritt 1 Nähfuss und Nadel entfernen ٠ Transporteur versenken Stichplatte entfernen Schritt 2: Den Link Fadenfänger fährt raus<br>und anschliessend die «Automatische Fadenabschneider» -Taste am Ständerkopf drücken Der Fadenfänger wird nach rechts verschoben Mit der Pinzette Restfäden sorgfältig entferner
	-

#### **Näh-/Stickcomputer ölen ⦁** «Ölen»-Feld drücken

**⦁** den Näh-/Stickcomputer gemäss Anweisungen und Animation ölen

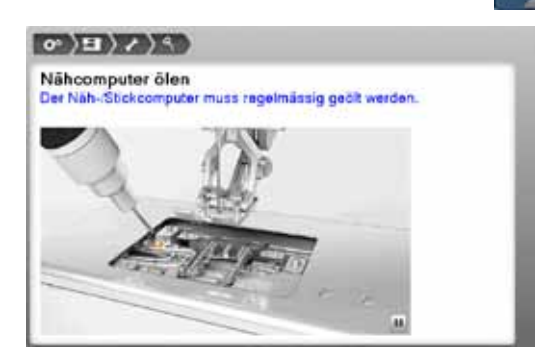

### $\langle \mathbf{e} \rangle$  (  $\langle \mathbf{E} \rangle$   $\langle \mathbf{e} \rangle$ Packposition Packposition<br>Damit das Stickmodul, ohne den Stickarm von Hand zu verschieben,<br>in der Originalverpackung untergebracht werden kann, ist folgendes<br>auszuführen. Schritt 1 Stickmodul am Nähoomputer anschliessen Schrift<sub>2</sub> Den Link Stickarm positionierenanwählen<br>Nach ca. 2 Sek. fährt der Stickarm in die Packposition ÷ Schritt 3 Stickmodul ausstecken und in die Originalverpackung legen

**Packposition** 

Der Stickarm des Stickmoduls darf nicht von Hand verschoben werden. Damit das Stickmodul in der Originalverpackung untergebracht werden kann, ist gemäss der Anweisung auf dem Bildschirm vorzugehen. **⦁** «Packposition»-Feld drücken

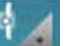

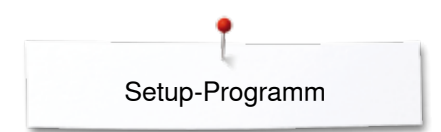

### **Information**

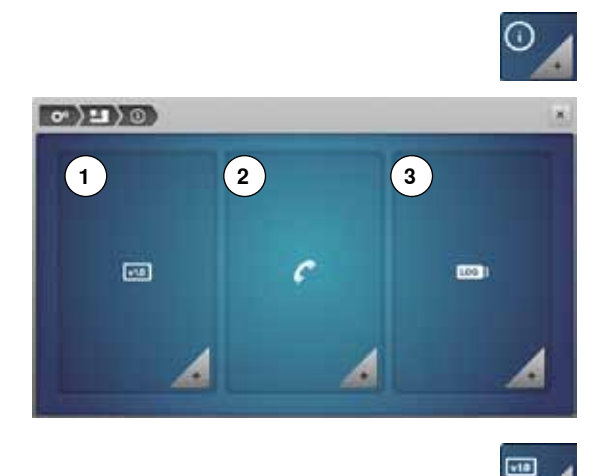

- **⦁** «Informations»-Feld drücken
- 1 Version<br>2 Händler
- 2 Händlerdaten<br>3 Senricedaten
- **3** Servicedaten

#### **Version ⦁** «Versions»-Feld drücken

### $\langle \sigma \rangle$  (  $\langle \sigma \rangle$  ) (  $\sigma$ ara Ven **Bootbader Versio** RAM **Floor** BSH Application Version Total Number of Starhes<br>Total Number of Starhes of an kha

- ► die aktuellen Versionen des Nähcomputers und des angeschlossenen Stickmoduls sind sichtbar
- ► die Gesamtstichzahl des Näh-/Stickcomputers sowie die Stichzahl seit dem letzten, durch den Händler ausgeführten Service, werden angezeigt

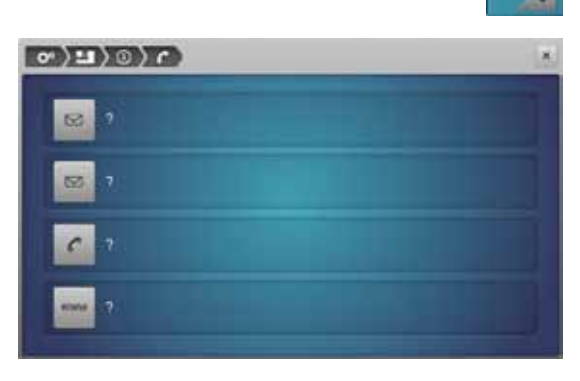

#### **Händlerdaten**

- **⦁** «Händlerdaten»-Feld drücken
- **⦁** jeweiliges Feld drücken

Folgende persönliche Informationen des BERNINA-Fachhändlers können eingetragen werden:

- **⦁** Geschäftsname
- **⦁** Adresse
- **⦁** Telefonnummer
- **⦁** Internetseite oder E-Mail-Adresse

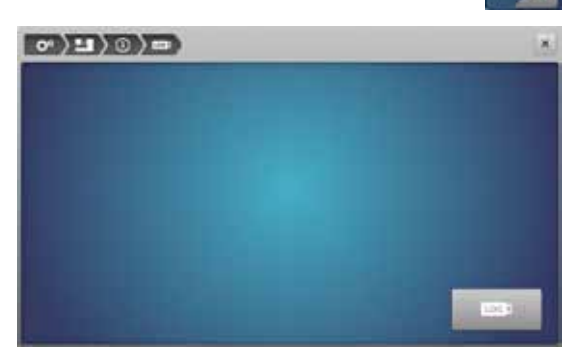

#### **Servicedaten**

**⦁** «Servicedaten»-Feld drücken

Die Servicedaten über den aktuellen Zustand des Näh-/Stickcomputers können auf einen Memory Stick gespeichert und dem BERNINA-Fachhändler zugestellt werden:

- **⦁** Memory Stick am Näh-/Stickcomputer einstecken
- **⦁** «LOG»-Feld drücken
- ► Daten werden auf den Memory Stick gespeichert
- **⦁** Memory Stick entfernen

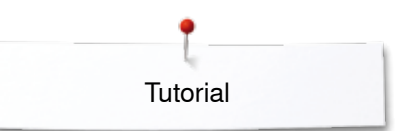

# **Tutorial Übersicht Tutorial**

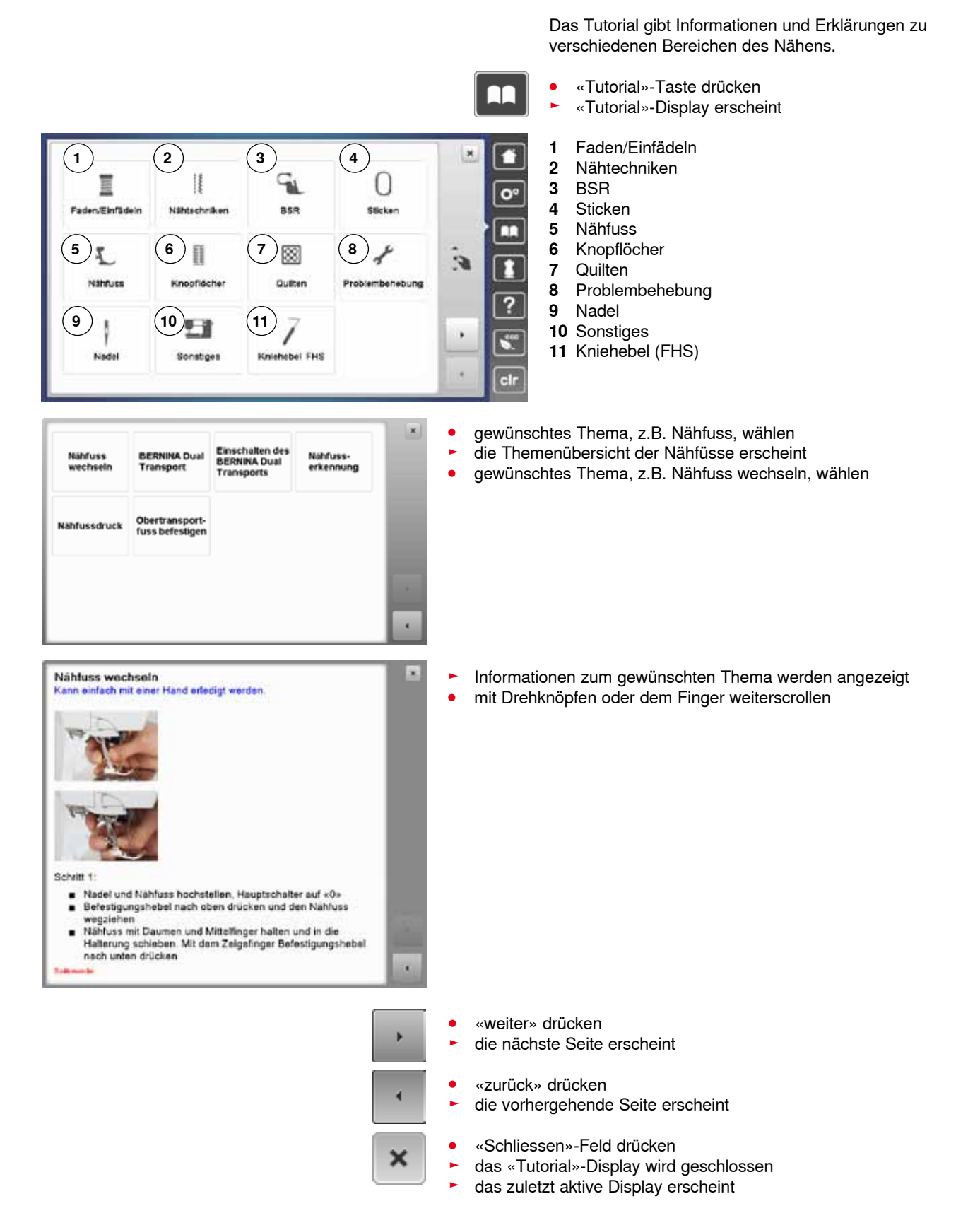

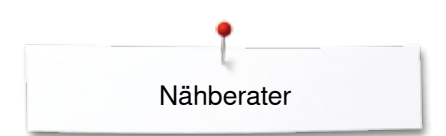

### **Nähberater**

**1**

m

**5**

**9**

### **Übersicht Nähberater**

**2**

**3**

m

翜

**4**

U

 $\Omega$ 

×

**8**

**12**

**7**

**11**

**6**

**BB** 

**10**

Der Nähberater gibt Informationen und Entscheidungshilfen zu Nähprojekten. Nach Eingabe des Materials und der gewünschten Nähtechnik werden Vorschläge zu der geeigneten Nadel, Nähfuss usw. angezeigt.

Nähfussdruck und Oberfadenspannung werden automatisch eingestellt

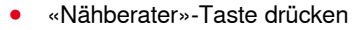

- ► «Nähberater»-Display erscheint
- **1** Leicht gewoben<br>**2** Mittelschwer gev
- **2** Mittelschwer gewoben<br>**3** Schwer gewoben
- **3** Schwer gewoben<br>**4** Jeans
- **4** Jeans

п  $\overline{c}$ 

г п

 $\overline{?}$ 

 $\overline{\bullet}$  $_{\rm clr}$ 

- **5** Leichte Strickwaren<br>**6** Mittelschwere Strick
- **6** Mittelschwere Strickwaren<br>7 Schwere Strickwaren
- **7** Schwere Strickwaren<br>8 Pelz
- **8** Pelz
- **9** Frottee
- **10** Florige Stoffe
- **11** Leder und Vinyl
- **12** Tüll und Spitze

### **Übersicht Nähtechniken/Empfehlungen**

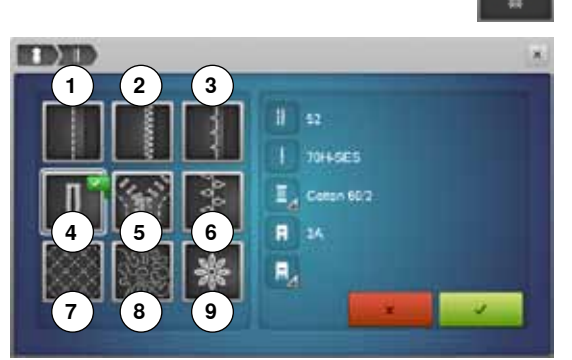

- **⦁** Feld des gewünschten Materials, z.B. Leicht gewoben, drücken
- **1** Nähte
- **2** Versäubern
- **3** Blindsaum
- **4** Knopfloch
- **5** Reissverschluss<br>**6** Zierstich nähen
- **6** Zierstich nähen
- **7** Maschinenquilten<br>**8** Freihandnähen
- 8 Freihandnähen<br>9 Applikationen
- **9** Applikationen

**⦁** Feld mit der gewünschten Nähtechnik, z.B. Knopfloch, drücken Ist die gewünschte Nähtechnik nicht auf dieser Liste zu finden, eine verwandte Nähtechnik wählen.

- Empfehlungen für das gewählte Material und die gewünschte Nähtechnik werden angezeigt
- mit *V* bestätigen
- ► Display mit dem programmierten Stichmuster erscheint

#### **Nähberater verlassen**

**⦁** drücken

### **Hilfe-Programm**

Das Hilfe-Programm beinhaltet Informationen über einzelne Stichmuster und Funktionsfelder im Display.

 $\overline{?}$ 

×

- **•** «Hilfe-Programm»-Taste drücken
- **⦁** gewünschtes Stichmuster oder gewünschte Funktion drücken

#### **Stichmuster**

Das Display bietet folgende Informationen:<br>
Stichmustername

- ► Stichmustername
- ► geeignete Materialien
- **Empfehlung**

weichem Jersey und feinen Stoffen.

Musterwiederholung 1-9x<br>Legt fest, wie viele Male ein Muster oder eine Kombination genäht<br>werden soll.

Für Blindsäume auf den meisten Stoffarten, Muschelsäume auf

.<br>Bei mittelschweren bis dicken Stoffen die Stichbreite<br>allenfalls der Stoffdicke anpassen

- · Musterwiederholungs-Feld 1-9-Mai drücken, je nach Bedarf ÷
- 
- Musterweeterhoungs-held 1-9-Mail drucken, je nach ben<br>1x: Nähcomputer halt automatisch nach dem Ausnähen<br>eines Stichmusters oder einer Stichkombination an<br>2x 9x: Nähcomputer hälf nach dem Nähen der<br>eingegebenen Anzahl an ٠

#### Empfehlung

**Blindstich** 

Empfehlung:

- · Dekornáhen
- 
- Wenden in Ecken mit Dekorstichen<br>Bei einer programmierten Kombination von Dekor- bzw. Nutzstichen
- 

#### **Funktionen**

- Das Display bietet folgende Informationen:
	-
	- ► Funktionsname<br>► Frklärung der Fi ► Erklärung der Funktion<br>► Empfehlung
	- ► Empfehlung

#### **Hilfe-Programm verlassen**

- **⦁** «Schliessen»-Feld drücken
- ► das Hilfe-Programm wird geschlossen<br>► das zuletzt aktive Display erscheint
- das zuletzt aktive Display erscheint

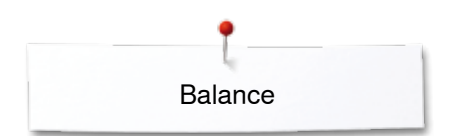

### **Balance**

ı بووا

F Ł. F.

 $\ddot{\circ}$ 

### **Nutz- und Dekorstiche**

Der Nähcomputer wird getestet und optimal eingestellt, bevor er das BERNINA-Werk verlässt. Unterschiedliche Materialien, Fäden und Einlagen können die programmierten Stichmuster so beeinflussen, dass diese nicht korrekt ausgenäht werden. Mit der elektronischen Balance können diese Abweichungen korrigiert und damit die Stichmuster optimal an das zu verarbeitende Material angepasst werden.

- **⦁** «i»-Feld drücken
- **⦁** «Balance»-Feld drücken

#### **Nutz- und Dekorstiche**

- im linken Displayteil ist das Stichmuster im Originalzustand (programmiert) zu sehen
- im rechten Displayteil werden die vorgenommenen Korrekturen direkt sichtbar

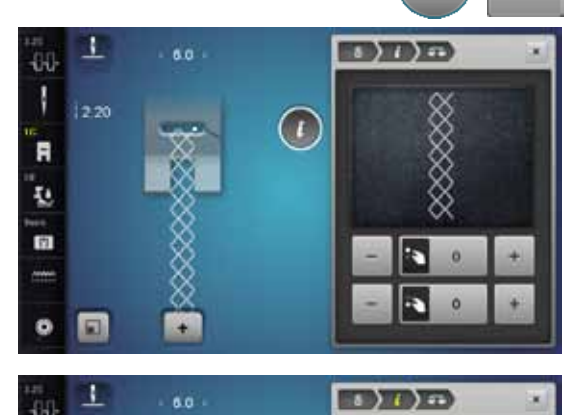

#### **Korrigieren**

Ist das genähte Stichmuster (z.B. Wabenstich) nicht geschlossen:

- **⦁** das Stichmuster mit dem Stichlänge-Drehknopf oder den «+»/«-»-Feldern in der Länge so anpassen, bis es im rechten Displayteil mit dem genähten Stichmuster auf dem Stoff übereinstimmt
- ► die Veränderung wird im gelb umrandeten Feld mit einer Zahl angezeigt<br>● «Schliessen»- oder «i»-Feld drücken
- **●** «Schliessen»- oder «i»-Feld drücken<br>► Änderungen werden gespeichert
- ► Änderungen werden gespeichert
- das zuletzt aktive Display erscheint

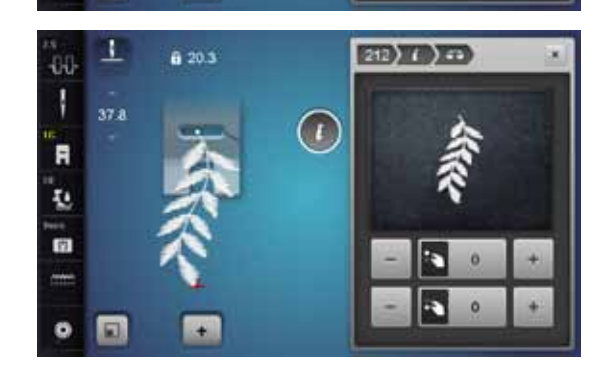

#### **Quertransportmuster**

- im linken Displayteil ist das Stichmuster im Originalzustand (programmiert) zu sehen
- im rechten Displayteil werden die vorgenommenen Korrekturen direkt sichtbar

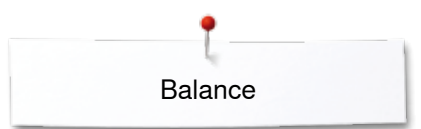

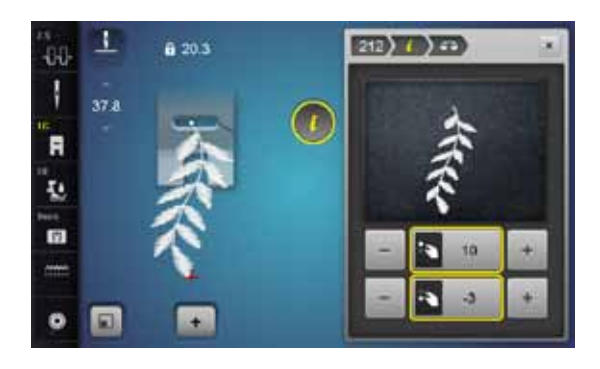

Das auf dem Material genähte Stichmuster z.B. Nr. 212 ist in der Länge und Breite verzogen.

# **Korrigieren in der Längsrichtung**

**⦁** das Stichmuster mit dem Stichlänge-Drehknopf oder den «+»/«-»-Feldern in der Länge so anpassen, bis es im rechten Displayteil mit dem genähten Muster auf dem Material übereinstimmt

#### **Korrigieren in der Querrichtung**

**⦁** das Stichmuster mit dem Stichbreite-Drehknopf oder den «+»/«-»-Feldern in der Breite so anpassen, bis es im rechten Displayteil mit dem genähten Muster auf dem Material übereinstimmt

#### **Zurück zur Grundeinstellung**

- **⦁** «i»-Feld drücken
- **●** gelb umrandetes «Balance»-Feld drücken<br>● gelb umrandetes Feld drücken
- gelb umrandetes Feld drücken<br>► Grundeinstellung wird eingeste
- ► Grundeinstellung wird eingestellt

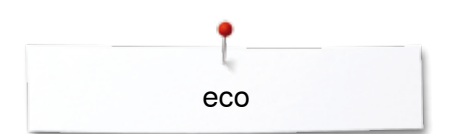

### **eco Beschreibung**

Bei längerem Arbeitsunterbruch kann der Näh-/Stickcomputer in den Sparmodus versetzt werden.

#### $\epsilon$ <sup>co</sup> **eco einschalten**

- **⦁** «eco»-Taste drücken
- ► das Display wird dunkel

► der Stromverbrauch wird reduziert und das Nählicht ausgeschaltet Der Sparmodus dient gleichzeitig als Kindersicherung. Auf dem Display kann nichts angewählt und der Näh-/Stickcomputer kann nicht gestartet werden.

#### **eco ausschalten**

- **⦁** «eco»-Taste drücken
- ► Näh-/Stickcomputer ist wieder betriebsbereit

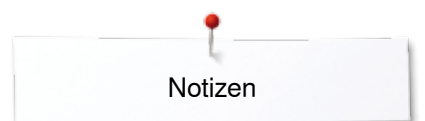

**Notizen**

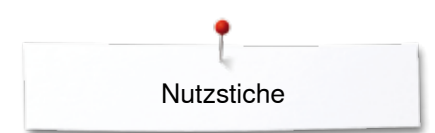

### **Nutzstiche**

### **Übersicht Nutzstiche**

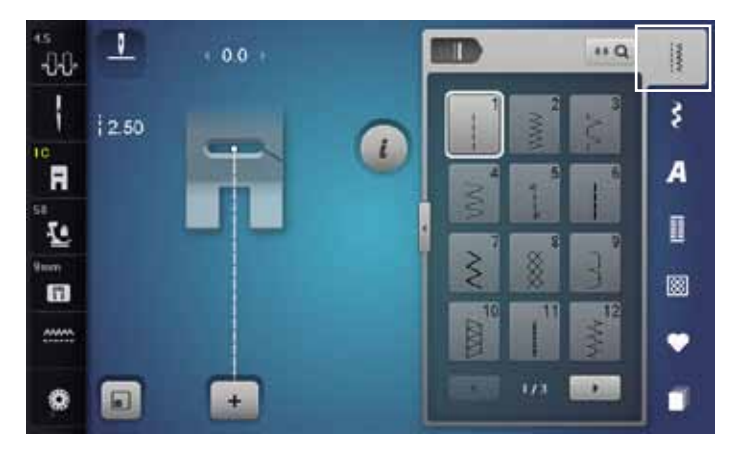

#### **Geradstich**

Für nicht elastische Materialien; alle Geradsticharbeiten, wie z.B. zusammennähen, absteppen, Reissverschluss einnähen

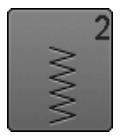

#### **Zickzack**

Zickzackarbeiten wie Stoffkanten versäubern, Gummiband und Spitzen annähen

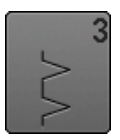

### **Vari-Overlock**

Für feine Jerseys; elastische Overlocknaht und Abschluss sowie elastischer Saum

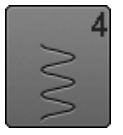

#### **Bogennaht**

Für die meisten Materialien; Stopfen mit Bogennaht, Stoff flicken, Stoffkanten verstärken usw.

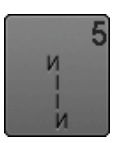

**Vernähprogramm**

Für alle Materialien; Nahtanfang und Nahtende mit Geradstichen vernähen

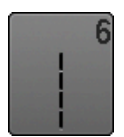

#### **Dreifach-Geradstich** Für strapazierfähige Nähte in festen Materialien, Sichtsaum und Sichtnaht

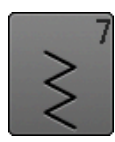

**Dreifach-Zickzack** Für strapazierfähige Nähte in festen Materialien, Sichtsaum und Sichtnaht

- **⦁** «Nutzstich»-Taste drücken
- ► Nutzstiche sind am Display sichtbar
- **⦁** die weiteren Nutzstiche werden durch Scrollen sichtbar

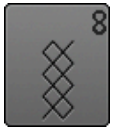

#### **Wabenstich**

Für alle Tricotarten sowie glatte Materialien; Sichtnaht für Wäsche, Bekleidung, Tischdecken, Flicken usw.

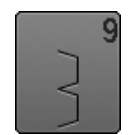

#### **Blindstich**

Für die meisten Materialien; Blindsaum, Muschelsaum-Effekt in weichen Jersey und feinen Materialien, Ziernaht

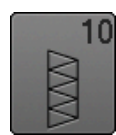

#### **Doppel-Overlock**

Für alle Strickmaterialien; Overlocknaht = Nähen und Versäubern in einem Arbeitsgang

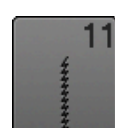

#### **Super-Stretchstich** Für hochelastische Materialien; hochelastische offene Naht für Bekleidung aller Art

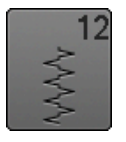

#### **Kräuselstich**

Für die meisten Materialien; Gummifaden einziehen, Fugennaht = Stoffkanten aneinanderstossend, Dekornähte

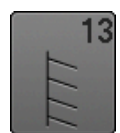

#### **Stretch-Overlock**  Für mittelschwere Maschenware, Frottee und feste

Gewebe; Overlocknaht, flache Verbindungsnaht

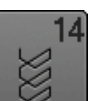

#### **Tricotstich**

Für alle Tricotmaterialien; Sichtsaum, Sichtnaht in Wäsche, Pullis, Tricot flicken

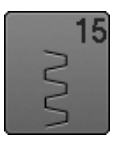

**Universalstich**

Für festere Materialien wie Filz, Leder; flache Verbindungsnaht, Sichtsaum, Gummiband annähen, Ziernaht

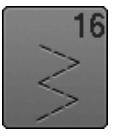

**Genähter Zickzack** Stoffkanten versäubern und verstärken, Gummiband aufnähen, Ziernaht

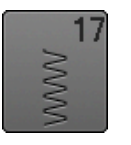

**Lycrastich** Für Lycramaterialien; flache Verbindungsnaht, Sichtsaum, Nachnähen von Nähten in Miederwaren

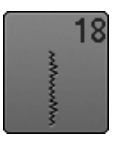

**Stretchstich** Für hochelastische Materialien; offene Naht für Sportbekleidung

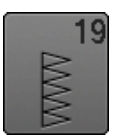

**Verstärkter Overlock** Für mittelschwere Maschenware und Frottee; Overlocknaht, flache Verbindungsnaht

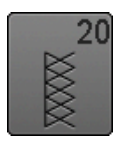

**Strick-Overlock** Für Strickmaterialien, hand- und maschinengestrickte Teile; Overlocknaht = Nähen

und Versäubern in einem Arbeitsgang

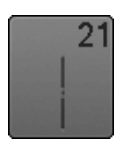

**Heftstich**

Nähte, Säume usw. temporär zusammennähen

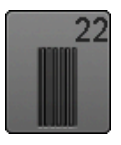

**Einfaches Stopfprogramm** Automatisches Stopfen feiner bis mittlerer Materialien

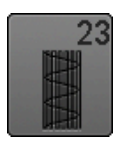

**Verstärktes Stopfprogramm** Automatisches Stopfen in festen Materialien

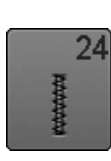

**Riegelprogramm** Tascheneingriffe verstärken, Gurtschlaufen annähen usw.

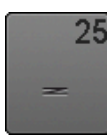

**Riegelprogramm** Tascheneingriffe verstärken, Gurtschlaufen annähen, Reissverschlüsse und Nahtenden sichern

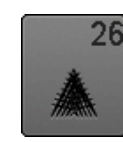

**Grosser Fliegenstich** Für mittelschwere bis dicke Materialien; Tascheneingriffe, Reissverschlüsse und Schlitze verstärken

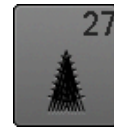

**Kleiner Fliegenstich** Für feine bis mittelschwere Materialien; Tascheneingriffe, Reissverschlüsse und Schlitze verstärken

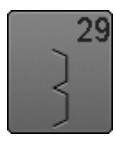

**Blindstich schmal** Für Blindsäume in feinen Materialien

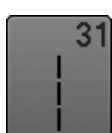

**Dreifacher Geradstich mit Langstich** Für strapazierfähige Nähte in festen Materialien, Sichtsaum und Sichtnaht

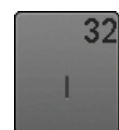

**Einfacher Geradstich** Als Verbindungsstich in einer Kombination zwischen zwei individuellen Dekorstichen anwendbar

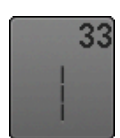

**Drei einfache Geradstiche** Als Verbindungsstiche in einer Kombination zwischen zwei individuellen Dekorstichen anwendbar

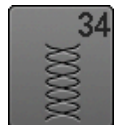

**Stopfstich**

Zum Stopfen mit Bogennaht zusammen mit der Funktion «Permanent Rückwärtsnähen»

**65**

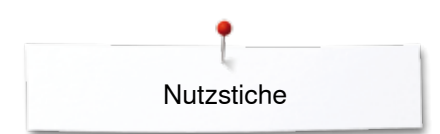

### **Stichmuster wählen**

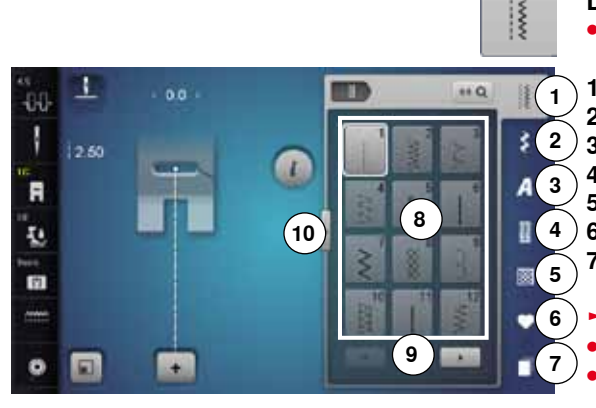

#### **Direkt, Variante 1**

**⦁** gewünschte Hauptkategorie **1-5** wählen

- **1** Nutzstiche<br>**2** Dekorstich
- **2** Dekorstiche
- **3** Alphabete
- **4** Knopflöcher<br>**5** Quiltstiche
- **5** Quiltstiche<br>**6** Persönlich
	- **6** Persönliches Programm/Memory
- **7** History
	- ► die verfügbaren Stichmuster sind im Displaybereich **8** sichtbar
- **⦁** gewünschtes Stichmuster wählen
- **⦁** alle weiteren Stichmuster werden durch Scrollen **9** sichtbar

#### **Direkt, Variante 2**

- **▪** gewünschte Hauptkategorie **1-5** wählen
- Feld **10** drücken<br>► die Displayansic
- ► die Displayansicht wechselt<br>► die Anzahl der sichtbaren St
- ► die Anzahl der sichtbaren Stichmuster ist viel grösser<br>► alle weiteren Stichmuster werden durch Drücken der
- ► alle weiteren Stichmuster werden durch Drücken der Scrollfelder sichtbar<br>► die Kategorien z B. bei den Dekorstichen, sind direkt sichtbar
- ► die Kategorien, z.B. bei den Dekorstichen, sind direkt sichtbar<br>● Eeld 10 erneut drücken
- **⦁** Feld **10** erneut drücken
- die Displayansicht wird zurückgestellt

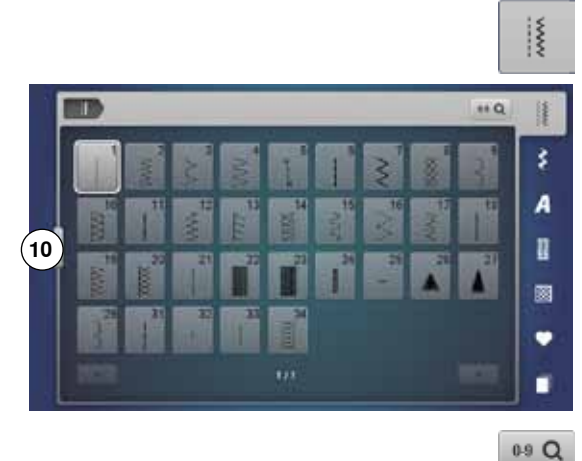

 $\blacksquare$ 

#### **Durch Stichnummer**

**⦁** «0-9»-Feld drücken

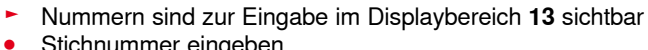

- Stichnummer eingeben
- ► die eingegebene Stichnummer erscheint im Feld **11**
- **⦁** Feld **12** drücken
- letzte Ziffer wird gelöscht
- **⦁** Feld **11** drücken
- ► ganze Zahl wird gelöscht<br>● mit Feld 14 bestätigen
- **⦁** mit Feld **14** bestätigen

#### **Abbruch**

- «0-9»-Feld drücken oder<br>● Feld 15 drücken
- **⦁** Feld **15** drücken
- das zuletzt aktive Display erscheint

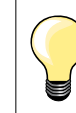

Eine ungültige Stichnummereingabe wird im Feld **11** mit 3 Fragezeichen angezeigt.

**13**

**11 12**

š

A D

æ

**15 14**

**66**  $\infty$   $\infty$ 

٦

2.50

 $\sqrt{2}$ 

**JU** Ī

.

ī.

m

 $\bullet$ 

o e

 $\blacksquare$ 

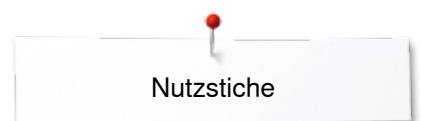

### **Stichmuster individuell anpassen**

Je nach Material und Anwendungszweck kann ein Stichmuster individuell verändert werden. Die hier beschriebenen Anpassungen sind für alle Nutz- und viele Dekorstiche anwendbar.

Der persönliche Speicher ist unbegrenzt; er kann beliebig viele Stichveränderungen enthalten: ̶ Stichlänge **Stichbreite Nadelposition** ̶ Musterverlängerung **Spiegelfunktion** ̶ Langstichfunktion ̶ Fadenspannung ̶ Balance ̶ Musterwiederholung 1-9x

#### **Persönlicher Speicher temporär**

Jede veränderte Stichbreite und Stichlänge wird automatisch gespeichert.

#### **Beispiel:**

- ̶ mit einem veränderten Stich nähen (z.B. Zickzack)
- ̶ einen anderen Stich (z.B. den Geradstich) wählen und nähen
- ̶ bei erneuter Anwahl des individuell veränderten Zickzacks bleiben die Veränderungen erhalten

#### **Grundeinstellung zurückholen**

Einzelne Stiche können manuell zurückgestellt werden.

- **⦁** Stichbreite-/Stichlängeanzeige und im jeweiligen Display das gelb umrandete Feld drücken oder
- **⦁** «-»/«+»-Feld drücken oder
- **⦁** mit dem Touchscreen Stift oder Finger den runden Knopf im Display verschieben oder
- **⦁** «clr»-Taste drücken
- ► alle veränderten Werte des **aktiven** Stiches werden zurückgesetzt
- **⦁** Nähcomputer ausschalten
- ► alle Veränderungen werden bei allen Stichen gelöscht

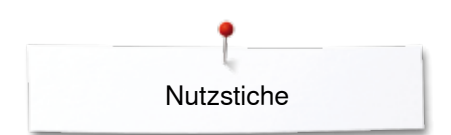

×

iaw

00 Ī

R

ī.

m

 $\mathbf a$ 同  $\overline{10}$ 

 $\ddot{}$ 

### **Persönlicher Speicher permanent**

m

n

 $160$ 

佳

š

A

n

ø

٠ ٠ Die von BERNINA programmierten Grundwerte können verändert und abgespeichert werden und bleiben auch erhalten, wenn der Nähcomputer ausgeschaltet wird.

# **Grundwerte ändern**

- **•** Stichmuster wählen, z.B. Zickzack<br>• Stichbreite und Stichlänge über die
- **⦁** Stichbreite und Stichlänge über die Drehknöpfe verändern

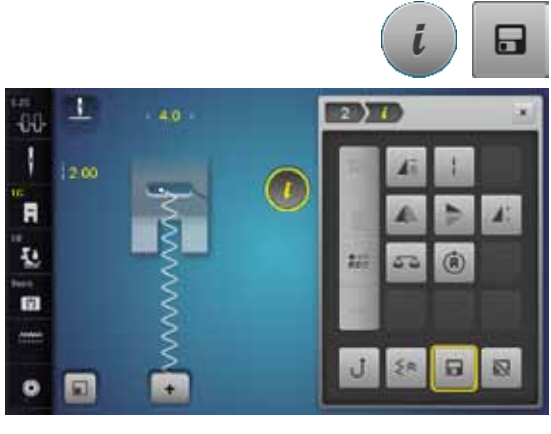

# **Veränderungen speichern**

- **⦁** «i»-Feld drücken
- 
- **●** «Speichern»-Feld drücken<br>● «Schliessen»- oder «i»-Fel
- **■** «Schliessen»- oder «i»-Feld drücken<br>► die Veränderungen sind gespeichert die Veränderungen sind gespeichert

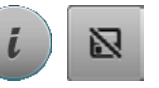

### **Zurück zur Grundeinstellung**

- **⦁** «i»-Feld drücken
- **⦁** «Grundwert»-Feld drücken
- **●** «Schliessen»- oder «i»-Feld drücken<br>► Grundeinstellung ist eingestellt
- ► Grundeinstellung ist eingestellt

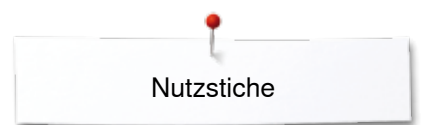

### **Stichbreite und Stichlänge verändern**

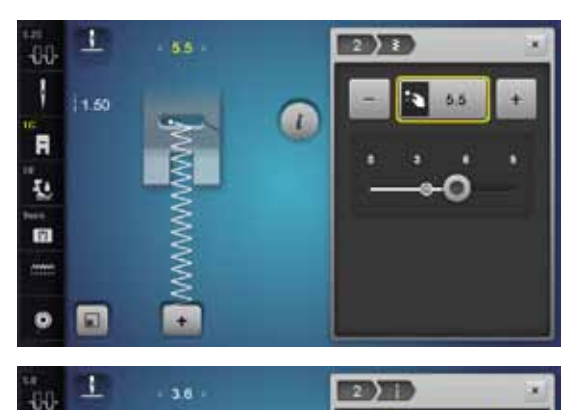

Ø

 $2.70$ i3

**1**

 $270$ 

J

 $\overline{a}$ ų 面

- **•** Drehknöpfe drehen oder<br>• Stichbreite- oder Stichlän
- **■** Stichbreite- oder Stichlängeanzeige drücken<br>■ im ieweilig geöffneten Display «-»/«+»-Felde
- **■** im jeweilig geöffneten Display «-»/«+»-Felder drücken oder<br>■ mit dem Touchscreen Stift oder Einger den runden Knopf in
- **⦁** mit dem Touchscreen Stift oder Finger den runden Knopf im Display verschieben

Kann während des Nähens verändert werden.

Bei den Nutz- und Quiltstichen wird die effektive Stichlänge **1** angezeigt.

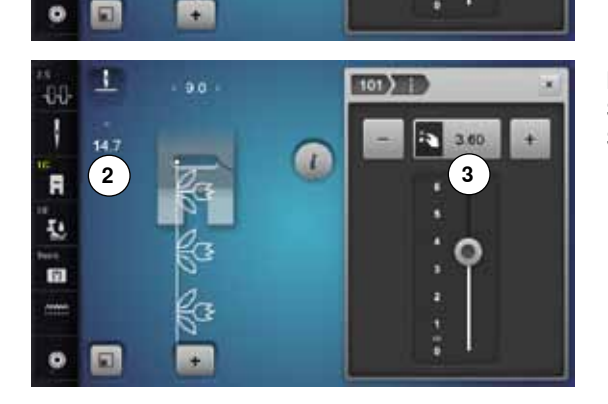

Bei den übrigen Stichmustern, inkl. Alphabet, wird die Gesamtlänge eines Stichmusters **2** angezeigt. Die effektive Stichlänge **3** ist nur bei geöffnetem Stichlänge-Display sichtbar.

### **Anwendungsbeispiele Nutzstiche**

### **Geradstich**

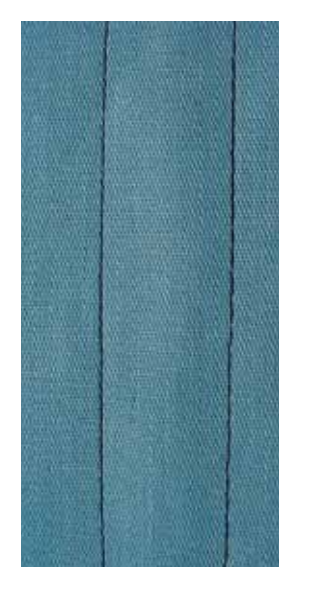

#### **Rücktransportfuss Nr. 1C/1D**

#### **Geradstich Nr. 1**

Nach dem Einschalten des Nähcomputers erscheint immer der Geradstich. ► die Nadel ist oben

#### **Anwendung**

Für alle Materialien geeignet.

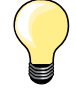

**Stichlänge dem Nähgut anpassen** Z. B. für Jeansstoffe lange Stiche (ca. 3-4 mm), für feine Stoffe kurze Stiche (ca. 2-2.5 mm).

**Stichlänge dem Faden anpassen** Z. B. beim Absteppen mit Cordonnet lange Stiche (ca. 3-5 mm).

#### **Nadelstopp unten aktivieren**  Kein Verschieben des Nähgutes beim Nachfassen oder Drehen.

### **Dreifach-Geradstich**

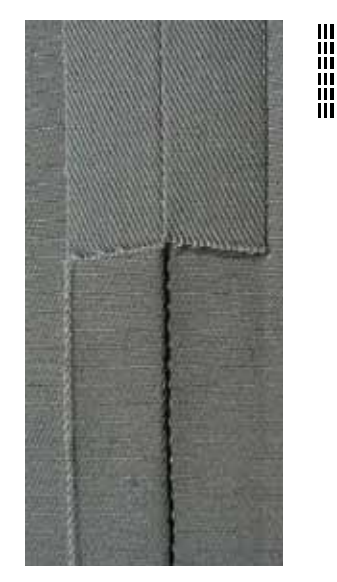

#### **Rücktransportfuss Nr. 1C/1D**

#### **Dreifach-Geradstich Nr. 6**

#### **Offene Naht**

Strapazierfähige Naht für harte und dichte Materialien wie Jeansstoff und Cordsamt.

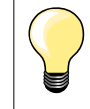

**Bei harten oder sehr dicht gewobenen Materialien** Jeansnadel und Jeansnähfuss Nr. 8 erleichtern das Nähen von Jeansstoff oder Segeltuch.

#### **Dekoratives Absteppen**

Stichlänge vergrössern und den Dreifach-Geradstich für dekorative Abstepparbeiten benützen.
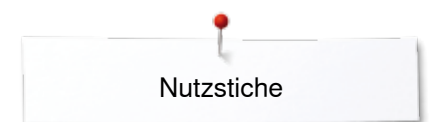

### **Dreifach-Zickzack**

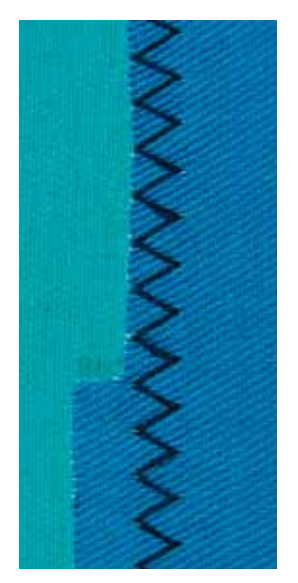

 $\lesssim$ 

#### **Rücktransportfuss Nr. 1C/1D**

### **Dreifach-Zickzack Nr. 7**

In festen Materialien, besonders für Jeansstoff, Liegestuhlbezüge, Markisen.

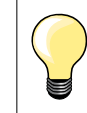

Säume an oft zu waschenden Gegenständen. Saumkanten zuerst versäubern. Bei sehr harten Materialien Jeansnadel verwenden.

#### **Reissverschluss**

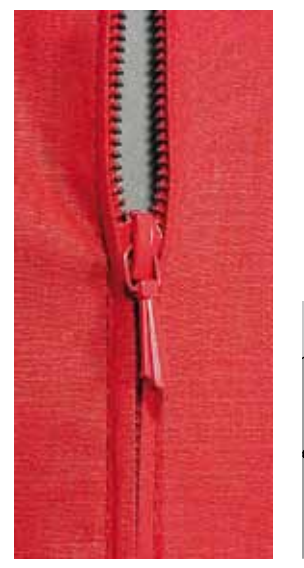

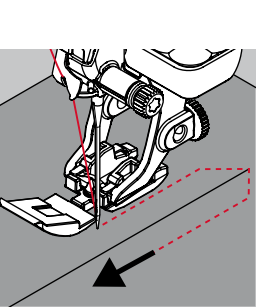

#### **Reissverschlussfuss Nr. 4D**

#### **Geradstich Nr. 1**

#### **Vorbereitung**

- **⦁** Naht bis zum Reissverschlussbeginn nähen
- **⦁** Vernähstiche nähen
- **⦁** Reissverschlussstrecke mit langen Stichen schliessen
- **⦁** Nahtzugaben versäubern
- **⦁** Naht auseinanderbügeln
- **⦁** Reissverschlussstrecke öffnen

**⦁** Reissverschluss einheften: Reissverschluss so unter den Stoff heften, dass die Stoffkanten über der Mitte des Reissverschlusses aneinanderstossen

#### **Reissverschluss einnähen**

- **⦁** Reissverschluss einige Zentimeter öffnen
- **⦁** Nadelposition nach rechts verschieben
- **.** links oben mit Nähen beginnen<br>• Nähtuss so führen, dass die Na
- **⦁** Nähfuss so führen, dass die Nadel der Reissverschluss-Zahnreihe entlang einsticht
- **⦁** vor dem Reissverschlussschlitten anhalten mit Nadelposition unten
	- **⦁** Nähfuss hochstellen
- **⦁** Reissverschluss wieder schliessen
- weiternähen, vor dem Schlitzende anhalten mit Nadelposition unten
- **⦁** Nähfuss hochstellen
- **⦁** Nähgut drehen
- **⦁** bis auf die andere Seite des Reissverschlusses nähen, anhalten mit Nadelposition unten
- **⦁** Nähfuss hochstellen
- **⦁** Nähgut wieder drehen
- zweite Seite von unten nach oben nähen

#### **Variante: Reissverschluss beidseitig von unten nach oben einnähen** Geeignet für alle Stoffe mit Flor (z.B. Samt).

**⦁** Reissverschluss wie oben beschrieben vorbereiten

- **⦁** in der Nahtmitte am Reissverschlussende mit Nähen beginnen, Nadelposition rechts
- **●** schräg zur Reissverschluss-Zahnreihe nähen<br>● erste Seite 1 von unten nach oben nähen
- **⦁** erste Seite **1** von unten nach oben nähen
- **⦁** Nadelposition nach links verschieben
- **⦁** zweite Seite **2** genau gleich von unten nach oben nähen

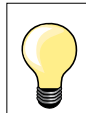

#### **Neben dem Reissverschluss-Schlitten kann nicht genäht werden**

- ̶ bis ca. 5 cm vor den Reissverschlussschlitten nähen
- ̶ Nadel tiefstellen, Nähfuss hochstellen, Reissverschluss öffnen, fertig nähen (Kniehebel verwenden)

#### **Transport beim Nähanfang**

- ̶ Fäden am Nähanfang gut festhalten = evtl. Nähgut daran leicht nach hinten ziehen (nur wenige Stiche) oder
- ̶ zuerst ca. 1-2 cm rückwärtsnähen, danach wie gewohnt weiternähen

**Reissverschlussband oder Stoff sind dicht gewoben oder hart**  Nadel der Stärke 90-100 verwenden = gleichmässiges Stichbild.

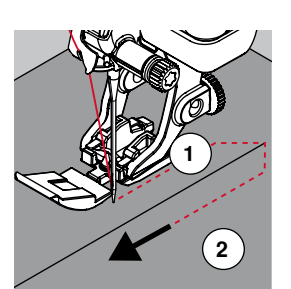

**Nutzstiche** 

#### **Stopfen manuell**

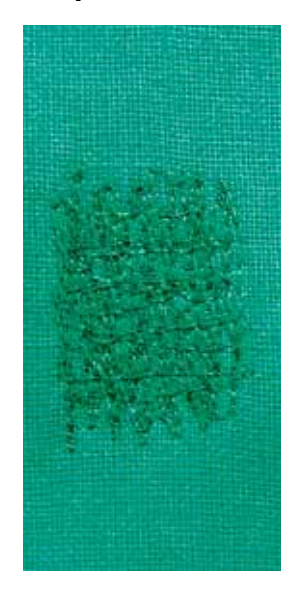

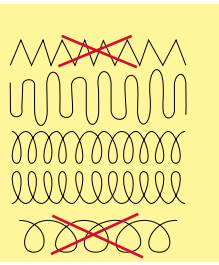

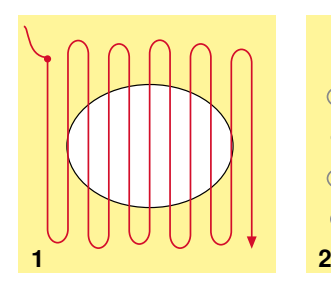

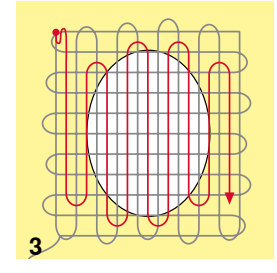

#### **Stopffuss Nr. 9 (Sonderzubehör)**

#### **Geradstich Nr. 1**

#### **Löcher oder dünne Stellen**

«Ersetzen» der Längs- und Querfäden in jedem Material.

#### **Vorbereitung**

- **⦁** Transporteur versenken
- **⦁** Anschiebetisch montieren
- **⦁** Nähgut in den Stickring (Sonderzubehör) spannen
- ► die Stopfstelle bleibt gleichmässig gespannt und kann sich nicht verziehen

#### **Nähen**

- ̶ von links nach rechts arbeiten und das Nähgut ohne festen Druck gleichmässig von Hand führen
- ̶ runde Richtungswechsel oben und unten. Bei spitzen Wendungen besteht die Gefahr von Löchern und Fadenreissen
- ̶ unregelmässig lange Ränder nähen. Der Faden verteilt sich besser im Gewebe

#### **1 Spannfäden über das Loch arbeiten**

- **⦁** erste Spannfäden nicht zu dicht nähen und über die beschädigte Stelle hinausnähen
	- **⦁** unregelmässig lange Ränder nähen
- **⦁** Nähgut um 90° drehen

#### **2 Überdecken der ersten Spannfäden**

- **▪** erste Spannfäden nicht zu dicht nähen<br>▪ Nähgut um 180° drehen
- **⦁** Nähgut um 180° drehen

#### **3 Loch fertig stopfen**

**⦁** nochmals eine lockere Reihe nähen

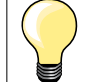

#### **Unschönes Stichbild**

- ̶ liegt der Faden obenauf, Nähgut langsamer führen
- ̶ bilden sich Knötchen auf der Rückseite des Stoffes, Nähgut schneller führen

#### **Fadenreissen**

Nähgut regelmässiger führen.

### **Stopfen automatisch**

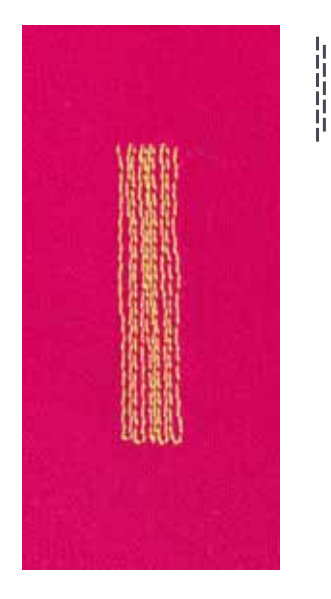

**Rücktransportfuss Nr. 1C Knopflochschlittenfuss Nr. 3A** 

#### **Einfaches Stopfprogramm Nr. 22**

#### **Schnelles Stopfen von dünnen Stellen oder Rissen** Ersetzen der Längsfäden in allen Materialien.

#### **Vorbereitung**

- **■** feine Materialien in den Stickring (Sonderzubehör) spannen<br>■ die Stonfstelle bleibt gleichmässig gespannt und kann sich r
- die Stopfstelle bleibt gleichmässig gespannt und kann sich nicht verziehen

#### **Stopfen mit Rücktransportfuss Nr. 1C**

- Nähbeginn ist links oben.
- **⦁** erste Länge nähen
- **⦁** Nähcomputer anhalten
- **⦁** «Rückwärts»-Taste drücken
- Länge ist programmiert
- **⦁** Stopfprogramm fertig nähen
- ► Nähcomputer hält automatisch an
- «clr»-Taste drücken<br>► Programmierung wir
- ► Programmierung wird gelöscht

#### **Stopfen mit Knopflochschlittenfuss Nr. 3A**

- ̶ bei Rissen und schadhaften Stellen
- ̶ Stopflänge max. 3 cm
- ̶ Arbeitsweise wie mit Rücktransportfuss Nr. 1C

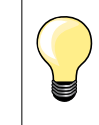

#### **Rissverstärkung**

Feines Material unterlegen oder feinen Aufklebestoff unterkleben.

#### **Stopffläche ist schräg «verzogen»**

Korrektur über die Balance (mehr über die Balance-Funktion siehe Seite **60**).

**Nutzstiche** 

#### **Stopfen verstärkt, automatisch**

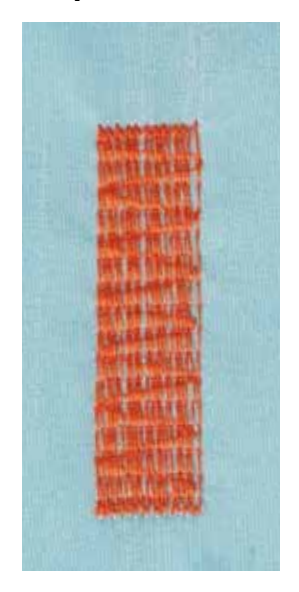

**Knopflochschlittenfuss Nr. 3A** 

#### **Verstärktes Stopfprogramm Nr. 23**

**Schnelles Stopfen von dünnen Stellen oder Rissen** Ersetzen der Längsfäden in allen Materialien.

#### **Vorbereitung**

- **■** feine Materialien in den Stickring (Sonderzubehör) spannen<br>■ die Stonfstelle bleibt gleichmässig gespannt und kann sich r
- die Stopfstelle bleibt gleichmässig gespannt und kann sich nicht verziehen

#### **Stopfen mit Knopflochschlittenfuss Nr. 3A**

Nähbeginn ist links oben.

- **⦁** erste Länge nähen
- **⦁** Nähcomputer anhalten
- **⦁** «Rückwärts»-Taste drücken
- Länge ist programmiert
- **⦁** Stopfprogramm fertig nähen
- ► Nähcomputer hält automatisch an
- **⦁** «clr»-Taste drücken
- ► Programmierung wird gelöscht

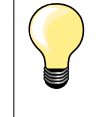

**Stopffläche übernäht nicht die ganze schadhafte Stelle**  Nähgut verschieben und das Stopfprogramm nochmals nähen (Länge ist programmiert und kann beliebig oft wiederholt werden).

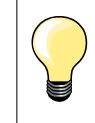

Mit der direkten Längeneingabe (siehe Seite **38**) kann eine Stopflänge bis 30 mm programmiert werden.

### **Stopfprogramm verstärkt**

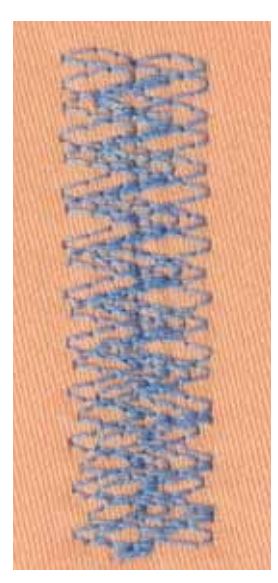

**Rücktransportfuss Nr. 1C**

#### **Stopfprogramm Nr. 34**

Das Stopfprogramm Nr. 34 ist besonders geeignet für schadhafte Stellen auf schweren oder festen Stoffen, z. B. Jeans und Arbeitskleidung.

### **Stoffkanten versäubern**

 $M_{N}$ 

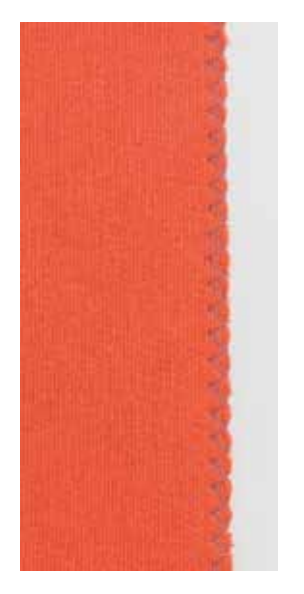

#### **Rücktransportfuss Nr. 1C**

#### **Zickzack Nr. 2**

- ̶ für alle Materialien
- zum Stoffkanten versäubern
- für elastische Nähte<br>– für dekorative Arbeit
- für dekorative Arbeiten

#### **Stoffkanten versäubern**

- **⦁** Stoffkante in der Mitte des Nähfusses führen
- **⦁** Stichbreite nicht zu breit wählen
- **⦁** Stichlänge nicht zu lang wählen
- **⦁** Nadel sticht auf der einen Seite ins Nähgut, auf der anderen Seite ins Leere
- ̶ Stoffkante muss flach liegen und sich nicht einrollen
- ̶ für feine Materialien Stopffaden verwenden

#### **Raupennaht**

- ̶ dichter, kurzer Zickzack (Stichlänge 0.5-0.7 mm)
- ̶ Raupennaht für Applikationen, zum Sticken usw.

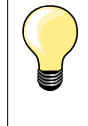

Als Variante kann der Satinstich Nr. 1354 benützt werden.

### **Doppel-Overlock**

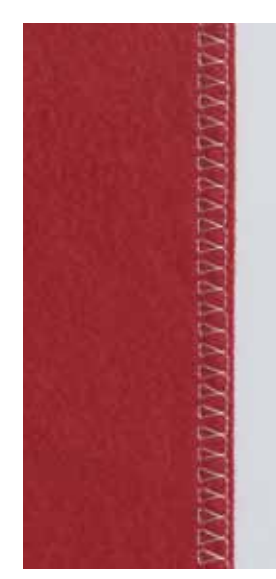

#### **Rücktransportfuss Nr. 1C Overlockfuss Nr. 2A**

#### **Doppel-Overlock Nr. 10**

#### **Geschlossene Naht**

Doppeloverlocknaht für lockere Maschenware und für Quernähte in Strickstoffen.

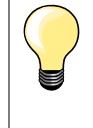

#### **Maschenware**

̶ neue Jerseynadel verwenden, um feine Maschen nicht zu beschädigen

̶ wenn nötig den Nähfussdruck lösen

#### **Nähen von elastischen Materialien**

Wenn nötig eine Stretchnadel (130/705 H-S) verwenden.

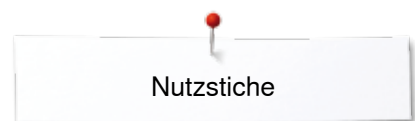

### **Kanten absteppen**

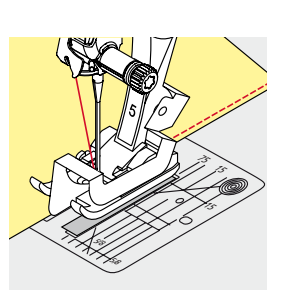

#### **Blindstichfuss Nr. 5 Rücktransportfuss Nr. 1C Schmalkantfuss Nr. 10/10C/10D (Sonderzubehör)**

#### **Geradstich Nr. 1**

#### **Schmal absteppen**

#### **Aussenkanten**

- **⦁** Kante links an die Führung des Blindstichfusses legen
- **⦁** Nadelposition links im gewünschten Abstand zur Kante wählen

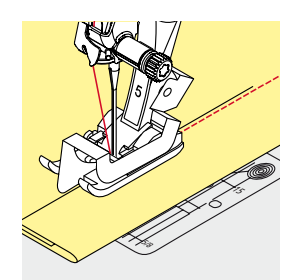

#### **Saumkanten**

- **⦁** Kante (innere, obere Saumkante) rechts an die Führung des Blindstichfusses legen
- **⦁** Nadelposition ganz rechts wählen, um auf der oberen Saumkante zu nähen

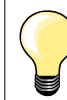

### **Blindstichfuss Nr. 5**

Nadelpositionen links oder ganz rechts.

**Rücktransportfuss Nr. 1C und Schmalkantfuss Nr. 10/10C/10D (Sonderzubehör)** Alle Nadelpositionen möglich.

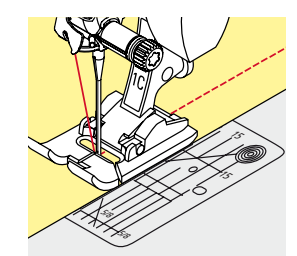

#### **Breit absteppen**

#### **Materialführung**

Nähfuss als Führung:

**⦁** Kante dem Nähfuss entlang führen

Stichplatte als Führung:<br>• Kante den Markierur

**⦁** Kante den Markierungen auf der Stichplatte entlang führen (1 bis 2.5 cm)

Kantenlineal als Führung:

- Nähfuss
- **⦁** Schraube hinten am Nähfuss lösen
- **⦁** Kantenlineal durch das Loch im Nähfuss stecken
- **⦁** gewünschte Breite bestimmen
- **⦁** Schraube festziehen
- **⦁** Kante dem Kantenlineal entlang führen

Zum Nähen von parallelen, breiten Abstepplinien, Kantenlineal einer genähten Linie entlang führen.

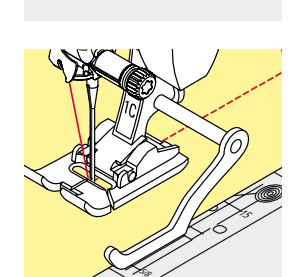

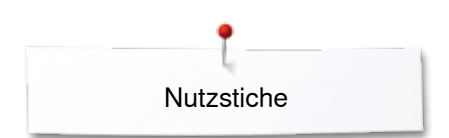

#### **Blindsaum**

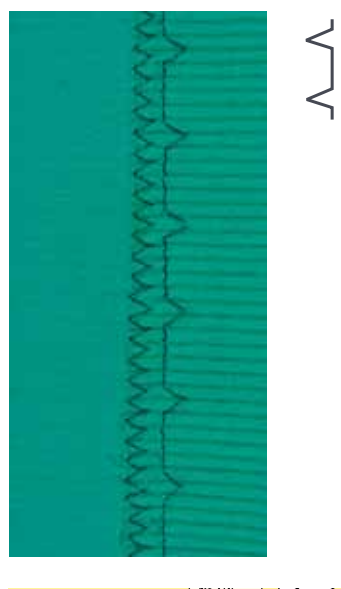

#### **Blindstichfuss Nr. 5**

#### **Blindstich Nr. 9**

Für «unsichtbare» Säume in mittelschweren bis schweren Materialien aus Baumwolle, Wolle, Mischfasern.

#### **Vorbereitung**

- **⦁** Saumkante versäubern
- **⦁** Saum falten und heften, bzw. stecken

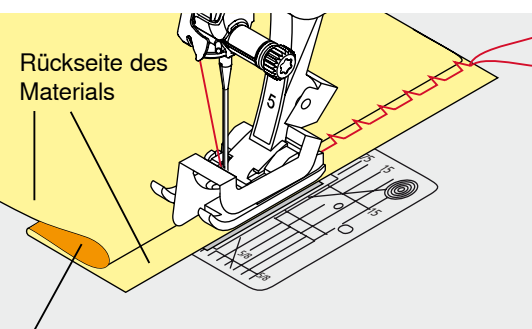

Vorderseite des Materials

# **⦁** Nähgut so falten, dass die versäuberte Saumkante auf der rechten Seite

- liegt
- **⦁** unter den Nähfuss legen und
- **⦁** gefaltete Saumkante gegen das Führungsblech des Nähfusses schieben

#### **Nähen**

Die Nadel soll die Bruchkante nur anstechen, wie beim Nähen von Hand.

**⦁** nach ca. 10 cm den Blindsaum auf beiden Stoffseiten nochmals kontrollieren, evtl. Stichbreite anpassen

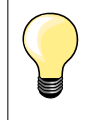

#### **Feineinstellung der Stichbreite**

Bruchkante regelmässig dem Führungsblech des Fusses entlang führen = Einstiche sind gleichmässig tief.

#### **Saum sichtbar**

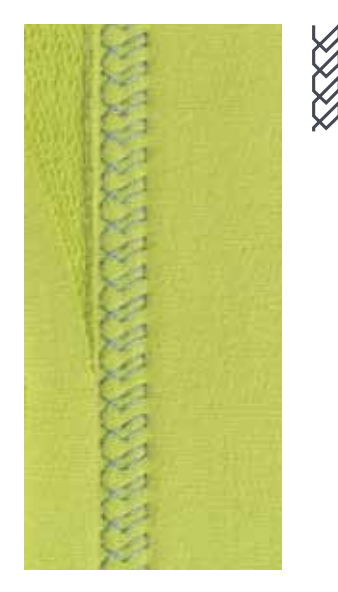

**78**

#### **Rücktransportfuss Nr. 1C/1D**

#### **Tricotstich Nr. 14**

Für sichtbare, elastische Säume in Tricot aus Baumwolle, Wolle, Synthetik und Mischfasern.

#### **Vorbereitung**

- **⦁** Saum bügeln, evtl. heften
- **⦁** Nähfussdruck evtl. lösen

#### **Nähen**

- **⦁** Saum in der gewünschten Tiefe auf der Vorderseite nähen
- **⦁** restlichen Stoff auf der Rückseite wegschneiden

Nutzstiche

#### **Vernähprogramm**

۱۸

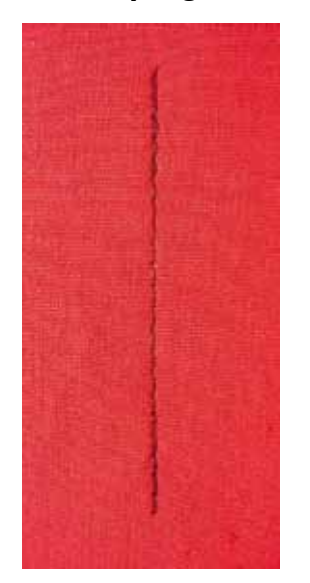

### **Heftstich**

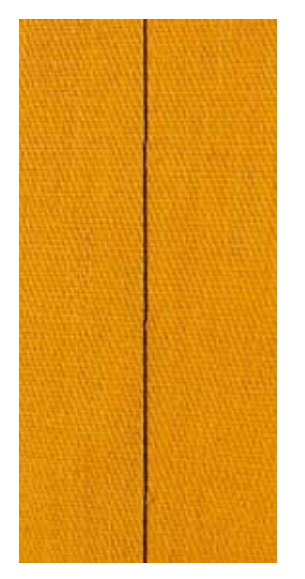

#### **Rücktransportfuss Nr. 1C**

#### **Vernähprogramm Nr. 5**

- für alle Materialien
- ̶ Nahtanfang und Nahtende vernähen

#### **Nähen von langen Nähten mit Geradstich**

Gleichmässiges Vernähen durch definierte Stichanzahl.

#### **Nähbeginn**

- **⦁** Fussanlasser drücken
- der Nähcomputer vernäht automatisch bei Nähbeginn (5 Stiche vorwärts, 5 Stiche zurück)
- **⦁** Naht mit Geradstich in gewünschter Länge nähen

#### **Nähende**

- **⦁** «Rückwärts»-Taste drücken
- ► der Nähcomputer vernäht automatisch (5 Stiche zurück, 5 Stiche vorwärts)<br>► der Nähcomputer stoppt automatisch am Ende des Vernähprogramms
- der Nähcomputer stoppt automatisch am Ende des Vernähprogramms

#### **Rücktransportfuss Nr. 1C/1D**

#### **Heftstich Nr. 21**

- ̶ Geradstich, bei dem jeder vierte Stich genäht wird d.h. längste Stichvariante ist 24 mm, wenn eine Stichlänge von 6 mm gewählt ist. Empfohlene Stichlänge 3.5-5 mm
- ̶ für Arbeiten, bei denen eine sehr grosse Stichlänge gewünscht wird
- ̶ Nähte, Säume, Quilts heften usw.
- <sup>—</sup> temporäres Zusammennähen<br>
einfach zu entfernen
- ̶ einfach zu entfernen

#### **Vorbereitung**

- **■** Stofflagen mit Stecknadeln quer zur Heftrichtung zusammenstecken<br>► verbindert ein Verschieben der Stofflagen
- verhindert ein Verschieben der Stofflagen

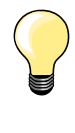

#### **Faden vernähen/fixieren**

Am Anfang und am Ende 3-4 Vernähstiche nähen.

#### **Faden**

Zum Heften einen feinen Stopffaden verwenden, er lässt sich besser entfernen.

### **Flache Verbindungsnaht**

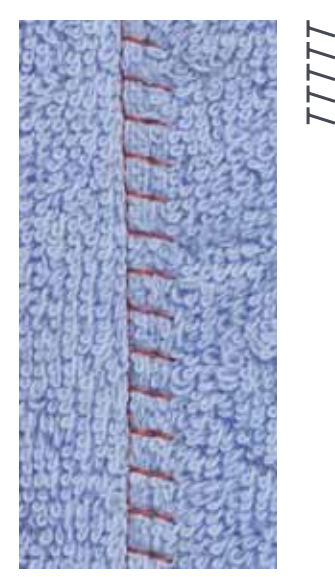

#### **Rücktransportfuss Nr. 1C**

#### **Stretch-Overlock Nr. 13**

Ideal für flauschige oder dicke Materialien wie Frottee, Filz, Leder usw.

### **Nähen**

- **■** Stoffkanten aufeinander legen
- **⦁** der Stoffkante entlang nähen
- **■** Nadel muss rechts über die obere Stoffkante in den unteren Stoff stechen<br>► sehr flache beständige Naht
- sehr flache, beständige Naht

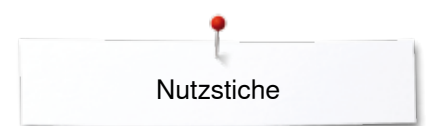

### **Stofflagen ausgleichen**

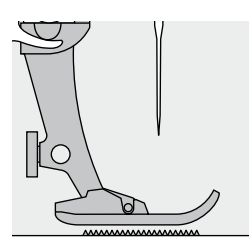

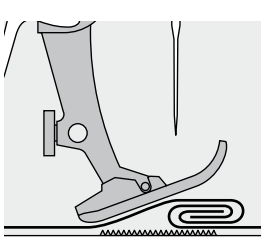

Der Transporteur kann nur normal arbeiten, wenn der Nähfuss waagrecht aufliegt.

Wenn der Nähfuss an einer dicken Nahtstelle «schräg» steht, kann der Transporteur nicht in den Stoff greifen. Das Nähgut staut.

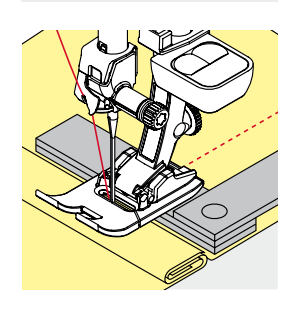

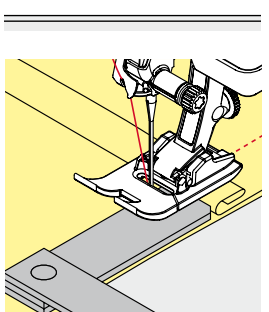

Zum Ausgleichen der Nahthöhe je nach Bedarf ein, zwei oder drei Plättchen des Höhenausgleiches hinter die Nadel unter den Nähfuss legen.

Zum Ausgleichen der Nahthöhe vor dem Nähfuss ein, zwei oder drei Plättchen des Höhenausgleiches unter den Nähfuss bis dicht an die Nadel legen. Nähen bis der ganze Nähfuss die dicke Nahtstelle passiert hat, die Plättchen entfernen.

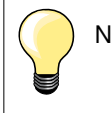

Nadelstopp unten.

### **Ecken nähen**

∩

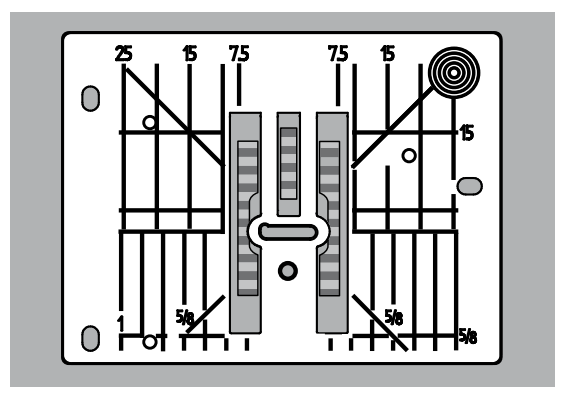

Durch die Breite des Stichloches liegen die äusseren Transporteurreihen ziemlich weit auseinander.

Beim Ecken nähen wird das Nähgut weniger transportiert, weil nur ein Teil des Nähgutes auf dem Transporteur liegt.

Seitlich ein, zwei oder drei Plättchen des Höhenausgleiches auf der rechten Seite des Nähfusses bis dicht an die Nähgutkante legen.

der Stoff wird gleichmässig transportiert

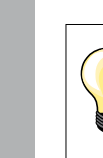

Nadelstopp unten.

### **Knopflöcher**

### **Übersicht Knopflöcher**

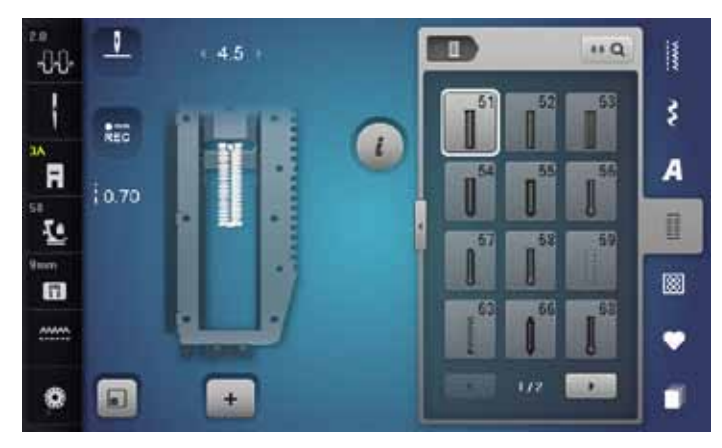

Knopflöcher sind praktische Verschlüsse, welche auch zu dekorativen Zwecken verwendet werden können. Alle Knopflöcher können auf verschiedene Arten programmiert und genäht werden.

- **⦁** «Knopfloch»-Taste drücken
- **⦁** weitere Knopflöcher werden durch Scrollen sichtbar

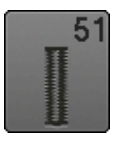

**Wäscheknopfloch**

Für leichte bis mittelschwere Materialien; Blusen, Kleider, Bettwäsche usw.

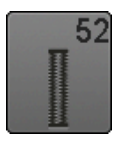

**Wäscheknopfloch schmal**  Für leichte bis mittelschwere Materialien; Blusen, Kleider, Kinder- und Babykleider, Bastelarbeiten

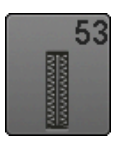

**Stretchknopfloch** Für alle hochelastischen Jersey aus Baumwolle, Wolle, Seide und Synthetikfasern

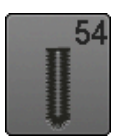

**Rundknopfloch mit Normalriegel**  Für mittelschwere bis schwere Materialien; Kleider, Jacken, Mäntel, Regenbekleidung

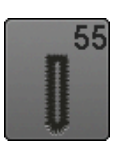

**Rundknopfloch mit Querriegel** Für mittelschwere bis schwere Stoffe aus den verschiedensten Materialien: Kleider, Jacken, Mäntel, Regenbekleidung

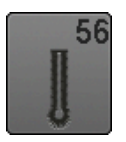

**Augenknopfloch** Für schwerere, nicht elastische Materialien; Jacken, Mäntel, Freizeitbekleidung

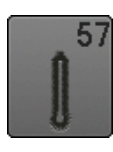

**Augenknopfloch mit Spitzriegel** Für festere, nicht elastische Materialien: Jacken, Mäntel, Freizeitbekleidung

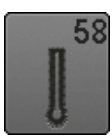

**82**

**Augenknopfloch mit Querriegel** Für feste, nicht elastische Materialien: Jacken, Mäntel, Freizeitbekleidung

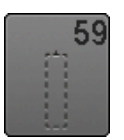

**Geradstich-Knopfloch**

Programm zum Vorsteppen von Knopflöchern, für Tascheneingriffe, zum Verstärken der Knopflöcher, speziell für Knopflöcher in Leder oder Kunstleder

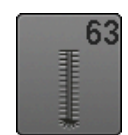

**Heirloom-Knopfloch**  Für leichte bis mittelschwere, gewobene Materialien; Blusen, Kleider, Freizeitbekleidung, Bettwäsche

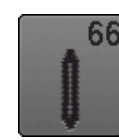

**Knopfloch mit doppeltem Spitzriegel, schmal** Dekoratives Knopfloch für mittelschwere Materialien; Blusen, Kleider, Jacken

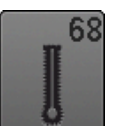

**Dekoratives Augenknopfloch mit Querriegel** Für festere, nicht elastische Materialien: Jacken, Mäntel, Freizeitbekleidung

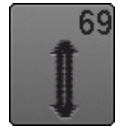

**Zierknopfloch mit Fliege**  Für dekorative Knopflöcher in festeren, nicht elastischen Stoffen

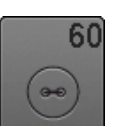

**Knopfannähprogramm** Knöpfe mit 2 und 4 Löchern annähen

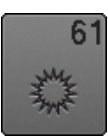

**Öse mit kleinem Zickzack**  Als Öffnung für Kordeln und schmale Bänder, für dekorative Arbeiten

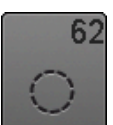

**Öse mit Geradstich**  Als Öffnung für Kordeln und schmale Bänder, für dekorative Arbeiten

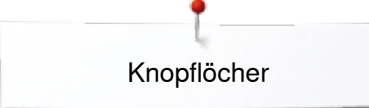

#### **Wichtige Hinweise**

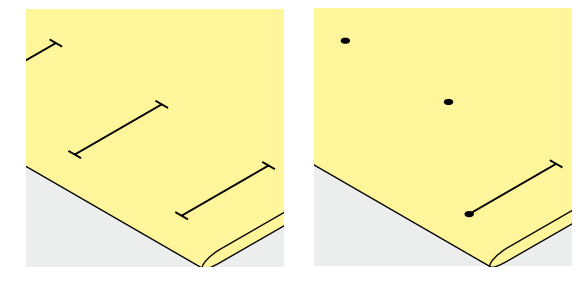

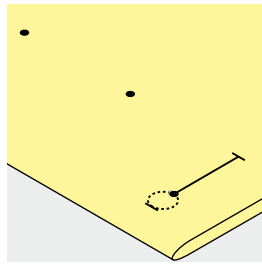

#### **Manuelle Knopflöcher bezeichnen**

- **⦁** Knopflochlängen am jeweils gewünschten Ort bezeichnen
- **⦁** Knopflochfuss Nr. 3C (Sonderzubehör) verwenden

#### **Automatische Knopflöcher bezeichnen**

- **⦁** ein Knopfloch in der ganzen Länge bezeichnen
- nach dem Nähen des ersten Knopflochs ist die Länge programmiert
- **⦁** für alle weiteren Knopflöcher nur den Anfangspunkt bezeichnen
- **⦁** automatischer Knopflochschlittenfuss Nr. 3A verwenden

#### **Augenknopflöcher bezeichnen**

- **⦁** nur die Raupenlänge markieren
- die Länge des Auges wird zusätzlich genäht
- nach dem Nähen des ersten Knopflochs ist die Länge programmiert
- für alle weiteren Knopflöcher nur den Anfangspunkt bezeichnen
- **⦁** automatischer Knopflochschlittenfuss Nr. 3A verwenden

#### **Nähprobe**

- **⦁** Probeknopfloch immer auf einem Stück des Originalstoffes nähen und
- **⦁** gleiche Einlage verwenden
- **⦁** gleiche Knopflochart wählen
- **⦁** Knopfloch in der gleichen Stoffrichtung nähen (Längs- oder Querrichtung)
- **⦁** Knopfloch aufschneiden
- **⦁** Knopf durch das Knopfloch schieben
- **⦁** wenn nötig, Länge des Knopfloches korrigieren

#### **Raupenbreite verändern**

**⦁** Stichbreite verändern

#### **Stichlänge verändern**

Stichlängenveränderung wirkt auf beide Knopflochraupen.

- ► dichter oder weiter
- Nach Stichlängenveränderung:
- **⦁** Knopflochlänge neu programmieren

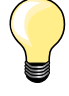

Muss ein Knopfloch quer zur Nähgutkante genäht werden empfiehlt es sich, einen Höhenausgleich (Sonderzubehör) zu verwenden. Die Ausgleichsplatte von hinten zwischen Nähgut und Schlittenfusssohle bis zur verdickten Nähgutstelle einlegen und nach vorne schieben.

Zum Nähen eines Knopfloches in schwierigen Materialien empfiehlt es sich die Transporthilfe (Sonderzubehör) zu verwenden. Sie kann zusammen mit dem Knopflochschlittenfuss Nr. 3A verwendet werden.

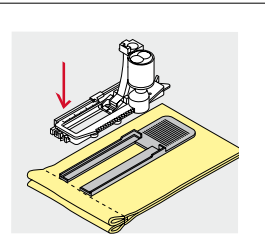

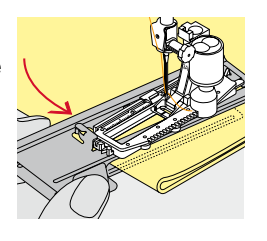

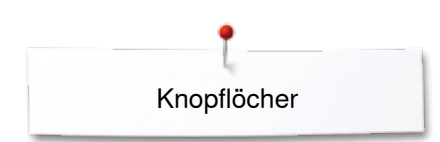

### **Einlage**

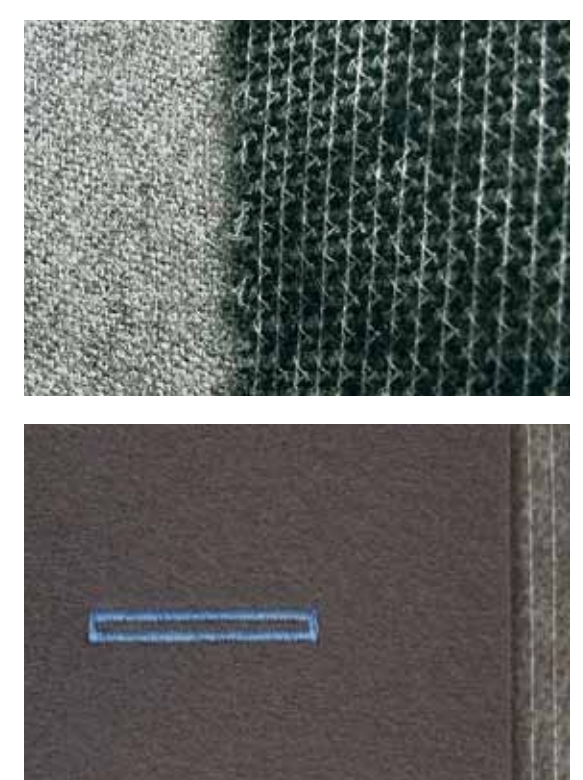

- ̶ eine Einlage unterstützt die Haltbarkeit und Stabilität des Knopfloches
- ̶ die Einlage ist entsprechend den Materialeigenschaften auszuwählen

– bei dicken oder flauschigen Materialien kann ein Stickvlies unterlegt werden<br>► Nähgut wird dadurch besser transportiert Nähgut wird dadurch besser transportiert

Knopflöcher

#### **Garneinlage**

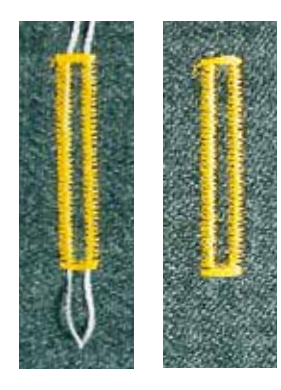

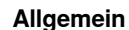

- ̶ die Garneinlage verstärkt und verschönert das Knopfloch
- ̶ hauptsächlich für das Knopfloch Nr. 51 geeignet
- **⦁** Nähgut entsprechend unter den Nähfuss legen

#### **Ideale Garneinlage**

- Perlgarn Nr. 8
- ̶ starker Handnähfaden
- feines Häkelgarn

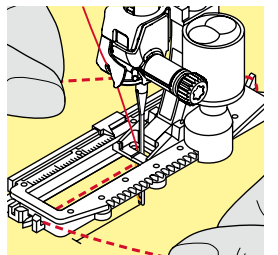

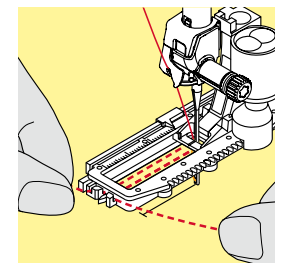

#### **Garneinlage mit Knopflochschlittenfuss Nr. 3A**

- **⦁** Knopflochschlittenfuss hochstellen
- **⦁** Nadel beim Knopflochbeginn einstechen
- **⦁** Garneinlage rechts unter den Knopflochschlittenfuss führen
	- **⦁** Garneinlage hinten am Knopflochschlittenfuss über die Nase legen
- **⦁** Garneinlage links unter dem Knopflochschlittenfuss nach vorn ziehen
- **⦁** Garneinlage-Enden in die Halteschlitze ziehen
- **⦁** Knopflochschlittenfuss tiefstellen

#### **Nähen**

- **⦁** Knopfloch in gewohnter Weise nähen
- **•** Garneinlage **nicht** festhalten
- Garneinlage wird durch die Knopflochraupen übernäht

#### **Garneinlage mit Knopflochfuss Nr. 3C (Sonderzubehör)**

- **⦁** Knopflochfuss hochstellen
- **⦁** Nadel beim Knopflochbeginn einstechen
- **⦁** Garneinlage über dem mittleren Steg des Knopflochfusses (vorn) einhängen
- **⦁** beide Garneinlage-Enden unter dem Knopflochfuss nach hinten ziehen und
- **⦁** je eine Garneinlage in eine Rille der Sohle legen
- **⦁** Knopflochfuss tiefstellen

#### **Nähen**

- **⦁** Knopfloch in gewohnter Weise nähen
- **⦁** Garneinlage **nicht** festhalten
- Garneinlage wird durch die Knopflochraupen übernäht

#### **Garneinlage fixieren**

- **⦁** Garneinlageschlinge nachziehen, bis die Schlinge im Riegel verschwindet
	- **⦁** Garneinlage-Enden auf die Rückseite ziehen (mit Handnähnadel)
- **⦁** verknoten oder vernähen

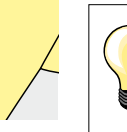

#### **Vor dem Knopfloch aufschneiden**

Als zusätzliche Sicherheit beim Riegel je eine Stecknadel einstecken.

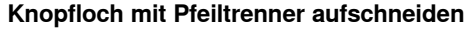

**⦁** Knopfloch von beiden Enden zur Mitte hin aufschneiden

#### **Knopfloch mit Knopflochstecher (Sonderzubehör) aufschneiden**

\*\*\*\*\*\*\*\*\*\*\*\*\*\*\*\*\*\*\*\*\*\***85** 

- **⦁** Knopfloch auf Holzstück legen
- **⦁** Knopflochstecher in die Mitte des Knopfloches stellen
- **⦁** Knopflochstecher von Hand nach unten drücken

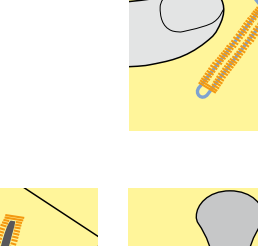

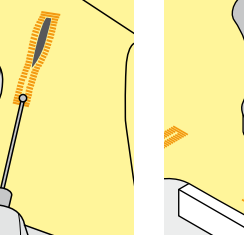

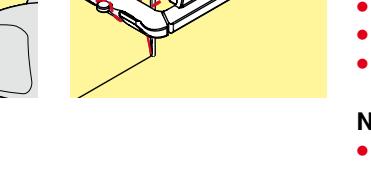

#### **Balance verändern**

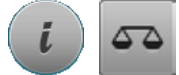

**⦁** «i»-Feld drücken **⦁** «Balance»-Feld drücken

#### **Balance beim Längenmess Knopfloch**

Die Balance wirkt auf beide Knopflochraupen gleich.

#### **Balance beim Längenmess Augen- oder Rundknopfloch**

Die Balance wirkt auf beide Knopflochraupen gleich.

Das Auge oder die Rundung wird folgendermassen balanciert:

- **⦁** Geradstiche vorwärts nähen bis
- der Nähcomputer auf das Auge oder die Rundung umschaltet, dann
- **⦁** Nähcomputer anhalten
- **⦁** «Balance»-Feld drücken
- **⦁** Bild mit dem Stichlänge-Drehknopf im rechten Teil des Displays dem genähten Knopfloch anpassen

Auge nach rechts verzogen **A**:

- **⦁** Stichlänge-Drehknopf nach links drehen
- Auge nach links verzogen **B**:
- **⦁** Stichlänge-Drehknopf nach rechts drehen
- **⦁** «i»- oder «Schliessen»-Feld drücken und das Knopfloch fertig nähen

#### **Balance beim manuellen Augen- oder Rundknopfloch**

Jede Balanceveränderung wirkt auf beide Knopflochraupen gegengleich: Linke Knopflochraupe zu dicht **C**:

**⦁** Stichlänge-Drehknopf nach links drehen

linke Knopflochraupe wird länger, rechte Knopflochraupe wird kürzer Linke Knopflochraupe zu weit **D**:

- **⦁** Stichlänge-Drehknopf nach rechts drehen
- linke Knopflochraupe wird kürzer, rechte Raupe wird länger

Das Auge oder die Rundung wird folgendermassen balanciert:

Auge nach rechts verzogen **A**:

- **⦁** Stichlänge-Drehknopf nach rechts drehen
- Auge nach links verzogen **B**:
	- **⦁** Stichlänge-Drehknopf nach links drehen

#### **Balance beim manuellen Wäscheknopfloch**

Die Balance wirkt auf beide Knopflochraupen gleich.

#### **Balance beim Stichzähler-Knopfloch**

Die Balance wirkt unterschiedlich auf die beiden Knopflochraupen (siehe Abbildung beim manuellen Knopfloch).

**⦁** Knopfloch nach jeder Balanceveränderung neu programmieren

#### **Balance löschen**

- **⦁** das gelb umrandete Feld im speziellen Balance-Display drücken oder
- **⦁** «clr»-Taste drücken
- «clr» löscht auch das programmierte Knopfloch!

#### **Empfehlung**

Probeknopfloch auf einem Stück des Originalmaterials nähen.

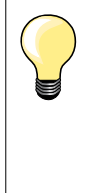

Bei allen Längenmess und manuellen Knopflöchern kann jede einzelne Knopflochsequenz separat balanciert werden. Bei den Stichzähler-Knopflöchern wirkt die Balance auf beide Knopflochraupen (links und rechts) gegengleich: Durch eine Anpassung der Knopflochraupen wird automatisch das Auge oder die Rundung mit verändert.

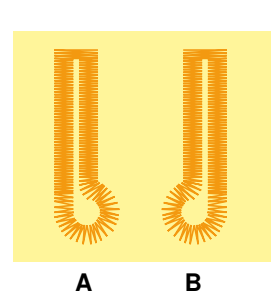

**C**

**D**

### **Knopflöcher programmieren**

### **Wäsche- und Stretchknopfloch mit Längenmessung, automatisch**

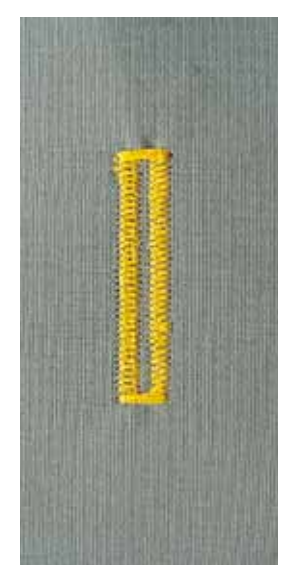

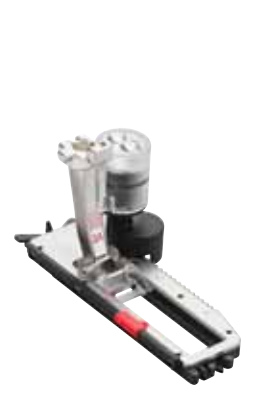

#### **Knopflochschlittenfuss Nr. 3A**

Beim Verwenden des Knopflochschlittenfuss Nr. 3A wird die Länge des Knopfloches über die Linse am Fuss automatisch gemessen = exaktes Duplizieren und automatisches Umschalten bei maximaler Länge. Für Knopflöcher von 4-31 mm, je nach Knopflochtyp.

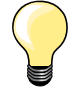

Der Schlittenfuss muss flach auf dem Material aufliegen! Liegt der Schlittenfuss auf einer Nahtzugabe, kann die Länge nicht exakt gemessen werden.

#### **Wäsche- und Stretchknopfloch automatisch Nr. 51, 52, 53**

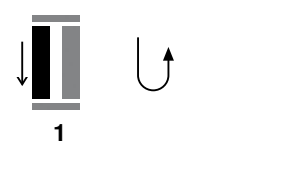

**5432**

#### **Knopfloch programmieren**

- **1 ⦁** erste Raupe vorwärts nähen
	- **⦁** Nähcomputer anhalten
	- **⦁** «Rückwärts»-Taste drücken
	- «auto» und die programmierte Länge (in mm) erscheinen im Display
	- ► Knopflochlänge ist programmiert

Der Nähcomputer näht automatisch:

- **2** die Geradstiche rückwärts<br>3 den ersten Biegel
- **3** den ersten Riegel<br>4 die zweite Baupe
- **4** die zweite Raupe vorwärts<br>5 den zweiten Riegel und die
- **5** den zweiten Riegel und die Vernähstiche
- der Nähcomputer hält an und stellt automatisch auf Knopflochbeginn

#### **Knopfloch-Automatik**

- alle weiteren Knopflöcher werden nun automatisch in der gleichen Länge genäht, ohne Drücken der «Rückwärts»-Taste
- **⦁** programmierte Knopflöcher im Langzeitspeicher speichern (siehe Seite **92**)
- **⦁** «clr»-Taste drücken
- ► Programmierung wird gelöscht

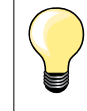

#### **Exakt duplizieren**

Programmierte Knopflöcher werden alle gleich lang und gleich schön.

#### **Nähgeschwindigkeit**

- ̶ Nähen in reduzierter Nähgeschwindigkeit optimiert das Resultat
- ̶ alle Knopflöcher in der gleichen Geschwindigkeit nähen um eine regelmässige Raupendichte zu erhalten

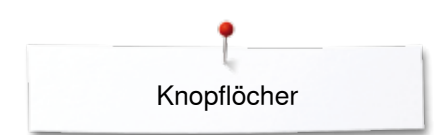

### **Automatisch mit direkter Längeneingabe**

#### **Knopflochschlittenfuss Nr. 3A**

#### **Knopflochlänge programmieren**

Der Knopflochschlittenfuss Nr. 3A ermöglicht das Knopfloch mit einer genauen Längenangabe zu nähen. Knopflochlänge = Schnittlänge in mm

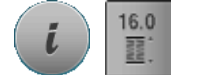

- **⦁** gewünschtes Knopfloch wählen
- **⦁** «i»-Feld drücken
- **⦁** «Längeneingabe»-Feld drücken

#### **Knopflochlänge bestimmen**

- **⦁** Knopflochlänge mit dem Stichbreite- oder Stichlänge-Drehknopf eingeben
- eingegebene Länge wird unterhalb des Knopfes angezeigt
- Zahl oberhalb des Knopfes gibt die exakte Knopfgrösse an
- **⦁** kleines «i»-Feld oben im Display drücken
- ► die Funktionsübersicht erscheint
- eingegebene Länge ist gespeichert
- «auto» und die programmierte Länge wird links im Display angezeigt

#### **Zurück zum Knopflochmenü**

- **⦁** «i»- oder «Schliessen»-Feld drücken
- das «Knopfloch»-Display erscheint

### **Automatisch mit Knopfmessung**

 $\left( \begin{matrix} 1 \\ 1 \end{matrix} \right)$ 

414 ı

F

赵 雨

 $0.75$ 

 $51)$  ()  $E$ 

16.0 m

#### **Knopflochschlittenfuss Nr. 3A**

#### **Knopfgrösse bestimmen**

Der Nähcomputer berechnet die Länge des Knopfloches direkt anhand des Knopfdurchmessers. 2 mm werden automatisch für die Knopfdicke zugegeben.

- **⦁** Knopf auf den gelben Kreis im rechten Displayteil halten
- **⦁** mit dem Stichbreite- oder Stichlänge-Drehknopf den gelben Kreis der Knopfgrösse anpassen
- die Knopfgrösse in mm wird oberhalb des Knopfes zwischen den beiden Linien angezeigt (z.B. 14 mm)
- **⦁** Knopf vom Display entfernen
- **⦁** «i»- oder «Schliessen»-Feld drücken
- ► eingegebene Länge ist gespeichert

«auto» und die programmierte Länge wird links im Display angezeigt

#### **Korrektur für dicke Knöpfe**

Bei Knöpfen mit einer grossen Höhe (Bombierung, Wulst usw.) die Knopflochlänge anpassen, z.B. Knopf 1 cm hoch, Knopflochlänge + 1 cm (inkl. 2 mm).

Der Knopf kann leicht durch das Knopfloch geführt werden.

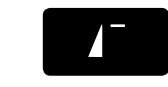

#### **Zurück zu Knopflochbeginn**

- **⦁** «Musteranfang»-Taste drücken
- der Nähcomputer stellt das Programm wieder auf Knopflochbeginn

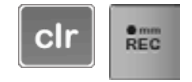

#### **Löschen gespeicherter Knopflöcher**

- **⦁** «clr»-Taste oder das «Aufnahme»-Feld drücken
- ► «auto» erlischt und «REC» erscheint
- **⦁** eine neue Knopflochlänge kann programmiert werden

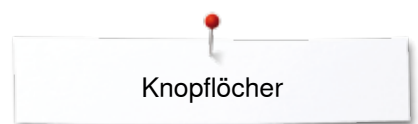

### **Augen- und Rundknopfloch automatisch**

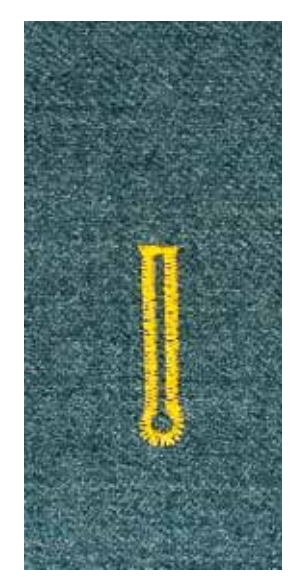

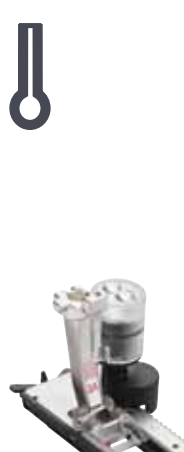

#### **Knopflochschlittenfuss Nr. 3A**

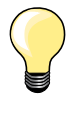

Der Schlittenfuss muss flach auf dem Material aufliegen! Liegt der Schlittenfuss auf einer Nahtzugabe, kann die Länge nicht exakt gemessen werden.

#### **Augen- und Rundknopfloch automatisch Nr. 54-58, 68**

#### **Knopfloch programmieren**

- **1 ⦁** Geradstiche vorwärts nähen
	- **⦁** Nähcomputer anhalten
	- **⦁** «Rückwärts»-Taste drücken
	- «auto» und die programmierte Länge (in mm) erscheinen im Display
	- ► Knopflochlänge ist programmiert

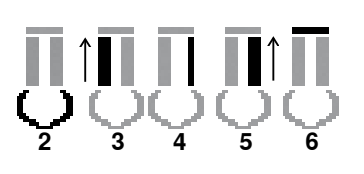

**1**

- Der Nähcomputer näht automatisch:
- **2** das Auge
- **3** die erste Raupe rückwärts
- **4** die Geradstiche vorwärts
- **5** die zweite Raupe rückwärts<br>6 den Riegel und die Vernähs
	- **6** den Riegel und die Vernähstiche
	- ► der Nähcomputer hält an und stellt automatisch auf Knopflochbeginn

#### **Knopfloch-Automatik**

- alle weiteren Knopflöcher werden nun automatisch in der gleichen Länge genäht, ohne Drücken der «Rückwärts»-Taste
- **⦁** programmierte Knopflöcher im Langzeitspeicher speichern (siehe Seite **92**)
- **⦁** «clr»-Taste drücken
- ► Programmierung wird gelöscht

#### **Exakt duplizieren**

Programmierte Knopflöcher werden alle gleich lang und gleich schön.

#### **Augenknopflöcher doppelt nähen**

- ̶ in dicken Stoffen können die Augenknopflöcher doppelt übernäht werden; dabei wird der erste Durchgang mit grösserer Stichlänge vorgenäht
- ̶ nach dem Nähen des ersten Knopfloches Nähgut nicht verschieben
- ̶ Stichlänge manuell zurückstellen und Knopfloch erneut nähen

**89**

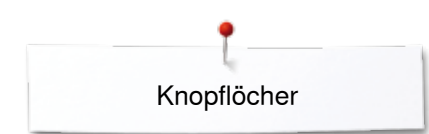

#### **Rundknopfloch mit doppeltem Spitzriegel Nr. 66 und Zierknopfloch mit Fliege Nr. 69**

### **Knopfloch programmieren**

- **1 ⦁** erste Raupe vorwärts nähen
	- **⦁** Nähcomputer anhalten
	- **⦁** «Rückwärts»-Taste drücken
	- ► «auto» und die programmierte Länge (in mm) erscheinen im Display<br>► Knopflochlänge ist programmiert
	- ► Knopflochlänge ist programmiert

#### **Der Nähcomputer näht automatisch:**

- 2 die Geradstiche rückwärts<br>3 den oberen Spitzriegel/Flie
- **3** den oberen Spitzriegel/Fliege<br>**4** die zweite Raupe vorwärts
- 4 die zweite Raupe vorwärts<br>5 den unteren Spitzriegel/Flie
	- **5** den unteren Spitzriegel/Fliege und die Vernähstiche
	- ► der Nähcomputer hält an und stellt automatisch auf Knopflochbeginn

#### **Knopfloch-Automatik**

**5432**

**1**

- ► alle weiteren Knopflöcher werden nun automatisch in der gleichen Länge genäht, ohne Drücken der «Rückwärts»-Taste
- **⦁** programmierte Knopflöcher im Langzeitspeicher speichern (siehe Seite **92**)
- **⦁** «clr»-Taste drücken
- ► Programmierung wird gelöscht

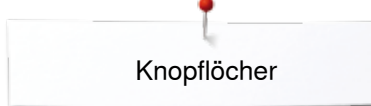

### **Heirloom-Knopfloch**

#### **Knopflochschlittenfuss Nr. 3A**

#### **Heirloom-Knopfloch Nr. 63**

## **Knopfloch programmieren**

- **1 ⦁** erste Raupe vorwärts nähen
	- **⦁** Nähcomputer anhalten
	- **⦁** «Rückwärts»-Taste drücken
	- «auto» und die programmierte Länge (in mm) erscheinen im Display
	- ► Knopflochlänge ist programmiert

## Der Nähcomputer näht automatisch:<br>2 die Rundung

- 2 die Rundung<br>3 die zweite Ra
	-
- **4** den Riegel und die Vernähstiche
	-

#### **Knopfloch-Automatik**

- alle weiteren Knopflöcher werden nun automatisch in der gleichen Länge genäht, ohne Drücken der «Rückwärts»-Taste
- **⦁** programmierte Knopflöcher im Langzeitspeicher speichern (siehe Seite **92**)
- **⦁** «clr»-Taste drücken
- ► Programmierung wird gelöscht

#### **Stichzähler-Knopfloch**

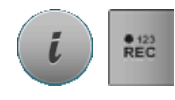

**2 3 4**

**1**

- **⦁** «i»-Feld drücken
- **⦁** «REC 123»-Feld drücken

#### **Knopflochfuss Nr. 3C (Sonderzubehör)**

#### **Alle Knopflocharten**

### **Knopfloch programmieren**

- **1 ⦁** erste Raupe vorwärts nähen
- **⦁** Nähcomputer anhalten
- **⦁** «Rückwärts»-Taste drücken

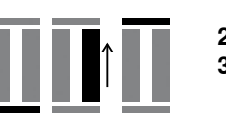

**432**

**1**

- **2** Riegel unten und
- **3** zweite Raupe rückwärts nähen
	- **⦁** Nähcomputer auf der Höhe des ersten Stiches anhalten
	- **⦁** «Rückwärts»-Taste drücken
- **4** der Nähcomputer näht den oberen Riegel, die Vernähstiche und stoppt automatisch
	- «auto» erscheint im Display
	- die Knopflochlänge ist programmiert
	- jedes weitere Knopfloch näht nun die gleiche Anzahl Stiche wie das Programmierte

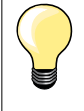

̶ die erste (linke) Knopflochraupe wird vorwärts, die zweite (rechte) Knopflochraupe wird rückwärts genäht

**91**

**3** die zweite Raupe rückwärts<br>4 den Riegel und die Vernähs

der Nähcomputer hält an und stellt automatisch auf Knopflochbeginn

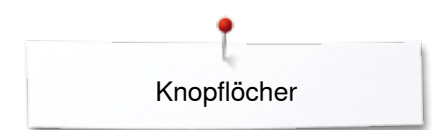

### **Knopfloch im Langzeitspeicher**

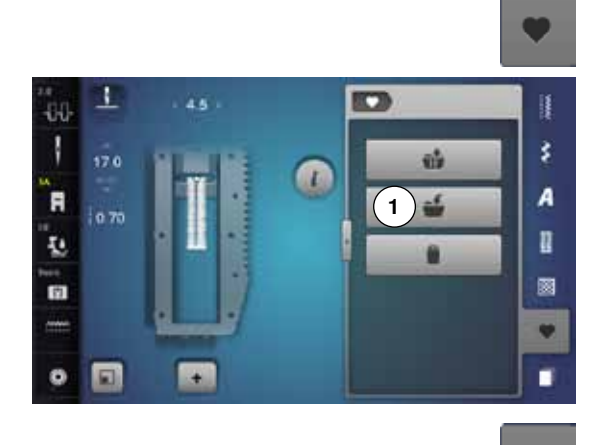

 $\alpha$ 

 $-0.0$ Ī

ĨR.

ī.

面

 $\ddot{\mathbf{c}}$ 

250

同

**2**

é

Ĥ

š

A

R

圖

 $\bullet$ 

٠

m

 $\bullet$ 

**⦁** «Memory»-Taste drücken

#### **Knopfloch speichern**

- **●** «Speicher»-Feld 1 drücken
- ► ein Display mit vier Ordnern wird geöffnet<br>● den Ordner wählen, in den das Knopfloch
- den Ordner wählen, in den das Knopfloch gespeichert werden soll, z.B. 1<br>■ gelb umrahmtes «Speicher»-Feld drücken
- **■** gelb umrahmtes «Speicher»-Feld drücken<br>■ das Knopfloch ist im Langzeitspeicher abg
- das Knopfloch ist im Langzeitspeicher abgelegt
- **⦁** «Memory»-Taste drücken

#### **Gespeichertes Knopfloch wählen**

- Ordner 2 drücken
- ► ein Display mit vier Ordnern wird geöffnet
- **⦁** den Ordner wählen, in dem das Knopfloch gewählt werden soll, z.B. 1

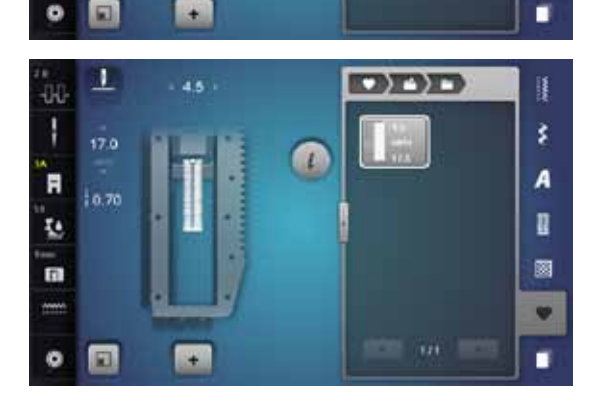

**⦁** Knopfloch wählen

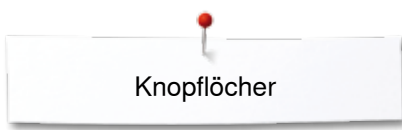

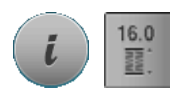

**Gespeichertes Knopfloch ändern** 

- **▪** «i»-Feld drücken
- **⦁** «Längeneingabe»-Feld drücken
- **■** die Länge des gespeicherten Knopfloches ändern<br>■ «i»- oder «Schliessen»-Feld drücken
- **■** «i»- oder «Schliessen»-Feld drücken<br>■ Knopfloch wie beschrieben wieder sp
- **⦁** Knopfloch wie beschrieben wieder speichern
- **⦁** «Memory»-Taste drücken

#### **Gespeichertes Knopfloch löschen**

- **■** «Löschen»-Feld 1 drücken<br>■ ein Display mit vier Ordnerr
- ► ein Display mit vier Ordnern wird geöffnet<br>► den Ordner wählen, in dem das Knopfloch
- ► den Ordner wählen, in dem das Knopfloch gelöscht werden soll, z.B. 1<br>● aewünschtes Knopfloch wählen
- gewünschtes Knopfloch wählen<br>● mit V bestätigen
- mit **V** bestätigen<br>► das Knopfloch ist
- ► das Knopfloch ist gelöscht

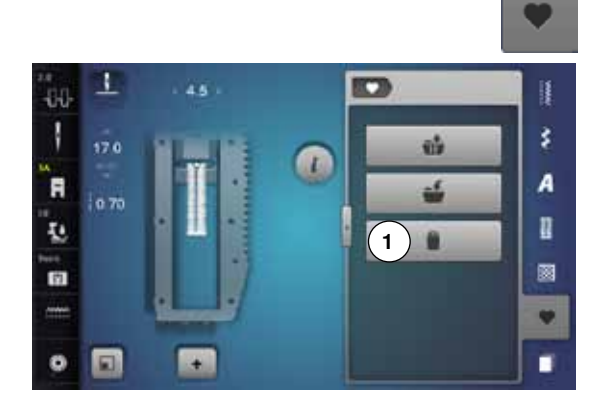

### **7- oder 5-Stufen-Knopfloch, manuell**

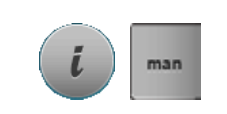

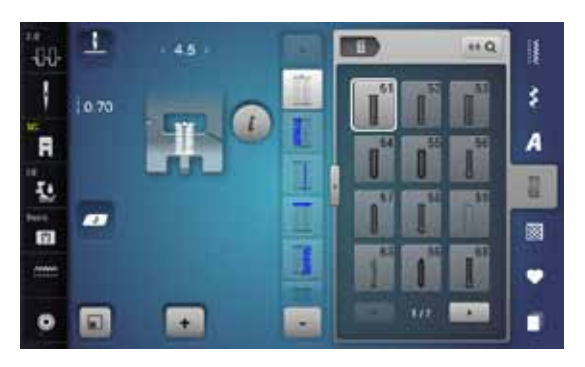

#### **Knopflochfuss Nr. 3C (Sonderzubehör)**

- **⦁** gewünschtes Knopfloch wählen
- **⦁** «i»-Feld drücken
- **⦁** «man»-Feld drücken

Die Länge der Knopflochraupen wird beim Nähen manuell bestimmt. Riegel, Rundung und Vernähstiche sind vorprogrammiert. Die einzelnen Stufen können durch Scrollen mit den Pfeilfeldern, durch Direktwahl oder Drücken der «Rückwärts»-Taste gewählt werden.

#### **7-Stufen-Knopfloch nähen**

- ► Stufe **1** ist für Knopflochbeginn aktiviert<br>► bei Nähbeginn wird die Stufe 2 aktiv
- ► bei Nähbeginn wird die Stufe **2** aktiv
- **•** erste Raupe nähen<br>• Nähcomputer bei de
- **⦁** Nähcomputer bei der gewünschten Länge der Raupe oder der Längenmarkierung anhalten
- **⦁** Stufe **3** wählen
- ► Nähcomputer näht Geradstiche rückwärts<br>● Nähcomputer auf der Höhe des ersten Sti
- **⦁** Nähcomputer auf der Höhe des ersten Stiches (Knopflochbeginn) anhalten
- **●** Stufe 4 wählen
- ► Nähcomputer näht den oberen Riegel und stoppt automatisch<br>● Stufe 5 wählen
- **⦁** Stufe **5** wählen
- ► Nähcomputer näht die zweite Raupe
- **■** Nähcomputer auf der Höhe des letzten Stiches der ersten Raupe anhalten<br>■ Stufe 6 wählen
- **⦁** Stufe **6** wählen
- ► Nähcomputer näht den unteren Riegel und stoppt automatisch<br>● Stufe 7 wählen
- Stufe **7** wählen
- Nähcomputer vernäht und stoppt automatisch

#### **5-Stufen-Knopfloch nähen**

- ► Stufe **1** ist für Knopflochbeginn aktiviert
- ► bei Nähbeginn wird die Stufe **2** aktiv
- **•** erste Raupe nähen
- **⦁** Nähcomputer bei der gewünschten Länge der Raupe oder der Längenmarkierung anhalten
- **⦁** Stufe **3** wählen
- Nähcomputer näht die Rundung oder das Auge und stoppt automatisch
- **⦁** Stufe **4** wählen
- ► Nähcomputer näht die zweite Raupe rückwärts
- **⦁** Nähcomputer auf der Höhe des ersten Stiches (Knopflochbeginn) anhalten
- Stufe **5** wählen
- Nähcomputer näht den oberen Riegel und vernäht automatisch

#### **Geradstich-Knopfloch Nr. 59**

- ̶ Gleich wie automatische Knopflöcher programmieren (siehe Seite **87**)
- ̶ Das Knopfloch Nr. 59 mit Geradstich wird für weiche, locker gewobene Stoffe empfohlen, ebenso für Knopflöcher, die übermässiger Abnutzung ausgesetzt sind. Geradstich Knopflöcher verstärken auch Vinyl und Filz

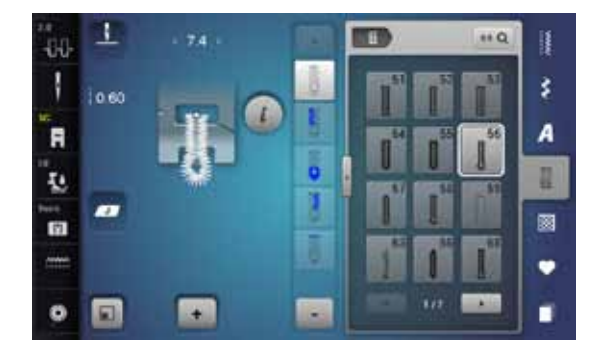

### **Knopfannähprogramm**

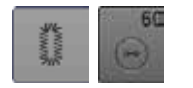

- **⦁** «Knopfloch«-Taste drücken
- **⦁** «Knopfannähprogramm»-Feld drücken

#### **Stopffuss Nr. 9 (Sonderzubehör) Knopfannähfuss Nr. 18 (Sonderzubehör)**

#### **Knopfannähprogramm Nr. 60**

Knöpfe mit 2 und 4 Löchern annähen.

#### **Vorbereitung**

**⦁** Transporteur versenken

#### **Knöpfe annähen**

Knöpfe als Dekoration werden ohne «Halshöhe» angenäht. «Halshöhe» = Abstand zwischen Knopf und Stoff; kann mit Knopfannähfuss Nr. 18 eingestellt werden.

#### **Knopf annähen mit Stopffuss Nr. 9 (Sonderzubehör)**

- **⦁** Knopfannähprogramm wählen
- **⦁** Lochabstand durch Drehen am Handrad kontrollieren
- **⦁** wenn nötig Stichbreite verändern
- **⦁** Fäden bei Nähbeginn festhalten
- **⦁** die ersten Vernähstiche ins linke Loch nähen
- **⦁** Programm nähen
- der Nähcomputer stoppt am Ende automatisch und steht sofort wieder auf Programmbeginn

#### **Anfang- und Endfäden**

Die Fäden sind bereits vernäht.

#### **Zur besseren Stabilität**

- **⦁** an beiden Unterfäden ziehen bis die Oberfadenenden auf der Rückseite sichtbar sind
- **⦁** Fäden herausziehen und zusätzlich verknoten
- **⦁** Fäden zurückschneiden

#### **Knopf annähen mit Knopfannähfuss Nr. 18 (Sonderzubehör)**

- **⦁** gewünschte «Halshöhe» mit der Schraube am Fuss einstellen
- **⦁** Knopfannähprogramm wählen und wie bei Stopffuss Nr. 9 (Sonderzubehör) vorgehen

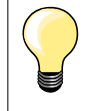

#### **4-Loch-Knopf annähen**

- zuerst über die vorderen Löcher nähen
- **⦁** den Knopf sorgfältig nach vorn schieben
- **⦁** über die hinteren Löcher nähen

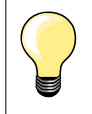

Zur besseren Stabilität kann das Knopfannähprogramm doppelt genäht werden.

**95**

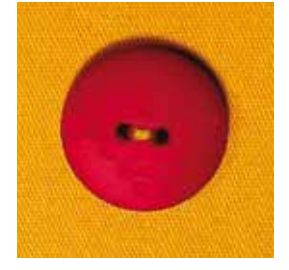

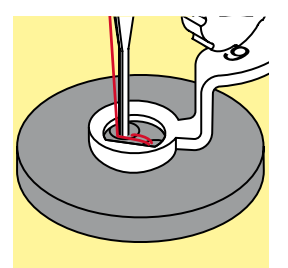

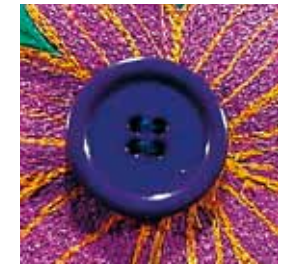

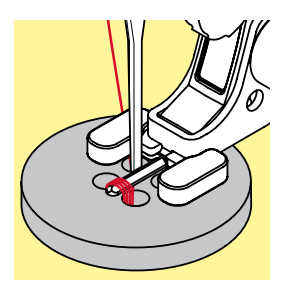

### **Ösenprogramm**

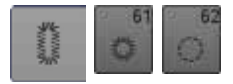

- «Knopfloch»-Taste drücken
- **⦁** «Ösenprogramm»-Feld drücken

#### **Rücktransportfuss Nr. 1C Offener Stickfuss Nr. 20C**

#### **Öse mit kleinem Zickzack Nr. 61 Öse mit Geradstich Nr. 62**

### Ösen nähen<br>■ Öse wähl

- **⦁** Öse wählen
- Stoff unter dem Nähfuss positionieren und Ösenprogramm nähen<br>► der Nähcomputer stoppt am Ende automatisch und steht sofort au
- der Nähcomputer stoppt am Ende automatisch und steht sofort auf Ösenbeginn

#### **Ösen öffnen**

**⦁** mit einer Ahle, einer Lochzange oder einem Locheisen

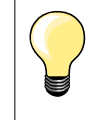

Ösenrundung wenn nötig mit Balance ausgleichen. Öse zur besseren Stabilität zweimal nähen.

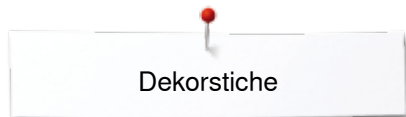

### **Dekorstiche**

### **Übersicht Dekorstiche**

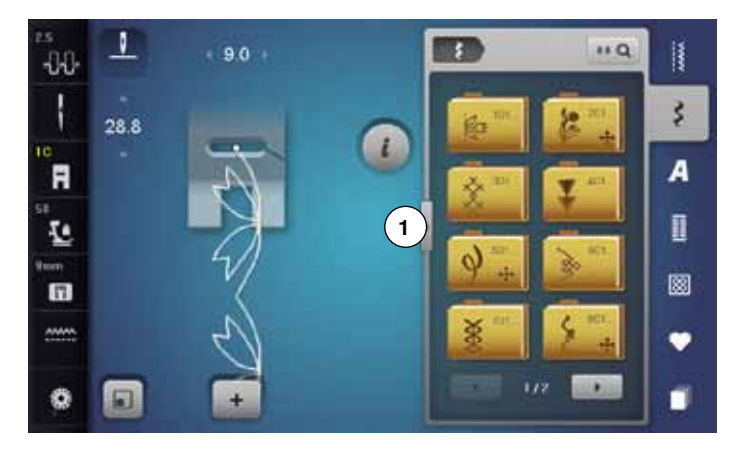

- **⦁** «Dekorstich»-Taste drücken
- im Display erscheint eine Übersicht der Kategorien
- **⦁** gewünschte Kategorie wählen
- die gewünschte Kategorie ist aktiviert
- **⦁** gewünschtes Stichmuster wählen

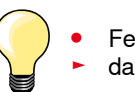

**⦁** Feld **1** drücken das Display wechselt zur grossen Übersicht

### **Anwendung**

Je nach Art des Materials kommen einfachere oder aufwändigere Dekorstiche am Besten zur Geltung.

- ̶ Dekorstiche, die mit einfachen Geradstichen programmiert sind, wirken besonders gut auf leichten Materialien, z.B. Dekorstich Nr. 101
- ̶ Dekorstiche, die mit dreifachen Geradstichen oder wenig Satinstichen programmiert sind, eignen sich besonders für mittelschwere Materialien, z.B. Dekorstich Nr. 107
- ̶ Dekorstiche, die mit Satinstichen programmiert sind, wirken besonders gut auf schweren Materialien, z.B. Dekorstich Nr. 401

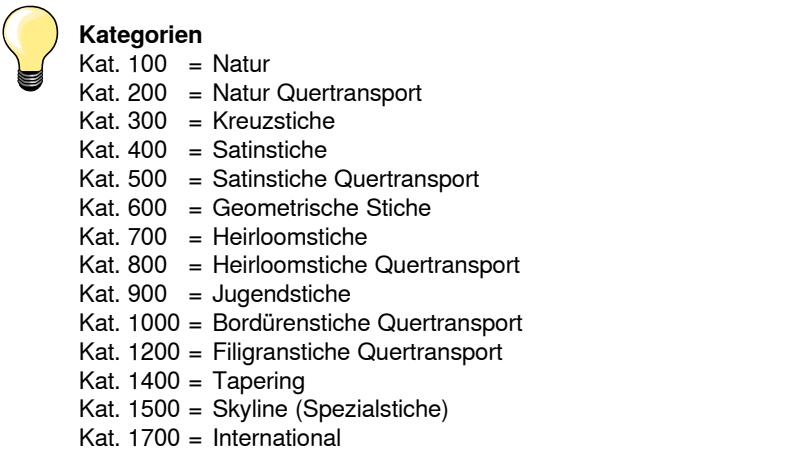

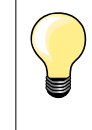

#### **Perfektes Stichbild**

̶ gleiche Fadenfarbe für Ober- und Unterfaden verwenden

- ̶ Nähgut auf der Rückseite mit Einlage verstärken
- ̶ bei florigen oder langfaserigen Materialien (z.B. Woll, Samt, usw.) zusätzlich auf die Oberseite eine auswaschbare Einlage legen, die nach dem Nähen leicht entfernt werden kann

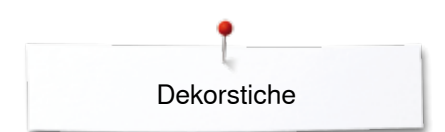

### **Tapering**

1

m

凬

 $\overline{+}$ 

-38 ł

R

ī.

m

 $\bullet$ 

Tapering ist eine Technik, bei der die Stichmuster am Anfang und am Ende spitz zulaufen. Vier verschiedene Winkel sind programmiert und es kann auch manuell ein Winkel bestimmt werden.

- **●** Stichmuster 1401 wählen
- ► die erste Sektion **1** ist aktiv
- ► die Sektion **1** und **3** haben eine programmierte Länge, die Länge der Sektion **2** kann durch Drücken der «Rückwärts»-Taste selber bestimmt werden

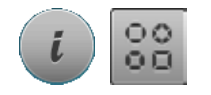

 $k<sub>0</sub>$ 諥

š

A

n

E

٠

π

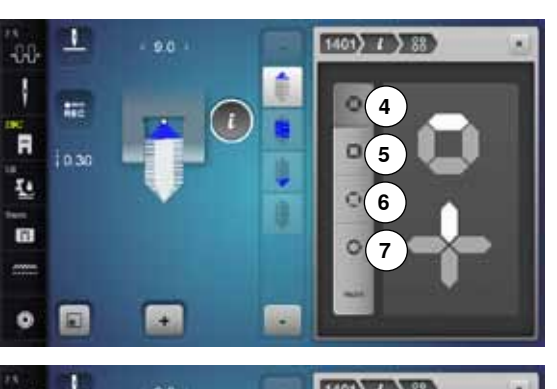

**2 3**

**1**

**CONTY** 

#### **Winkel ändern**

- **⦁** «i»-Feld drücken
- **⦁** «Winkel-Typ»-Feld drücken
- ► das Display mit der Übersicht der programmierten Winkel erscheint<br>► der Winkel 4 ist aktiviert
- ► der Winkel **4** ist aktiviert
- **⦁** durch Drücken der Felder **5**, **6** oder **7** einen anderen Winkel wählen

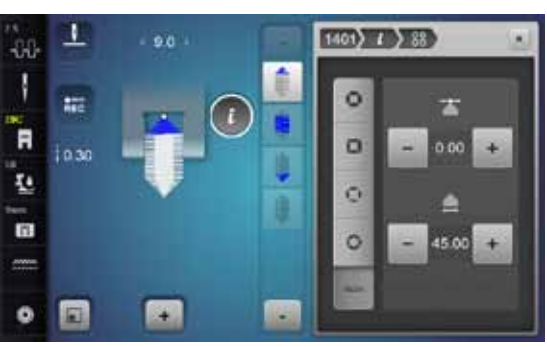

- **⦁** «man»-Feld drücken
- **⦁** mit den oberen «-» und «+»-Feldern die Spitzen des Musters von -1.00 (ganz links) bis 1.00 (ganz rechts) verschieben
- **⦁** durch Drücken der gelben Zahl in der Mitte werden die Spitzen in die Mitte des Musters gestellt (0.00)
- **⦁** mit den unteren «-» und «+»- Feldern wird der Winkel der Spitzen zwischen 0.00° und 90.00° eingestellt
- **⦁** durch Drücken der gelben Zahl in der Mitte wird der Winkel auf 45° eingestellt

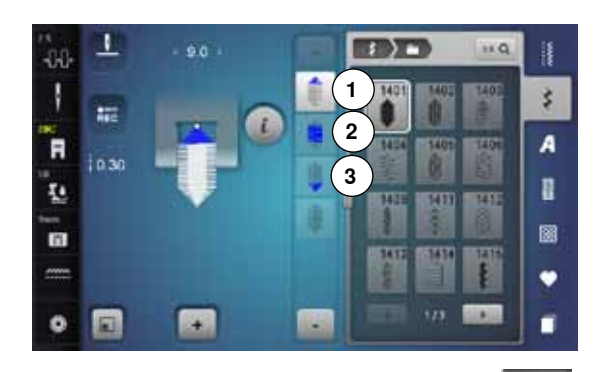

#### **Länge der Sektion 2 programmieren**

- «REC»-Feld ist aktiv (dunkel), wenn ein Taperingmuster angewählt wird
- **⦁** erste Sektion nähen
- **⦁** mit der «Rückwärts»-Taste die Länge der Sektion **2** bestimmen
- ► ist die Länge programmiert, wird das Feld ausgeschaltet (= inaktiv, hell)<br>► nach dem Programmieren der Sektion 2 wird die Sektion 3 automatisch
- ► nach dem Programmieren der Sektion **2** wird die Sektion **3** automatisch genäht und der Nähcomputer hält an
- **⦁** soll eine neue Länge programmiert werden, das Feld erneut anwählen

#### **Länge der Sektion 2 durch mm-Eingabe programmieren**

- **⦁** «Taperinglänge»-Feld drücken
- ► mit dem Stichbreite- oder Stichlänge-Drehknopf die Länge programmieren
- **⦁** das kleine «i» oben im Display drücken
- ► die Funktionsübersicht erscheint
- **⦁** das Stichmuster nähen
- alle drei Sektionen werden automatisch genäht und der Nähcomputer hält an
- **⦁** soll eine neue Länge programmiert werden, das Feld erneut drücken

#### **Länge der Sektion 2 manuell bestimmen**

- **⦁** «man»-Feld drücken
- erste Sektion nähen
- **⦁** mit der «Rückwärts»-Taste die Länge der Sektion **2** bestimmen
- ► die dritte Sektion wird automatisch genäht und der Nähcomputer hält an <br>► die Länge ist nicht programmiert und muss bei jedem Start neu bestimmt
- die Länge ist nicht programmiert und muss bei jedem Start neu bestimmt werden

#### **Zurück**

- **⦁** «i»- oder «Schliessen»-Feld drücken
- ► das Display mit den Funktionen wird geschlossen<br>► die Taperingmuster erscheinen
- die Taperingmuster erscheinen

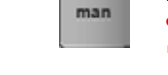

 $\mathsf{x}$ 

 $REC$ 

 $\mathbf{1}$ 

### **Anwendungsbeispiele Dekorstiche**

### **Kreuzstich**

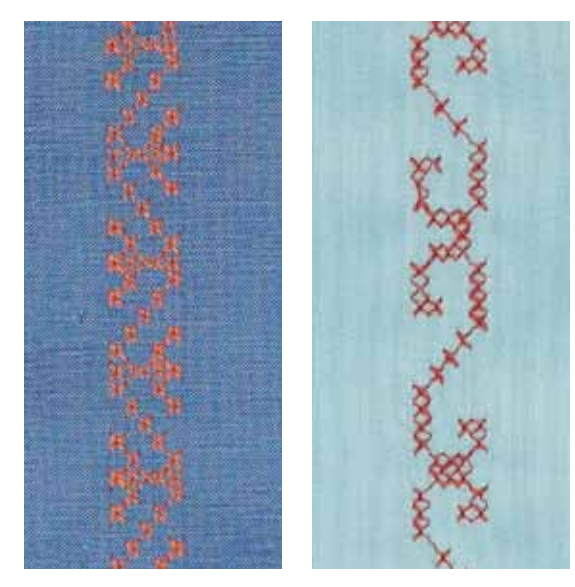

#### **Rücktransportfuss Nr. 1C/1D oder Offener Stickfuss Nr. 20C oder 20D (Sonderzubehör)**

#### **Kreuzstich**

- ̶ die Kreuzstichstickerei ist eine traditionelle Technik und ist eine Erweiterung zu den übrigen Dekorstichen
- ̶ werden die Kreuzstiche auf Materialien mit Leinenstruktur genäht, wirken sie wie handgestickt

#### **Anwendung**

- ̶ für Heimdekorationen
- ̶ als Bordüren bei Kleidungsstücken
- ̶ Verzierungen allgemein

#### **Nähen**

Kreuzstiche der Kategorie 300 nähen und kombinieren wie alle anderen Dekorstichmuster.

#### **Nähen von Bordüren**

- **⦁** Kreuzstich wählen
- **⦁** mit Hilfe des Kantenlineals oder des Kantenanschlages die erste Stichreihe nähen

Da sich die folgenden Stichreihen an der ersten Reihe orientieren, ist es besonders wichtig, dass die erste Reihe in einer geraden Linie genäht wird. **⦁** neues Stichmuster wählen

- zweite Reihe füsschentief oder mit Hilfe des Kantenlineals neben die erste Reihe nähen
- **⦁** die folgenden Stichreihen ebenso nähen

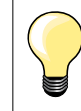

**Kreuzstiche mit Stickgarn**

Stichmuster wirkt voller.

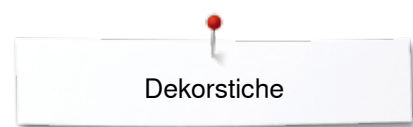

#### **Biesen**

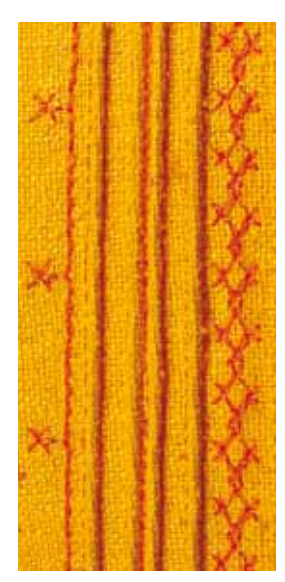

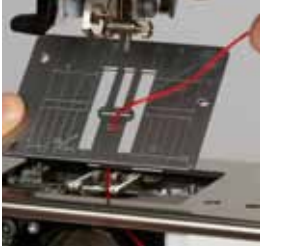

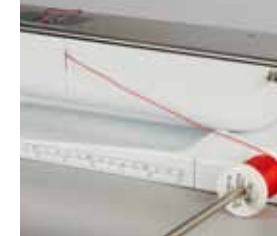

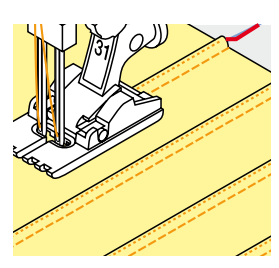

#### **Biesenfüsse (Sonderzubehör)**

- Nr. 30 (3 Rillen) = 4 mm Zwillingsnadel: für schwere Materialien<br>Nr. 31 (5 Rillen) = 3 mm Zwillingsnadel: für schwere bis mittelsc
	- = 3 mm Zwillingsnadel: für schwere bis mittelschwere
	- Materialien<br>Nr. 32 (7 Rillen) = 2 mm Zwill = 2 mm Zwillingsnadel: für leichte bis mittelschwere Materialien<br>Nr. 33 (9 Rillen) = 1 oder 1.6 i
		- = 1 oder 1.6 mm Zwillingsnadel: für sehr leichte Materialien (ohne Biesenlaufgarn)
- ̶ Nr. 46C (5 Rillen) = 1.6-2.5 mm Zwillingsnadel: für sehr leichte bis mittelschwere Materialien

#### **Geradstich Nr. 1**

- ̶ diese Technik reduziert die Grösse der Stofffläche (genügend Stoff einplanen!)
- ̶ Biesen sind schmal gesteppte Fältchen, die vor dem genauen Zuschneiden des Kleidungsstückes oder des Nähprojektes genäht werden
- ̶ für Verzierungen oder in Kombination mit anderen Weissstickereien

#### **Biesenlaufgarn**

- ̶ die Biesen können mit oder ohne Biesenlaufgarn genäht werden
- ̶ mit einem Biesenlaufgarn wirkt die Biese markanter und reliefartiger
- ̶ das Biesenlaufgarn muss gut in die Rille des jeweiligen Nähfusses passen
- ̶ das Biesenlaufgarn muss farbecht sein und darf nicht einlaufen

#### **Biesenlaufgarn einziehen**

- **⦁** Stichplatte des Nähcomputers entfernen (siehe Seite **25**)
- **⦁** Klappdeckel öffnen
- **⦁** Biesenlaufgarn durch Greiferöffnung und von unten durch das Loch der Stichplatte einziehen
- **⦁** Stichplatte wieder einsetzen
- **⦁** Klappdeckel schliessen
- **⦁** darauf achten, dass das Biesenlaufgarn durch die kleine Fadenfreistellung des Klappdeckels läuft
- **⦁** Biesenlaufgarn an Kniehebel stecken
- **⦁** kontrollieren, ob das Biesenlaufgarn gut gleitet

#### **Biesen nähen**

- **⦁** erste Biese nähen, evtl. Linie zuvor markieren
- das Biesenlaufgarn wird automatisch mitgeführt

Biesenlaufgarn liegt auf der Rückseite und wird durch den Unterfaden gehalten/übernäht.

**⦁** Arbeit evtl. drehen

- **⦁** erste Biese unter einer der Rillen am Nähfuss führen (je nach gewünschtem Abstand)
- **⦁** zweite Biese nähen
- **⦁** alle weiteren Biesen werden parallel genäht

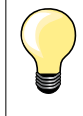

Wenn der Faden beim Klappdeckel schlecht gleitet, den Klappdeckel während des Nähens offen lassen und den Unterfadenwächter im Setup-Programm ausschalten.

**101**

### **Unterfaden nähen**

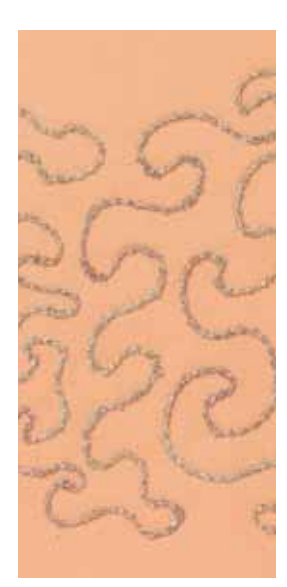

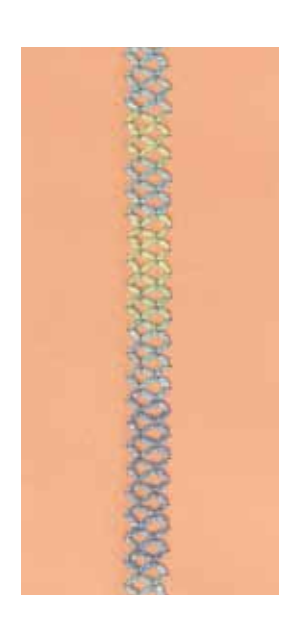

### **ACHTUNG!**

**Für diese Nähanwendung ist eine spezielle Spulenkapsel (Sonderzubehör) erforderlich.**

#### **Frei geführtes Nähen**

Die Unterfadenspule kann mit verschiedenem Fadenmaterial gefüllt werden. Für frei geführtes Sticken mit Struktur. Diese Methode ist ähnlich wie beim «normalen» frei geführten Nähen, wird aber auf der **linken** Stoffseite ausgeführt.

Die zu nähende Fläche mit Stickvlies verstärken. Das Muster kann auf der linken Stoffseite eingezeichnet werden. Das Muster kann auch auf der Stoffvorderseite eingezeichnet und dann die Linien mit einem frei geführten Geradstich mit Polyester-, Baumwoll- oder Rayonfaden nachgenäht werden. Die Stichreihen sind auf der linken Stoffseite sichtbar und dienen als Hilfslinien beim Unterfadennähen.

Unterfadennäherei kann mit der BSR-Funktion ausgeführt werden. Die Arbeit bei gleich bleibender Geschwindigkeit gleichmässig unter der Nadel durchführen, den Linien des Musters folgen. Das Stickvlies nach dem Nähen entfernen.

Zuerst eine Probe nähen und prüfen, wie das Ergebnis auf der linken Seite aussieht. Wenn nötig, Oberfadenspannung anpassen.

#### **Nähen mit Dekorstichen**

Es sind nicht alle Dekorstiche für diese Technik geeignet. Gute Resultate ergeben vor allem einfache Dekorstiche. Kompakte Sticharten und Knopflochraupennähte vermeiden.

Der offene Stickfuss Nr. 20 oder Nr. 20D (Sonderzubehör) ist ideal für diese Technik.

- ̶ Stichlängen- und -breiteneinstellungen so anpassen (verbreitern, verlängern), dass auch beim Nähen mit dickeren Fäden schöne Ergebnisse erzielt werden
- ̶ mit der Langstichfunktion wird das Stichmuster weniger dicht
- wenn nötig, Oberfadenspannung anpassen

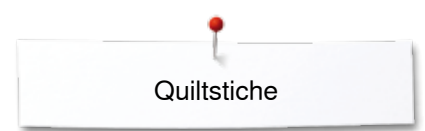

### **Quiltstiche**

### **Übersicht Quiltstiche**

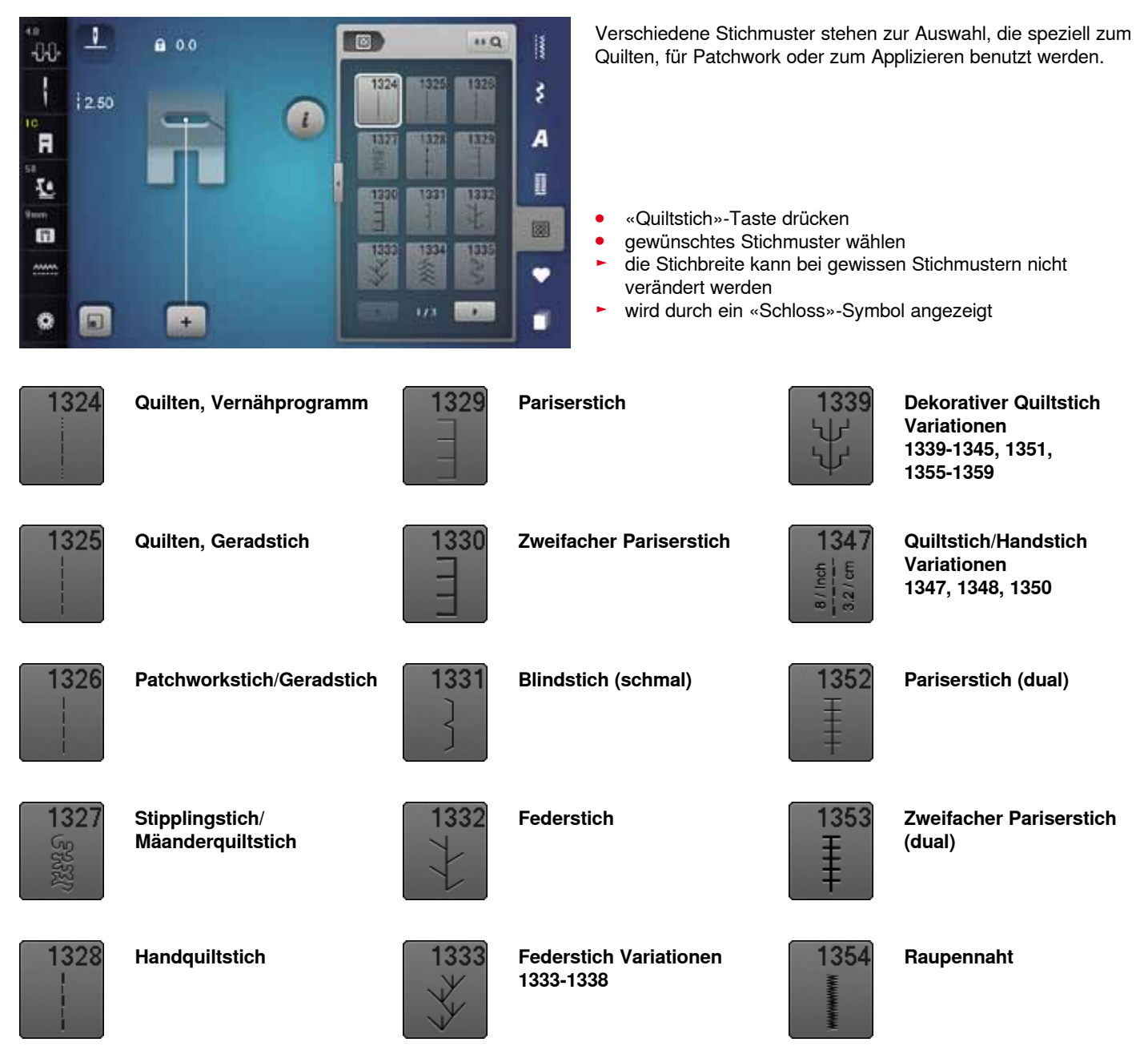

### **Anwendungsbeispiele Quiltstiche**

### **Handquiltstich**

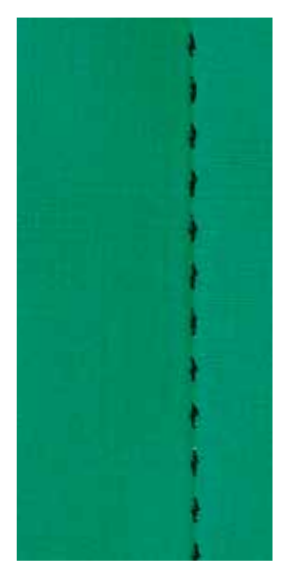

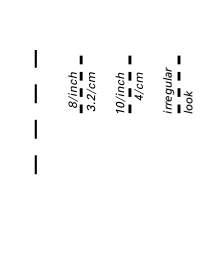

#### **Rücktransportfuss Nr. 1C**

#### **Handquiltstiche Nr. 1328, 1347, 1348, 1350**

Für alle Materialien und Arbeiten, die wie «handgenäht» aussehen sollen.

#### **Faden**

- ̶ Oberfaden = Monofilfaden
- ̶ Unterfaden = Stickfaden

#### **Nähprobe**

- ► Unterfaden wird durch die starke Oberfadenspannung hochgezogen
- ̶ **ein** Stich ist sichtbar (Unterfaden)
- ̶ **ein** Stich ist unsichtbar (Monofil) = Handsticheffekt

#### **Oberfadenspannung**

Je nach Material die Oberfadenspannung auf 6-9 erhöhen.

#### **Balance**

Wenn nötig, Stich mit der Balance anpassen.

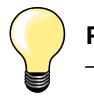

#### **Perfekte Ecke**

- ̶ «Nadelstopp»-Taste drücken, Nadel unten, «Musterende/ Musterwiederholung»-Taste drücken, Nähgut drehen
- ̶ beim Drehen darauf achten, dass das Nähgut nicht verzogen wird

#### **Monofilfaden reisst**

- ̶ Nähgeschwindigkeit reduzieren
- ̶ Oberfadenspannung etwas lösen

# **Quiltstiche**

### **Freihandquilten**

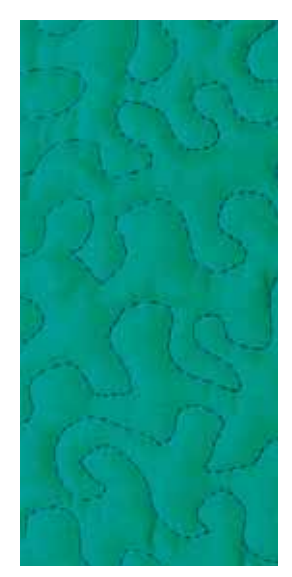

#### **Stopffuss Nr. 9 (Sonderzubehör)**

#### **Geradstich Nr. 1**

#### **Freihandquilten**

Für alle Quiltarbeiten, die frei geführt werden.

#### **Vorbereitung**

- **⦁** Quiltoberseite, Watteeinlage und Quiltunterseite gut aufeinander stecken, evtl. heften
- **⦁** Anschiebetisch verwenden
- **⦁** Kniehebel verwenden
- **⦁** Transporteur versenken

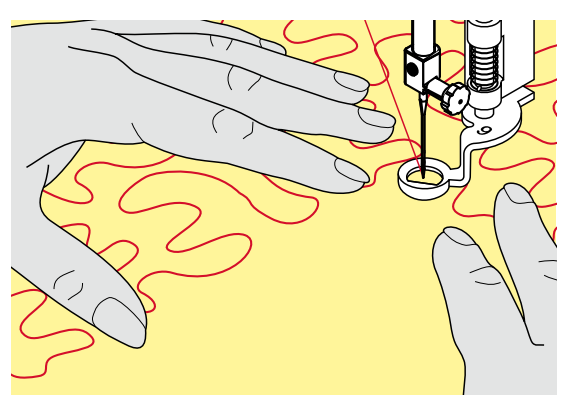

#### **Nähgut halten**

**⦁** beide Hände, nahe beim Nähfuss, halten das Nähgut wie mit einem Rahmen

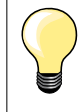

Quilthandschuhe mit Gumminoppen erleichtern das Führen des Nähgutes.

#### **Quilten eines Musters**

- **•** von der Mitte nach aussen quilten<br>• Nähgut mit leichten runden Bewei
- **⦁** Nähgut mit leichten, runden Bewegungen nach allen Seiten führen, bis das gewünschte Muster entsteht

#### **Mäanderquilten**

- ̶ in dieser Technik werden ganze Flächen mit Quiltstichen gefüllt
- ̶ die einzelnen Quiltlinien sind gerundet und überkreuzen sich nie

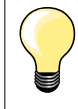

#### **Freihandquilten und Stopfen**

Beide Techniken basieren auf dem gleichen freien Bewegungsprinzip.

#### **Schlechtes Stichbild**

- ̶ liegt der Faden obenauf, das Nähgut langsamer führen
- ̶ bilden sich Knötchen auf der Rückseite, das Nähgut schneller führen

#### **Monofilfaden reisst**

Geschwindigkeit reduzieren und/oder Oberfadenspannung lösen.

#### **Faden reisst**

Nähgut regelmässiger führen.

### **BSR (BERNINA Stich Regulator)**

### **Quilten mit BSR**

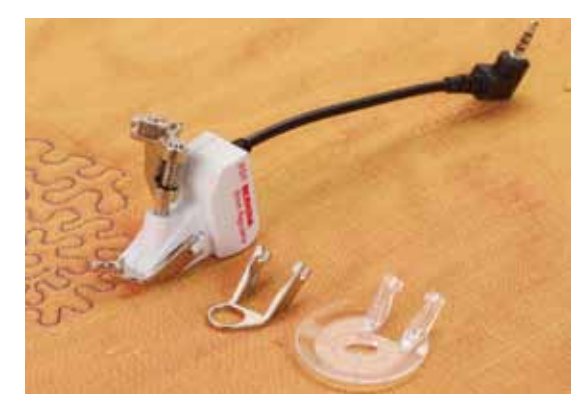

#### **BSR-Funktion**

Der BSR-Nähfuss reagiert auf die Bewegung des Nähgutes unter dem Fuss und steuert dadurch die Geschwindigkeit des Nähcomputers bis zur maximal möglichen Geschwindigkeit. Dabei gilt: je schneller das Material bewegt wird, je höher ist die Geschwindigkeit des Nähcomputers.

Wird das Nähgut zu schnell bewegt, ertönt ein akustisches Signal, wenn der Beeper eingeschaltet ist (siehe Seite **109**).

### **ACHTUNG!**

**Solange der BSR-Nähfuss rot leuchtet, dürfen keine Arbeiten wie Einfädeln, Nadelwechsel und Ähnliches vorgenommen werden, da sich bei unbeabsichtigtem Materialtransport die Nadel bewegt! Ohne Materialtransport schaltet der BSR-Modus nach ca. 7 Sek. aus, das rote Licht erlischt (Modus 1). Bitte Sicherheitshinweise beachten!**

**Durch Aktivieren der BSR-Funktion näht der Nähcomputer entweder permanent mit einer kleinen Drehzahl (Modus 1, Standard) oder sobald das Nähgut bewegt wird (Modus 2).**

#### **BSR-Funktion mit Geradstich Nr. 1**

Diese Funktion erlaubt, mit dem BSR-Nähfuss, Freihandquilten (nähen) mit Geradstich und einer vorgewählten Stichlänge bis 4 mm. Die eingestellte Stichlänge wird unabhängig der Bewegung des Nähgutes, innerhalb einer bestimmten Geschwindigkeit, beibehalten.

#### **BSR-Funktion mit Zickzack Nr. 2**

Der Zickzack wird z.B. für Fadenmalerei verwendet. Die eingestellte Stichlänge wird beim Nähen mit Zickzack **nicht** beibehalten, die BSR-Funktion vereinfacht aber die Anwendung.

#### **Es gibt:**

#### **Zwei unterschiedliche BSR-Modi**

- ̶ der **BSR 1-Modus** ist standardmässig aktiv
- ̶ der Nähcomputer läuft mit permanent kleiner Drehzahl, sobald der Fussanlasser oder die «Start/Stopp»-Taste gedrückt wird
- ̶ die Bewegung des Nähgutes gibt die Nähgeschwindigkeit vor
- ̶ durch die kontinuierliche Nadelbewegung ist ein Vernähen an Ort während des Quiltens möglich, ohne eine zusätzliche Taste zu drücken
- ̶ der **BSR 2-Modus** wird durch Anwahl des «BSR 2»-Feldes im «BSR»- Display eingeschaltet
- ̶ der Nähcomputer startet nur, wenn der Fussanlasser oder die «Start/ Stopp»-Taste gedrückt und gleichzeitig das Nähgut bewegt wird
- ̶ die Bewegung des Nähgutes gibt die Nähgeschwindigkeit vor
- ̶ zum Vernähen muss die «Vernähfunktion»-Taste gedrückt werden
- ̶ durch Anwahl des «BSR 1»-Feldes im «BSR»-Display wird auf den Modus 1 umgeschaltet
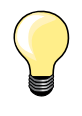

Für einen gleichmässigen Nähanfang (1. Stich) muss der Fussanlasser gedrückt und gleichzeitig das Nähgut bewegt werden. Dies gilt auch bei Zacken/Spitzen nähen und Steppen innerhalb einer runden Form.

Wird die BSR-Funktion verlassen und später wieder eingeschaltet, ohne dass der Nähcomputer dazwischen ausgeschaltet wurde, ist der zuletzt angewählte BSR-Modus aktiv.

Beim Überschreiten eines bestimmten Geschwindigkeitsbereichs kann die Einhaltung der gleichmässigen Stichlänge nicht gewährleistet werden.

Es ist darauf zu achten, dass die Linse an der Unterseite des BSR-Nähfusses sauber ist (keine Fingerabdrücke usw.). Linse und Gehäuse periodisch mit weichem, leicht feuchtem Tuch reinigen.

### **Vorbereitung**

- **⦁** Transporteur versenken
- **⦁** Nähfussdruck, je nach Material und Materialdicke, reduzieren
- **⦁** Anschiebetisch verwenden
- **⦁** Kniehebel verwenden

### **Nähfusssohle entfernen**

- **⦁** beide Drucktasten zusammendrücken
- **⦁** Nähfusssohle nach unten aus der Führung ziehen

## **Nähfusssohle befestigen**

**⦁** gewünschte Nähfusssohle in der Führung nach oben schieben bis sie einrastet

**1**

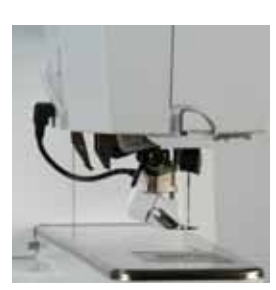

- **⦁** den BSR-Nähfuss am Nähcomputer montieren
- **⦁** den Kabelstecker im vorgesehenen Anschluss **1** einstecken

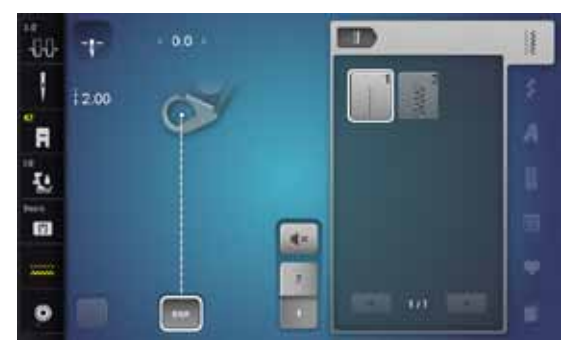

- ► «BSR»-Display wird automatisch geöffnet
- ► BSR 1-Modus ist aktiviert<br>● gewünschte Stichlänge ei
- **⦁** gewünschte Stichlänge einstellen
- ̶ die Standardstichlänge beträgt 2 mm
- ̶ bei kleinen Figuren und Stippling wird empfohlen, die Stichlänge auf 1-1.5 mm zu verkürzen

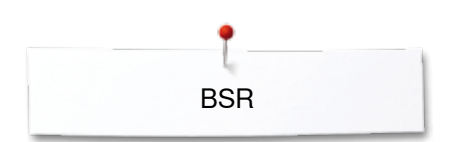

## **Funktionen im BSR-Modus**

### **Nadelstopp unten (Standard)**

- ► im «BSR»-Display zeigt der Pfeil nach unten
- der Nähcomputer stoppt mit Nadel unten, sobald der Fussanlasser losgelassen oder die «Start-/Stopp»-Taste gedrückt wird

### **Nadelstopp oben**

- **⦁** «Nadelstopp»-Feld im Display drücken
- ► der Pfeil zeigt nach oben
- der Nähcomputer stoppt mit Nadel oben, sobald der Fussanlasser losgelassen oder die «Start-/Stopp»-Taste gedrückt wird

### **Nadel hoch-/tiefstellen**

- **●** «Nadelstopp»-Taste drücken<br>► Nadel wird boch- oder tiefges
- Nadel wird hoch- oder tiefgestellt

### **Vernähen mit** «**Start/Stopp**»**-Taste (nur Modus 1)**

- **⦁** Nähgut unter dem Nähfuss platzieren
- **⦁** Nähfuss tiefstellen
- **⦁** «Nadelstopp»-Taste zweimal drücken
- Unterfaden wird heraufgeholt
- **⦁** Ober- und Unterfaden halten
- **⦁** «Start/Stopp»-Taste drücken
- ► BSR-Modus wird gestartet<br>● 5-6 Vernähstiche nähen
- **⦁** 5-6 Vernähstiche nähen
- **⦁** «Start/Stopp»-Taste drücken
- ► BSR-Modus wird gestoppt
- **⦁** Fäden abschneiden
- **⦁** «Start/Stopp»-Taste drücken
- ► BSR-Modus wird gestartet
- **⦁** Quiltvorgang fortsetzen

### **Vernähfunktion (nur Modus 2)**

- **⦁** «Vernähfunktions»-Taste drücken
- **⦁** Fussanlasser oder die «Start/Stopp»-Taste drücken

Durch Bewegen des Nähgutes werden einige kurze Stiche genäht, dann ist die eingestellte Stichlänge aktiv und die Vernähfunktion wird automatisch deaktiviert.

### **Freihand Quilten (nur Modus 2)**

- der BSR-Modus bleibt aktiv
- **⦁** durch Bewegen des Stoffes kann gequiltet werden
- **⦁** durch Drücken der Vernähfunktion während des Quiltens, werden einige kurze Stiche genäht und der
- ► Nähcomputer stoppt
- ► der BSR-Modus ist ausgeschaltet

### **Freihandquilten mit ausgeschaltetem BSR-Modus**

- **⦁** «BSR»-Feld drücken
- **⦁** der BSR-Modus ist ausgeschaltet

Nun ist normales Freihandquilten, ohne automatische gleichmässige Stichlängen, mit dem BSR-Nähfuss möglich.

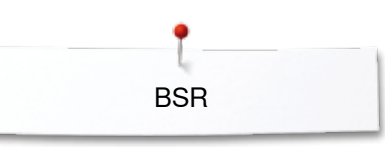

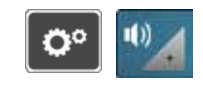

ite.

q.

3

 $\overline{1}$ 

### **Beeper (akustisches Signal) ein-/ausschalten**

- «Setup»-Taste drücken
- **⦁** «Toneinstellungs»-Feld drücken

# **Tonwahl für BSR im Setup-Programm**

- ► die Tonart ist standardmässig eingeschaltet (aktiv)<br>● das Feld 1 mit dem Lautsprecher für BSB drücken
- **■** das Feld **1** mit dem Lautsprecher für BSR drücken<br>► der Lautsprecher wird weiss und das Feld dunkel
- ► der Lautsprecher wird weiss und das Feld dunkel<br>► der Ton für den Beener ist ausgeschaltet
- der Ton für den Beeper ist ausgeschaltet

Der Lautsprecher ist dunkel und das Feld hell, wenn der Ton für den Beeper eingeschaltet ist.

### **Tonwahl für BSR im «BSR»-Display**

- das Feld mit dem Lautsprecher drücken<br>► das Feld wird dunkel und der Lautsprech
- ► das Feld wird dunkel und der Lautsprecher weiss
- der Ton für den Beeper ist ausgeschaltet

Das Feld mit dem Lautsprecher ist hell und der Lautsprecher dunkel, wenn der Ton für den Beeper eingeschaltet ist.

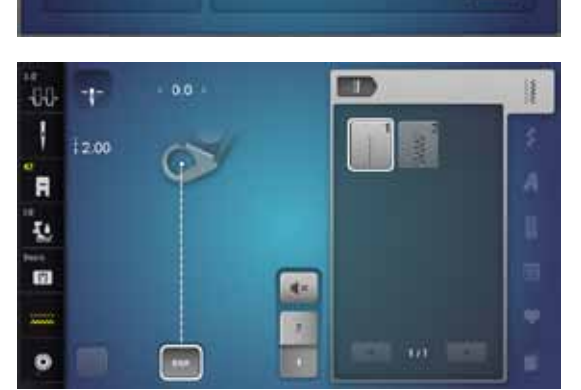

I

 $\mathbf{q}$ 

**DOX** 

响

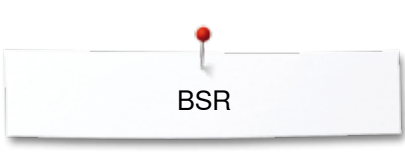

### **Starten der BSR-Funktion 1. Möglichkeit:**

BSR-Funktion über den Fussanlasser.

- **⦁** Fussanlasser einstecken
- **•** Fussanlasser drücken
- Nähfuss wird gesenkt
- **⦁** Fussanlasser erneut drücken
- ► BSR-Modus wird gestartet
- ► am Nähfuss erscheint ein rotes Licht
- **⦁** Fussanlasser während des Nähens drücken
- ̶ die Bewegung des Nähgutes gibt die Nähgeschwindigkeit vor
- **•** Fussanlasser loslassen<br> **E** BSB-Modus wird gester
- ► BSR-Modus wird gestoppt

### **2. Möglichkeit:**

BSR-Funktion über die «Start/Stopp»-Taste.

- **⦁** «Start/Stopp»-Taste drücken
- Nähfuss wird gesenkt
- **⦁** «Start-/Stopp»-Taste erneut drücken
- ► BSR-Modus wird gestartet
- am Nähfuss erscheint ein rotes Licht
- ̶ die Bewegung des Nähgutes gibt die Nähgeschwindigkeit vor
- **■** «Start/Stopp»-Taste erneut drücken
- ► BSR-Modus wird gestoppt

### **Ausschalten der BSR-Funktion bei Anwendung der «Start/Stopp»-Taste Modus 1**

Wird das Nähgut während 7 Sekunden nicht bewegt, wird der BSR-Modus inaktiv und das rote Licht am Nähfuss erlischt.

### **Modus 2**

Wird der Quiltvorgang durch Anhalten des Nähgutes beendet, wird, je nach Nadelposition, **ein** zusätzlicher Stich genäht. Dabei stoppt der Nähcomputer immer mit Nadelposition oben, auch wenn der Pfeil im «BSR»-Display nach unten zeigt.

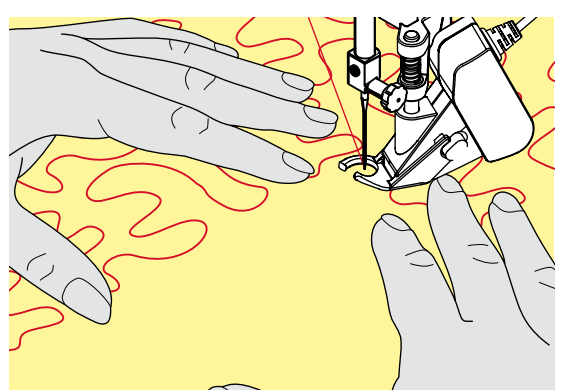

### **Nähgut halten**

- **⦁** beide Hände, nahe beim Nähfuss, halten das Nähgut wie mit einem Rahmen
- ̶ bei abrupter Bewegung (abbremsen bzw. beschleunigen) können etwas zu kurze bzw. zu lange Stiche auftreten
- ̶ kontinuierliches Führen (keine ruckartigen Bewegungen) ergeben ein schöneres Resultat
- ̶ das Nähgut während des Nähens nicht drehen

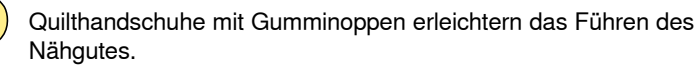

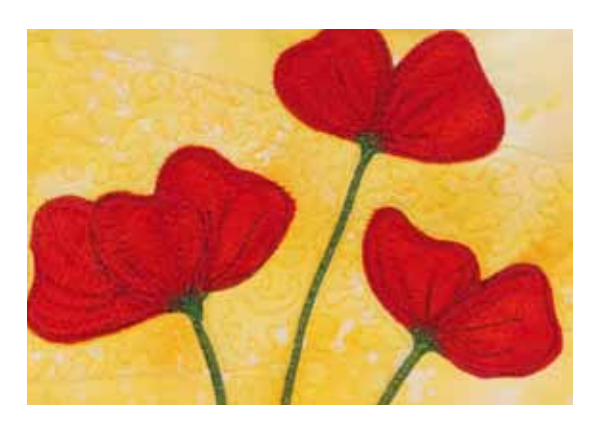

#### **Anwendungsbeispiel:**

- ̶ BSR mit Zickzack Nr. 2
- ̶ der Zickzack wird z.B. für Fadenmalerei verwendet
- ̶ es können Flächen gefüllt und dadurch Formen oder Bilder kreiert werden

### **BSR-Funktion verlassen**

- **⦁** Stecker des BSR-Nähfusskabels am Nähcomputer herausziehen
- **⦁** BSR-Nähfuss entfernen

## **BERNINA Dual Transport**

## **ACHTUNG!**

**Nur Nähfüsse mit der rückseitigen Aussparung in der Mitte und der Bezeichnung «D» verwenden.**

**Ist ein falscher Nähfuss montiert kann der Nähcomputer bei eingeschaltetem Dual Transport nicht gestartet werden. Es erscheint eine Fehlermeldung.**

Mit dem BERNINA Dual Transport wird der Stoff von oben und unten gleichzeitig transportiert. Streifen und Karos können durch gleichmässigen Transport perfekt abgestimmt werden.

### **Nähfusssortiment**

- ̶ Rücktransportfuss 1D
- ̶ Reissverschlussfuss 4D

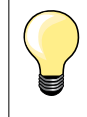

Weitere Füsse mit der Bezeichnung «D» sind im beiliegenden Zubehörkatalog enthalten.

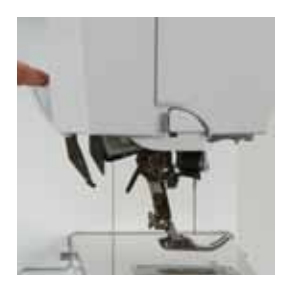

### **BERNINA Dual Transport einschalten**

- **⦁** Nähfuss hochstellen
	- **⦁** den oberen Transporteur nach unten ziehen, bis er einrastet

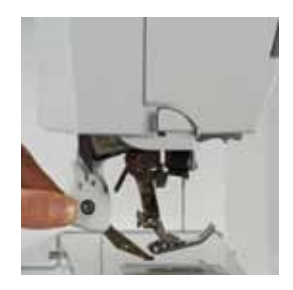

### **BERNINA Dual Transport ausschalten**

- **⦁** Nähfuss hochstellen
- **⦁** den oberen Transporteur am Griff mit zwei Fingern halten und nach unten ziehen
- **⦁** dann von sich weg schieben und langsam nach oben gleiten lassen

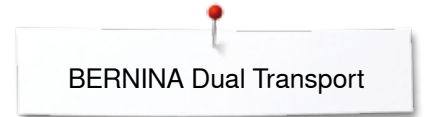

## **Stoffe**

### **Schwierig zu verarbeitende Stoffe:**

- ̶ Samt, normalerweise in Strichrichtung
- ̶ Frottee
- ̶ Jersey, vor allem in Querrichtung zur Masche
- ̶ Kunstpelz oder beschichteter Kunstpelz
- ̶ Faserpelz/Fleece
- ̶ Wattierte Stoffe
- Streifen- und Karomuster<br>– Vorhangstoffe mit Rappor
- ̶ Vorhangstoffe mit Rapportmuster
- Schlechtgleitende Stoffe:<br>- Kunstleder, beschichte ̶ Kunstleder, beschichtete Stoffe (Dual Transport Fuss mit Gleitsohle)

### **Einsatzgebiete**

Nähen:

̶ alle Nähanwendungen bei schwierigen Stoffen, z.B. Säume, Reissverschlüsse

Patchwork:

- ̶ exakte Streifen und Blöcke
- ̶ Dekorstiche bis 9 mm Stichbreite

Applikationen:

- offener Stickfuss 20D (Sonderzubehör)<br>— aufnähen von Bändern und einfassen n
- ̶ aufnähen von Bändern und einfassen mit Schrägband

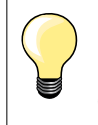

#### **Nähfussdruck**

Der Nähfussdruck sollte je nach Stoff angepasst werden. Je dicker der Stoff, umso niedriger der Nähfussdruck.

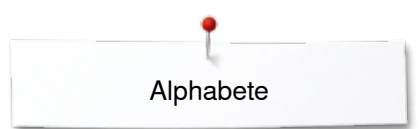

# **Alphabete Übersicht Alphabete**

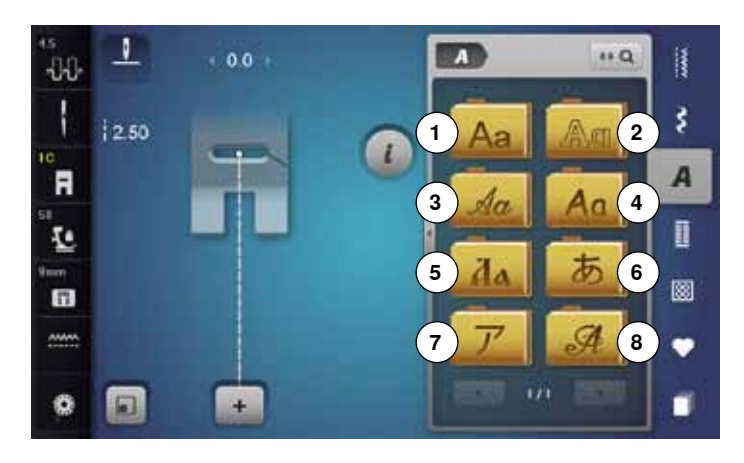

Block-, Umriss-, Script- und Comic Schrift sowie Kyrillisch können in zwei verschiedenen Grössen genäht werden.

Monogramme können in drei verschiedenen Grössen genäht werden.

Block-, Umriss-, Script- und Comic Schrift sowie Kyrillisch können auch in Kleinschrift genäht werden.

- **■** «Alphabet»-Taste drücken<br>■ im Display erscheint eine L
- ► im Display erscheint eine Übersicht der Alphabet-Arten<br>1 Blockschrift
- **1** Blockschrift<br>**2** Umrissschri
- **2** Umrissschrift<br>**3** Scriptschrift (
- **3** Scriptschrift (Italic)<br>**4** Comic Schrift
- **4** Comic Schrift
- **5** Kyrillisch
- **6** Hiragana<br>**7** Katakana
- **7** Katakana
- **8** Monogramme 30/20/15 mm
- **⦁** gewünschtes Alphabet wählen

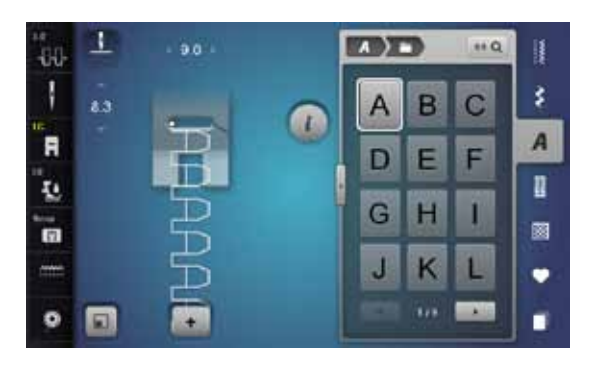

### **Schriftzeichen**

**⦁** mit den Pfeilfeldern können alle Gross- und Kleinbuchstaben, Zahlen, Satz- und Sonderzeichen aufgerufen werden

### **Perfektes Stichbild**

- **⦁** für Ober- und Unterfaden die gleiche Fadenfarbe verwenden
- **■** die Arbeit auf der Rückseite mit Stickvlies verstärken<br>■ bei florigen und langfaserigen Materialien (z B. Wollst
- **⦁** bei florigen und langfaserigen Materialien (z.B. Wollstoffe, Samt usw.) zusätzlich auf die Oberseite ein auswaschbares Stickvlies legen
- **⦁** für leichte Materialien eignen sich einfachere Schrifttypen, die mit Geradstichen programmiert sind (wie z.B. Umrissschrift)

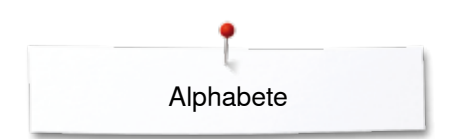

## **Schriftzeichen kombinieren**

**2**

m

D E

G  $H$ П

J  $\overline{\mathsf{K}}$ L

 $\left( \frac{1}{2} \right)$ 

 $\Delta$ 

G  $\overline{H}$ L

J K L

B  $\overline{C}$ 

 $\overline{1}$ **GOR** 

 $880$ 

 $\overline{C}$ B

F

**GOR** 

 $88Q$ 排

F E D

-18

ż

 $\overline{A}$ 

 $\mathbf{r}$ 

國

٠

ī

š

A

D

國

٠

п

**G** DEL

**1**

s

 $0.0$ 

E

**Charles** 

1

a.

圓

 $\mathbf{I}$ 

3.0

 $\alpha$ 1

F

I.

'n

 $\bullet$ 

 $-0.0$ H

 $\blacksquare$ 

T.

n

 $\bullet$ Θ Einzelne Buchstaben oder Reihen mit gleichen Buchstaben werden im Einzelmodus genäht.

Namen, Adresse, Wörter usw. werden im Kombinationsmodus zusammengestellt und genäht.

- **•** «Kombinationsmodus»-Feld drücken<br>• das Feld mit dem gewünschten Buch
- **■** das Feld mit dem gewünschten Buchstaben drücken<br>■ der Buchstabe erscheint im Musteranzeigefeld 1 und
- ► der Buchstabe erscheint im Musteranzeigefeld **1** und im Bearbeitungsfeld **2**
- der Cursor steht unter dem Buchstaben

### **Nächsten Buchstaben wählen**

- **●** entsprechendes Feld drücken
- der nächste Buchstaben erscheint im Musteranzeigefeld und im Bearbeitungsfeld

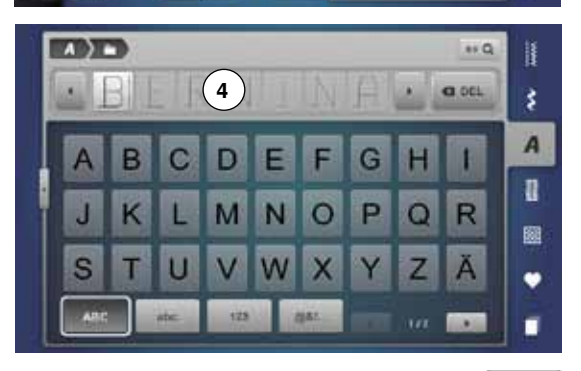

**3**

# **Grosse Ansicht des Displays**

- **⦁** Feld **3** drücken
- 
- gewünschtes Alphabet wählen<br>► Display mit Schreibtastatur wird ► Display mit Schreibtastatur wird geöffnet<br>► das «ABC»-Feld (Grossschrift) ist autom
- ► das «ABC»-Feld (Grossschrift) ist automatisch aktiv
- **▪** gewünschte Schriftzeichen wählen<br>▪ mit den Scrollfeldern unten rechts i
- **⦁** mit den Scrollfeldern unten rechts im Display werden weitere Schriftzeichen angezeigt
- ► Schriftzeichen erscheinen im Textfeld **4**

### **Korrektur**

- **■** «Löschen»-Feld drücken<br>► der eingegebene Text wir
- der eingegebene Text wird von rechts nach links gelöscht

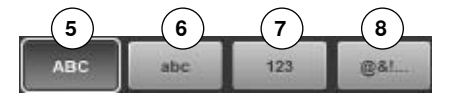

- **5** «ABC» alles in Grossschrift (Standard)<br>**6** «abc» alles in Kleinschrift
- **6** «abc» alles in Kleinschrift<br>**7** «123» Zahlen
- **7** «123» Zahlen
- **8** «@?!» Sonderzeichen

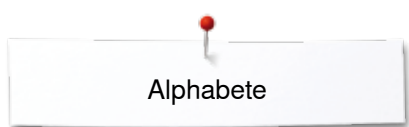

## **Kombination korrigieren**

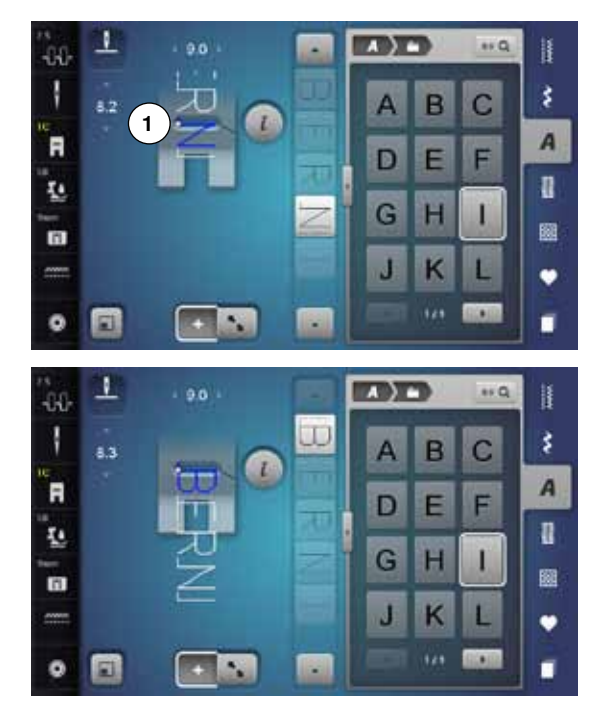

### **Schriftzeichen einfügen**

Ein Buchstabe wird unterhalb des Cursors eingefügt. Gewünschte Stelle aktivieren:

- **■** entsprechenden Buchstaben im Bearbeitungsfeld anwählen oder scrollen<br>■ die Stichmusterkombination wird im Musteranzeigefeld an den Startnunkt ► die Stichmusterkombination wird im Musteranzeigefeld an den Startpunkt
- des gewählten Stichmusters verschoben **⦁** der Startpunkt wird durch den weissen Punkt **1** im Stichloch des virtuellen
- Nähfusses angezeigt **⦁** neuen Buchstaben wählen
	- Buchstabe wird nach dem gewählten Buchstaben eingefügt

Am Anfang einer Musterkombination einen Buchstaben zusätzlich einfügen: den Cursor mit den Pfeilfeldern ganz nach oben schieben

### **Schriftzeichen löschen**

Ein Buchstabe wird oberhalb des Cursors gelöscht.

Gewünschte Stelle aktivieren:

- **⦁** entsprechenden Buchstaben im Bearbeitungsfeld anwählen oder scrollen
- **⦁** «i»-Feld drücken
- **●** «Löschen»-Feld drücken oder<br>● den gewünschten Buchstaben
- **⦁** den gewünschten Buchstaben mit dem Finger anwählen, gedrückt halten und nach rechts schieben
- **⦁** Finger vom Display nehmen
- ► Buchstabe ist gelöscht

Kombination speichern und löschen siehe Seite **122, 128**.

### **Alphabet in Verbindung mit Funktionen**

### **Kleinschrift wählen**

**⦁** mit den Scrollfeldern durch das Alphabet scrollen, bis die Kleinbuchstaben erscheinen oder

**115**

**⦁** in der grossen Ansicht des Alphabets das «abc»-Feld drücken, siehe Seite **114**

#### **Schriftgrösse ändern**

- **⦁** «i»-Feld drücken
- **⦁** «Schriftgrösse»-Feld drücken
- ► das kleine «A» wird dunkel und das Feld ist gelb umrahmt
- die Schriftgrösse wird reduziert
- **⦁** «Schriftgrösse»-Feld erneut drücken
- die grosse Schrift ist wieder aktiv (grosses «A» ist dunkel)

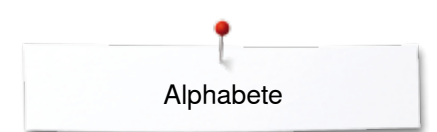

## **Monogramme**

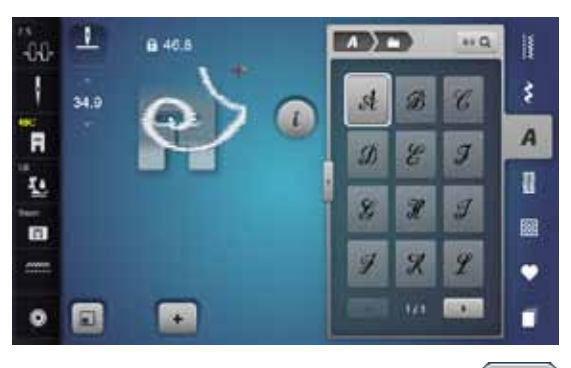

- Die Monogramme werden mit Quertransport ausgeführt.<br>• Start (weisser Punkt) und Ende (rotes Kreuz) sind im
- Start (weisser Punkt) und Ende (rotes Kreuz) sind im Musteranzeigefeld sichtbar
- ► die Stichbreite kann nicht verändert werden
- wird durch ein Symbol angezeigt

► «Grösse anpassen»-Feld drücken

- ► das Stichmuster wird in der Grösse so angepasst und platziert, dass das ganze Stichmuster sichtbar ist
- ► der virtuelle Nähfuss ist ausgeblendet

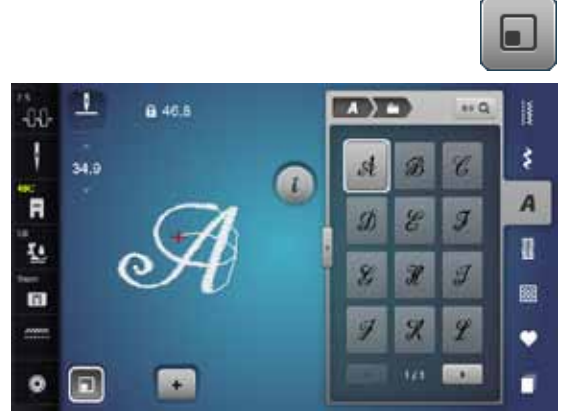

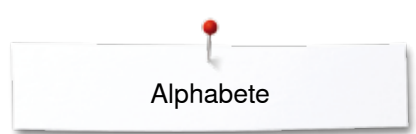

### **Monogrammgrössen**

Schriftgrösse 1 = 30 mm

- ► beim Start der Monogramm-Kategorie ist die Grösse 1 (grosses «A» ist dunkel) aktiviert
- ► Monogramme der Grösse 1 sind einzelne Buchstaben<br>► der Näheomputer vernäht und stoppt
- der Nähcomputer vernäht und stoppt

### Schriftgrösse 2 = 20 mm

- **⦁** das «Schriftgrösse»-Feld drücken
- ► das mittlere «A» wird dunkel<br>► Monogramme der Grösse 2
- ► Monogramme der Grösse 2 sind einzelne Buchstaben<br>► der Nähcomputer vernäht und stoppt
- der Nähcomputer vernäht und stoppt

### Schriftgrösse 3 = 15 mm

- **⦁** das «Schriftgrösse»-Feld drücken
- das kleine «A» wird dunkel
- ► Monogramme der Grösse 3 sind einzelne Buchstaben<br>► der Nähcomputer vernäht und stoppt
- der Nähcomputer vernäht und stoppt

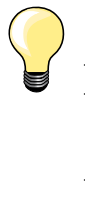

### **Quertransportmuster, z.B. Monogramme nähen**

̶ Anschiebetisch als Nähflächenvergrösserung benutzen

- ̶ beim Nähen von Quertransportmustern darauf achten, dass der Stoff gleichmässig und leicht geführt wird, ohne dass der Stoff anstossen kann oder hängen bleibt
- ̶ wichtig ist, den Nähcomputer nähen zu lassen ohne dabei zu ziehen, zu stossen oder den Stoff fest zu halten
- ̶ den Nähfuss Nr. 40C verwenden

Eine Nähprobe mit dem gewünschten Faden, dem Originalstoff und der Originaleinlage wird empfohlen.

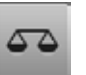

#### **Balance**

- ̶ je nach Stoffart, Einlagen und Fadenqualitäten können die Stichmuster von der Originalform abweichen
- ̶ mit der Balance ist eine Anpassung der Stichmuster an das verwendete Nähgut möglich

## **Persönliches Programm**

## **Persönliches Display erstellen**

Im Persönlichen Programm werden die meistgebrauchten Stichmuster zusammengestellt. Sowohl Stichmuster als auch deren Veränderungen werden im Persönlichen Display gespeichert.

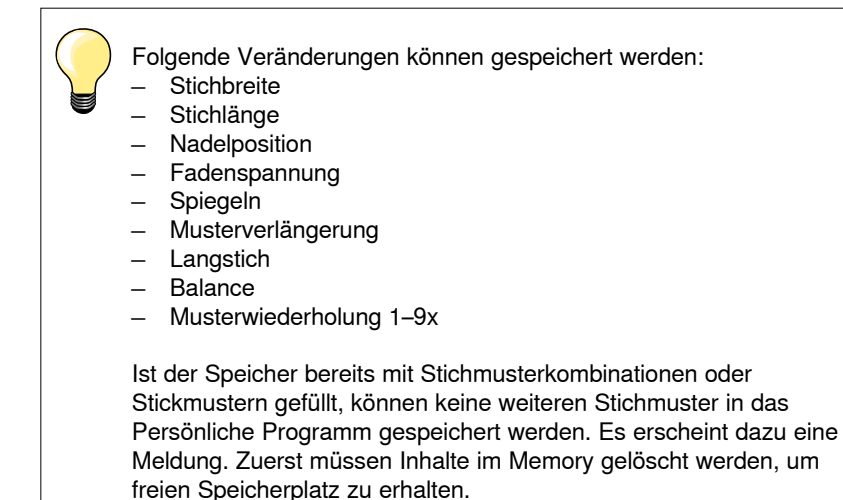

## **Stichmuster vorbereiten**

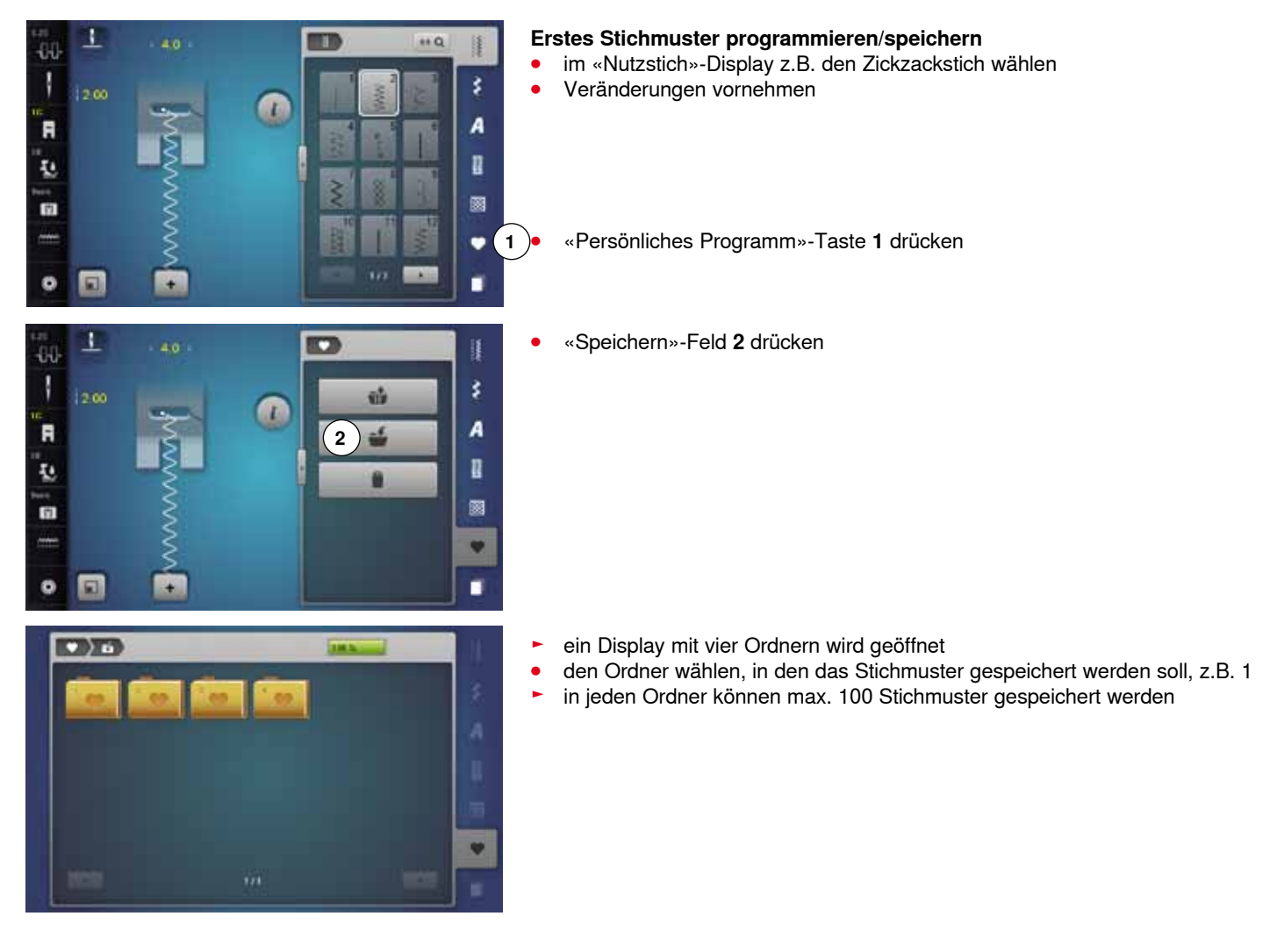

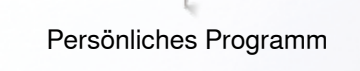

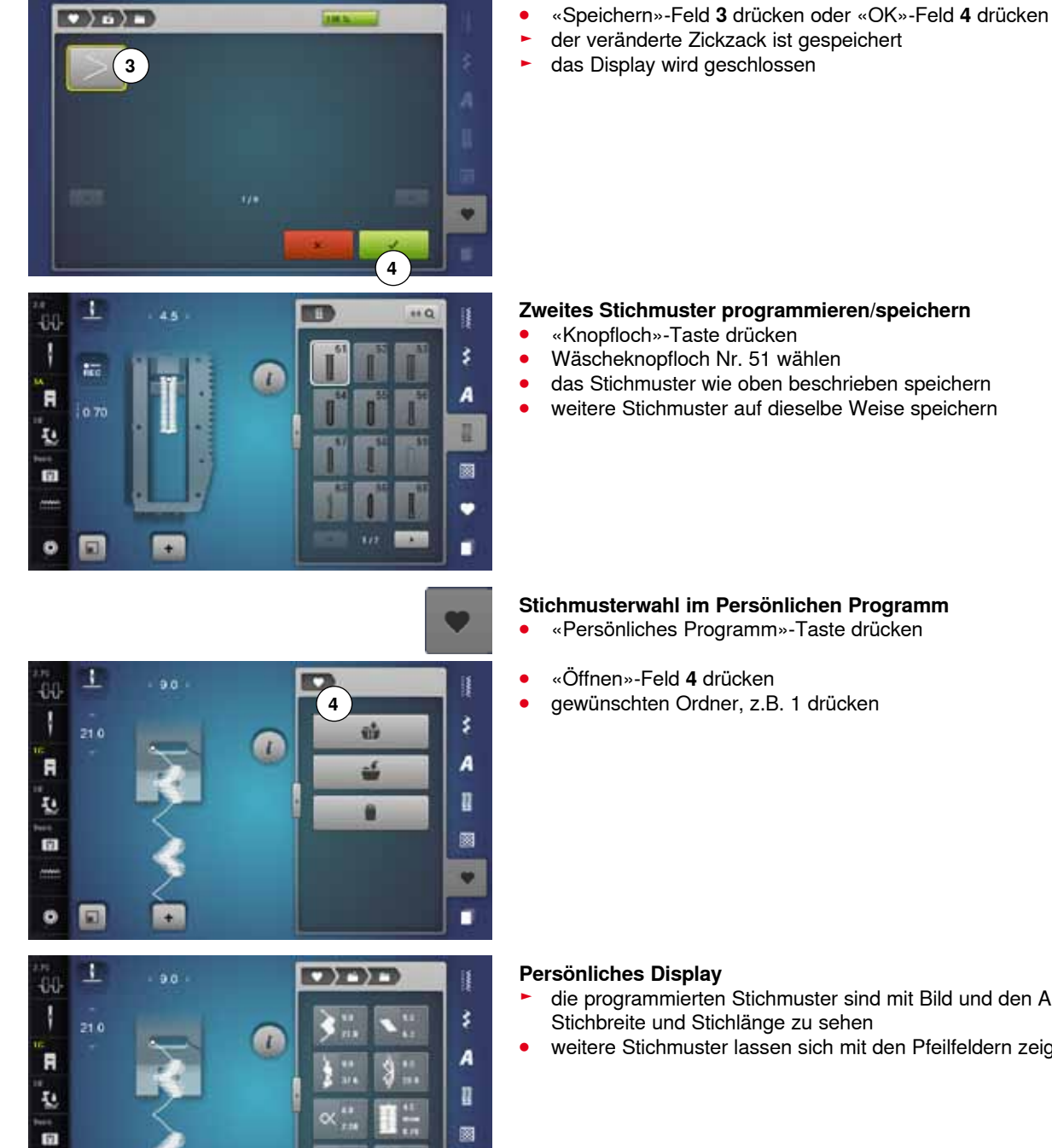

v

٠

 $\bullet$ 

- 
- 
- 
- weitere Stichmuster auf dieselbe Weise speichern

- **⦁** «Persönliches Programm»-Taste drücken
- 
- 

- ► die programmierten Stichmuster sind mit Bild und den Angaben von Stichbreite und Stichlänge zu sehen
- **⦁** weitere Stichmuster lassen sich mit den Pfeilfeldern zeigen

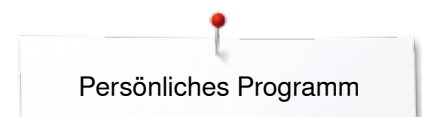

1  $60$ T

Ā

ų,

面

o  $\Box$ 

## **Stichmuster verändern/überschreiben**

 $\overline{L}$ 

 $(2)$ 

### **Stichmuster wählen**

- **⦁** «Persönliches Programm»-Taste **1** drücken
- **●** «Öffnen»-Feld drücken<br>● aewünschten Ordner dr
- **⦁** gewünschten Ordner drücken
- **⦁** Zickzack wählen

 $\left( 1 \right)$ 

¥

A II.

ø

v

٠

- **•** Veränderungen vornehmen
- Stichbreite und Stichlänge wird verändert (gelbe Zahlen)
- **⦁** «Zurück»-Feld **2** drücken
- **⦁** «Speichern»-Feld drücken
- **⦁** den selben Ordner drücken

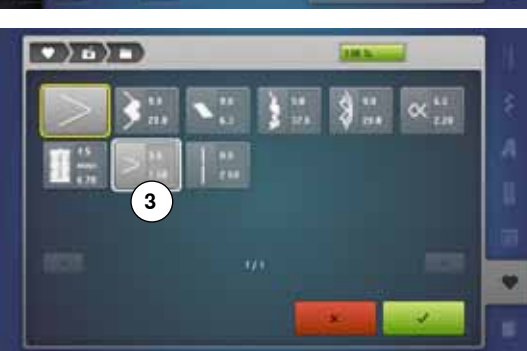

**⦁** den Zickzack **3** wählen

• mit *V* bestätigen

► Veränderungen sind gespeichert

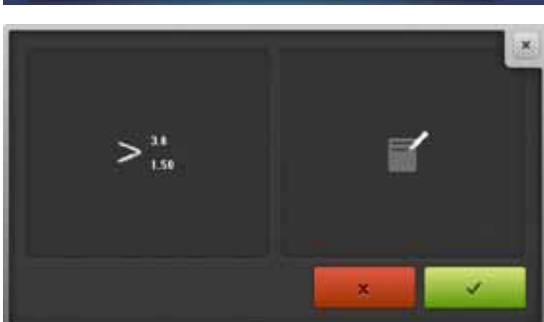

## **Stichmuster löschen**

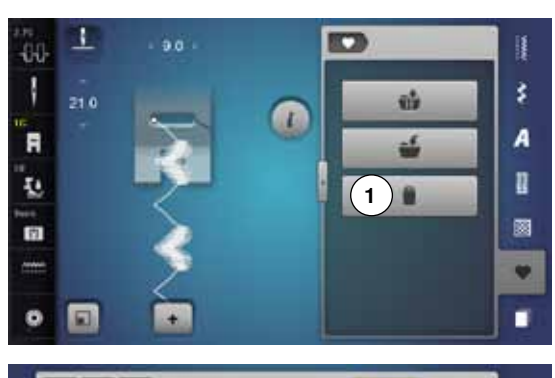

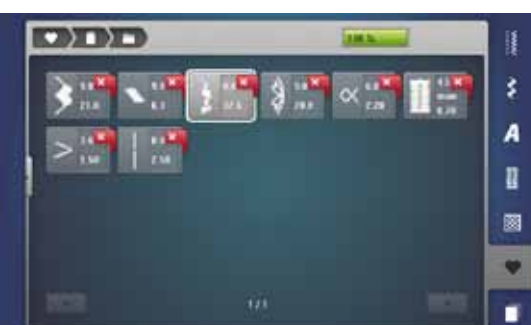

### **Stichmuster wählen**

- **■** «Persönliches Programm»-Taste drücken<br>■ «I öschen»-Feld 1 drücken
- **⦁** «Löschen»-Feld **1** drücken
- **⦁** gewünschten Ordner drücken

**⦁** das zu löschende Stichmuster wählen

- mit v bestätigen
- ► Stichmuster ist gelöscht
- ► die verbleibenden Stichmuster werden um diesen Platz nachgeschoben

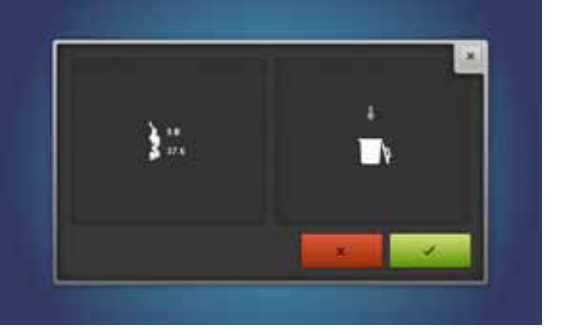

## **Kombinationsmodus**

Der Näh-/Stickcomputer verfügt über einen einzigen Speicher, in dem die beiden Memorys Nähen und Sticken gespeichert werden.

Im Memory Nähen lassen sich Stichmuster, Buchstaben und Zahlen zusammenstellen und speichern.

Im Nähen können in jede Memorybank Kombinationen mit max. 70 Stichmustern gespeichert werden, solange freier Speicherplatz vorhanden ist. Wenn der Speicherplatz voll ist, kann dies auch an vielen Stickmustern im Memory liegen.

Das Memory ist ein Langzeit-Speicher, d.h. es bleibt so lange erhalten bis es bewusst gelöscht wird. Ein Stromunterbruch oder den Nähcomputer ausschalten haben keinen Einfluss auf das gespeicherte Programm.

## **Stichmusterkombination erstellen**

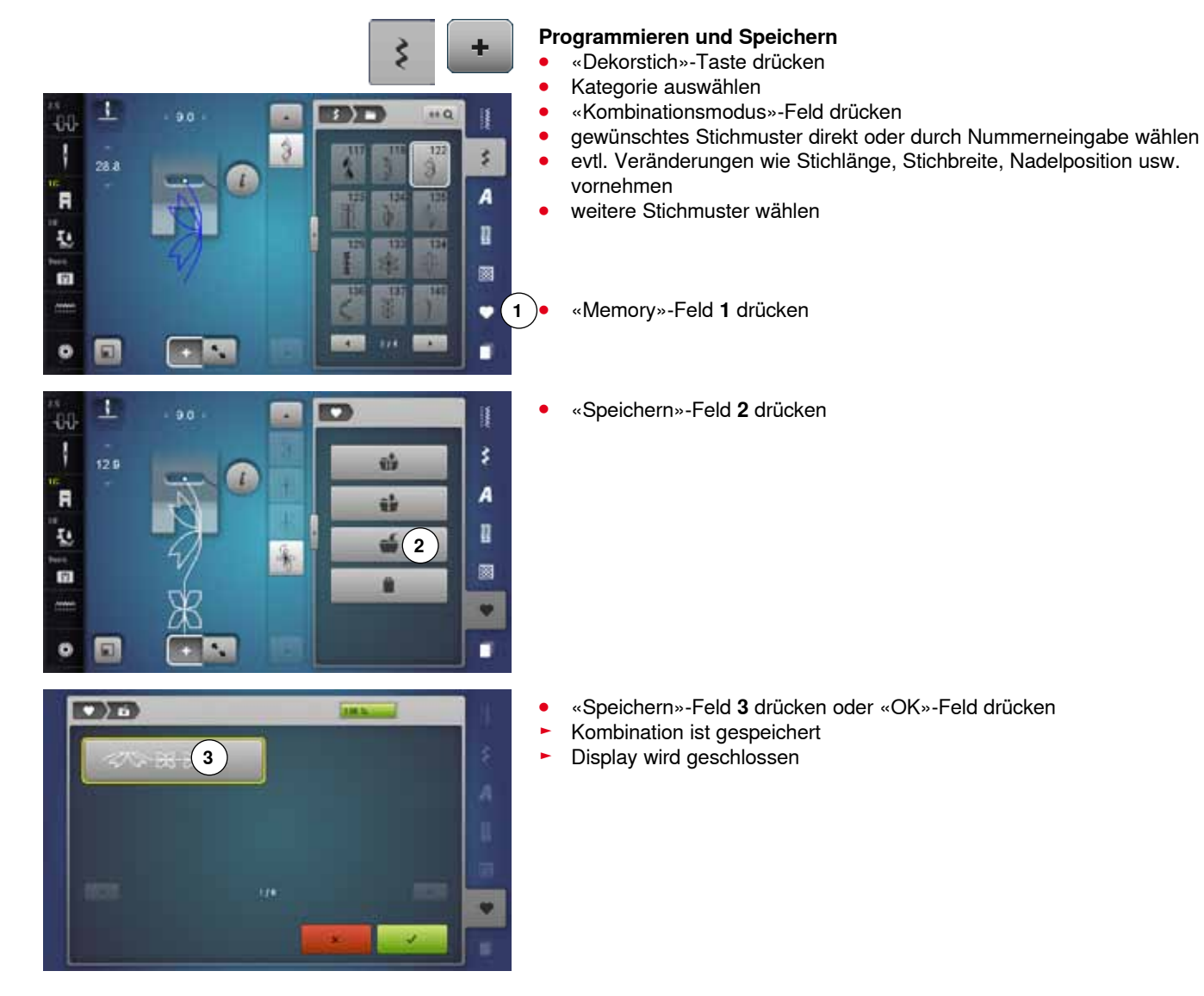

## **Musteranzeigefeld leeren**

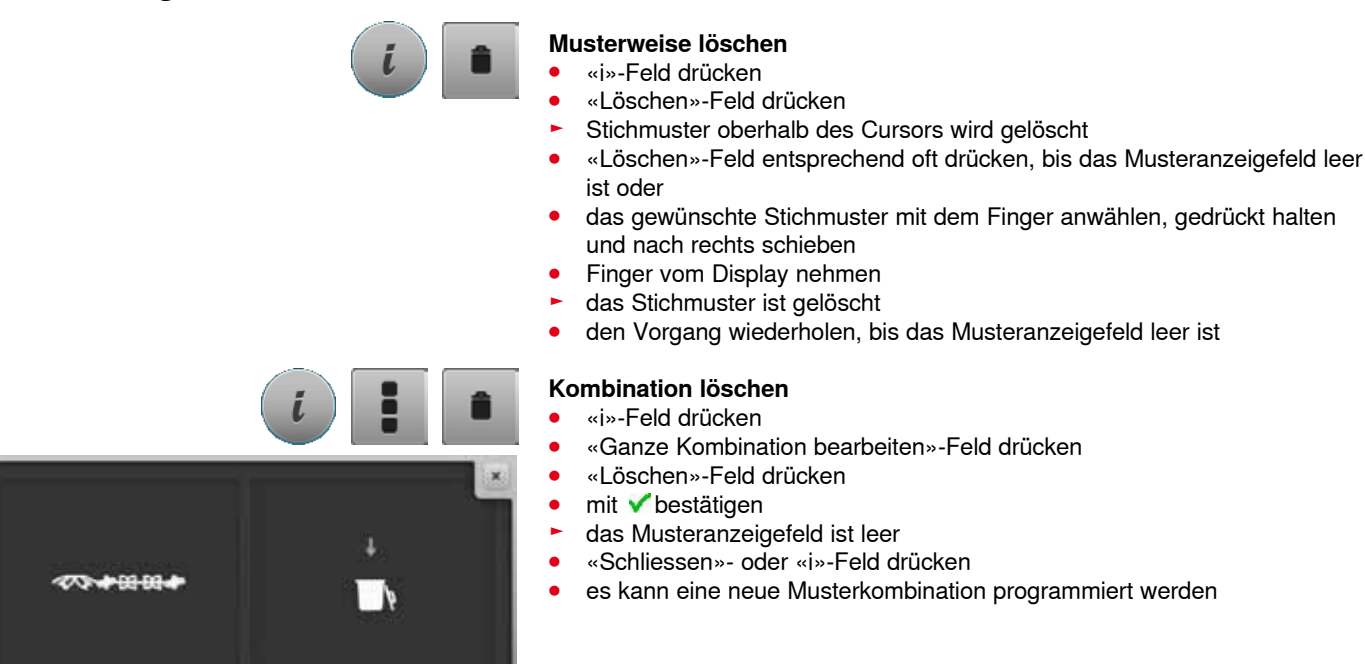

## **Übersicht Kombination**

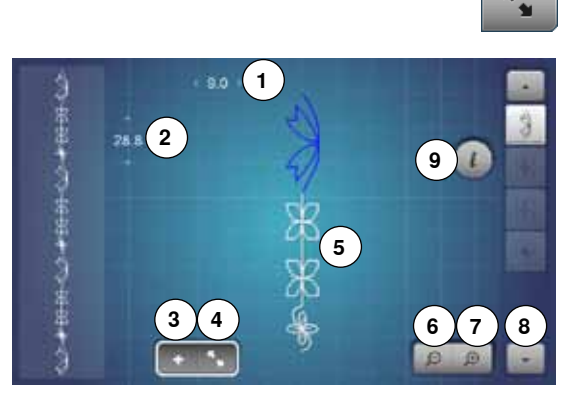

- **●** «Kombinationsübersicht»-Feld drücken
- im Display wird folgendes angezeigt:
- 1 Stichbreite des aktiven Stichmusters<br>2 Stichlänge des aktiven Stichmusters
- 2 Stichlänge des aktiven Stichmusters<br>3 «Kombinationsmodus»-Feld
- **3** «Kombinationsmodus»-Feld
- **4** «Kombinationsübersicht»-Feld
- **5** ganze Musterkombination<br>**6** Kombinationsansicht verkl
- **6** Kombinationsansicht verkleinern<br>**7** Kombinationsansicht vergrösserr
- **7** Kombinationsansicht vergrössern<br>8 die Stichmusterkombination kann
- **8** die Stichmusterkombination kann mit den Pfeilfeldern durchgescrollt werden
- **9** «i»-Feld um die Funktionen in diesem Display einzublenden

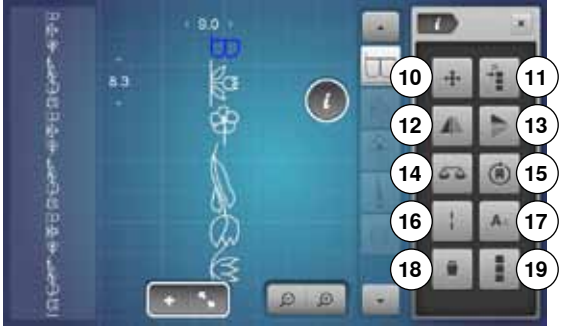

- **⦁** «i»-Feld drücken
- folgende Funktionen können angewendet werden:
- **10** Verbindungsstiche
- **11** Einzelmuster oder Teile einer Kombination verschieben
- **12** Spiegeln links/rechts
- **13** Spiegeln unten/oben
- **14** Balance
- **15** Kombination in beliebige Richtungen nähen
- **16** Langstich
- **17** Schriftgrösse bei Alphabeten
- **18** Einzelmuster oder ganze Kombination löschen
- **19** ganze Kombination bearbeiten
- ► jedes Stichmuster kann, z.B. für Veränderungen, direkt angewählt werden
- **●** «Kombinationsübersicht»-Feld drücken
- das Display wird geschlossen

## **Gespeicherte Kombination öffnen**

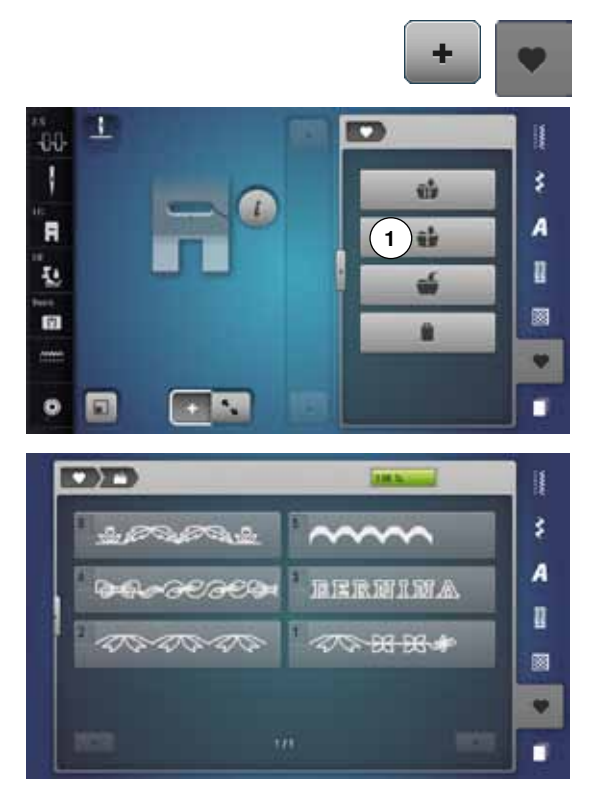

- **●** evtl. «Kombinationsmodus»-Feld drücken<br>● «Memory»-Taste drücken
- **⦁** «Memory»-Taste drücken
- **⦁** «Öffnen»-Feld **1** drücken

- ► die Übersicht der gespeicherten Kombinationen erscheint<br>● dewünschte Memorybank drücken
- gewünschte Memorybank drücken<br>► die gespeicherte Kombination ersch die gespeicherte Kombination erscheint im Musteranzeigefeld

## **Stichmusterkombination korrigieren**

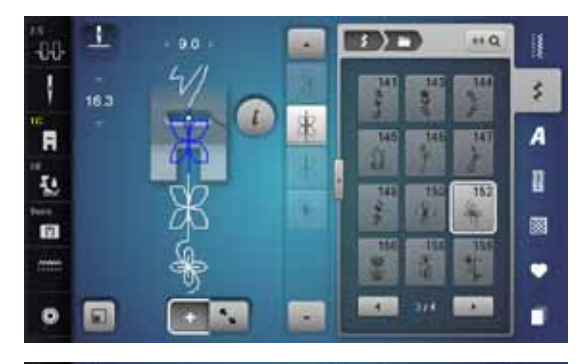

S

È

**EBITT** 

**TOTT** 

15

 $+6$ 

Ħ

š.

A

n

ø

٠

٠

š. A

n

圂

٠ ٠

 $160$ 

383

N

98 B

۰

44

N

F

Ł.

面

 $\bullet$ 

40

F

I.

雨

G

 $\ddot{a}$ 

### **Stichmuster einfügen**

- gewünschte Position in der Kombination oder im Bearbeitungsfeld wählen<br>● neues Stichmuster wählen
- **•** neues Stichmuster wählen
- das neue Stichmuster wird unter dem angewählten Stichmuster eingefügt

Um ein Stichmuster am Anfang einer Kombination einzufügen, muss der Cursor oberhalb des **ersten** Stichmusters positioniert sein.

### **Stichmuster verändern**

- gewünschtes Stichmuster im Kombinationsfeld wählen<br>● wis-Feld drücken
- **⦁** «i»-Feld drücken
- gewünschte Funktion, z.B. Spiegeln links/rechts wählen<br>► Stichmuster wird seitlich gespiegelt
- ► Stichmuster wird seitlich gespiegelt
- **⦁** «Schliessen»- oder «i»-Feld drücken

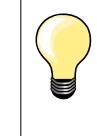

Alle Veränderungen erfolgen immer oberhalb des Cursors. Stichmusterkombinationen können auf die selbe Weise verändert oder korrigiert werden, wenn sie bereits gespeichert worden sind. Um Korrekturen und Veränderungen dauerhaft zu erhalten, muss die Kombination danach neu abgespeichert werden.

### **Länge innerhalb der Kombination anpassen**

Die Länge aller Stichmuster innerhalb einer Kombination können dem längsten Stichmuster angepasst werden.

- **⦁** «i»-Feld drücken
- **●** «Ganze Kombination bearbeiten»-Feld drücken<br>● «Stichlängeanzeige»-Feld 1 drücken
- **⦁** «Stichlängeanzeige»-Feld **1** drücken
- ► «Stichlänge»-Display erscheint<br>● «Länge in Kombination annass
- **⦁** «Länge in Kombination anpassen»-Feld **2** drücken
- ► die Länge aller Stichmuster wird dem längsten Stichmuster innerhalb der Kombination angepasst

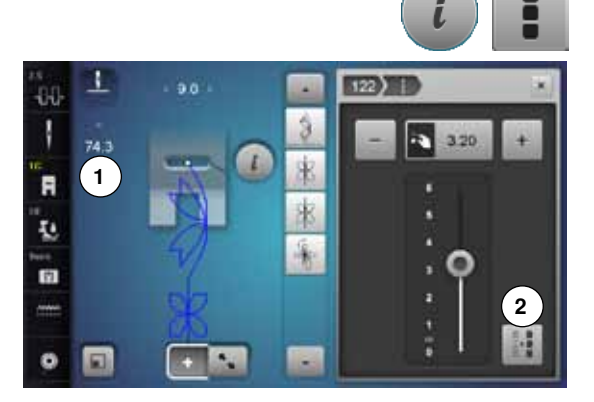

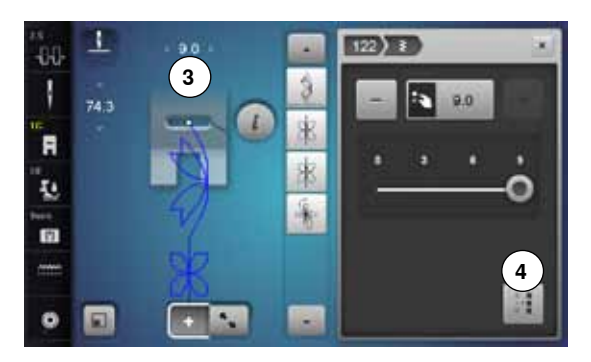

### **Breite innerhalb der Kombination anpassen**

Die Breite aller Stichmuster innerhalb einer Kombination können dem breitesten Stichmuster angepasst werden.

- **⦁** «i»-Feld drücken
- **●** «Ganze Kombination bearbeiten»-Feld drücken<br>● «Stichbreiteanzeige»-Feld 3 drücken
- **●** «Stichbreiteanzeige»-Feld **3** drücken
- ► «Stichbreite»-Display erscheint
- **⦁** «Breite in Kombination anpassen»-Feld **4** drücken
- ► die Breite aller Stichmuster wird dem breitesten Stichmuster innerhalb der Kombination angepasst

### **Ganze Kombination spiegeln**

- **●** «i»-Feld drücken<br>● «Ganze Kombina
- «Ganze Kombination bearbeiten»-Feld drücken<br>● «Spiegeln»-Feld drücken
- **●** «Spiegeln»-Feld drücken<br>► die ganze Kombination is
- ► die ganze Kombination ist gespiegelt<br>● «Schliessen»- oder «i»-Feld drücken
- **⦁** «Schliessen»- oder «i»-Feld drücken

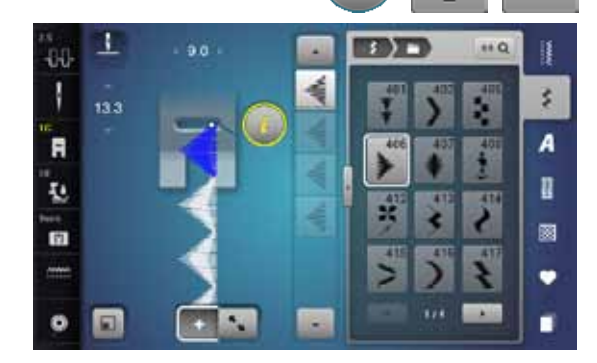

٠

80

R

ī.

南

 $\mathbf{a}$ 

### **Kombination unterteilen**

- **⦁** «i»-Feld drücken
- **⦁** «Kombination bei Cursorposition bearbeiten»-Feld drücken
- **•** «Kombination unterteilen»-Feld drücken<br>• eine Kombination kann mit der Funktion
- **⦁** eine Kombination kann mit der Funktion «Kombinations-Unterteilung» in mehrere Teile unterteilt werden
- ► es wird nur derjenige Abschnitt genäht, in welchem der Cursor platziert wird
- um den nächsten Abschnitt zu nähen, muss der Cursor in diesen Abschnitt platziert werden

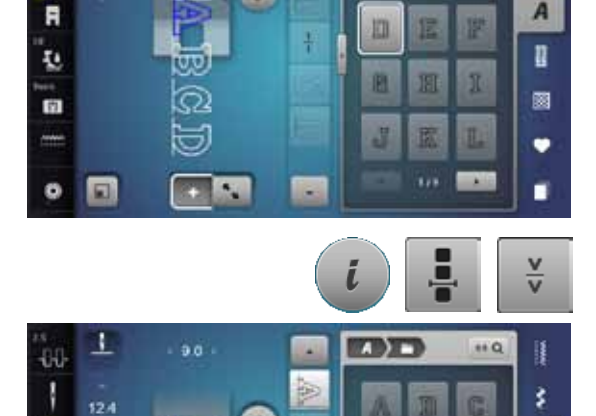

E

**AT YES** 

 $\cdots$ ij

c

š

A

A

n

國

٠

萨

R

n. 团

### **Kombination unterbrechen**

- **⦁** «i»-Feld drücken
- «Kombination bei Cursorposition bearbeiten»-Feld drücken<br>● «Kombination unterbrechen»-Feld drücken
- **●** «Kombination unterbrechen»-Feld drücken<br>● eine Kombination kann mit der Funktion «k
- **⦁** eine Kombination kann mit der Funktion «Kombinations-Unterbrechung» an verschiedenen Stellen unterbrochen werden
- **⦁** den ersten Teil nähen
- der Nähcomputer stoppt automatisch beim Erreichen der programmierten Funktion
- **⦁** Stoff neu platzieren
- **⦁** den nächsten Teil nähen usw.

m

面 阻

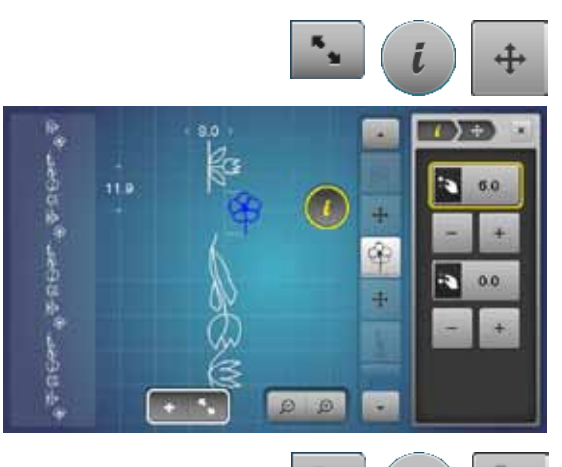

ô,

60  $\vec{m}$ 

3 ä

 $\mathbb{Z}$  of

A.

(4)

 $\mathbf \widehat{\mathbf G}$ 

### **Einzelmuster einer Kombination verschieben**

- **●** «Kombinationsübersicht»-Feld drücken
- **•** gewünschtes Stichmuster wählen
- **⦁** «i»-Feld drücken
- **•** «Verbindungsstiche»-Feld drücken
- **⦁** mit den Drehknöpfen oder den «+»/«-»-Feldern das Stichmuster in 0.1 mm-Schritten verschieben oder
- **⦁** mit dem Touchscreen Stift oder dem Finger das Stichmuster in alle Richtungen verschieben
- ► Verbindungsstiche werden automatisch eingefügt

### **Teile einer Kombination verschieben**

- **●** «Kombinationsübersicht»-Feld drücken<br>● aewünschtes Stichmuster wählen
- **●** gewünschtes Stichmuster wählen<br>● «i»-Feld drücken
- **●** «i»-Feld drücken<br>● «Kombination ver
- **⦁** «Kombination verschieben»-Feld drücken
- **⦁** das aktive und alle weiteren Stichmuster mit den Drehknöpfen, den «+»/«-»-Feldern, dem Touchscreen Stift oder dem Finger verschieben

### **Einzelmuster einer Kombination in eine beliebige Richtung nähen**

- **●** «Kombinationsübersicht»-Feld drücken<br>● Gewünschtes Stichmuster wählen
- **•** gewünschtes Stichmuster wählen<br>• «i»-Feld drücken
- **●** «i»-Feld drücken<br>● «Richtungsnäher
- **⦁** «Richtungsnähen»-Feld drücken
- **■** mit dem Stichbreite-Drehknopf das Stichmuster in 0.5°- Schritten drehen<br>■ mit dem Stichlänge-Drehknopf das Stichmuster in 1°- Schritten drehen
- **⦁** mit dem Stichlänge-Drehknopf das Stichmuster in 1°- Schritten drehen
- mit dem «+»/«-»-Feld das Stichmuster in 0.5°- Schritten drehen

## **Ganze Kombination in eine beliebige Richtung nähen**

- **●** «Kombinationsübersicht»-Feld drücken<br>● «i»-Feld drücken
- **⦁** «i»-Feld drücken
- **●** «Ganze Kombination bearbeiten»-Feld drücken<br>● «Bichtungsnähen»-Feld drücken
- **⦁** «Richtungsnähen»-Feld drücken
- **■** mit dem Stichbreite-Drehknopf das Stichmuster in 0.5°- Schritten drehen<br>■ mit dem Stichlänge-Drehknopf das Stichmuster in 1°- Schritten drehen
- **⦁** mit dem Stichlänge-Drehknopf das Stichmuster in 1°- Schritten drehen
- **⦁** mit dem «+»/«-»-Feld das Stichmuster in 0.5°- Schritten drehen

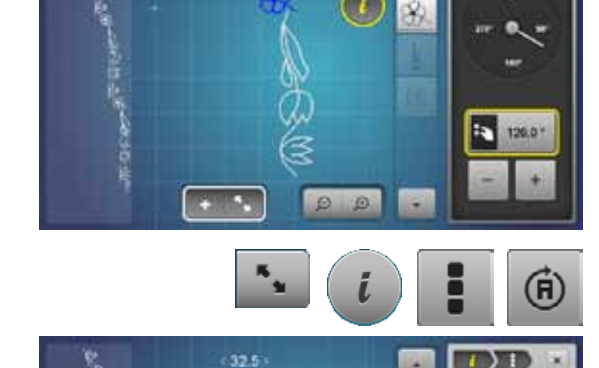

Г.Я

## **Stichmusterkombination**

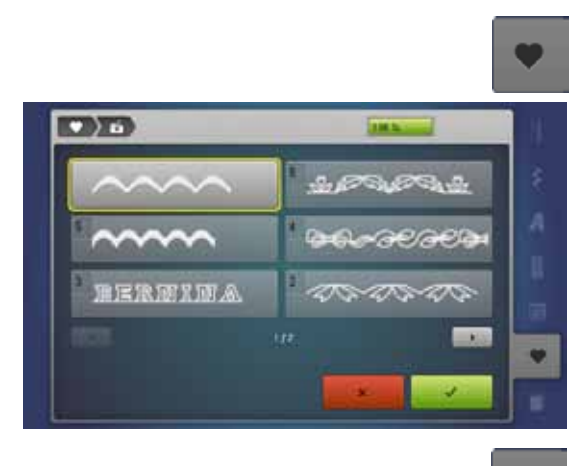

### **Überschreiben**

- neue Stichmusterkombination programmieren<br>● «Memory»-Taste drücken
- **•** «Memory»-Taste drücken<br>• «Speichern»-Feld drücker
- **•** «Speichern»-Feld drücken<br>• die Memorvbank wählen, d
- die Memorybank wählen, die überschrieben werden soll (z.B. 3)<br>■ mit V bestätigen
- **mit √ bestätigen**
- Mit X wird der Überschreibungsvorgang abgebrochen.

### **Löschen**

ij š A R 圖 v ٠

- **•** «Memory»-Taste drücken<br>• «Löschen»-Feld drücken
- **●** «Löschen»-Feld drücken<br>● die Memorvbank wählen.
- die Memorybank wählen, die gelöscht werden soll (z.B. 5)<br>■ mit Verstätigen
- **mit √ bestätigen**
- Mit X wird der Löschvorgang abgebrochen.

## **History**

**CINT** 

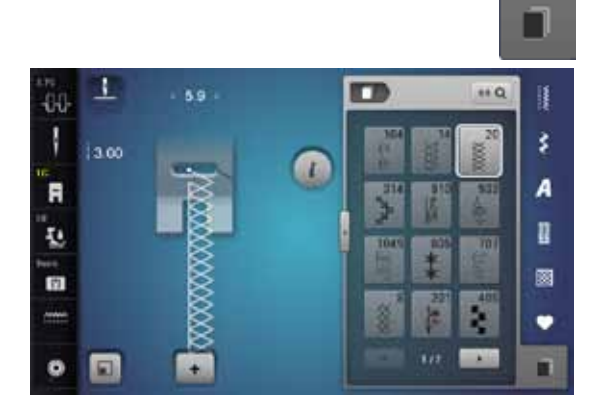

- **⦁** «History»-Taste drücken
- ► die letzten max. 15 genähten Stichmuster werden angezeigt<br>► ein Stichmuster, das bereits im History-Bildschirm enthalten i
- ein Stichmuster, das bereits im History-Bildschirm enthalten ist, wird beim erneuten Nähen überschrieben

## **Inhaltsverzeichnis Sticken**

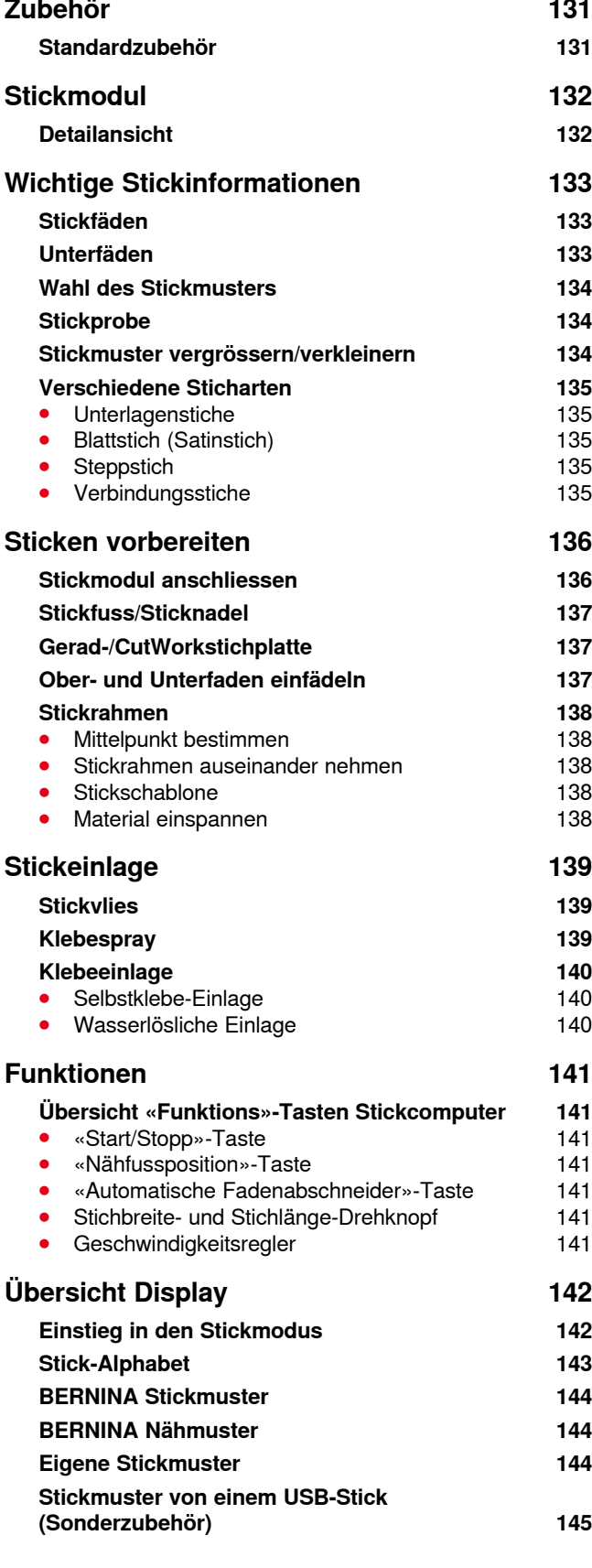

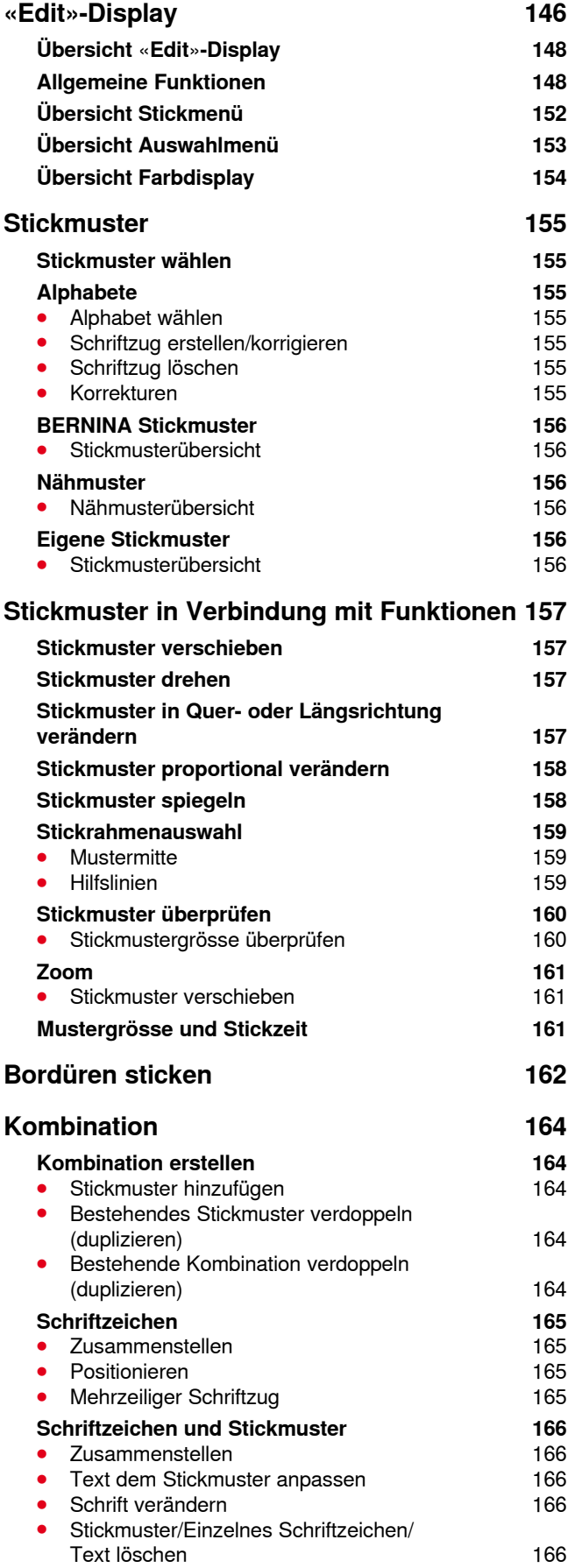

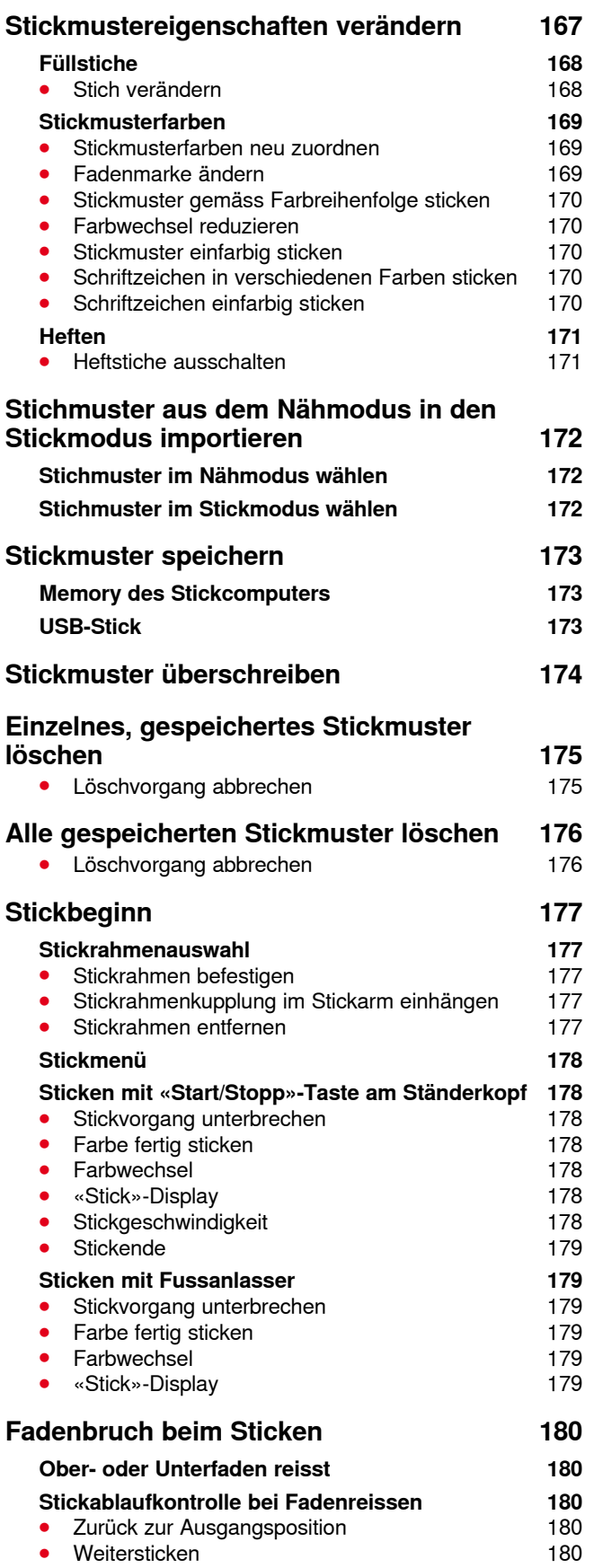

**130**

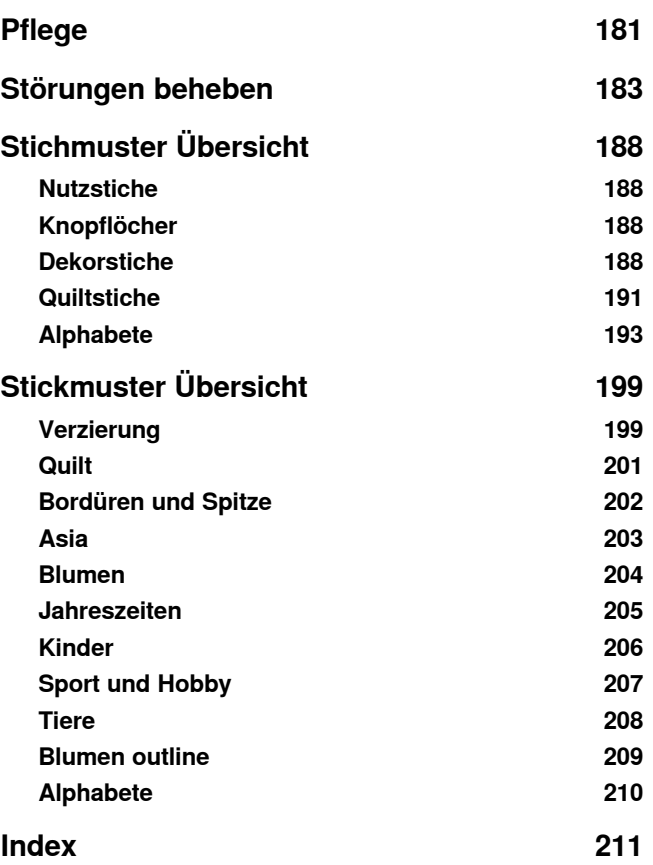

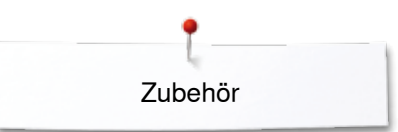

# <span id="page-132-0"></span>**Zubehör Standardzubehör**

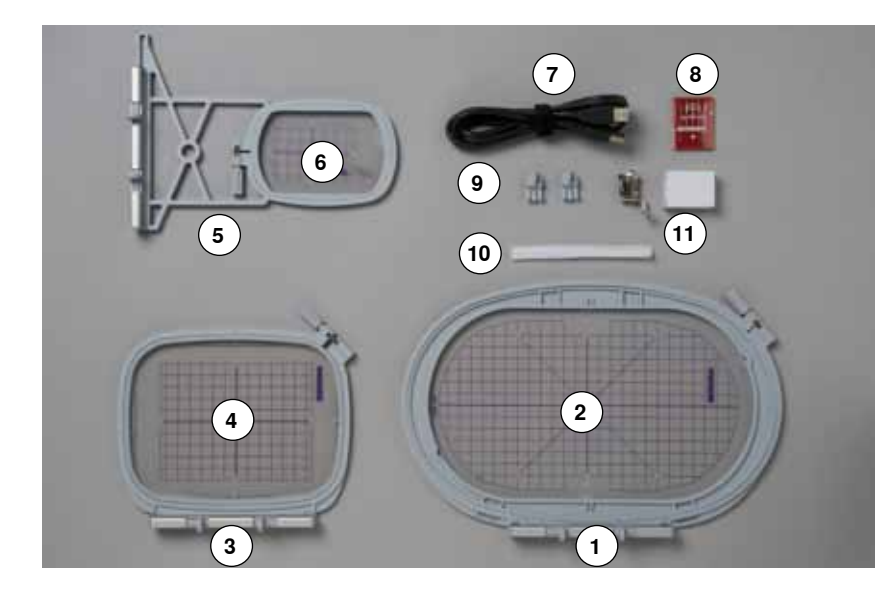

- **1** Stickrahmen oval, 145x255 mm<br>**2** Stickschablone zu Stickrahmen
- Stickschablone zu Stickrahmen oval, VAR 00
- **3** Stickrahmen mittel, 100x130 mm<br>**4** Stickschablone zu Stickrahmen n
- Stickschablone zu Stickrahmen mittel
- Stickrahmen klein, 72x50 mm
- Stickschablone zu Stickrahmen klein, blau
- USB Verbindungskabel
- Sticknadelsortiment (SUK)
- Stickschablonenhalter
- Netz für Oberfadenspule, weiss
- Stickfuss Nr. 26

<span id="page-133-0"></span>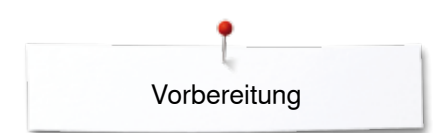

## **Stickmodul**

## **Detailansicht**

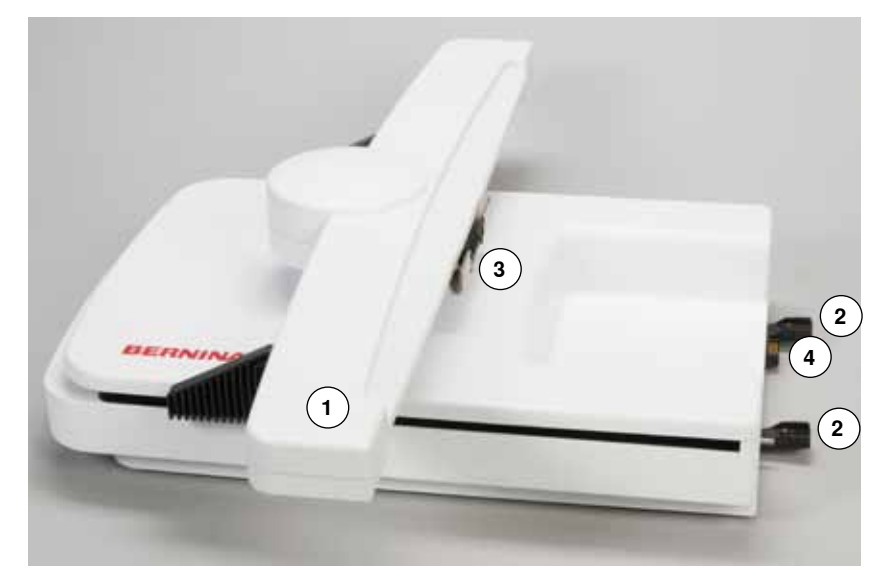

- Stickarm
- Führungsschienen für den Nähcomputer
- Kupplung für Stickrahmenbefestigung
- Anschluss an den Nähcomputer

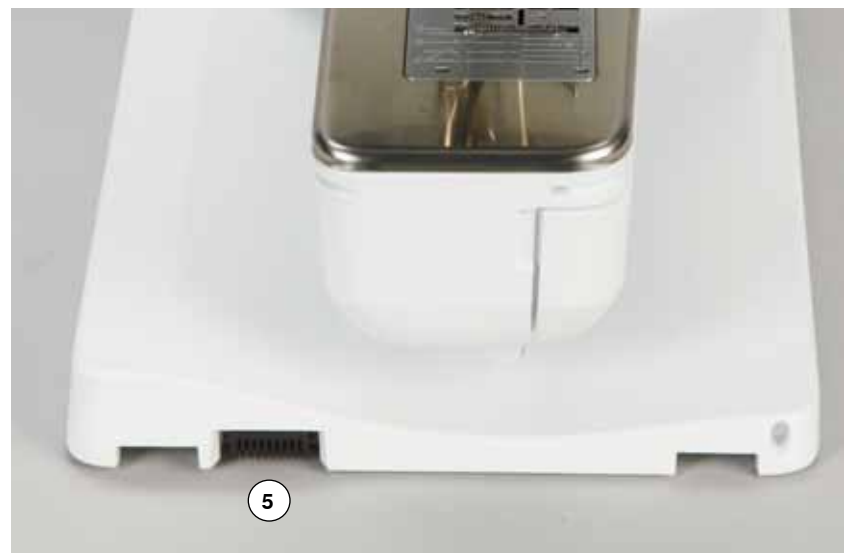

Anschluss für Stickmodul

## <span id="page-134-0"></span>**Wichtige Stickinformationen**

## **Stickfäden**

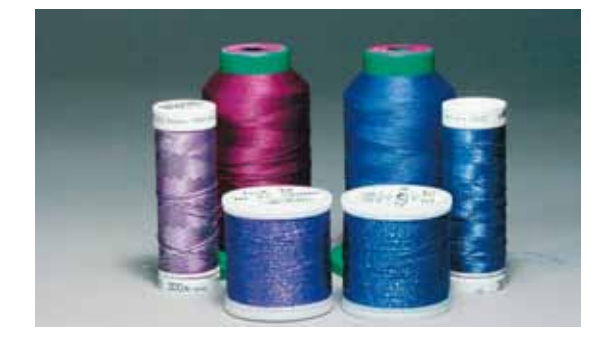

Eine gute Qualität (Markenhersteller) ist bei Stickfäden wichtig, damit die Stickerei nicht durch Fadenunregelmässigkeiten, Fadenbruch usw. beeinträchtigt wird.

Stickereien sind besonders wirkungsvoll, wenn als Oberfaden glänzende, feine Stickgarne verwendet werden. Fadenhersteller bieten eine grosse Faden- und Farbpalette an.

### **Glanz-Polyesterfäden**

Glanz-Polyesterfaden ist ein strapazierfähiger, reissfester und farbechter Faden, der sich für alle Arten von Stickereien eignet.

### **Viscosefäden**

Viscose ist eine feine, naturähnliche Faser mit Seidenglanz, die sich für feine Stickereien eignet, welche nicht zu fest strapaziert werden.

### **Metallicfäden**

Metallicfaden ist ein feiner bis mitteldicker glänzender Faden, der sich für Spezialeffekte in der Stickerei eignet. Bei Metallicfäden die Geschwindigkeit und Oberfadenspannung reduzieren.

### **Sticknadel**

- für jeden Fadentyp die richtige Nadelstärke verwenden
- Sticknadel regelmässig auswechseln

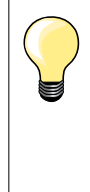

Bei Metallic- oder anderen Spezialfäden den senkrechten Garnrollenhalter verwenden und eine Metallfadenleitöse (Sonderzubehör) anbringen; der Faden wird so besser abgewickelt. Bei Metallicfäden eine Metafil- oder SUK-Nadel benutzen. Oberfadenspannung anpassen und die Stickgeschwindigkeit reduzieren.

## **Unterfäden**

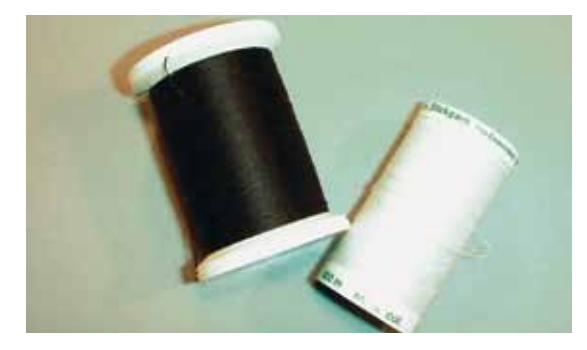

### **Bobbin Fill (spezieller Unterfaden)**

Bobbin Fill ist ein besonders weicher und leichter Polyesterfaden, der sich als Unterfaden gut eignet. Dieser spezielle Unterfaden sorgt für eine gleichbleibende Fadenspannung und für eine optimale Verschlingung von Ober- und Unterfaden.

### **Stopf- und Stickfaden**

Feiner mercerisierter Baumwollfaden, der sich für Stickereien auf Baumwollstoff eignet.

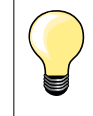

Meistens wird beim Sticken schwarzer oder weisser Unterfaden verwendet. Sollen beide Seiten gleich aussehen, gleichfarbigen Unter- und Oberfaden verwenden.

## <span id="page-135-0"></span>**Wahl des Stickmusters**

Einfache Stickmuster mit geringer Stichzahl eignen sich für Stickereien auf feinen Materialien. Dicht gestickte Stickmuster (z.B. mit vielen Farb- und Stickrichtungswechseln) eignen sich für gröbere und schwerere Materialien.

### **Stickprobe**

Stickprobe immer auf einem Reststück des Originalmaterials sticken. Stickprobe mit der später verwendeten Einlage verstärken. Farben, Fadenqualität, Nadel, usw. dem Stickmuster anpassen.

### **Stickmuster vergrössern/verkleinern**

Stickmuster können im Stickcomputer oder auf dem PC mit der BERNINA Sticksoftware vergrössert oder verkleinert werden. Stickmuster und Alphabete verkleinern/vergrössern von +/- 20 % ergibt die besten Resultate.

## <span id="page-136-0"></span>**Verschiedene Sticharten**

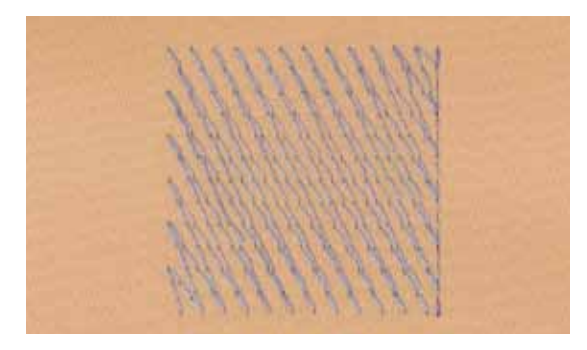

### **Unterlagenstiche**

Unterlagenstiche bilden die Grundlage eines Stickmusters und sorgen für eine Stabilisation und Formerhaltung des Stickgrundes. Sie sorgen auch dafür, dass die Deckstiche des Stickmusters weniger tief in die Maschen oder den Flor des Materials versinken.

### **Blattstich (Satinstich)**

Sticht abwechselnd auf der einen und auf der gegenüberliegenden Seite ein, so dass der Faden die Figur in einem sehr dichten Zickzackmuster deckt. Satinstiche eignen sich zum Füllen schmaler und kleiner Formen. Sie sind zum Ausfüllen grosser Flächen ungeeignet, da lange Stiche zu lose sind und den Stoff nicht richtig decken. Es besteht die Gefahr, dass bei zu langen Stichen die Fäden an etwas hängenbleiben und die Stickerei dadurch beschädigt wird.

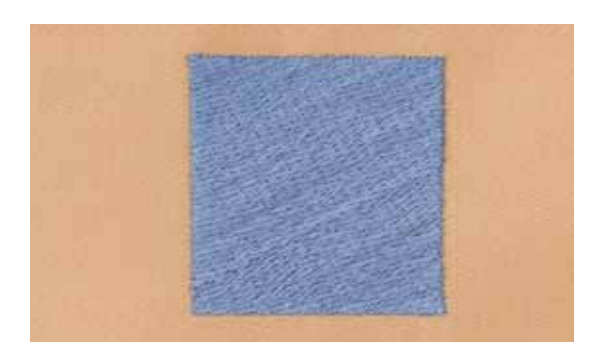

### **Steppstich**

Viele kurze, gleich lange Stiche werden in versetzten Reihen sehr nahe aneinander gestickt und ergeben dadurch eine dichte Füllfläche.

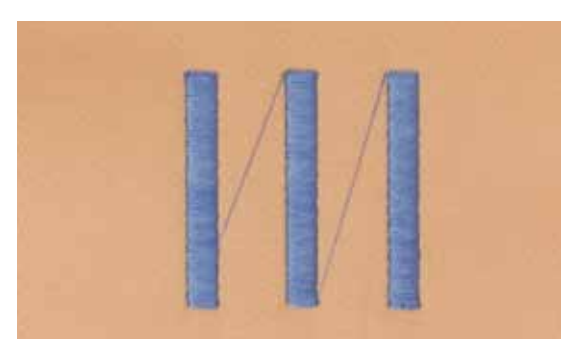

#### **Verbindungsstiche**

Lange Stiche, die benutzt werden, um von einem Teil des Stickmusters zum nächsten zu gelangen. Vor und nach dem Verbindungsstich werden Vernähstiche gestickt. Verbindungsstiche werden weggeschnitten.

## <span id="page-137-0"></span>**Sticken vorbereiten**

 $17^{2}$ 

## **Stickmodul anschliessen**

## **ACHTUNG!**

**Beim Anschliessen und Entfernen des Stickmoduls darf der Anschiebetisch nicht montiert sein.**

**Beim Anschliessen des Stickmoduls ist darauf zu achten, dass alle Geräte auf derselben ebenen Fläche stehen! Beim Sticken sind hohe Geschwindigkeiten möglich. Daher müssen die beiden Geräte auf einer stabilen Unterlage platziert sein oder die Stickgeschwindigkeit muss reduziert werden. Es ist darauf zu achten, dass um die Geräte genügend Freiraum vorhanden ist, damit sich der Stickarm ungehindert bewegen kann!** 

**Nähcomputer und Stickmodul vor einem Transport immer voneinander trennen und nicht als Einheit transportieren!**

### **Stickmodul am Nähcomputer befestigen**

- **■** Stickmodul auf der linken Seite anheben und<br>■ von links nach rechts sorgfältig in den Anschlu
- **⦁** von links nach rechts sorgfältig in den Anschluss des Nähcomputers schieben

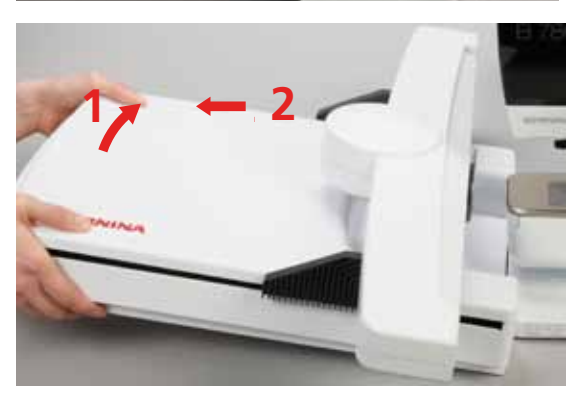

#### **Stickmodul entfernen**

**⦁** Stickmodul auf der linken Seite anheben und sorgfältig nach links **1 12 2<sup>2</sup> <sup>1</sup>** wegschieben

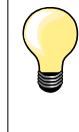

### **Anschiebetisch montieren**

Um den Anschiebetisch zu montieren, muss der Stickarm des Moduls ganz links stehen. Stickarm, wenn nötig, mit der Funktion «Modul parken» verschieben, siehe Seite **150**.

## <span id="page-138-0"></span>**Stickfuss/Sticknadel**

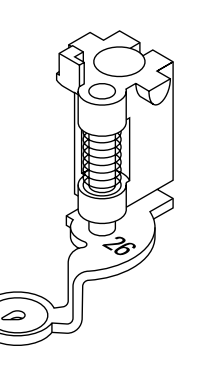

### **Sticknadel**

Sticknadeln (130/705 H-SUK) verfügen über ein grösseres Öhr und sind leicht gerundet. Wirkt der Fadenabreibung beim Einsatz von Rayon- und Baumwollstickgarnen entgegen.

Die Gerad-/CutWorkstichplatte hat im Bereich der Nadel ein kleines Loch. Der Fadeneinzug (Fadenverknotung von Ober- und Unterfaden) wird dadurch

- ̶ SUK-Nadel verwenden
- ̶ je nach Stickfaden eine Nadel der Stärke Nr. 70-SUK bis Nr. 90-SUK verwenden
- ̶ Nadel regelmässig wechseln

### **Vorbereitung**

- **⦁** Stickfuss Nr. 26 an den Nähcomputer montieren
- **⦁** Stickfuss hochstellen
- **⦁** Nadel hochstellen

### **Transporteur versenken**

- **⦁** «Transporteur»-Taste **1** drücken
- Transporteur wird versenkt

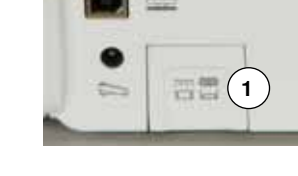

### **Gerad-/CutWorkstichplatte**

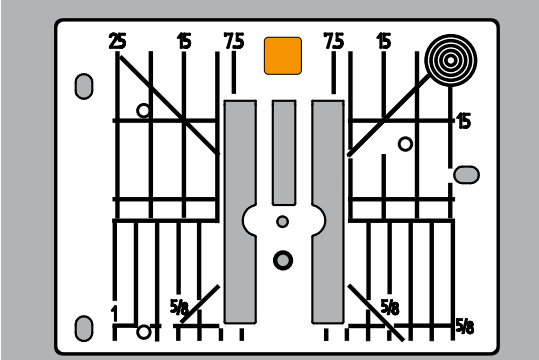

## **Ober- und Unterfaden einfädeln**

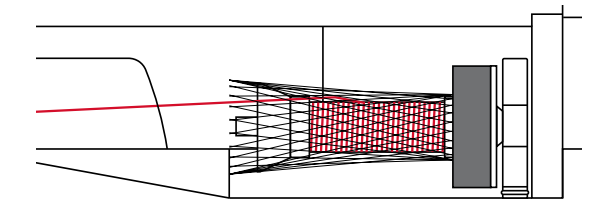

### **Oberfaden einfädeln**

● Schaumstoffteller auf Garnrollenhalter stecken<br>● Fadenspule montieren

optimiert. Dies ergibt ein schöneres Stichbild.<br>• Standardstichplatte entfernen (siehe Seite **⦁** Standardstichplatte entfernen (siehe Seite **25**) **⦁** Gerad-/CutWorkstichplatte einsetzen

- **⦁** Fadenspule montieren
- **⦁** bei glatten Stickfäden das Netz über die Fadenspule stülpen
- der Oberfaden wird dadurch gleichmässiger abgezogen

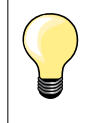

### **Garnrollenhalter**

Bei Metallic- oder anderen Spezialfäden den senkrechten Garnrollenhalter und die Metall- und Seidenfadenöse (Sonderzubehör) verwenden.

### **Unterfaden einfädeln**

Den Unterfaden beim Sticken gleich einfädeln wie beim Nähen, siehe Seite **21**.

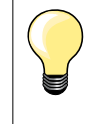

Spulenkapsel einsetzen und danach unbedingt den Klappdeckel schliessen, damit die Unterfadenüberwachung funktionieren kann (muss im Setup-Programm aktiviert sein).

<span id="page-139-0"></span>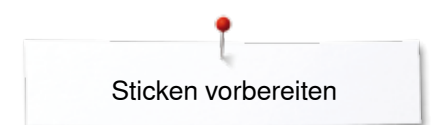

## **Stickrahmen**

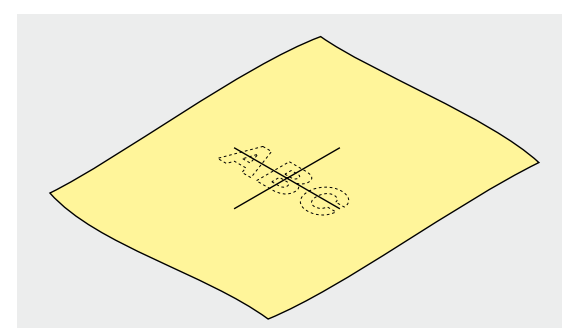

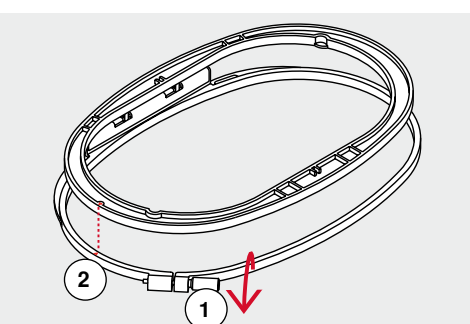

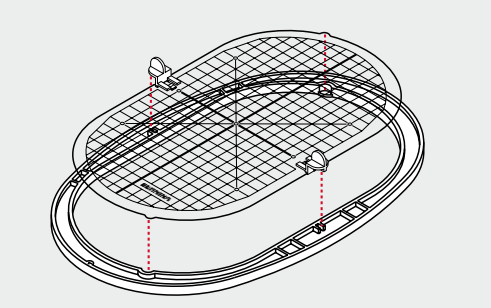

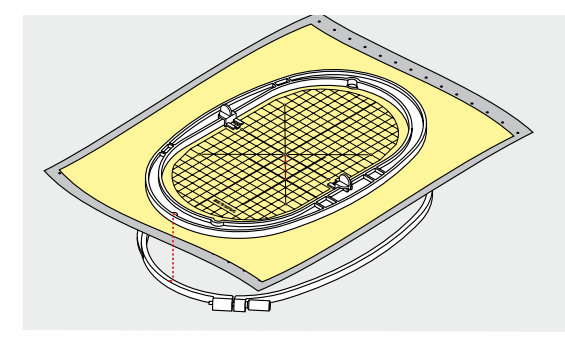

### **Mittelpunkt bestimmen**

- **⦁** auf dem Material den Mittelpunkt des Stickmusters bestimmen
- **⦁** Mittelpunkt mit Markierungsstift oder Kreide bezeichnen

### **Stickrahmen auseinander nehmen**

**⦁** evtl. Einstellschraube **1** des äusseren Rahmens lösen

**⦁** inneren Rahmen herausnehmen Pfeilmarkierungen **2** der beiden Rahmen müssen aufeinandertreffen.

Die Pfeilmarkierungen befinden sich

- ̶ beim ovalen und mittleren Stickrahmen vorn in der Mitte
- ̶ beim kleinen Stickrahmen seitlich rechts
- ̶ beim Mega-Hoop, Maxi-Hoop und Jumbo-Hoop vorn in der Mitte (Sonderzubehör)

### **Stickschablone**

- zu jedem Stickrahmen gehört eine entsprechende Stickschablone
- ̶ der Stickbereich ist mit 1 cm grossen Quadraten bezeichnet
- ̶ der Mittelpunkt und die Eckpunkte der Mittellinien sind mit Löchern versehen
- **⦁** die gewünschten Bezeichnungen können auf das Material übertragen werden
- **⦁** Stickschablonenhalterung montieren
- **⦁** Stickschablone so in den inneren Rahmen legen, dass der BERNINA-Schriftzug am vorderen Rand (bei der Pfeilmarkierung) liegt
- in dieser Position rastet die Stickschablone im inneren Rahmen ein

### **Material einspannen**

- **⦁** Material unter den inneren Rahmen legen
- **⦁** den bezeichneten Mittelpunkt auf die Mitte der Stickschablone ausrichten **⦁** Material und inneren Rahmen auf den äusseren Rahmen legen
- Pfeilmarkierungen der beiden Rahmen müssen aufeinandertreffen.
- **⦁** beide Rahmen so ineinanderschieben, dass sich der Stoff dabei nicht verschiebt
- **⦁** Material straff im Stickrahmen einspannen
- **⦁** Schraube anziehen
- **⦁** Stickschablone mittels Stickschablonenhalterung aus dem Stickrahmen entfernen

# **Stickeinlage**

## <span id="page-140-0"></span>**Stickeinlage**

## **Stickvlies**

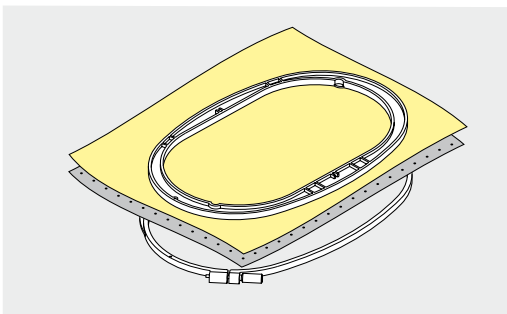

### **Stickvlies zum Wegreissen**

- ̶ lässt sich wie Papier wegreissen
- ̶ eine oder zwei Lagen verwenden
- ̶ in verschiedenen Stärken erhältlich
- ̶ für mehr Stabilität, Stickvlies mit Klebespray auf der Rückseite des Stoffes fixieren
- ̶ nach dem Sticken überstehendes Stickvlies vorsichtig wegreissen
- Stickmuster wird nicht verzogen
- ̶ in grösseren Stickflächen bleibt das Stickvlies unter den Stickfäden erhalten

### Anwendung:

Für alle gewobenen Materialien und solche, die nicht dehnbar sind.

### **Stickvlies zum Wegschneiden**

- ̶ eine oder zwei Lagen verwenden
- ̶ in verschiedenen Stärken erhältlich
- ̶ für mehr Stabilität, Stickvlies mit Klebespray auf der Rückseite des Stoffes fixieren
- ̶ nach dem Sticken überstehendes Stickvlies vorsichtig wegschneiden
- ̶ Stickmuster wird nicht verzogen
- ̶ in grösseren Stickflächen bleibt das Stickvlies unter den Stickfäden erhalten

Anwendung: Für alle elastischen Materialien.

### **Klebespray**

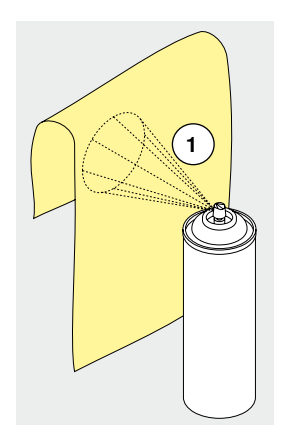

Klebespray nicht direkt beim Stickcomputer anwenden.

- **⦁** in einem Abstand **1** von 25-30 cm
- **⦁** Klebespray sparsam auf das Stickvlies sprühen
- **⦁** Material und bespraytes Stickvlies faltenfrei übereinander legen und andrücken

### Anwendung:

- ̶ dehnbare Materialien und Strickware: verhindert das Verziehen
- ̶ glatte Materialien: verhindert das Verrutschen
- ̶ Applikationen: werden exakt fixiert
- ̶ Zuschnitte: kleinere Teile wie Hosentaschen, Kragen usw. auf dem Stickvlies fixieren
- ̶ um Druckstellen zu vermeiden z.B. bei Frottee, Polarvlies usw. Teile **nicht** einspannen, sondern Stickvlies besprühen und einspannen
- zu bestickende Teile fixieren

### **Stärkespray als zusätzliche Hilfe**

Stärkespray gibt einem feinen, locker gewobenen Material einen zusätzlichen Halt.

**139**

- **⦁** Material mit Stärkespray einsprühen
- **⦁** gut trocknen lassen; evtl. mit dem Bügeleisen trockenbügeln

Unter dem Material immer eine zusätzliche Einlage (z.B. wasserlösliche Einlage) verwenden.

Anwendung:

Bei leichten, lockeren Materialien, z.B. Batist, feines Leinen usw.

<span id="page-141-0"></span>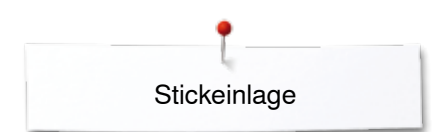

## **Klebeeinlage**

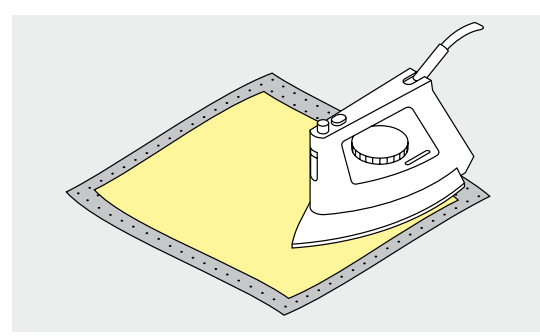

Klebeeinlagen sind in unterschiedlichen Stärken erhältlich. Materialart und Klebeeinlage sollen in der Dicke miteinander harmonieren. Klebeeinlage verwenden, die sich leicht vom Grundmaterial lösen lässt.

**⦁** Klebeeinlage mit dem warmen Bügeleisen auf der Materialunterseite aufkleben

Anwendung:

Für alle Materialien, die sich leicht verziehen, z.B. dehnbare Materialien wie Tricot, Jersey usw.

### **Selbstklebe-Einlage**

- **⦁** Einlage in den Stickrahmen spannen, Papierseite nach oben
- **⦁** Papier mit einem spitzen Gegenstand (z.B. Schere) anritzen
- **⦁** Papier im Rahmenbereich entfernen
- ► Klebeseite wird sichtbar<br>● Material auf die freigeler
- **⦁** Material auf die freigelegte Klebeeinlage platzieren und festdrücken

### Anwendung:

- ̶ ideal für heikle Materialien wie Jersey, Seide, usw.
	- ̶ für Teile und Materialien die sich nicht in den Rahmen spannen lassen

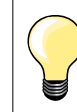

Kleberückstände der Selbstklebe-Einlage an Nadel, Stichplatte und im Greiferbereich immer entfernen.

### **Wasserlösliche Einlage**

Wasserlösliche Einlage sieht einer Plastikfolie sehr ähnlich. Die Einlage lässt sich nach dem Sticken mit Wasser auswaschen. Die Einlage schützt langfaserige Materialien hervorragend, damit die Schlingen z.B. bei Frottee nicht verletzt werden. Das Einsinken der Fäden und das Herausschauen einzelner Schlaufen zwischen der Stickerei wird verhindert.

- **⦁** Einlage auf die Materialvorderseite legen
- **⦁** alle Lagen zusammen in den Stickrahmen einspannen
- **⦁** Einlage evtl. mit Klebespray fixieren
- **⦁** florige Materialien auf der Rückseite evtl. zusätzlich mit passender Einlage verstärken
- **⦁** Stickmuster auswaschen und zum Trocknen flach hinlegen

### Anwendung:

- ̶ für Frottee, Samt, Bouclé usw.
- ̶ für leichte Materialien, bei welchen andere Einlagen durchscheinen, z.B. Organza, Batist usw.
- ̶ für Spitzenstickerei

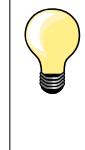

Für Spitzenstickerei eine bis drei Lagen der wasserlöslichen Einlage in den Stickrahmen einspannen (da das Motiv nicht auf Stoff aufgestickt wird, bleibt nur das fadengestickte Motiv übrig). Stickmotive müssen unbedingt mit kurzen Stichen verbunden sein, sonst fallen die einzelnen Motive heraus.

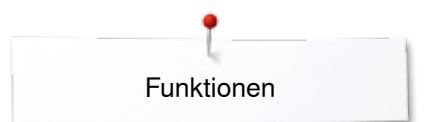

## <span id="page-142-0"></span>**Funktionen**

## **Übersicht «Funktions»-Tasten Stickcomputer**

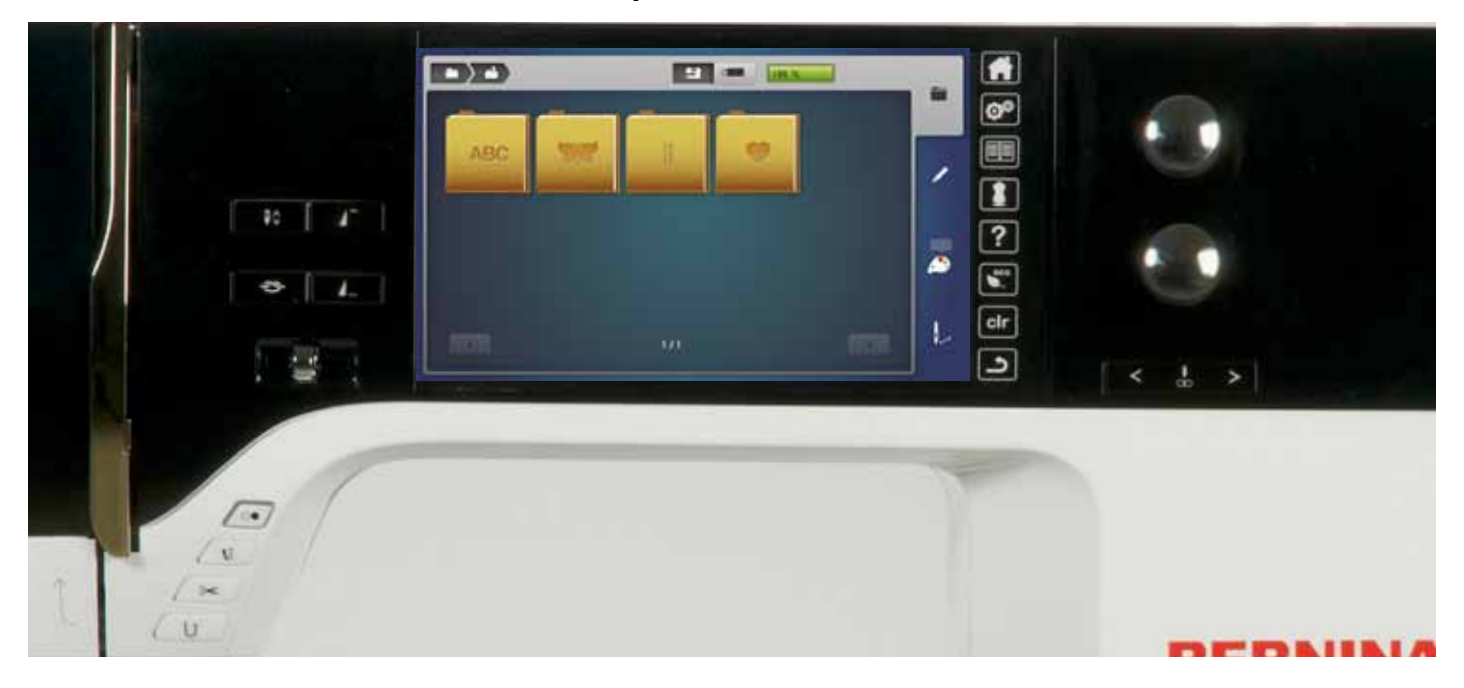

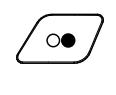

### **«Start/Stopp»-Taste**

Taste drücken um den Stickcomputer zu starten oder anzuhalten.

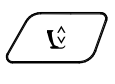

## **«Nähfussposition»-Taste**

- **■** Taste drücken
- Nähfuss wird gesenkt und wieder etwas angehoben, damit das Nähgut einfach positioniert werden kann
- beim Nähstart wird der Nähfuss auf den Stoff gesenkt
- **•** Taste erneut drücken
- Nähfuss wird angehoben

### **«Automatischer Fadenabschneider»-Taste**

- **⦁** Taste drücken
- Ober- und Unterfaden werden automatisch abgeschnitten

### **Stichbreite- und Stichlänge-Drehknopf**

Bei verschiedenen Funktionen, z.B. Mustergrösse verändern, Stickmuster drehen usw. werden die Drehknöpfe zum Bearbeiten der Stickmuster verwendet. Ein Hinweis erscheint, wenn die Drehknöpfe betätigt werden müssen.

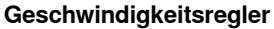

Näh-/Stickgeschwindigkeit stufenlos verstellen.

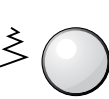

 $\approx$ 

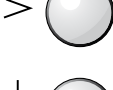

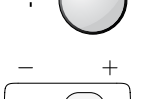

033804.52.01\_2014-02\_Manual\_B780\_DE

<span id="page-143-0"></span>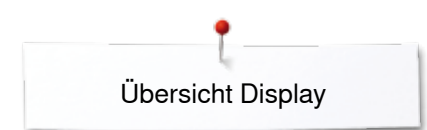

## **Übersicht Display**

## **Einstieg in den Stickmodus**

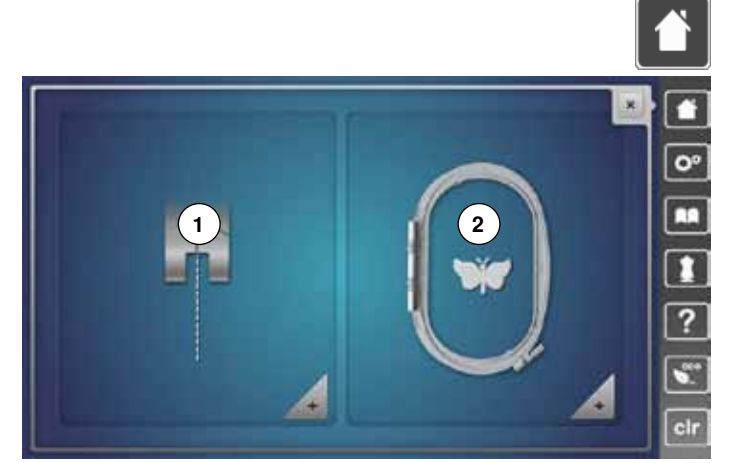

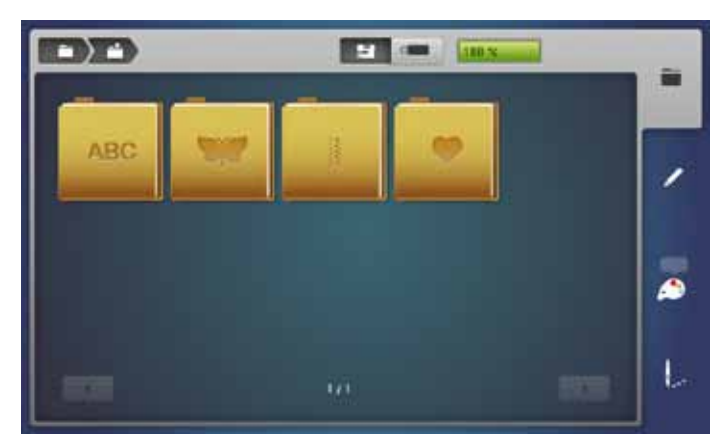

**⦁** «Home»-Taste drücken

### **Stickmodus**

- **⦁** «Stickmodus»-Feld **2** drücken
- ► «Stick»-Display erscheint

### **Nähmodus**

- **⦁** «Nähmodus»-Feld **1** drücken
- ► «Näh»-Display erscheint

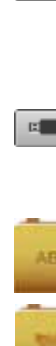

## **Stickcomputer**

Stickmuster aus den Ordnern «Alphabete», «Stickmuster», «Nähmuster» oder «Eigene Stickmuster» wählen.

## $\mathbb{R}$  .

量。

**USB-Stick (Sonderzubehör)** Stickmuster, welche auf dem USB-Stick gespeichert sind, wählen.

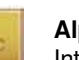

**Alphabete**  Integrierte Alphabete wählen.

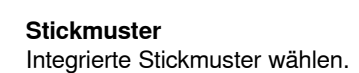

**Nähmuster** Integrierte Nähmuster wählen.

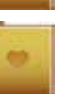

**Eigene Stickmuster**  Gespeicherte Stickmuster wählen.
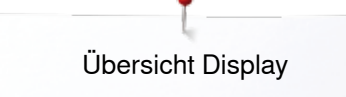

# **Stick-Alphabet**

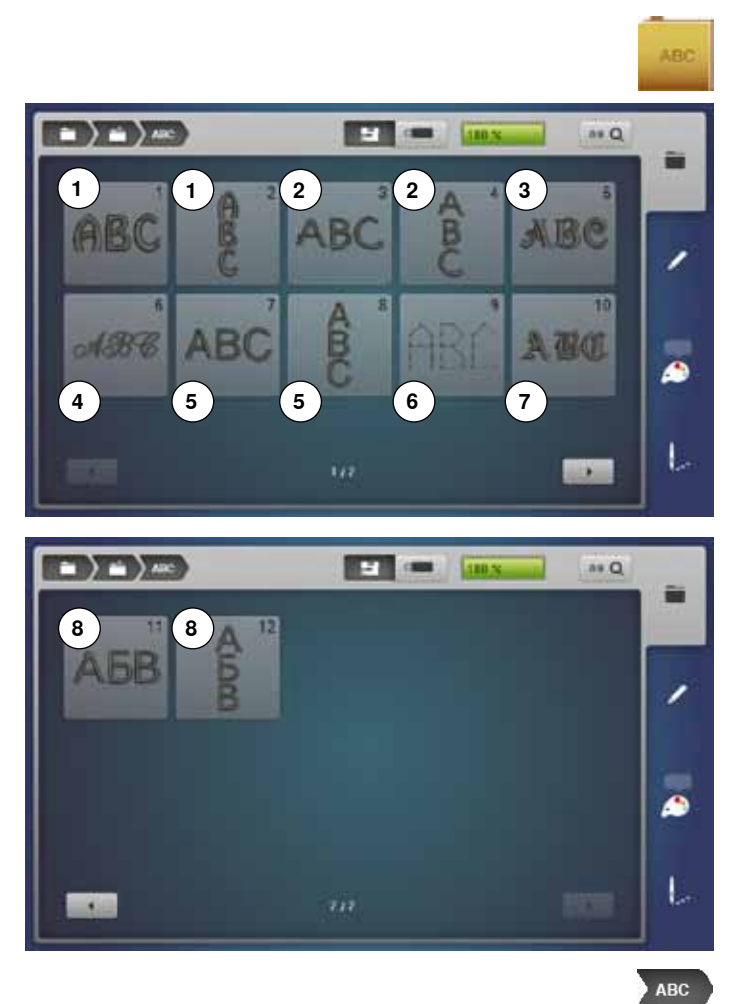

- **⦁** «Alphabet»-Feld drücken
- **⦁** gewünschtes Alphabet auswählen
- **1** Drifter<br>**2** Childs
- Childs Play
- Victoria
- Anniversary
- **5** Swiss Block<br>**6** Quilt Block Quilt Block
- Old English
- Russian Textbook

**Zurück zum Auswahlmenü** Zurück zum «Auswahl»-Display.

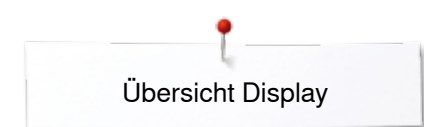

# **BERNINA Stickmuster**

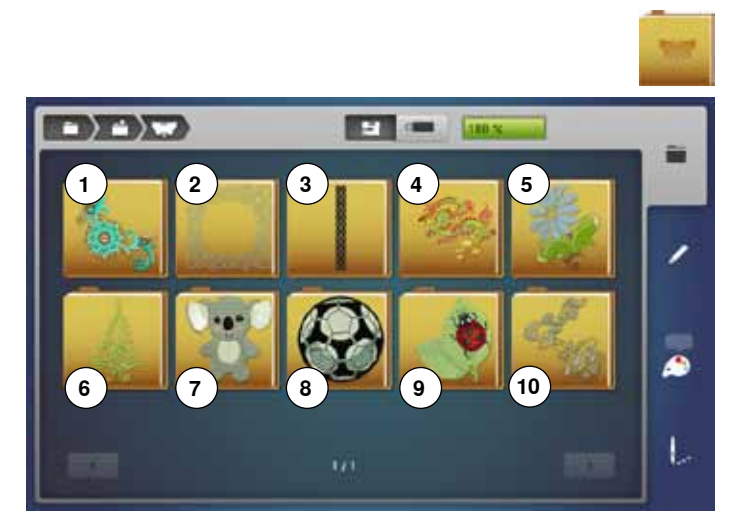

# **BERNINA Nähmuster**

**Edition Link**  $\rightarrow$   $\rightarrow$   $\rightarrow$ a. 菌 ∕ ۵ U

- **⦁** «Stickmuster»-Feld drücken
- **⦁** gewünschten Stickmusterordner auswählen
- **1** Verzierung
- **2** Quilt
- **3** Bordüren und Spitze
- **4** Asia
- **5** Blumen
- **6** Jahreszeiten **7** Kinder
- **8** Sport und Hobby
- **9** Tiere
- **10** Blumen outline
- **⦁** «Nähmuster»-Feld drücken
- **⦁** gewünschten Nähmusterordner auswählen
- ► alle im Nähmodus enthaltenen Stichmuster können auch ausgestickt werden

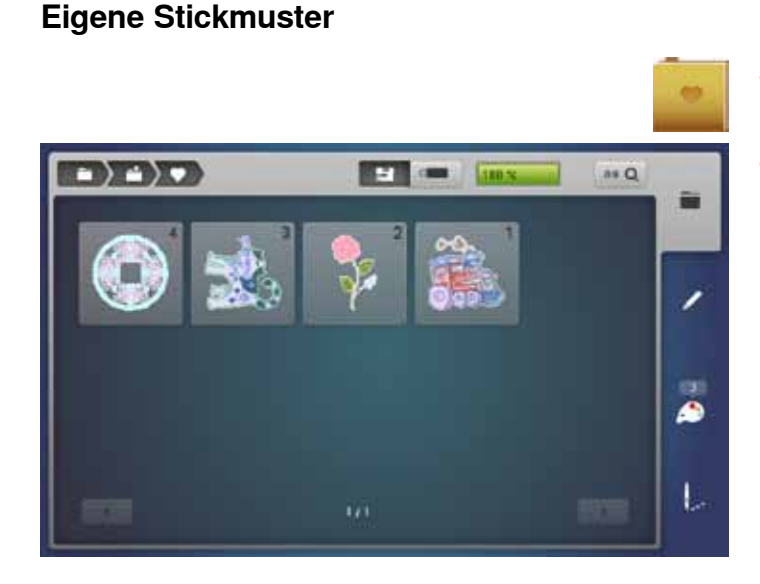

- **⦁** «Eigene Stickmuster»-Feld drücken
- **⦁** gewünschtes Stickmuster auswählen

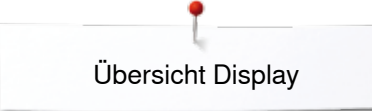

# **Stickmuster von einem USB-Stick (Sonderzubehör)**

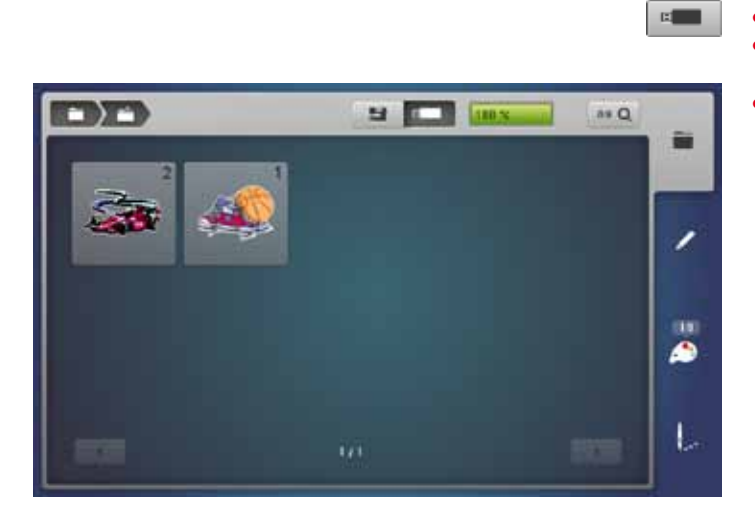

- **•** USB-Stick einstecken
- **⦁** «USB-Stick»-Feld drücken
- **⦁** gewünschtes Stickmuster auswählen

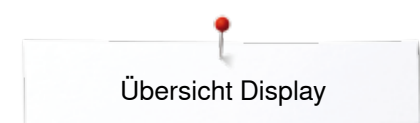

# **«Edit»-Display**

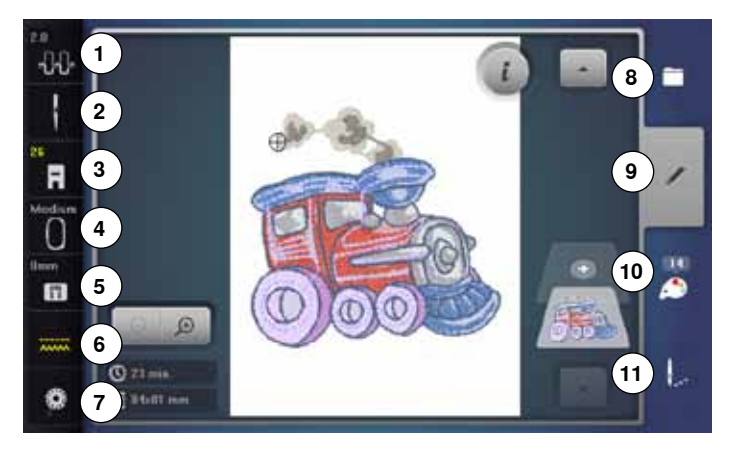

- 1 Oberfadenspannung<br>2 Sicherheitsprogramm
- 2 Sicherheitsprogramm Nadel<br>3 Nähfussanzeige/Nähfussanwa
- **3** Nähfussanzeige/Nähfussanwahl<br>4 Stickrahmenauswahl/-anzeige
- **4** Stickrahmenauswahl/-anzeige<br>**5** Sicherheitsprogramm Stichpl
- **5** Sicherheitsprogramm Stichplatte<br>**6** Transporteurposition oben/unten
- **6** Transporteurposition oben/unten<br>**7** Füllung Unterfadenspule
- **7** Füllung Unterfadenspule<br>8 Auswahl
- **8** Auswahl **9** Edit
- **10** Farbanzahl
- **11** Stickmenü
- 

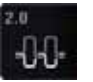

# **Oberfadenspannung**<br>Later ieweilige Wert

der jeweilige Wert ist im Feld sichtbar

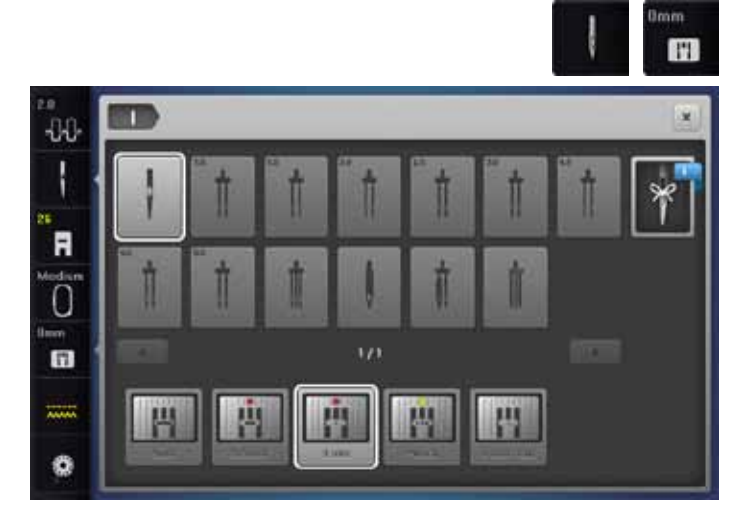

# **Sicherheitsprogramm**

- **⦁** «Nadel»- oder «Stichplatten»-Feld drücken
- **■** gewünschtes «Nadel»- und/oder «Stichplatten»-Feld drücken<br>► ist nicht die korrekte Stichplatte angewählt, wird dies im Feld
- ► ist nicht die korrekte Stichplatte angewählt, wird dies im Feld durch einen Warnhinweis angezeigt

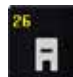

#### **Nähfussanzeige/Nähfussanwahl**

Standardmässig wird der Stickfuss Nr. 26 angezeigt.

- **⦁** Feld drücken
- weitere Nähfüsse, wie z.B. Kordelaufnähfuss Nr. 43, werden angezeigt und können angewählt werden
- **⦁** dem Projekt entsprechenden Nähfuss montieren und anwählen

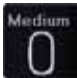

# **Stickrahmenauswahl/-anzeige**

- ► der optimale Stickrahmen zum gewählten Stickmuster wird gezeigt
- Feld drücken
- ► Display mit Stickrahmenauswahlmöglichkeit und weiteren Funktionen wird geöffnet

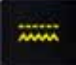

#### **Transporteurposition oben/unten**

- Die Transporteurposition unten/oben wird angezeigt.
- Feld drücken
- eine Animation zeigt, wie der Transporteur versenkt/gehoben werden kann

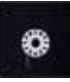

#### **Füllung Unterfadenspule**

Die Restfadenmenge des Unterfadens wird angezeigt.

- Feld drücken<br>► eine Animatio
- eine Animation zeigt, wie der Unterfaden eingefädelt wird

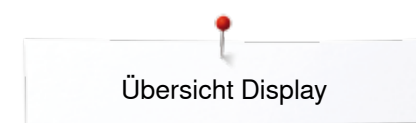

# **Übersicht** «**Edit**»**-Display**

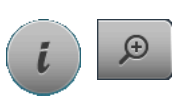

**6**

**8**

**10**

**5**

ABC

 $r_{12}$ 

**14**

**16**

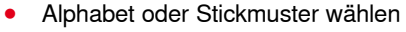

- **⦁** «i»-Feld drücken
- **⦁** «zoom plus»-Feld drücken

Bei einigen Funktionen erscheinen Hinweisfelder für die Bedienung der Drehknöpfe.

#### **Funktionen**

**9**

**11**

**13**

**15 17**

**7**

Ò

Ñ

- **1** Ansicht des Stickmusters verschieben<br>**2** Ansicht des Stickmusters innerhalb de
- **2** Ansicht des Stickmusters innerhalb des Stickrahmens verschieben
- 
- **3** Zoom minus
- **4** Zoom plus **5** Stickmuster hinzufügen
- **6** Stickmuster verschieben
- **7** Stickmuster drehen<br>**8** Stickmuster in der H
- 8 Stickmuster in der Höhe oder Breite verändern<br>9 Stickmuster proportional verändern
- **9** Stickmuster proportional verändern
- **10** Spiegeln links/rechts
- **11** Spiegeln unten/oben
- **12** Schriftzeichen verändern
- **13** Stichart verändern
- **14** Check Stickrahmen und Stickmustergrösse
- **15** Bordüren sticken
- **16** Stickmuster duplizieren
- **17** Stickmuster löschen

# **Allgemeine Funktionen**

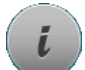

# **Information**

**•** Feld drücken ein weiteres Display öffnet sich

# **Zurück**

- **⦁** Feld drücken
- zurück zum vorher geöffneten Display
- 

# **Einstellung bestätigen**

- **⦁** Feld drücken
- Veränderung/Auswahl wird aktiviert oder bestätigt.

#### **Aktives Display verlassen**

- **⦁** Feld drücken
- das Display wird geschlossen
- ► das zuletzt aktive Display erscheint

### **Ansicht des Stickmusters verschieben**

Die Ansicht des Stickmusters kann mit dem Finger oder dem Touchscreen Stift, direkt auf dem Display, innerhalb des Anzeigefeldes in alle Richtungen verschoben werden. Die Stickposition wird nicht verändert.

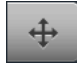

#### **Ansicht des Stickmusters innerhalb des Stickrahmens verschieben**

Das Stickmuster kann mit dem Finger oder dem Touchscreen Stift, direkt auf dem Display, innerhalb des Stickrahmens in alle Richtungen verschoben werden.

#### **Zoom plus**

**Zoom minus**

- **⦁** Feld 1-5x drücken
- Stickmusteransicht wird um je eine Stufe vergrössert

 $\bigoplus$ 

- **⦁** Feld 1-5x drücken
- die vergrösserte Stickmusteransicht wird um je eine Stufe verkleinert

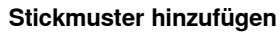

- die Übersicht des zuletzt geöffneten Ordners (Alphabet, Stickmuster, Nähmuster, Eigene Stickmuster) wird geöffnet
- **⦁** gewünschtes Stickmuster wählen

**148**

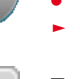

**2**

**1**

۹B

**3**

**4**

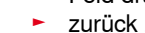

alle Veränderungen werden übernommen

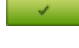

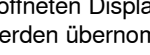

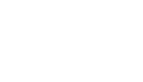

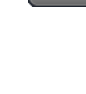

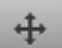

# **Stickmuster verschieben**

- Veränderungsanzeige in 1/10 mm.
- Stichbreite-Drehknopf drehen
- Stickmuster wird in Querrichtung (horizontal) verschoben
- **⦁** Stichlänge-Drehknopf drehen
- ► Stickmuster wird in Längsrichtung (vertikal) verschoben
- **⦁** Stichbreite- und Stichlänge-Drehknopf drehen
- Stickmuster wird diagonal verschoben (Zahl ist in beiden Anzeigefeldern dieselbe)

Mit dem Touchscreen Stift oder Finger kann das Stickmuster, direkt auf dem Display, ebenfalls in alle Richtungen verschoben werden.

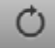

醖

## **Stickmuster drehen**

Positionanzeige in Grad (°).

- Stichbreite-Drehknopf nach rechts drehen
- Stickmuster wird nach rechts gedreht
- **⦁** Stichbreite-Drehknopf nach links drehen
- Stickmuster wird nach links gedreht
- **⦁** «+90»-Feld 1-4x drücken
- ► das Stickmuster wird nach rechts in 90°-Schritten (0°, 90°, 180°, 270°, 360°) gedreht

#### **Stickmuster in der Höhe oder Breite verändern** Veränderungsanzeige in %.

**⦁** Stichbreite-Drehknopf drehen

- Stickmuster wird in Querrichtung (horizontal) verändert
- **⦁** Stichlänge-Drehknopf drehen
- Stickmuster wird in Längsrichtung (vertikal) verändert

## **Stickmuster proportional verändern**

- Veränderungsanzeige in %.
- Stichbreite-Drehknopf nach rechts drehen
- Stickmuster wird vergrössert
- **⦁** Stichbreite-Drehknopf nach links drehen
- Stickmuster wird verkleinert

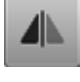

# **Spiegeln links/rechts**

Spiegelung erfolgt in Querrichtung.

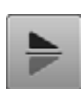

## **Spiegeln unten/oben**

Spiegelung erfolgt in Längsrichtung.

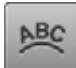

# **Schriftzeichen verändern**

- **⦁** Stichbreite-Drehknopf drehen
- der Abstand zwischen den Zeichen wird in mm-Schritten geändert **⦁** Stichlänge-Drehknopf drehen
- der Schriftzug wird nach oben oder nach unten gebogen

## **Stichart verändern**

- ̶ Blattstiche in Steppstiche (Füllstiche) umwandeln
- ̶ Stickdichte verändern

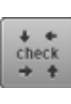

#### **Check Stickmustergrösse**

Die Stickmustergrösse wird mit den 4 Pfeilfeldern gelesen und abgefahren.

- **⦁** «Stickmustermitte»-Feld drücken
- Stickmustermitte wird angefahren
- **⦁** Stichbreite-Drehknopf drehen
- Stickmuster wird horizontal verschoben
- **⦁** Stichlänge-Drehknopf drehen
- Stickmuster wird vertikal verschoben

#### **Bordüren sticken**

Display wird geöffnet um eine Bordüre zusammenzustellen.

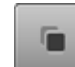

#### **Stickmuster duplizieren**

Aktives Stickmuster wird verdoppelt.

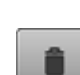

## **Stickmuster löschen** Aktives Stickmuster wird gelöscht.

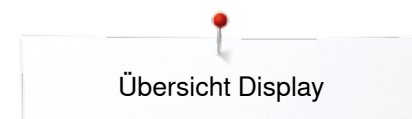

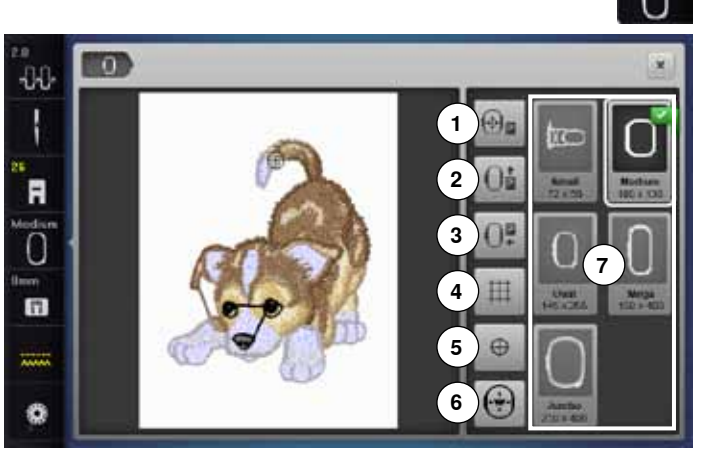

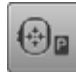

# **Stickrahmen nach links verschieben**

- der Stickrahmen bewegt sich zum Zentrum
- **⦁** «Start-/Stopp»-Taste drücken
- Stickrahmen bewegt sich zurück zum letzten **Standort**

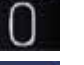

**⦁** «Rahmengrösse»-Feld drücken

# **Funktionen**

- **1** Stickrahmen nach links verschieben<br>**2** Stickrahmen nach hinten verschiebe
- **2** Stickrahmen nach hinten verschieben<br>**3** Stickmodul parken
- **3** Stickmodul parken
- **4** Hilfslinien
- **5** Stickmustermitte<br>**6** Virtuelle Position
- **6** Virtuelle Positionierung<br>**7** Stickrahmenauswahl/-a
- **7** Stickrahmenauswahl/-anzeige

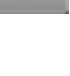

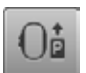

# **Stickrahmen nach hinten verschieben**

der Stickrahmen fährt vertikal ganz nach hinten Besserer Zugang um die Unterfadenspule zu wechseln.

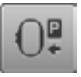

# **Stickmodul parken**

- **⦁** Stickrahmen entfernen
- Stickarm fährt horizontal ganz nach links in die Parkposition
- **⦁** in den Nähmodus wechseln

Trotz angeschlossenem Stickmodul lassen sich Nähprojekte ausführen.

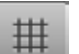

# **Hilfslinien**

- **⦁** Feld drücken
- ein grosser Cursor zeigt die Rahmenmitte an
- **⦁** Feld erneut drücken
- die Hilfslinien sind eingeblendet
- **⦁** das Stickmuster kann genauer platziert werden

#### **Stickmustermitte**

Die genaue Stickmustermitte wird durch den Cursor angezeigt.

Der Stickrahmen wird verschoben bis die Nadel genau in der Stickmustermitte steht, wenn die Funktion «Virtuelle Positionierung» aktiviert ist.

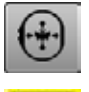

⊕

## **Virtuelle Positionierung**

Feld ist inaktiv = wird das Stickmuster neu positioniert, wird der Stickrahmen nicht verschoben.

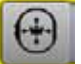

# **⦁** Feld drücken

Wird das Stickmuster neu positioniert, fährt der Stickrahmen gleichzeitig mit an die neue Position. Die Funktion ist nur sichtbar, wenn ein Stickrahmen montiert ist.

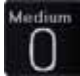

## **Stickrahmenauswahl/-anzeige**

- der optimale Stickrahmen zum gewählten Stickmuster wird gezeigt
- **⦁** Feld drücken
- Display mit Stickrahmenauswahlmöglichkeit und weiteren Funktionen wird geöffnet

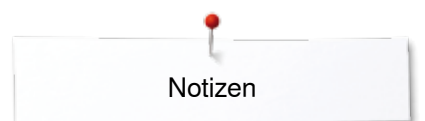

**Notizen**

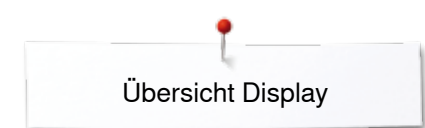

# **Übersicht Stickmenü**

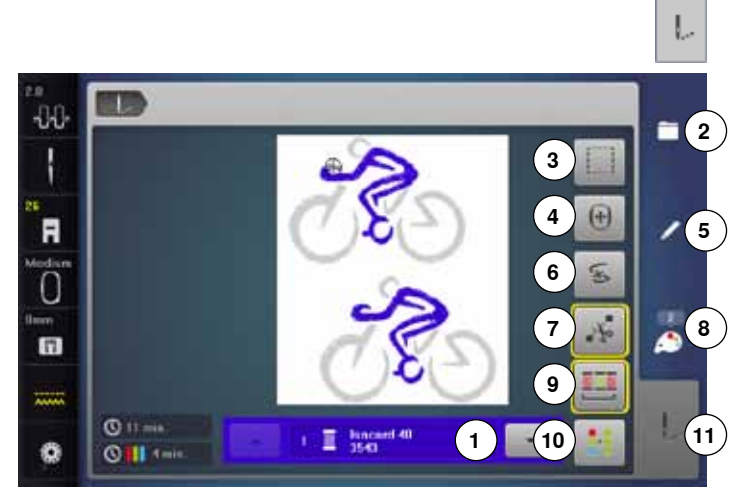

**⦁** «Stickmenü»-Taste drücken

Bei einigen Funktionen erscheinen Hinweisfelder für die Bedienung der Drehknöpfe.

#### **Funktionen**

- **1** Farbmusteranzeige
- **2** Auswahl
- **3** Heften
- **4** Stickrahmen verschieben<br>**5** Edit
- **5** Edit **6** Fadenbruch
- **7** Verbindungsstiche abschneiden
- **8** Farbanzahl
- **9** Stickmuster gemäss Farbreihenfolge sticken/Farbwechsel reduzieren
- **10** Ein- oder mehrfarbiges Stickmuster
- **11** «Stickmenü»-Taste

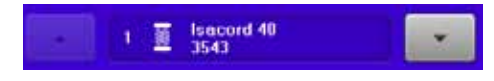

## **Farbmusteranzeige**

Informationen über die aktive Farbe.

- **⦁** Pfeilfeld oben oder unten drücken
- ► aktuelle Farbe wird gewechselt<br>► der Stickrahmen bewegt sich zu
- der Stickrahmen bewegt sich zum ersten Stich der aktiven Farbe

Die aktive Farbe kann so auch einzeln oder in anderer Reihenfolge ausgestickt werden.

- **⦁** neues Stickmuster wählen
- **⦁** Stickmuster hinzufügen
- **•** Stickmuster speichern
- **⦁** Stickmuster löschen

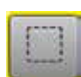

 $\left| + \right|$ 

# **Heften**

**Auswahl**

- **⦁** Feld drücken
- das Stickmuster wird mit Heftstichen umrandet
- **⦁** Feld nochmals drücken, das Symbol wechselt Heftstiche werden entlang des Stickrahmens
- gestickt
- **⦁** Feld erneut drücken
- ► Heftstiche werden ausgeschaltet

#### **Stickrahmen verschieben**

Muss bei einem grossen Stickmuster (z.B. Schriftzug, Bordüre usw.) der Stoff umgespannt werden, wird der Stickrahmen mit den Drehknöpfen auf den letzten Stich des bereits gestickten Teils verschoben.

die Verschiebung wird in den Anzeigefeldern angezeigt

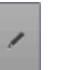

**Edit**

Display in dem das Stickmuster editiert werden kann.

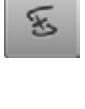

#### **Fadenbruch**

Im linken Display ist die aktive Farbe des Stickmusters in der normalen Grösse dargestellt. Im rechten Display ist das Stickmuster vergrössert.

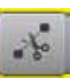

#### **Verbindungsstiche abschneiden**

Feld ist standardmässig aktiv (gelb umrahmt).

Verbindungsstiche werden automatisch abgeschnitten.

- **⦁** Feld drücken
- **⦁** Verbindungsfäden müssen von Hand abgeschnitten werden

## **Farbanzahl**

Anzeige der Farbanzahl des Stickmusters.

- **⦁** Feld drücken
- ► Display mit den Farbinformationen zum gewählten Stickmuster wird geöffnet

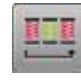

#### **Stickmuster gemäss Farbreihenfolge sticken**

Bei inaktivem Feld bleibt die Anzahl und Reihenfolge der Farben im Originalzustand.

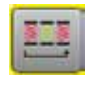

#### **Farbwechsel reduzieren**

Bei aktivem Feld werden identische Farben zusammengefasst und die Farbwechsel reduziert.

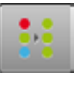

 $\circ$ 

#### **Ein- oder mehrfarbiges Stickmuster**

Bei aktivem Feld (gelb umrahmt) wird das gesamte Stickmuster in einer Farbe, ohne anzuhalten, gestickt. Bei inaktivem Feld werden die Farben einzeln ausgestickt.

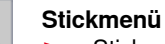

- ► «Stick»-Display ist geöffnet
- Stickcomputer ist bereit zum Aussticken Der Stickcomputer muss durch Drücken der «Start/ Stopp»-Taste am Ständerkopf gestartet werden.

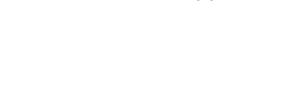

**152**

# **Übersicht Auswahlmenü**

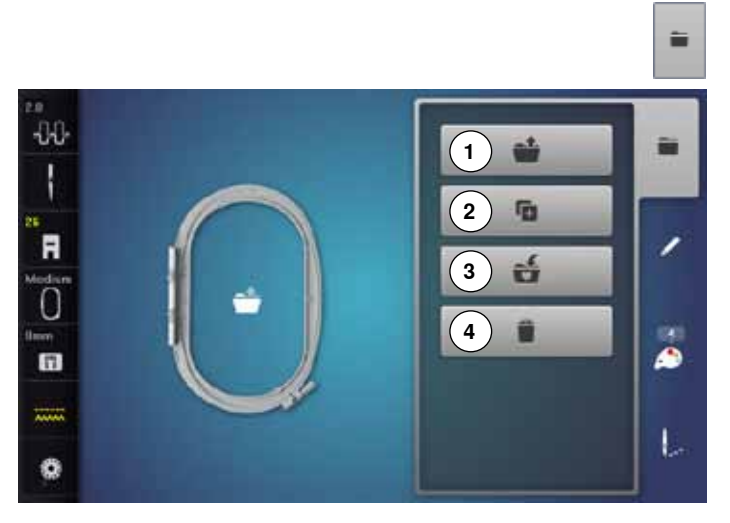

**⦁** «Auswahl»-Taste drücken

# **Funktionen**

- 1 Neues Stickmuster öffnen<br>2 Stickmuster hinzufügen
- **2** Stickmuster hinzufügen<br>**3** Stickmuster speichern
- **3** Stickmuster speichern
- **4** Stickmuster löschen

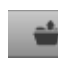

G.

ú.

n

#### **Neues Stickmuster öffnen**

- die Übersicht des zuletzt geöffneten Ordners (Alphabet, Stickmuster, Nähmuster, Eigene Stickmuster) wird geöffnet
- **⦁** gewünschtes Stickmuster wählen

# **Stickmuster hinzufügen**

- ► die Übersicht des zuletzt geöffnetenOrdners (Alphabet, Stickmuster, Nähmuster, Eigene Stickmuster) wird geöffnet
- **⦁** gewünschtes Stickmuster wählen

# **Stickmuster speichern**<br> **As «Speicher»-Disp**

► das «Speicher»-Display wird geöffnet

# **Stickmuster löschen**<br> **E.** das «Löschen»-Dis

► das «Löschen»-Display wird geöffnet

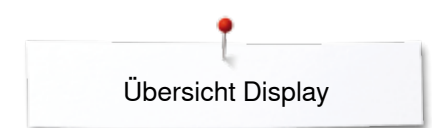

# **Übersicht Farbdisplay**

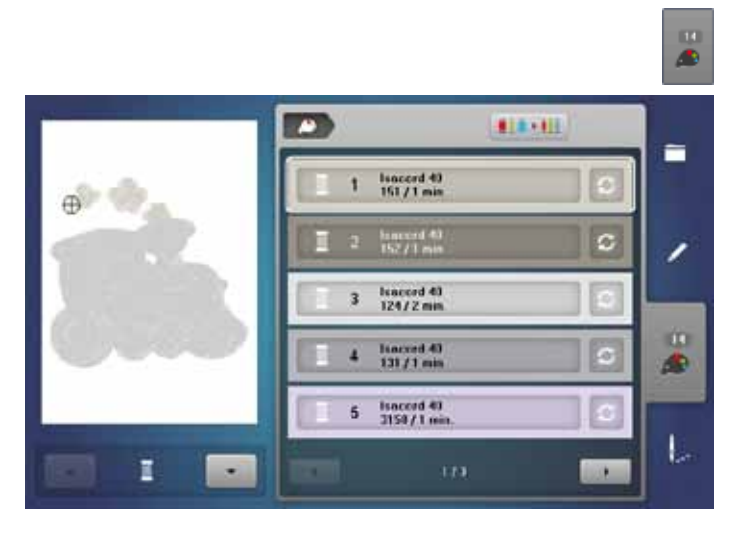

**⦁** «Farbanzahl»-Taste drücken

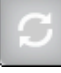

# **Fadenmarke ändern**

► Display mit diversen Fadenherstellern wird geöffnet

# **Stickmuster**

# **Stickmuster wählen**

# **Alphabete**

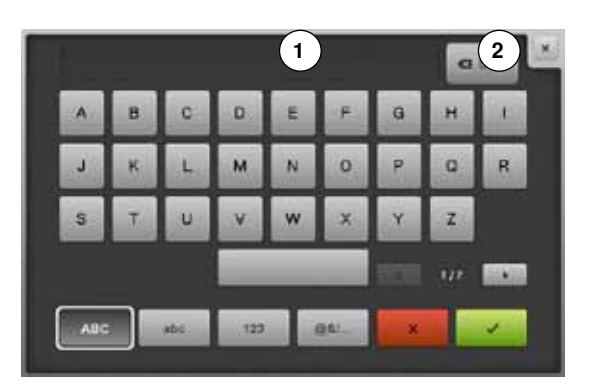

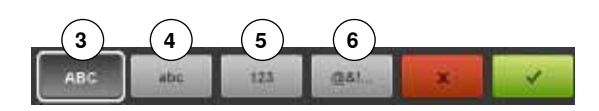

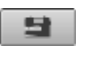

Es können Stickmuster aus den Feldern «Alphabete», «Stickmuster», «Nähmuster» und «Eigene Stickmuster» gewählt werden.

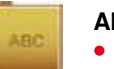

# **Alphabet wählen**

- **⦁** «Alphabet»-Feld drücken
- die verschiedenen Alphabete werden im Display dargestellt
- **⦁** gewünschtes «Alphabet»-Feld drücken

#### **Schriftzug erstellen/korrigieren**

- ► Display mit Schreibtastatur wird geöffnet<br>● das «ABC»-Feld (Grossschrift) ist autom
- **⦁** das «ABC»-Feld (Grossschrift) ist automatisch aktiv
- **⦁** gewünschte Schriftzeichen wählen

Leerschlagtaste befindet sich unter der Schreibtastatur.

- ► Schriftzeichen erscheinen im Textfeld **1**
- **mit √ bestätigen**

# **Schriftzug löschen**

- **⦁** Textfeld **1** drücken
- ► der eingegebene Text wird komplett gelöscht

#### **Korrekturen**

- **⦁** Feld **2** drücken
- der eingegebene Text wird von rechts nach links gelöscht
- **3** «ABC» alles in Grossschrift (Standard)<br>**4** «abc» alles in Kleinschrift
- 4 «abc» alles in Kleinschrift<br>5 «1.2.3» Zahlen und mathe
- **5** «1,2,3» Zahlen und mathematische Zeichen<br>**6** «@&!...» Sonderzeichen
- **6** «@&!...» Sonderzeichen

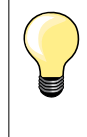

Kann nicht der ganze Schriftzug im Stickrahmen angezeigt werden, Schriftzug um 90° drehen. So hat in der ganzen Länge des Stickrahmens eine grössere Anzahl Schriftzeichen Platz. Hilft dies nicht, den Schriftzug verkleinern oder die Anzahl Schriftzeichen reduzieren.

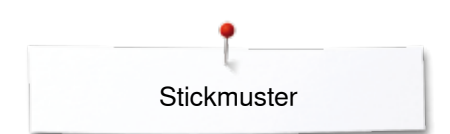

# **BERNINA Stickmuster**

Alle BERNINA Stickmuster lassen sich entweder direkt aussticken oder können mit den verschiedenen Funktionen, die der Stickcomputer anbietet, verändert werden.

## **Stickmusterübersicht**

Die Stickmuster werden, nach Themen geordnet, in Ordnern angezeigt.

Die Nähmuster werden wie im Nähmodus, nach Kategorien geordnet, in

- **⦁** «Stickmuster»-Feld drücken
- **⦁** Ordner wählen
- **⦁** gewünschtes Stickmuster wählen

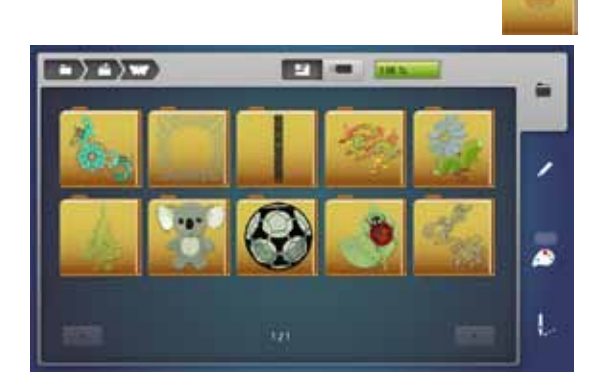

# **Nähmuster**

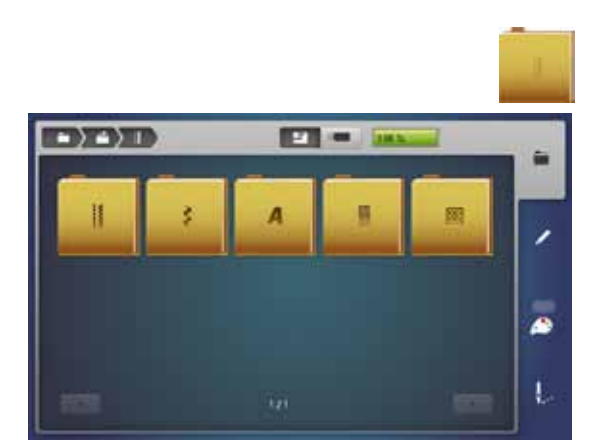

# **Eigene Stickmuster**

**156**

Alle Stickmuster lassen sich entweder direkt aussticken oder können mit den verschiedenen Funktionen, die der Stickcomputer anbietet, verändert werden.

#### **Stickmusterübersicht**

**Nähmusterübersicht ⦁** Ordner wählen

Ordnern angezeigt.

**⦁** gewünschtes Nähmuster wählen

- **⦁** «Eigenes Stickmuster»-Feld drücken
- **⦁** gewünschtes Stickmuster durch Direktwahl oder via «0-9»-Feld wählen

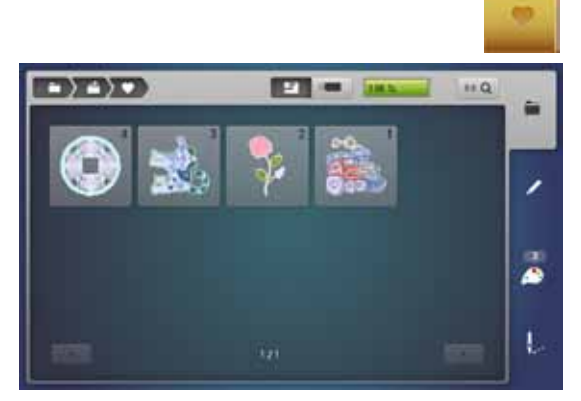

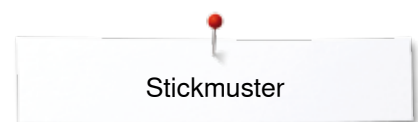

# **Stickmuster in Verbindung mit Funktionen**

Um die Funktionen zu aktivieren, auf das entsprechende Symbol drücken und Veränderungen mittels den Drehknöpfen vornehmen.

# **Stickmuster verschieben**

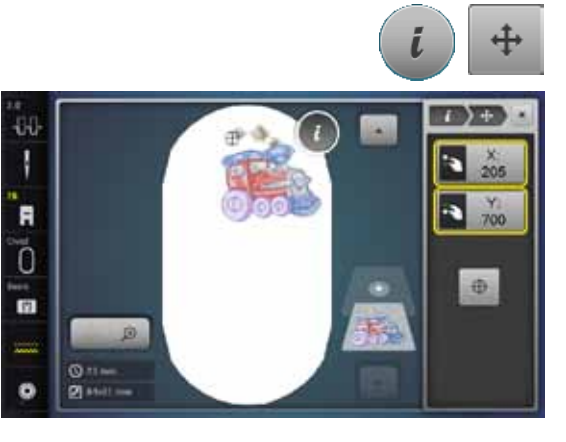

# **Stickmuster drehen**

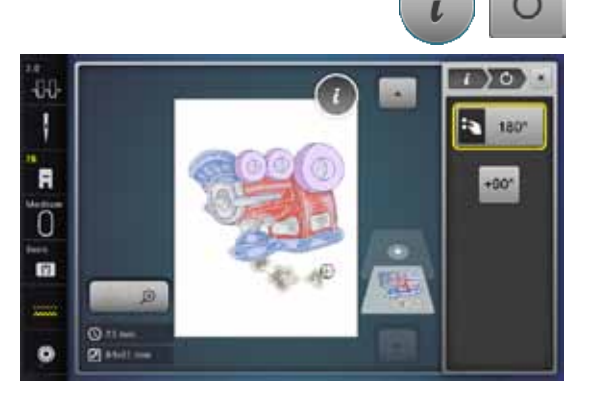

- **⦁** «i»-Feld drücken
- **⦁** «Stickmuster verschieben»-Feld drücken
- **•** Stichbreite-Drehknopf drehen
- ► Stickmuster wird in Querrichtung (horizontal) verschoben<br>● Stichlänge-Drehknopf drehen
- **•** Stichlänge-Drehknopf drehen
- ► Stickmuster wird in Längsrichtung (vertikal) verschoben<br>► in den Anzeigefeldern wird die Veränderung in 1/10 mm
- ► in den Anzeigefeldern wird die Veränderung in 1/10 mm angezeigt<br>● Stichbreite- und Stichlänge-Drehknopf drehen
- **■** Stichbreite- und Stichlänge-Drehknopf drehen<br>■ wird in beiden Anzeigefeldern die gleiche Zahl
- wird in beiden Anzeigefeldern die gleiche Zahl angezeigt, ist das Stickmuster diagonal verschoben
- **⦁** die gelb umrahmten Anzeigefelder oder das «Center»-Feld drücken
- Stickmuster ist wieder in der Mitte des Stickrahmens
- **⦁** «i»-Feld drücken
- **⦁** «Stickmuster drehen»-Feld drücken
- **▪** Stichbreite-Drehknopf nach rechts drehen<br>► Stickmuster wird nach rechts gedreht
- ► Stickmuster wird nach rechts gedreht<br>● Stichbreite-Drehknopf nach links dreh
- **▪** Stichbreite-Drehknopf nach links drehen<br>► Stickmuster wird nach links gedreht
- ► Stickmuster wird nach links gedreht<br>► im Anzeigefeld wird die Position in C
- ► im Anzeigefeld wird die Position in Grad angezeigt
- **●** gelb umrahmtes Anzeigefeld drücken<br>► Grundeinstellung (0°/360°) ist wieder
- ► Grundeinstellung (0°/360°) ist wieder hergestellt
- **⦁** «+90»-Feld 1-4x drücken
- Stickmuster wird in 90°-Schritten gedreht (0°, 90°, 180°, 270°, 360°)

# **Stickmuster in Quer- oder Längsrichtung verändern**

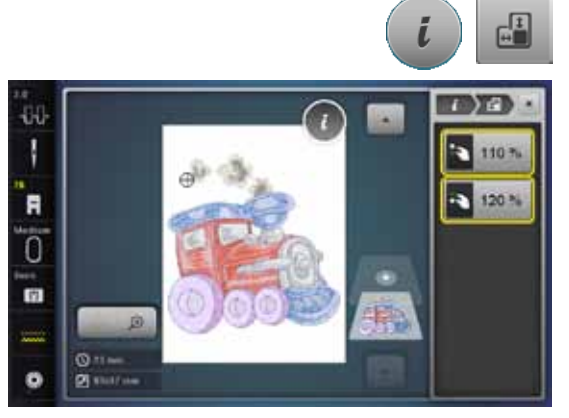

- **⦁** «i»-Feld drücken
- **⦁** «Stickmuster in der Höhe oder Breite verändern»-Feld drücken
- **⦁** Stichbreite-Drehknopf im Uhrzeiger- oder Gegenuhrzeigersinn drehen
- ► Stickmuster wird in Querrichtung auseinander- oder zusammengeschoben<br>● Stichlänge-Drehknopf im Uhrzeiger- oder Gegenuhrzeigersinn drehen
- **■** Stichlänge-Drehknopf im Uhrzeiger- oder Gegenuhrzeigersinn drehen<br>► Stickmuster wird in Längsrichtung auseinander- oder zusammengesch
- ► Stickmuster wird in Längsrichtung auseinander- oder zusammengeschoben<br>► in den Anzeigefeldern wird die Veränderung in Prozentzahlen angezeigt
- in den Anzeigefeldern wird die Veränderung in Prozentzahlen angezeigt
- **⦁** gelb umrahmtes Anzeigefeld drücken
- Grundeinstellung des Stickmusters (100%) ist wieder hergestellt

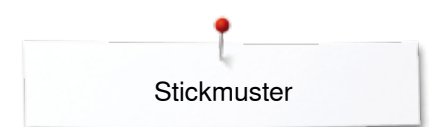

# **Stickmuster proportional verändern**

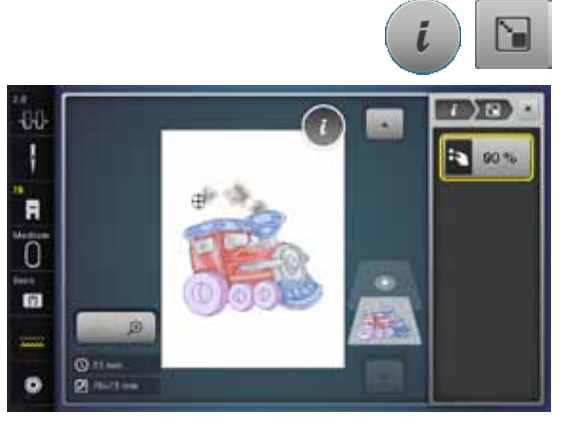

# **Stickmuster spiegeln**

# ● Stichbreite-Drehknopf nach rechts drehen<br>► Stickmuster wird vergrössert **⦁** «Stickmuster proportional verändern»-Feld drücken

**●** «i»-Feld drücken<br>● «Stickmuster pro

- ► Stickmuster wird vergrössert<br>● Stichbreite-Drehknopf nach li **●** Stichbreite-Drehknopf nach links drehen
- ► Stickmuster wird verkleinert<br>► im Anzeigefeld wird die Vera
- ► im Anzeigefeld wird die Veränderung in Prozentzahlen angezeigt<br>● gelb umrahmtes Anzeigefeld drücken
- gelb umrahmtes Anzeigefeld drücken<br>► Grundeinstellung des Stickmusters (1)
- Grundeinstellung des Stickmusters (100%) ist wieder hergestellt

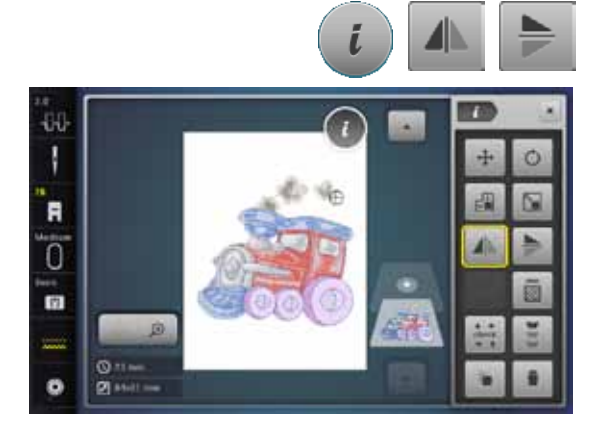

- **⦁** «i»-Feld drücken
- **⦁** «Spiegeln links/rechts»-Feld drücken
- ► Stickmuster wird in Querrichtung gespiegelt<br>● «Spiegeln unten/oben»-Feld drücken
- **⦁** «Spiegeln unten/oben»-Feld drücken
- Stickmuster wird in Längsrichtung gespiegelt

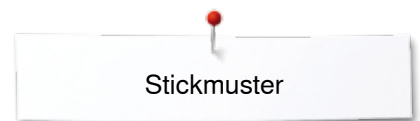

# **Stickrahmenauswahl**

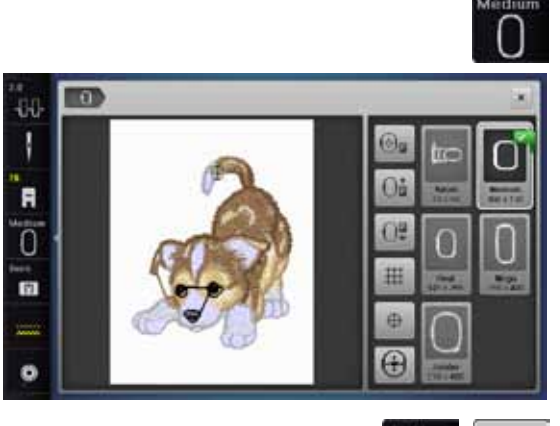

⊕

**⦁** «Stickrahmenauswahl»-Feld drücken

Das beste Stickresultat wird erzielt, wenn der kleinstmögliche Stickrahmen zum Stickmuster gewählt wird.<br>• gewünschten Stickrah

- **▪** gewünschten Stickrahmen wählen
- ► gewählter Stickrahmen wird weiss umrandet und in der Ecke oben rechts markiert
- **⦁** «Stickrahmenauswahl»-Feld drücken
- ► Display wird geschlossen
- Stickmuster erscheint im gewählten Stickrahmen

## **Mustermitte**

- **⦁** «Stickrahmenauswahl»-Feld drücken
- **⦁** «Mustermitte»-Feld drücken
- ► Mustermitte **1** wird im Display angezeigt
- der Stickrahmen wird so verschoben, dass die Nadel genau in der Mustermitte steht, wenn die Funktion «Virtuelle Positionierung» **2** aktiviert ist
- **⦁** «Mustermitte»-Feld erneut drücken
- im Display wird wieder der erste Stich des Stickmusters angezeigt

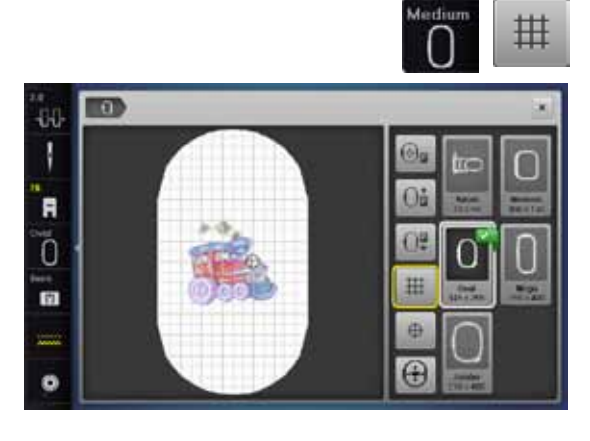

**2**

O.

GB.

m

硅  $\overline{G}$ 

**1**

m

ĐÜ. ı

'n

ັດ

m.

## **Hilfslinien**

- **●** «Stickrahmenauswahl»-Feld drücken<br>● «Hilfslinien»-Feld drücken
- **●** «Hilfslinien»-Feld drücken<br>► ein grosser Cursor zeigt di
- ► ein grosser Cursor zeigt die Stickrahmenmitte an<br>● «Hilfslinien»-Feld erneut drücken
- **■** «Hilfslinien»-Feld erneut drücken
- dank den eingeblendeten Hilfslinien kann das Stickmuster besser platziert werden
- **●** «Hilfslinien»-Feld nochmals drücken
- ► Hilfslinien sind ausgeblendet

# **Stickmuster überprüfen**

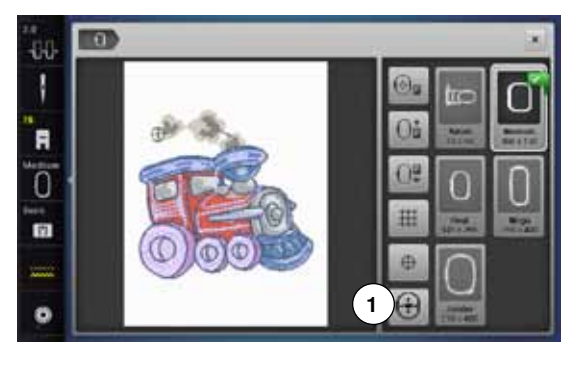

Mit dem Touchscreen Stift kann jede beliebige Stelle des Stickmusters im «Edit»-Display direkt angewählt werden.<br>• Stickmuster wählen und editieren

- **•** Stickmuster wählen und editieren
- **⦁** entsprechenden Stickrahmen montieren

Die Funktion «Mustermitte» muss ausgeschaltet sein, um das Stickmuster zu überprüfen.

- **⦁** mit dem Touchscreen Stift das Stickmuster innerhalb des Stickrahmens überprüfen
- **⦁** mit dem Touchscreen Stift eine beliebige Stelle des Stickmusters wählen der Cursor (markiert die Nadelposition) verschiebt sich zu der gewählten
- Stelle
- ► ist das Feld «Virtuelle Positionierung» **1** aktiviert (gelb umrandet), wird der Stickrahmen so verschoben, dass die Nadel über der gewählten Stelle steht

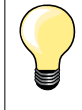

Bei einem Fadenbruch kann die entsprechende Stelle ebenfalls mit dem Touchscreen Stift angewählt werden. Der Stickrahmen wird an die gewünschte Stelle verschoben.

## **Stickmustergrösse überprüfen**

Die Funktion «Check der Mustergrösse» fährt das Stickmuster in vier Schritten (Rechteck) ab.

- **⦁** «i»-Feld drücken
- **⦁** «check»-Feld drücken
- **●** die vier Eckpunkte mit den Pfeilfeldern anwählen
- **■** «Mustermitte»-Feld drücken
- ► die Mustermitte-Position wird angefahren<br>● Stichbreite-Drehknopf nach links oder rec
- Stichbreite-Drehknopf nach links oder rechts drehen<br>► Stickmuster wird borizontal verschoben
- ► Stickmuster wird horizontal verschoben<br>● Stichlänge-Drehknopf nach links oder re
- **⦁** Stichlänge-Drehknopf nach links oder rechts drehen
- Stickmuster wird vertikal verschoben

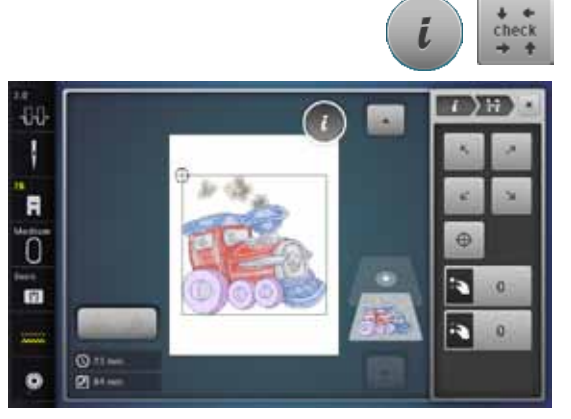

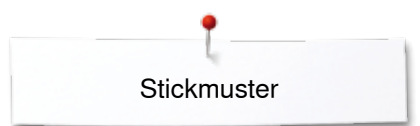

# **Zoom**

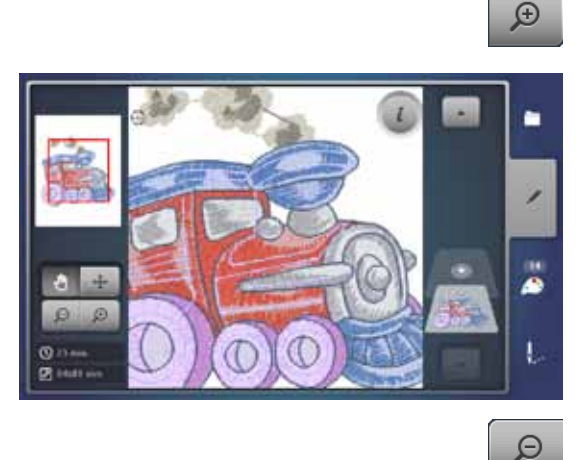

- **⦁** «Zoom+»-Feld 1-5x drücken
	- ► die Ansicht des Stickmusters wird um je eine Stufe vergrössert

- «Zoom-»-Feld 1-5x drücken<br>► die vergrösserte Ansicht des
- die vergrösserte Ansicht des Stickmusters wird um je eine Stufe verkleinert

**⦁** die Position des Stickmusters kann mit dem Finger oder dem Touchscreen Stift, direkt auf dem Display, in alle Richtungen verschoben werden

# **Stickmuster verschieben**

 $\ddot{\text{+}}$ 

**⦁** «Verschiebe»-Feld drücken

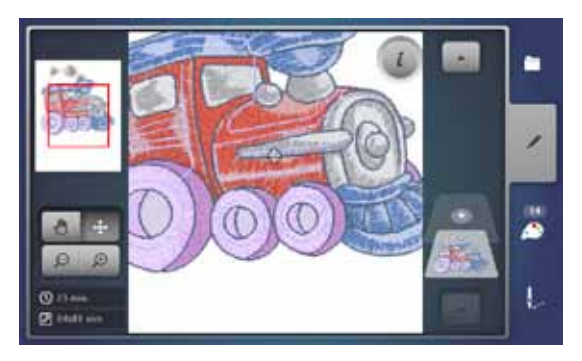

# **Mustergrösse und Stickzeit**

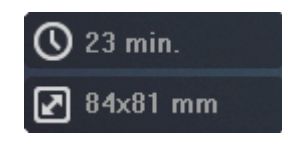

Im «Edit»-Display wird unten links die Stickzeit in Minuten, sowie die Breite und Höhe des Stickmusters in Millimeter angezeigt.

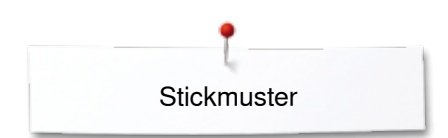

# **Bordüren sticken**

44 N R ö ø Um eine Bordüre zu sticken ist es von Vorteil, den Stickrahmen «Mega- oder Jumbo-Hoop» zu verwenden. Das Material muss weniger umgespannt werden als beim «Oval-Hoop».

Es wird empfohlen, auf dem Material Hilfslinien einzuzeichnen und beim Einund Umspannen in den Rahmen die Schablone zu verwenden. Die Hilfslinien müssen dabei parallel zu den Linien der Schablone verlaufen.

- **•** gewünschtes Stickmuster wählen
- **⦁** «i»-Feld drücken

**1**

**⦁** «Bordüren sticken»-Feld **1** drücken

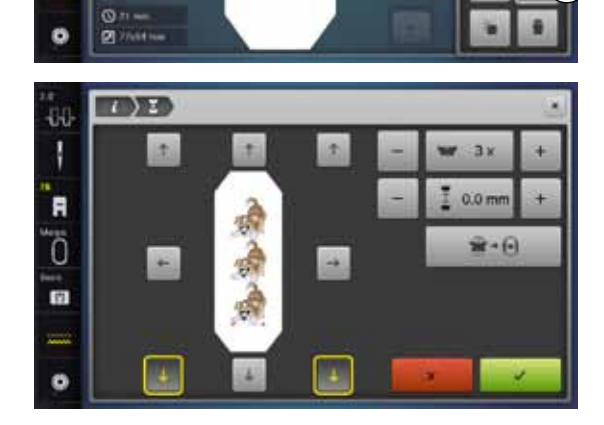

- das Stickmuster wird in der optimalen Anzahl, passend zum Stickrahmen, dupliziert
- ► die Referenzpunkte, nötig beim Umspannen des Materials, werden mit ausgestickt
- **⦁** mit den Pfeilfeldern können weitere Referenzpunkte, in verschiedene Richtungen, eingefügt werden
- **⦁** mit dem Stichbreite-Drehknopf oder dem «+» oder «-»-Feld die Stickmusteranzahl erhöhen oder reduzieren
- **■** Feld in der Mitte drücken<br>► zurück zur Ausgangslage
- zurück zur Ausgangslage
- **⦁** mit dem Stichlänge-Drehknopf oder dem «+» oder «-»-Feld den Abstand zwischen den Stickmustern verändern
- ► Anzeige in mm<br>● Feld in der Mitte
- **■** Feld in der Mitte drücken
- zurück zur Ausgangslage
- werden manuell mehr Stickmuster eingegeben als im Stickrahmen Platz haben, wird dieser rot angezeigt
- ► mit der Funktion «Mustergrösse dem Rahmen anpassen» wird die Grösse der Stickmuster automatisch so angepasst, dass alle Stickmuster in den Rahmen passen

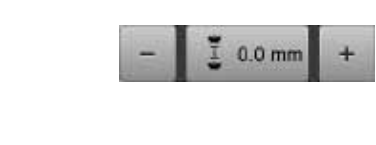

25

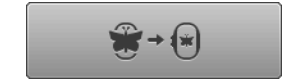

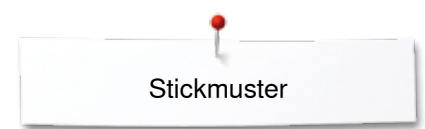

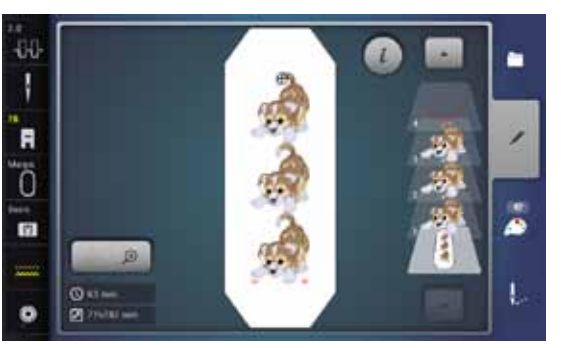

- **■** mit *V* bestätigen
- ► das «Edit»-Display erscheint
- **■** «i»-Feld drücken
- die Funktionsübersicht wird geschlossen
- **⦁** in das Stickdisplay wechseln und die Bordüre aussticken

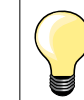

Im Stickmenü kann die Stickgeschwindigkeit geändert werden.

- **⦁** nachdem die Referenzpunkte gestickt sind, das «Bordüren sticken»-Feld drücken
- ► eine Animation zeigt an, dass das Material umgespannt werden muss<br>● Material so umspannen, dass sich die ausgestickten Referenzpunkte in
- **⦁** Material so umspannen, dass sich die ausgestickten Referenzpunkte im oberen Stickbereich des Stickrahmens befinden
- **⦁** beim Umspannen darauf achten, dass die Referenzpunkte nicht zu nahe an den Rand des Stickrahmens zu liegen kommen, da sie sonst nicht mehr angefahren werden können (mindestens 3 cm vom oberen Rand des Stickrahmens entfernt)
- **⦁** Stickrahmen montieren
- **⦁** drücken
- ► der Stickrahmen wird in die Nähe des letzten Stiches verschoben
- **⦁** mit dem Stichbreite- und/oder Stichlänge-Drehknopf den Stickrahmen verschieben, bis die Nadel über dem letzten Stich steht
- **•** mit **in** das Stickdisplay wechseln und weitersticken
- **⦁** diese Schritte wiederholen, bis die gewünschte Länge der Bordüre erreicht ist
- ► «Auto» ist aktiv = der Stickrahmen fährt automatisch zum letzten Referenzpunkt
- **⦁** mit den Pfeilfeldern kann bestimmt werden auf welcher Seite des gestickten Teils der Nächste platziert werden soll
- **⦁** Material dementsprechend einspannen

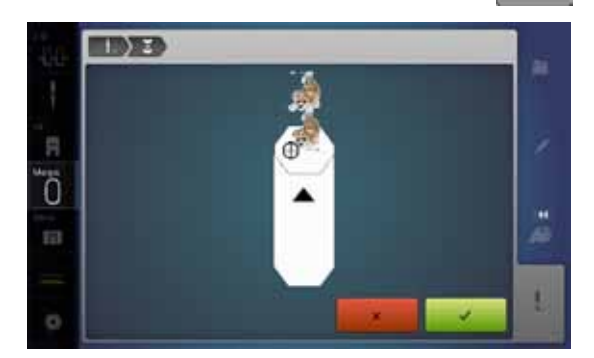

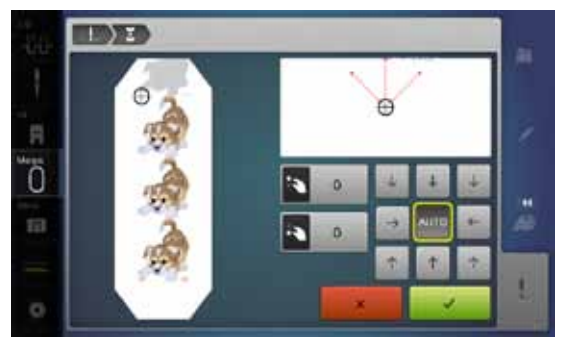

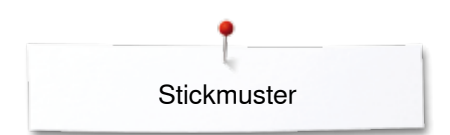

# **Kombination**

# **Kombination erstellen**

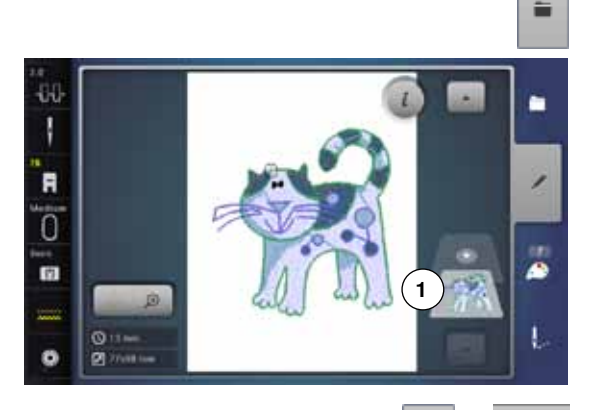

- **⦁** gewünschtes Stickmuster aus dem Auswahlmenü des Stickcomputers wählen
- ► das Stickmuster **1** erscheint im «Edit»-Display

## **Stickmuster hinzufügen**

G

- **«Hinzufügen»-Feld drücken oder**<br>● «Hinzufügen»-Feld drücken oder
- **⦁** «Auswahl»-Feld drücken
- **⦁** «Stickmuster hinzufügen»-Feld drücken
- **⦁** im Auswahlmenü das gewünschte Stickmuster oder Schriftzeichen wählen
- ► das gewählte Stickmuster **2** wird hinzugefügt

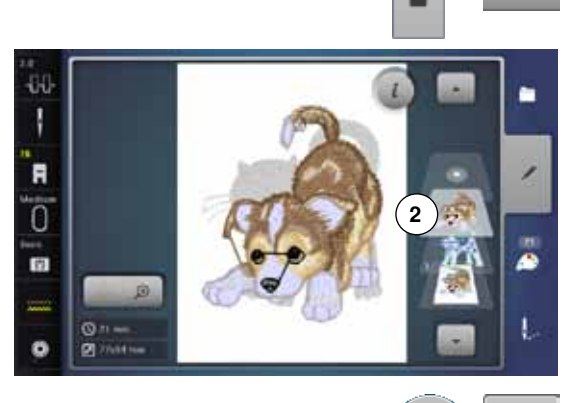

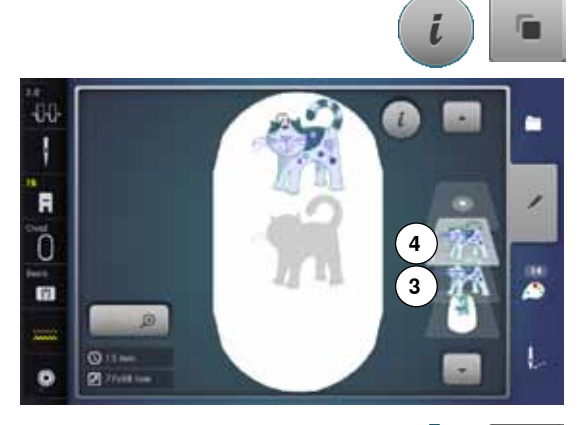

# **Bestehendes Stickmuster verdoppeln (duplizieren)**

- **⦁** «i»-Feld drücken
- **⦁** «Stickmuster duplizieren»-Feld drücken
- ► das aktive Stickmuster **3** wird verdoppelt **4**

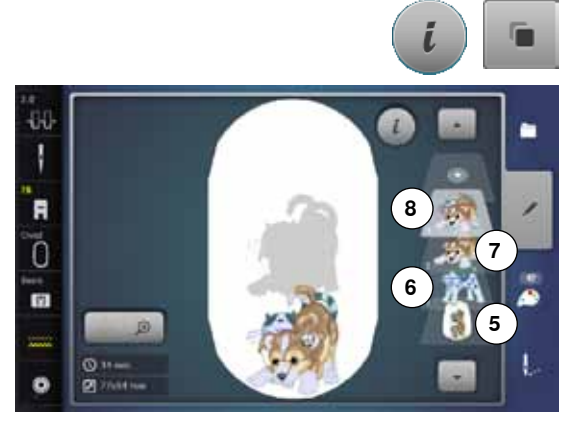

**164**

## **Bestehende Kombination verdoppeln (duplizieren)**

- **⦁** Kombination aktivieren **5**
- ► «i»-Feld drücken
- **⦁** «Stickmuster duplizieren»-Feld drücken
- ► die aktive Kombination **6+7** wird verdoppelt **8** Bei der verdoppelten Kombination sind, im Gegensatz zur originalen Kombination, die einzelnen Stickmuster nicht mehr wählbar.

∞∞∞∞∞∞∞∞∞∞∞∞∞

# **Schriftzeichen**

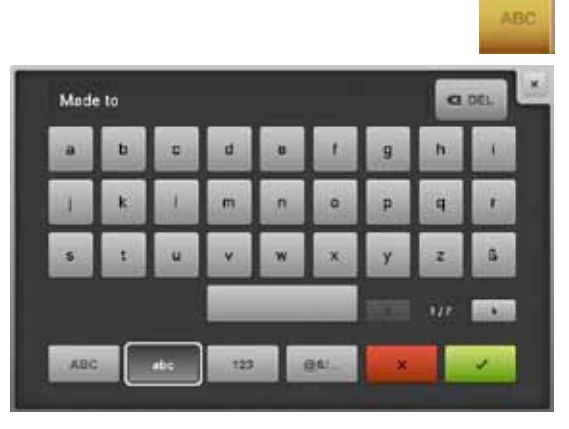

Schriftzeichen (z.B. Wörter) können mit anderen Schriftzeichen oder Stickmustern kombiniert werden. Die Wörter (z.B. Made to create) werden zeilenweise einzeln zusammengestellt, sowie einzeln positioniert.

#### **Zusammenstellen**

- **⦁** «Alphabet»-Feld drücken
- ► die verschiedenen Alphabete werden im Display dargestellt<br>● gewünschtes «Alphabet»-Feld drücken
- **⦁** gewünschtes «Alphabet»-Feld drücken
- Display mit Tastatur wird geöffnet
- **⦁** z.B. Made to eingeben

Schriftzeichen mit Hilfe den Funktionen «Kleinbuchstaben» und «Grossbuchstaben» wählen.

- **●** Leerschlag mit dem Feld unterhalb der Schreibtastatur setzen<br>● Zusammengestellte Schriftzeichen mit √hestätigen
- zusammengestellte Schriftzeichen mit **V** bestätigen
- ► Schriftzeichen erscheinen im «Edit»-Display

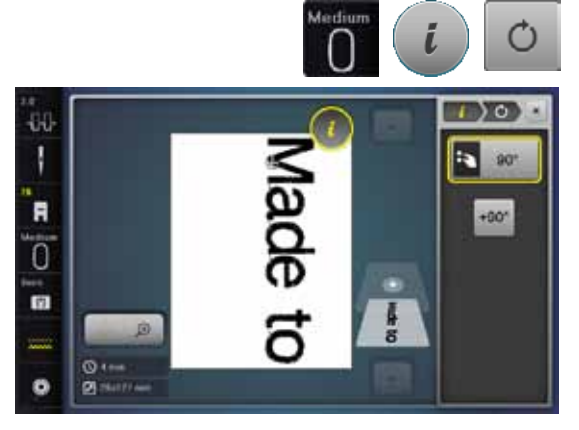

# **Positionieren**

- **⦁** «Stickrahmenauswahl»-Feld drücken
- **⦁** mittleren Stickrahmen wählen
- **●** «Stickrahmenauswahl»-Feld erneut drücken<br>● «i»-Feld drücken
- **●** «i»-Feld drücken<br>● «Stickmuster dre
- **●** «Stickmuster drehen»-Feld drücken<br>● «±90»-Feld drücken
- **⦁** «+90»-Feld drücken
- ► Text wird um 90° gedreht<br>● «i»-Feld oberhalb des Fun
- **⦁** «i»-Feld oberhalb des Funktionsdisplay drücken
- ► Funktionsübersicht erscheint wieder
- **●** «Stickmuster verschieben»-Feld drücken<br>● Text mit den Drehknöpfen, dem Touchsc
- **⦁** Text mit den Drehknöpfen, dem Touchscreen Stift oder dem Finger im Display positionieren

Umrandung des Stickrahmens wird rot angezeigt, wenn ein Stich eines Stickmusters ausserhalb des Stickbereichs positioniert ist.

## **Mehrzeiliger Schriftzug**

- **•** «Auswahl»-Feld drücken
- **⦁** «Stickmuster hinzufügen»-Feld drücken

Die weiteren Textzeilen zeilenweise zusammenstellen und einzeln positionieren.

- **⦁** «Stickrahmenauswahl»-Feld drücken
- **⦁** Hilfslinien einschalten, siehe Seite **150**
- ► Textzeilen können besser positioniert werden

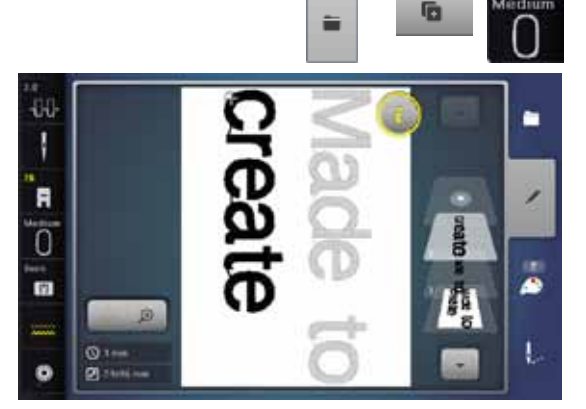

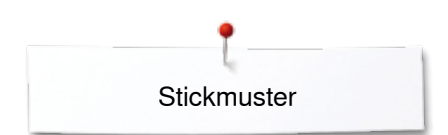

# **Schriftzeichen und Stickmuster**

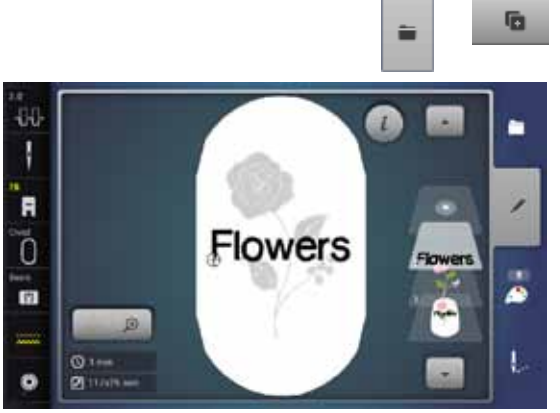

**Zusammenstellen**<br>• Gewünschtes St **▪** gewünschtes Stickmuster wählen ► das Stickmuster erscheint im «Edit»-Display

- **⦁** «Auswahl»-Feld drücken
- **⦁** «Stickmuster hinzufügen»-Feld drücken
- **●** dunkles «Stickcomputer»-Feld oben im Display drücken<br>► das Auswahlmenÿ erscheint

das Stickmuster nachher dazu kombiniert (z.B. verzierter Text).

Je nach Anwendung werden die Schriftzeichen nach dem Anwählen eines Stickmusters hinzugefügt, oder es werden zuerst die Schriftzeichen erstellt und

- ► das Auswahlmenü erscheint
- **⦁** gewünschtes Alphabet wählen
- ► Display mit Schreibtastatur erscheint
- Text, z.B. Flowers eingeben

Schriftzeichen mit Hilfe der Funktionen «Kleinbuchstaben», «Grossbuchstaben» wählen.

- zusammengestellte Schriftzeichen mit **V** bestätigen
- Schriftzeichen erscheinen im «Edit»-Display über dem Stickmuster

# **Text dem Stickmuster anpassen**

- **⦁** «i»-Feld drücken
- **●** «Grösse verändern»-Feld drücken<br>● Text dem Stickmuster annassen
- **⦁** Text dem Stickmuster anpassen
- **⦁** «i»-Feld oberhalb des Funktionsdisplay drücken
- **⦁** «Stickmuster verschieben»-Feld drücken
- **⦁** Text nach Wunsch positionieren

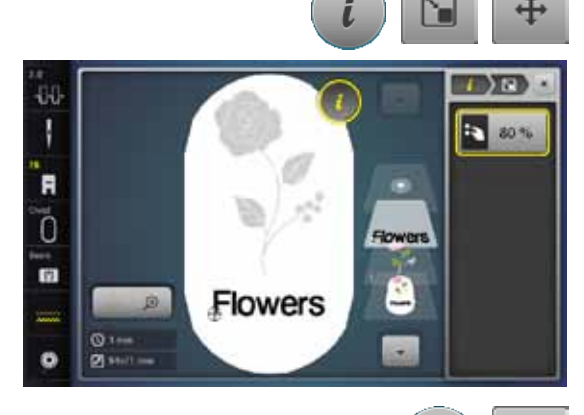

# **Schrift verändern**

- **⦁** «i»-Feld drücken
- **⦁** «Schriftzeichen verändern»-Feld drücken
- **⦁** Stichlänge-Drehknopf nach links drehen
- Schrift wird nach oben gebogen

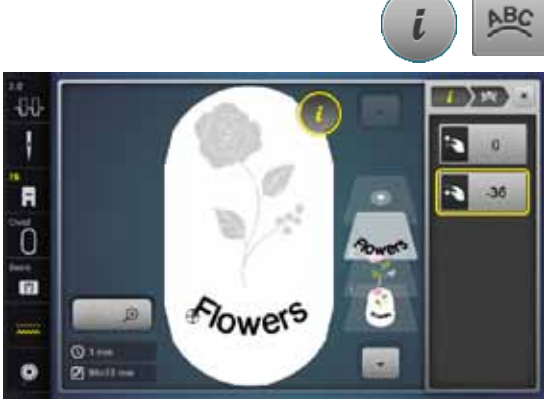

# 430 n ı F Flowers Ō G ٠

#### **Stickmuster/Einzelnes Schriftzeichen/Text löschen**

Bei einer zusammengestellten, noch nicht gespeicherten Kombination können einzelne Teile davon wie folgt gelöscht werden:

- **⦁** den zu löschenden Teil der Kombination anwählen
- **●** «i»-Feld drücken<br>● «Löschen»-Feld
- **⦁** «Löschen»-Feld drücken
- **⦁** Abfrage mit «OK» bestätigen oder
- **⦁** den zu löschenden Teil der Kombination mit dem Finger anwählen, gedrückt halten und nach rechts schieben
- **⦁** Finger vom Display nehmen
- **⦁** Abfrage mit «OK» bestätigen
- ► der gewählte Teil ist gelöscht

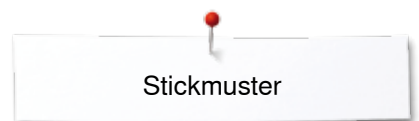

# **Stickmustereigenschaften verändern**

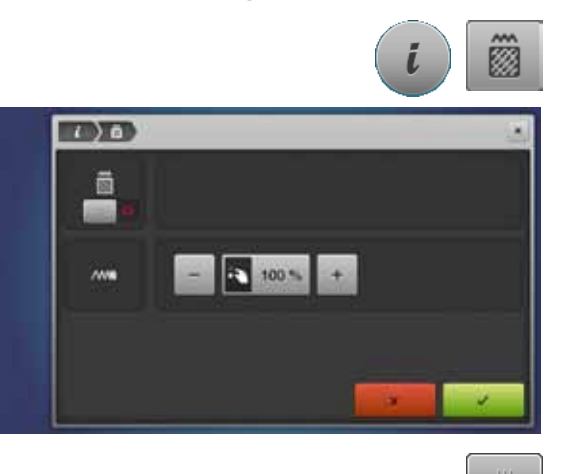

- **●** «i»-Feld drücken<br>● «Stickmustereige
- **⦁** «Stickmustereigenschaften verändern»-Feld drücken

Stichart verändern. Stickdichte verändern.

**●** «Stichart verändern»-Feld drücken Grundeinstellung der Steppstiche wird aktiviert

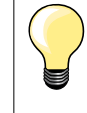

Wird ein Stickmuster stark vergrössert, entstehen lange Satinstiche. Das Stickgut wird zusammengezogen. Es wird empfohlen, die Stichart auf Steppstich zu verändern.

# **Füllstiche**

Die Stickmuster sind mit Satin- oder Steppstichen ausgefüllt.

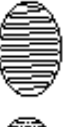

#### **Satinstich**

Sticht abwechselnd auf der einen oder auf der gegenüberliegenden Seite ein.

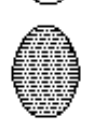

#### **Steppstich (Füllstich)**

Sticht nacheinander in bestimmten, regelmässigen Abständen ein.

**⦁** «Stichart verändern»-Feld drücken

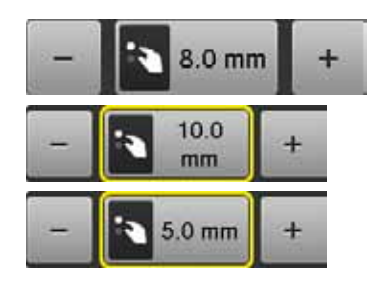

## **Stich verändern**

Die Satinstichfüllung wird in maximal 8 mm lange Steppstiche (Grundeinstellung) umgewandelt.

- ► «+»/«-»-Feld drücken oder den Stichbreite-Drehknopf nach rechts oder links drehen
- die maximale Steppstichlänge wird verlängert/verkürzt
- Die maximale Steppstichlänge beträgt 12.7 mm und die minimale 0.5 mm. **⦁** -Feld drücken
- gewählte Steppstichlänge wird gespeichert und das «Edit»-Display **erscheint**

#### **Zurück zur Grundeinstellung**

- **●** gelb umrahmtes Anzeigefeld drücken
- die Grundeinstellung (8 mm) ist aktiviert

## **Zurück zum Satinstich**

- **●** «Stichart verändern»-Feld erneut drücken<br>► das Stickmuster wird wieder mit Satinstich
- das Stickmuster wird wieder mit Satinstichen ausgefüllt

#### **Stickdichte verändern**

- **⦁** «+»/«-»-Feld drücken oder den Stichlänge-Drehknopf nach rechts oder links drehen
- ► die Stickdichte wird erhöht (mehr Stiche)/verringert (weniger Stiche)
- Die maximale Stickdichte beträgt 300% und die minimale 25%.
- **⦁** -Feld drücken
- gewählte Stickdichte wird gespeichert und das «Edit»-Display erscheint

#### **Zurück zur Grundeinstellung**

- **●** gelb umrahmtes Anzeigefeld drücken<br>► die Grundeinstellung (100%) des Stick
- die Grundeinstellung (100%) des Stickmusters ist wieder aktiviert

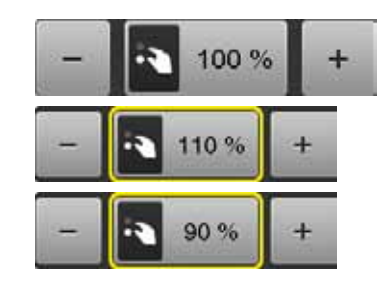

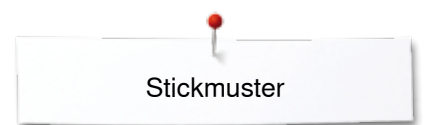

# **Stickmusterfarben**

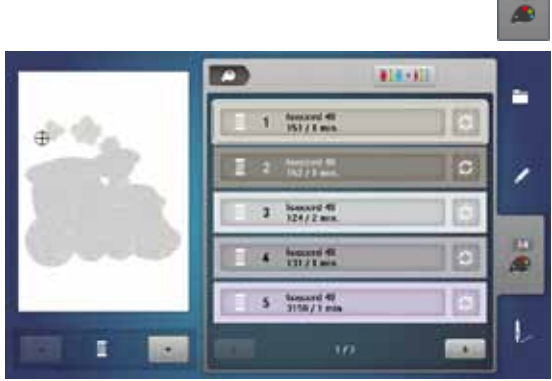

**1**

p

**CONTROL** 

1060, Shrimp Pink

1061 Taune

1186, Oramos

414-408

isacord 40

 $15/10$ 

 $\rightarrow 0$ 

ř.

٠

æ

ï

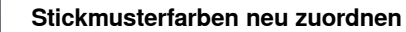

m

- **⦁** «Farbanzahl»-Taste im Display drücken
- **■** evtl. mit den Pfeilfeldern scrollen, bis die zu ändernde Farbe erscheint
- **⦁** die zu ändernde Farbe wählen (z.B. 1)

- **•** «Fadenfarbe»-Feld drücken<br>• mit den Pfeilfeldern unterhall
- **⦁** mit den Pfeilfeldern unterhalb der Fadenfarben scrollen, bis die gewünschte Farbe erscheint
- gewünschte Farbe wählen oder<br>• «0-9»-Feld drücken und
- «0-9»-Feld drücken und<br>● Earbnummer über die Ta
- **⦁** Farbnummer über die Tastatur direkt eingeben
- neue Farbe ist zugeordnet
- ► die geänderte Fadenfarbe wird angezeigt
- **⦁** «Zurück»-Feld **1** drücken
- die Farbübersicht des gewählten Stickmusters erscheint

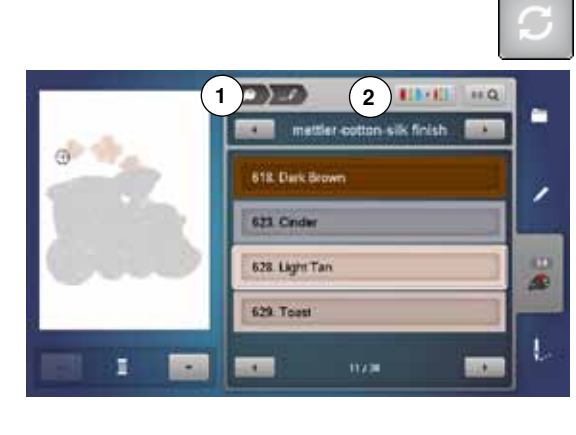

## **Fadenmarke ändern**

- **•** «Fadenfarbe»-Feld drücken
- **⦁** mit den Pfeilfeldern links und rechts der Fadenmarke scrollen, bis die gewünschte Fadenmarke erscheint
- **⦁** «Fadenmarke»-Feld **2** drücken
- im Display wechselt die Fadenmarke und die neuen Farbangaben werden angezeigt
- **⦁** «Zurück»-Feld **1** drücken
- die geänderten Farbangaben werden angezeigt

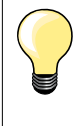

Dem Stickmuster können auch verschiedene Fadenmarken zugeordnet werden.

- zur gewünschten Fadenmarke scrollen
- **⦁** «Fadenmarke»-Feld **nicht** drücken
- zur gewünschten Farbe scrollen
- **⦁** Feld drücken

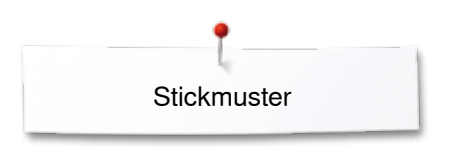

œ

 $\circ$ 

 $\overline{\mathbf{O}}$  in

440 ı

F

 $\sqrt{ }$ 

m

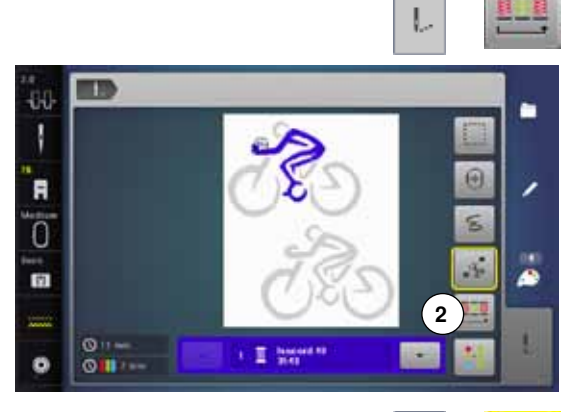

## **Stickmuster gemäss Farbreihenfolge sticken**

- **⦁** «Stickmenü»-Taste drücken
- ► «Farbwechsel reduzieren»-Feld ist inaktiv (Standard, grau)
- die Farben des Stickmusters werden nicht reduziert und bleiben in der Reihenfolge im Originalzustand. Die Anzahl der Farbwechsel **2** bleibt entsprechend hoch

#### **Farbwechsel reduzieren**

- **⦁** «Stickmenü»-Taste drücken
- **⦁** «Farbwechsel reduzieren»-Feld drücken
- ► identische Farben des Stickmusters werden zu einer Farbe zusammengefasst. Die Anzahl der Farbwechsel **3** werden so auf ein Minimum reduziert
- ► wenn sich die Stickmuster überlappen, kann der Farbwechsel **nicht**  reduziert werden

### **Stickmuster einfarbig sticken**

- **⦁** «Stickmenü»-Taste drücken
- «Ein- oder mehrfarbiges Stickmuster»-Feld drücken<br>► Eunktion ist aktiviert
- ► Funktion ist aktiviert
- Stickcomputer stickt das ganze Stickmuster und stoppt am Ende

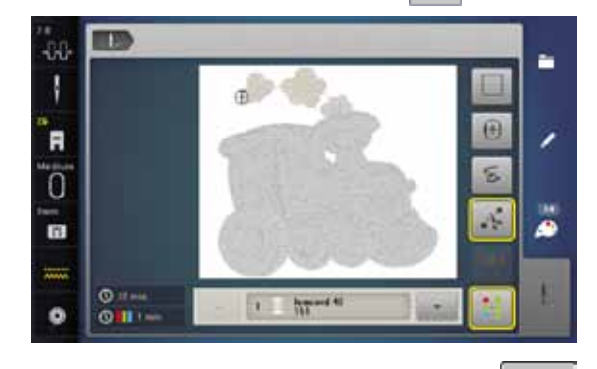

п

**3**

ä

¢

ė

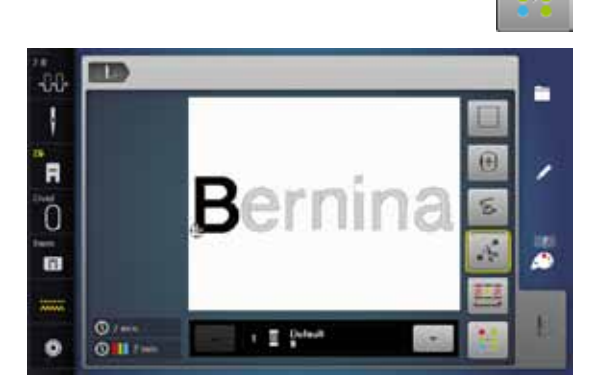

#### **Schriftzeichen in verschiedenen Farben sticken**

Schriftzeichen oder Wörter werden immer einfarbig dargestellt («Ein- oder mehrfarbiges Stickmuster»-Feld nicht vorhanden). Um bei einem Wort jedes Schriftzeichen oder bei mehreren Wörtern jedes Wort in einer anderen Farbe zu sticken, muss jedes Schriftzeichen oder Wort separat programmiert und platziert werden.

- der Stickcomputer stoppt nach jedem Schriftzeichen oder Wort
- **⦁** Fadenfarbe wechseln
- Stickdauer wird für jede Farbe angezeigt

#### **Schriftzeichen einfarbig sticken**

- das nun vorhandene «Ein- oder mehrfarbiges Stickmuster»-Feld drücken<br>■ die ganze Schriftkombination wird einfarbig gestickt
- die ganze Schriftkombination wird einfarbig gestickt

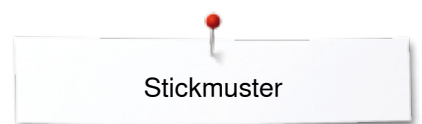

# **Heften**

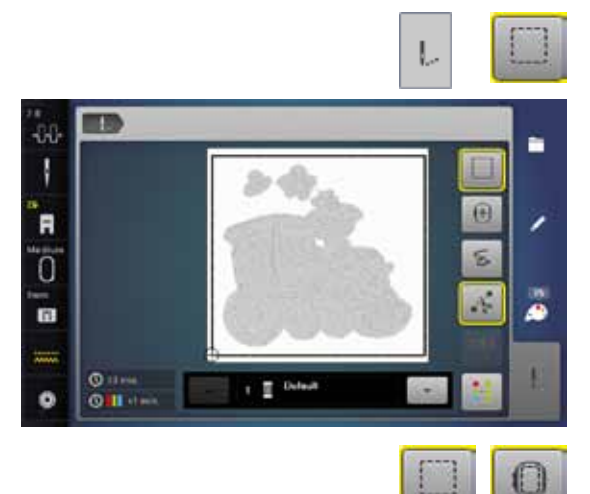

**■** Stickmenü»-Taste drücken<br>■ «Heften»-Feld drücken **⦁** «Heften»-Feld drücken

Das Stickmuster wird mit Heftstichen umrandet. Heften ist eine zusätzliche Fixierung des Stickgutes, damit das Material und die Einlage zusammen bleiben.

- «Heften»-Feld nochmals drücken<br>► das Symbol wechselt
- das Symbol wechselt

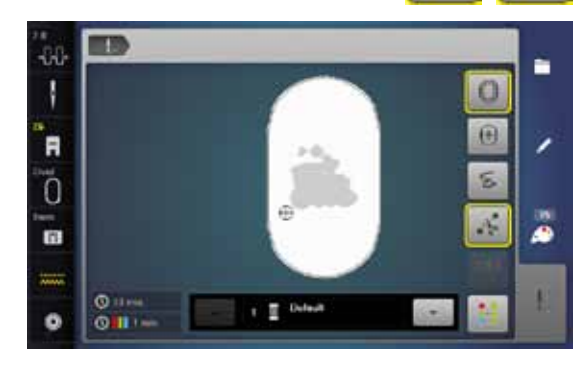

Die Heftstiche werden nun entlang des Stickrahmens ausgeführt.

## **Heftstiche ausschalten**

- **⦁** das Feld erneut drücken
- ► Heftstiche werden ausgeschaltet

Diese Funktion bleibt sonst aktiv, auch wenn ein neues Stickmuster gewählt wird.

a sa

лí I

 $\blacksquare$ 

ī.

**F3** 

 $\circ$  $\Box$ 

**DT** 

# **Stichmuster aus dem Nähmodus in den Stickmodus importieren**

Stichmuster oder Stichmusterkombinationen können aus dem Nähmodus in den Stickmodus importiert und wie Stickmuster bearbeitet werden. So lassen sich z. B. Bordürenmuster schnell und einfach zusammenstellen, duplizieren, spiegeln usw. und schliesslich als Stickmuster im Ordner «Eigene Stickmuster» speichern.

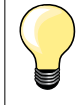

Wird ein importiertes Stichmuster im Stickmodus nicht gespeichert, wird es durch das nächste im Nähmodus gewählte Stichmuster überschrieben.

## **Stichmuster im Nähmodus wählen**

- **⦁** in der Kategorie 200 z.B. das Stichmuster Nr. 201 wählen
- **⦁** «Home»-Taste drücken
- **⦁** «Stickmodus»-Feld drücken

## **Stichmuster im Stickmodus wählen**

**⦁** «Eigene Stickmuster»-Feld **1** drücken

**COLOR Film**  $\overline{\phantom{a}}$ e ŧ

i.

**1**

**Plan R** 

**TO TH** 

 $160$ ij

> š A

R

ø

٠

٠

٠

æ

Ü

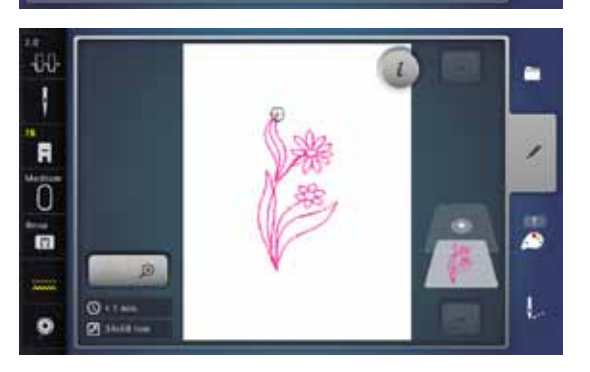

- das Stichmuster wurde in den Ordner «Eigene Stickmuster» importiert
- **⦁** das Stichmuster wählen

- ► das Stichmuster erscheint im «Edit»-Display
- das Stichmuster kann mit allen möglichen Funktionen bearbeitet und gestickt werden wie ein Stickmuster

xxxxxxxxxxxxxxxxxxxxxxxxxxxxxxxxxxx

► damit das Stichmuster im Stickmodus erhalten bleibt, muss es gespeichert werden, siehe Seite **173**

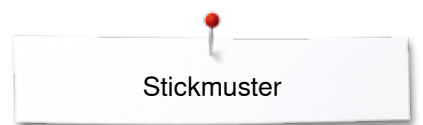

# **Stickmuster speichern**

Stickmuster aus dem Stickcomputer, von USB-Sticks oder mit der Sticksoftware erstellt, lassen sich verschiedenartig verändern und anschliessend abspeichern.

Die Stickmuster können entweder in das Memory des Stickcomputers oder auf einen Stick gespeichert werden.

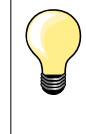

Stickmuster, die in der Grösse verändert und gespeichert wurden, werden beim Wiederaufrufen als neue Stickmuster angesehen. Sämtliche Prozentangaben werden somit mit 100% angezeigt und die ursprüngliche Veränderung ist nicht mehr sichtbar.

# **Memory des Stickcomputers**

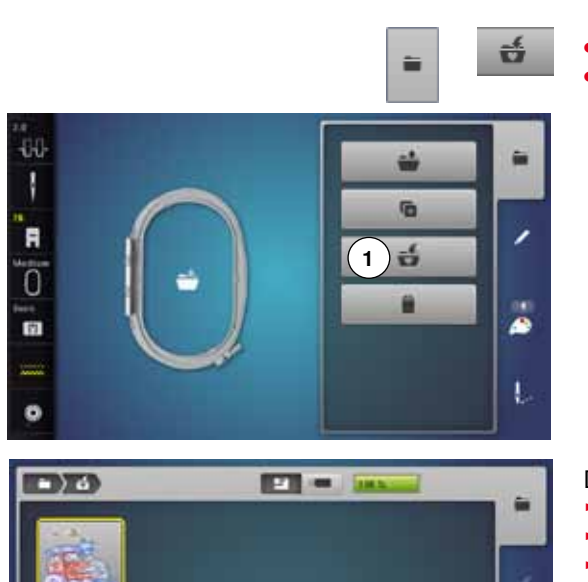

- **⦁** gewünschtes Stickmuster wählen
- **⦁** evtl. Stickmuster verändern
- **⦁** «Auswahl»-Taste drücken
- **⦁** «Speichern»-Feld **1** drücken

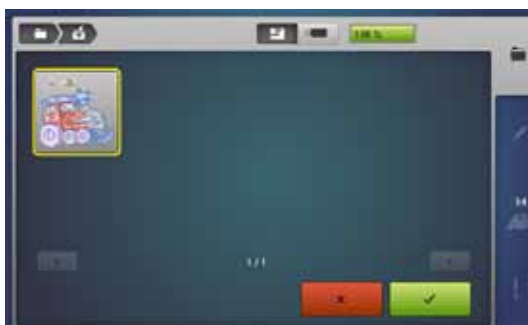

Das zu speichernde Stickmuster wird, gelb umrahmt, angezeigt.

- ► «Stickcomputer»-Feld ist aktiviert
- ► Ordner «Eigene Stickmuster» wird automatisch geöffnet
- der Memory-Füllungsgrad wird im grünen Balken in % angezeigt
- **⦁** das zu speichernde Stickmuster wählen
- das Stickmuster ist, in numerischer Reihenfolge, im Ordner «Eigene Stickmuster» gespeichert
- ► das «Edit»-Display erscheint wieder

# **USB-Stick**

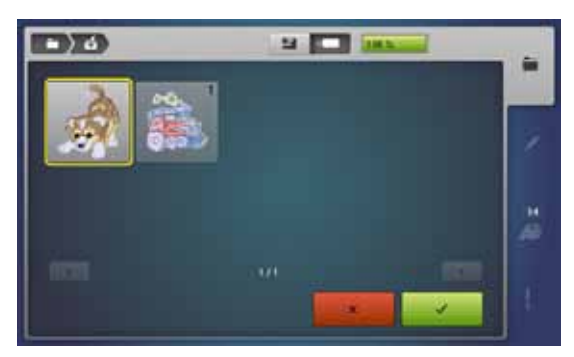

Das zu speichernde Stickmuster wird, gelb umrahmt, angezeigt.

- **⦁** USB-Stick einstecken
- **⦁** «USB-Stick»-Feld drücken
- der Memory-Füllungsgrad wird im grünen Balken in % angezeigt
- **⦁** das zu speichernde Stickmuster wählen
- Stickmuster wird auf den Stick gespeichert

Leere USB-Sticks sind als Sonderzubehör im BERNINA-Fachgeschäft erhältlich. Sticks anderer Hersteller werden evtl. nicht unterstützt, besonders

Sticks mit grosser Speicherkapazität.

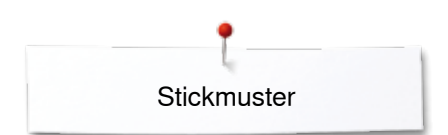

# **Stickmuster überschreiben**

Gespeicherte Stickmuster im Memory oder auf einem USB-Stick können direkt mit einem neuen Stickmuster überschrieben werden.<br>
• Gewünschtes Stickmuster wählen

- **⦁** gewünschtes Stickmuster wählen
- **▪** USB-Stick einstecken

츣

- **●** «Auswahl»-Feld drücken<br>● «Speichern»-Feld drücke
	- **⦁** «Speichern»-Feld drücken

Das zu speichernde Stickmuster wird, gelb umrahmt, angezeigt.

- **⦁** «Stickcomputer»-Feld oder «USB-Stick»-Feld drücken
- **⦁** das Stickmuster wählen, das überschrieben werden soll

■ mit *V* bestätigen<br>► das Stickmuster w

► das Stickmuster wird am vorher ausgewählten Ort gespeichert

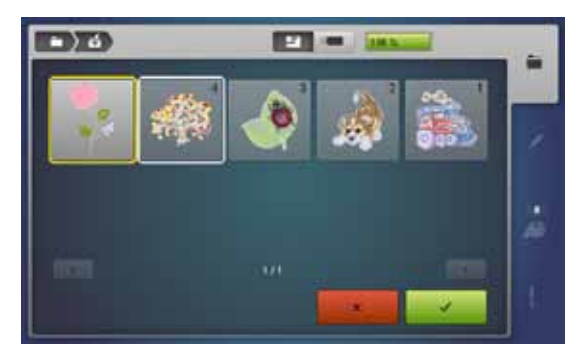

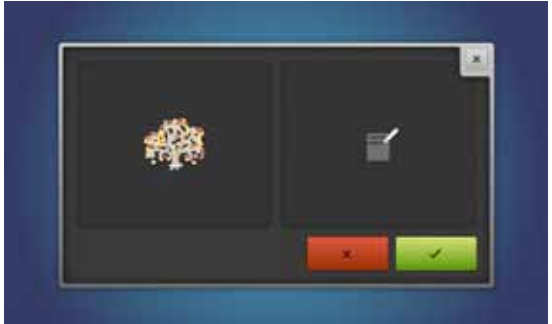

# **Einzelnes, gespeichertes Stickmuster löschen**

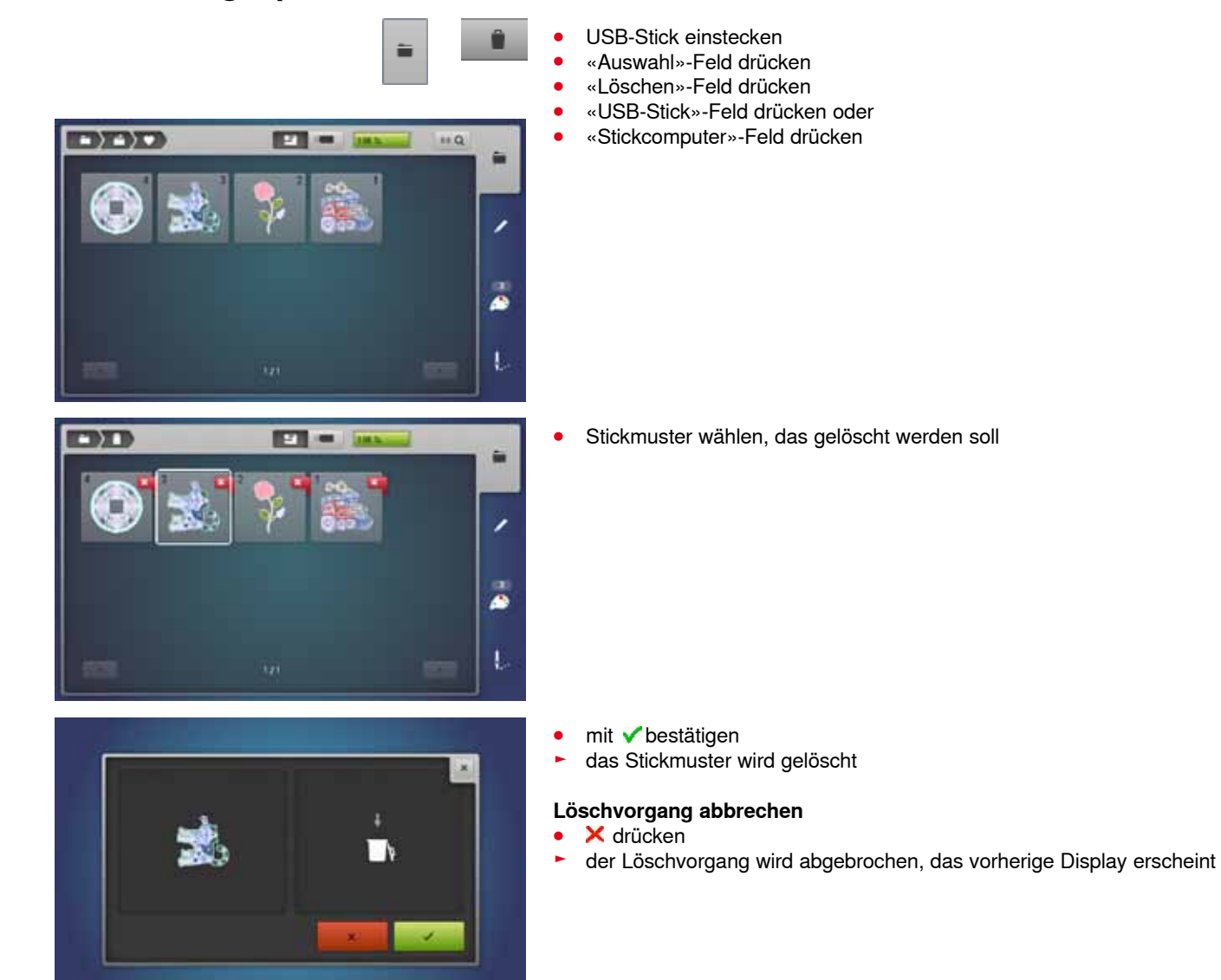

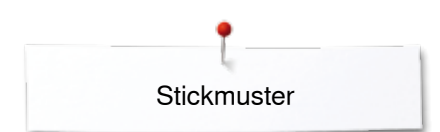

**COFD** 

曲

# **Alle gespeicherten Stickmuster löschen**

Ö۹

凸

 $^\circledcirc$ 

Es ist möglich, den Inhalt des Ordners «Eigene Stickmuster» oder eines USB-Sticks auf einmal zu löschen.

- **•** «Setup»-Taste drücken<br>• «Nähcomputereinstellur
- **●** «Nähcomputereinstellungen»-Feld drücken
- **⦁** «Grundeinstellungs»-Feld drücken

**OHD SHAW**  $84$  $(1)$  $\alpha$  $O<sub>1</sub>$ **2 KEL** 

- Im Sticken stehen zwei Möglichkeiten zur Auswahl:<br>1 Eigene Stickmuster
- 1 Eigene Stickmuster<br>2 USB-Stick (Stick mu
- **2** USB-Stick (Stick muss eingesteckt sein)<br>• gewünschtes Feld drücken, dessen Date
- **⦁** gewünschtes Feld drücken, dessen Daten gelöscht werden sollen

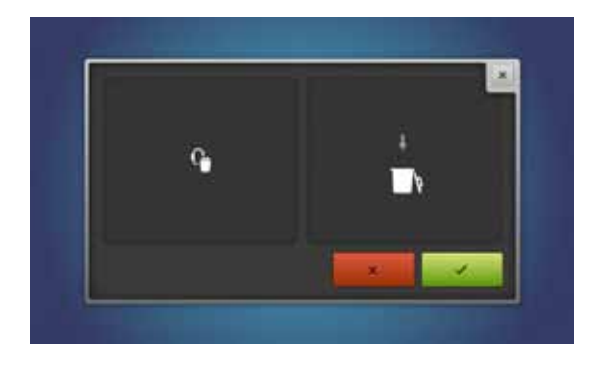

- mit **V** bestätigen<br>• die Daten sind ge
- ► die Daten sind gelöscht

# **Löschvorgang abbrechen**

- **×** drücken
- der Löschvorgang wird abgebrochen, das vorherige Display erscheint

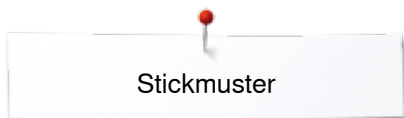

# **Stickbeginn**

# **Stickrahmenauswahl**

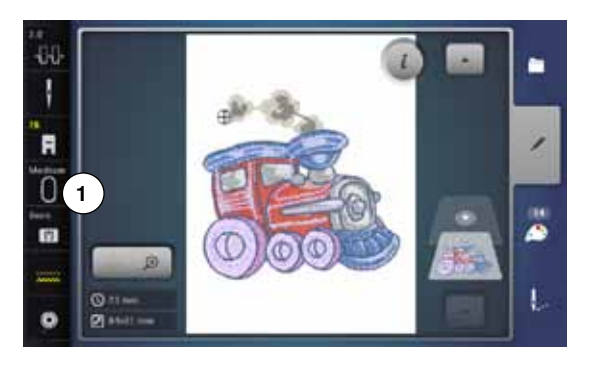

**2**

**1**

- **⦁** Stickmuster wählen
	- gewähltes Stickmuster wird im optimalen (kleinstmöglichen) Stickrahmen angezeigt
	- ► das «Stickrahmenauswahl»-Feld **1** zeigt den Stickrahmen an, der befestigt werden soll
- **⦁** vorgeschlagenen Stickrahmen befestigen

#### **Stickrahmen befestigen**

- Nadel und Stickfuss hochstellen
- **⦁** Stickrahmen mit der rechten Stoffseite nach oben und der Rahmenkupplung nach links halten

## **Stickrahmenkupplung im Stickarm einhängen**

- **⦁** mit dem Stickrahmen unter dem Stickfuss durchfahren
- **⦁** die beiden Drucktasten an der Stickrahmenkupplung gegeneinander drücken
- **⦁** Stickrahmen über die Stifte am Stickarm stellen
- **⦁** Stickrahmen nach unten drücken, bis er einrastet
- **⦁** Drucktasten loslassen

# **Stickrahmen entfernen**

- **⦁** die beiden Drucktasten an der Stickrahmenkupplung gegeneinander drücken
- **⦁** Stickrahmen herausheben
- **⦁** «Stickmenü»-Taste drücken oder «Start/Stopp»-Taste am Ständerkopf drücken
- Stickrahmen bewegt sich
- Stickrahmen wird gelesen

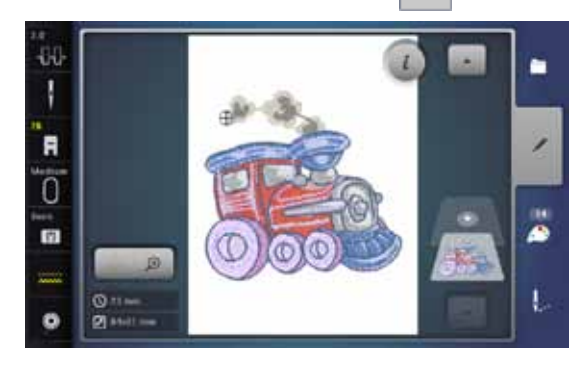

**1**

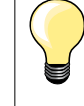

Stickrahmen kalibrieren siehe Seite **48**.

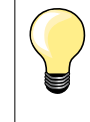

Sobald die «Stickmenü»-Taste gedrückt wurde, sind vorgenommene Veränderungen beim Wechseln zurück in das «Edit»-Display nicht mehr sichtbar. Das «Informations»-Feld ist wieder blau, die Funktionsfelder sind nicht mehr gelb umrandet und die Werte sind bei 100%.

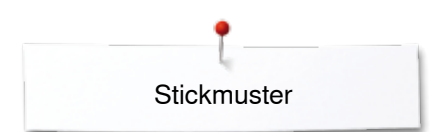

# **Stickmenü**

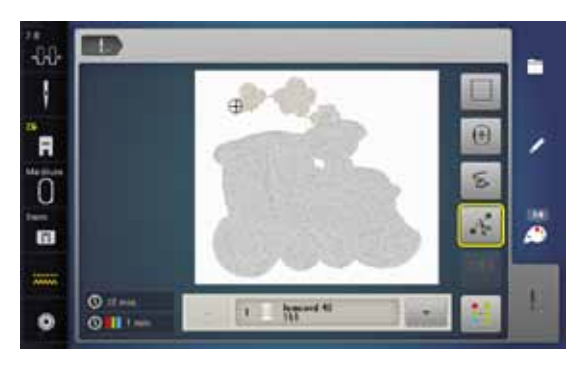

- Stickmenü wird geöffnet
- Stickmuster ist bereit zum Aussticken

# **Sticken mit «Start/Stopp»-Taste am Ständerkopf**

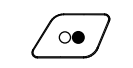

- **⦁** «Start/Stopp»-Taste am Ständerkopf drücken, bis der Stickcomputer startet ► Stickcomputer stickt ca. 7 Stiche und stoppt automatisch<br>► ein Display zeigt an, dass das Fadenende am Stickbegin
- ein Display zeigt an, dass das Fadenende am Stickbeginn abgeschnitten werden muss
- **⦁** Stickfuss hochstellen
- **⦁** Fadenende am Stickbeginn abschneiden
- **⦁** «Start/Stopp»-Taste am Ständerkopf drücken und weitersticken

#### **Stickvorgang unterbrechen**

- **⦁** «Start/Stopp»-Taste am Ständerkopf drücken
- ► der Stickcomputer stoppt

## **Farbe fertig sticken**

- **⦁** «Start/Stopp»-Taste am Ständerkopf drücken
- ► alle Musterteile der aktiven Farbe werden fertig gestickt<br>► der Stickcomputer stoppt am Ende automatisch
- ► der Stickcomputer stoppt am Ende automatisch<br>► heide Eäden werden automatisch abgeschnitten
- beide Fäden werden automatisch abgeschnitten

## **Farbwechsel**

- ► der Stickcomputer stellt automatisch auf die nächste Farbe um
- Oberfadenfarbe wechseln
- **⦁** neue Farbe sticken

## **«Stick»-Display**

nach Stickbeginn erscheint das «Stick»-Display

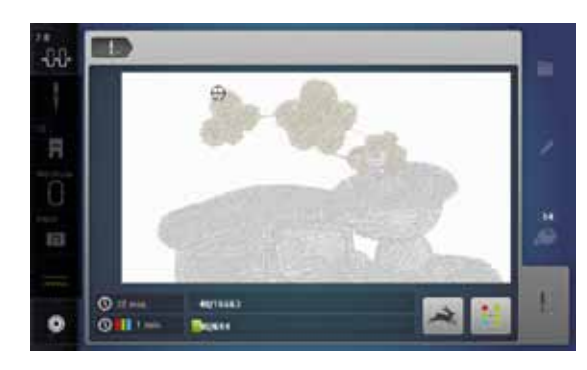

## **Stickgeschwindigkeit**

Um die beste Stickqualität zu gewährleisten, wird die Geschwindigkeit beim Sticken, je nach Stickposition, reduziert. Es besteht die Möglichkeit, zwischen optimaler und maximaler Geschwindigkeit zu wählen. Standard = optimale Geschwindigkeit.

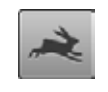

- **⦁** «Stickgeschwindigkeit»-Feld drücken
- der Maximalgeschwindigkeitsmodus wird aktiviert

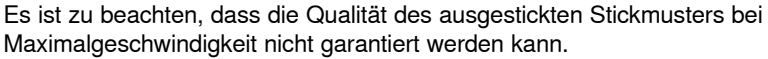

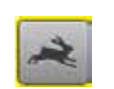

**⦁** durch erneutes Drücken des «Stickgeschwindigkeit»-Feldes oder durch Aus- und Einschalten des Stickcomputers wird wieder die optimale Stickgeschwindigkeit aktiviert
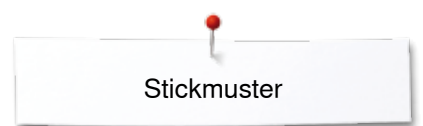

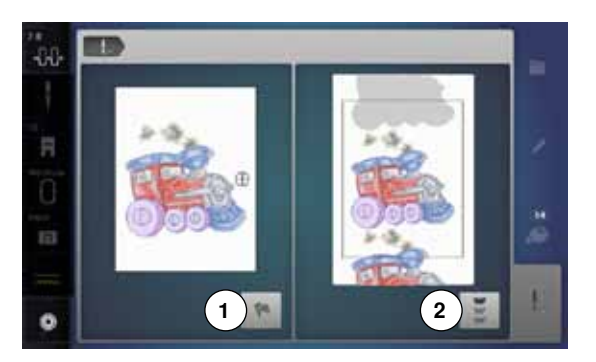

#### **Stickende**

**⦁** nach beenden des Stickmusters kann mit dem Feld **1** der Stickprozess beendet, oder mit dem Feld **2** das Stickmuster als Bordüre erneut ausgestickt werden

### **Sticken mit Fussanlasser**

Beim Sticken mit dem Fussanlasser muss dieser immer gedrückt bleiben.

- **⦁** Fussanlasser drücken
- ► der Stickcomputer stickt ca. 7 Stiche und stoppt automatisch<br>► ein Display zeigt an, dass das Fadenende am Stickbeginn ab
- ein Display zeigt an, dass das Fadenende am Stickbeginn abgeschnitten werden muss
- **⦁** Fussanlasser loslassen
- **⦁** Stickfuss hochstellen
- **⦁** Fadenende am Stickbeginn abschneiden
- **⦁** Fussanlasser drücken und weitersticken

#### **Stickvorgang unterbrechen**

- **•** Fussanlasser loslassen
- der Stickcomputer stoppt

#### **Farbe fertig sticken**

- **⦁** Fussanlasser drücken
- ► alle Musterteile der aktiven Farbe werden fertig gestickt<br>► der Stickcomputer stoppt am Ende automatisch
- ► der Stickcomputer stoppt am Ende automatisch<br>► heide Fäden werden automatisch abgeschnitten
- ► beide Fäden werden automatisch abgeschnitten

# **Farbwechsel**

- ► der Stickcomputer stellt automatisch auf die nächste Farbe um<br>● Oberfadenfarbe wechseln
- **⦁** Oberfadenfarbe wechseln
- **⦁** neue Farbe sticken

#### **«Stick»-Display**

nach Stickbeginn erscheint das «Stick»-Display

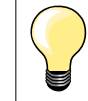

Sticken mit Fussanlasser empfiehlt sich, um z.B. nur eine kleine Sequenz auszusticken.

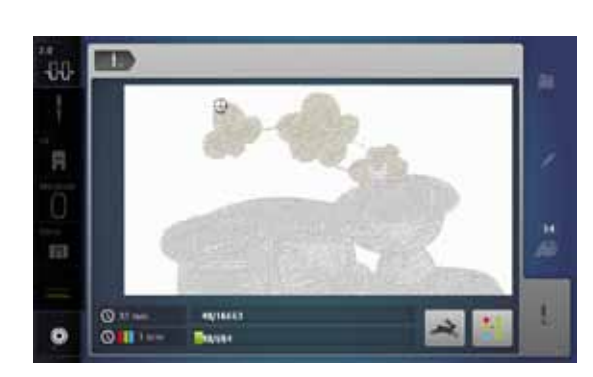

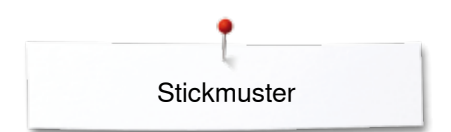

# **Fadenbruch beim Sticken**

Beim Sticken kann der Ober- oder Unterfaden ausgehen oder reissen. Der Stickcomputer stoppt in diesem Falle automatisch, sofern der Fadenwächter im Setup-Programm eingeschaltet ist.

### **Ober- oder Unterfaden reisst**

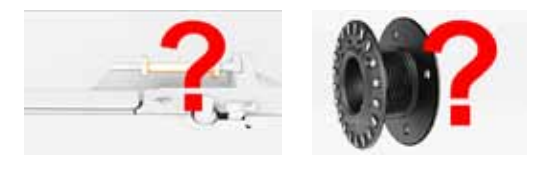

- der Stickcomputer stoppt automatisch
- eine Animation erscheint
- **⦁** Oberfaden überprüfen
- **⦁** neu einfädeln
- **⦁** Unterfaden überprüfen
- **⦁** neu spulen oder einfädeln

#### **Stickablaufkontrolle bei Fadenreissen**

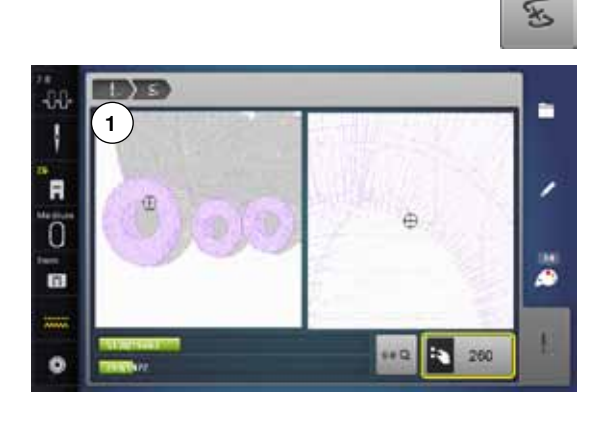

**⦁** «Fadenbruch»-Feld drücken

Im linken Displayteil ist die aktuelle Farbe des Stickmusters in der normalen Grösse dargestellt und im rechten vergrössert. Der Stickablauf kann dadurch besser kontrolliert werden.

- der Hinweis zur Bedienung des Stichbreite- und Stichlänge-Drehknopfes wird angezeigt
- **⦁** die Drehknöpfe nach links oder rechts drehen
- der Stickrahmen wird in der Folge des Stickablaufes rückwärts oder vorwärts verschoben
- **■** Stichbreite-Drehknopf langsam drehen<br>■ der Stickrahmen wird Stich für Stich ve
- ► der Stickrahmen wird Stich für Stich verschoben<br>● Stichlänge-Drehknopf langsam drehen
- Stichlänge-Drehknopf langsam drehen
- ► der Stickrahmen wird in grossen Schritten verschoben<br>► die Zahl im gelb umrahmten Feld zeigt die Anzahl der
- die Zahl im gelb umrahmten Feld zeigt die Anzahl der Stiche des **Stickablaufes**
- **⦁** über das «0-9»-Feld kann direkt eine Stickposition angefahren werden
- **⦁** die Nadelposition soweit zurückversetzen, dass der Neuanfang um einige Stiche vor dem Fadenbruch erfolgt

#### **Zurück zur Ausgangsposition**

- **⦁** «Zurück»-Feld **1** drücken
- Display wird geschlossen

# $\overline{a}$  $0.11$ . .

#### **Weitersticken**

**⦁** «Start/Stopp»-Taste oder den Fussanlasser drücken

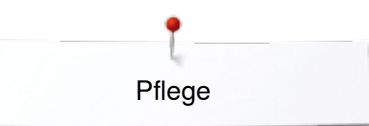

# **Pflege**

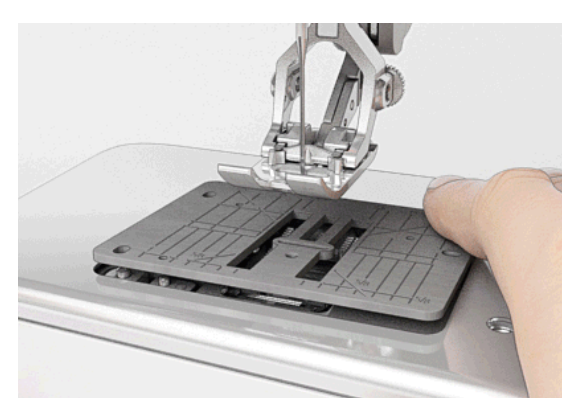

# **ACHTUNG!**

**Netzstecker vor dem Reinigen oder dem Ölen ziehen. Zum Reinigen niemals Alkohol, Benzin, Verdünner bzw. ätzende Flüssigkeiten verwenden!**

#### **Display und Nähcomputer reinigen**

Mit weichem, leicht feuchtem Tuch.

#### **Transporteurbereich**

Fadenrückstände unter der Stichplatte und um den Greifer von Zeit zu Zeit entfernen.

- **⦁** Hauptschalter auf «0» stellen
- **■** Nähcomputer vom Stromnetz trennen
- **■** Nähfuss und Nadel entfernen
- **•** Klappdeckel öffnen<br>• Stichplatte binten re
- **⦁** Stichplatte hinten rechts nach unten drücken, bis sie abkippt
- **•** Stichplatte entfernen
- **⦁** mit dem Pinsel reinigen
- **⦁** Stichplatte wieder einsetzen

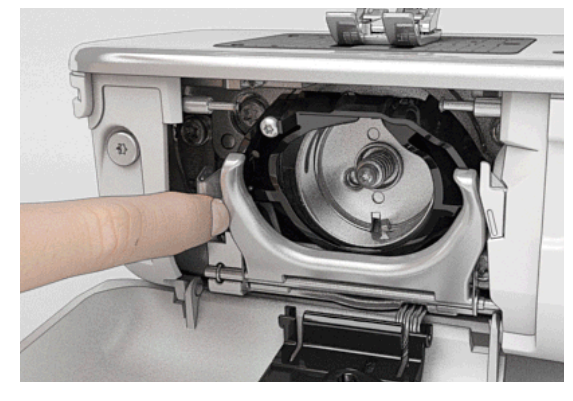

#### **Greifer reinigen**

- **⦁** Hauptschalter auf «0» stellen
- **⦁** Nähcomputer vom Stromnetz trennen
- **⦁** Spulenkapsel entfernen
- **⦁** Auslösehebel nach links drücken
- **⦁** Verschlussbügel mit dem schwarzen Greiferbahndeckel herunterklappen
- **⦁** Greifer entfernen

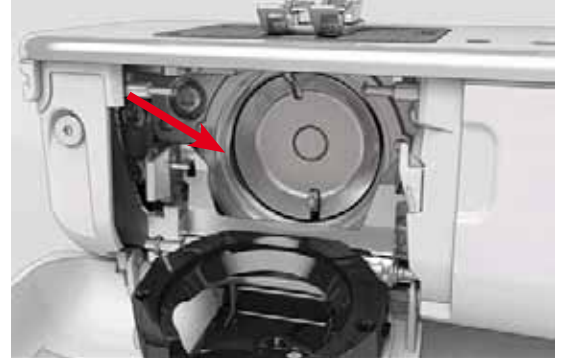

- **Greiferbahn mit Pinsel reinigen; keine spitzen Gegenstände verwenden**<br>• Greifer mit zwei Eingern am Stift in der Mitte balten
- **■** Greifer mit zwei Fingern am Stift in der Mitte halten<br>■ Greifer mit der Unterkante voraus schräg von oben
- **⦁** Greifer mit der Unterkante voraus schräg von oben nach unten hinter den Greiferbahndeckel führen
- **⦁** Greifer so positionieren, dass die beiden Nocken beim Greifertreiber in die entsprechenden Öffnungen beim Greifer passen und die farbige Markierung am Greifertreiber im Loch des Greifers sichtbar ist
- **⦁** Greifer einsetzen
- Greifer ist magnetisch und wird in die richtige Position gezogen
- **⦁** Greiferbahndeckel und Verschlussbügel schliessen, Auslösebügel muss einrasten
- zur Kontrolle Handrad drehen
- **⦁** Spulenkapsel einsetzen

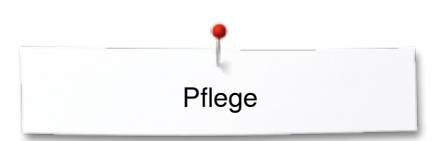

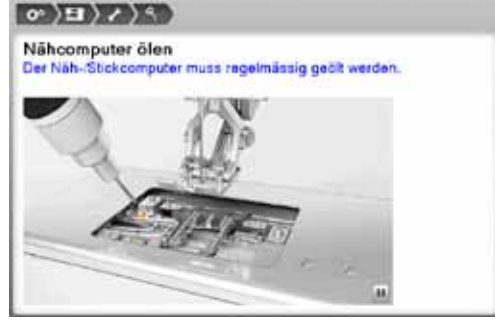

#### **Ölen**

- **•** Hauptschalter auf «0» stellen
- **■** Nähcomputer vom Stromnetz trennen<br>■ Stichnlatte entfernen
- **▪** Stichplatte entfernen
- **das Öldepot mit dem BERNINA-Öl auffüllen**<br>▪ Stichplatte wieder einsetzen
- **⦁** Stichplatte wieder einsetzen

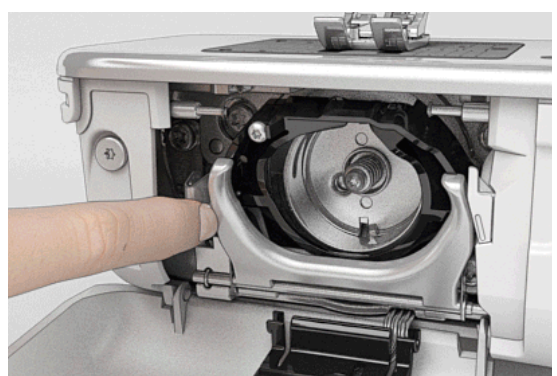

- **•** Spulenkapsel entfernen<br>• Auslösebügel nach links
- **•** Auslösebügel nach links drücken<br>• Verschlussbügel mit dem schwar
- Verschlussbügel mit dem schwarzen Greiferbahndeckel herunterklappen<br>■ Greifer entfernen
- **⦁** Greifer entfernen

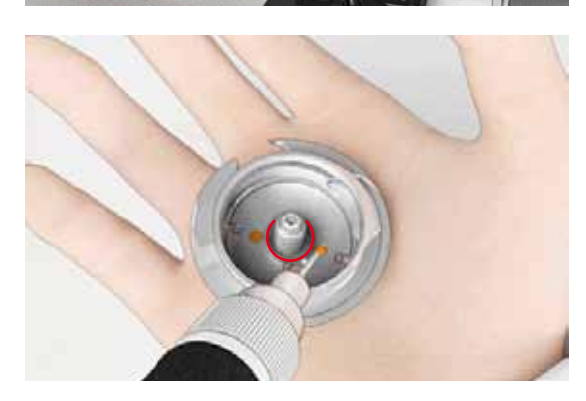

- **⦁** so viel BERNINA-Öl in die beiden Öldepots geben, dass die Filze feucht sind
- **⦁** Greifer einsetzen
- **⦁** Greiferbahndeckel und Verschlussbügel schliessen, Auslösehebel muss einrasten
- zur Kontrolle Handrad drehen
- **⦁** Spulenkapsel einsetzen
- **⦁** Klappdeckel schliessen

## **ACHTUNG!**

**Für eine gute Nähqualität MUSS die Greiferhülsen-Fläche (rot markiert) ölfrei sein! Andernfalls mit einem Tuch reinigen.**

# **Störungen beheben**

#### **Folgende Informationen helfen, mögliche Störungen des Nähcomputers selber zu beheben.**

#### **Prüfen ob:**

- **⦁** Ober- und Unterfaden richtig eingefädelt sind
- **⦁** die Nadel richtig eingesetzt ist
- **⦁** die Nadelstärke stimmt; siehe Nadel-/Fadentabelle Seite **15**
- **⦁** die Nadelspitze und der Schaft unbeschädigt sind
- **⦁** der Nähcomputer gereinigt ist; Fadenrückstände beseitigt sind
- **⦁** die Greiferbahn gereinigt ist
- **⦁** zwischen den Fadenspannscheiben und unter der Spulenkapselfeder Fadenreste eingeklemmt sind

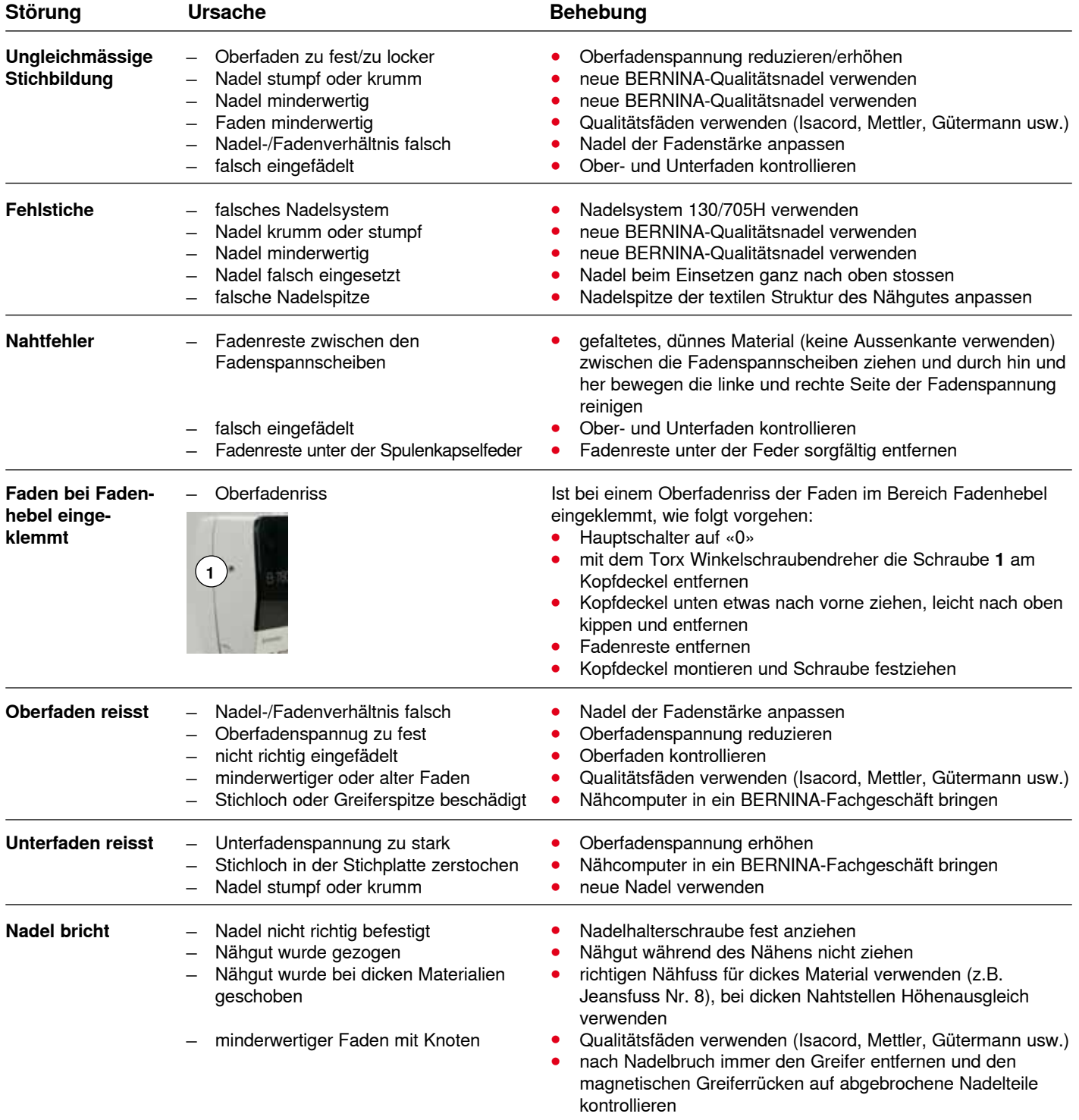

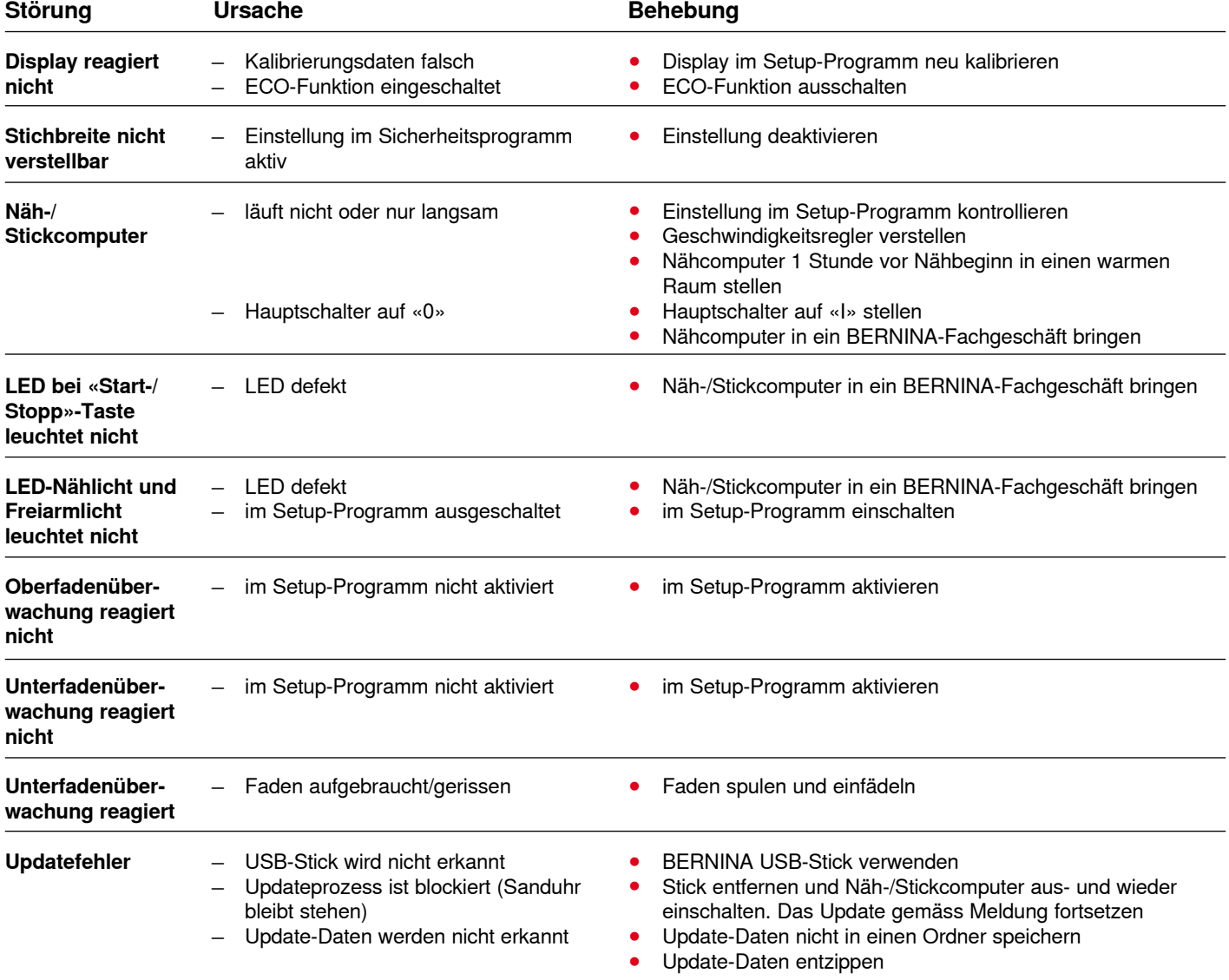

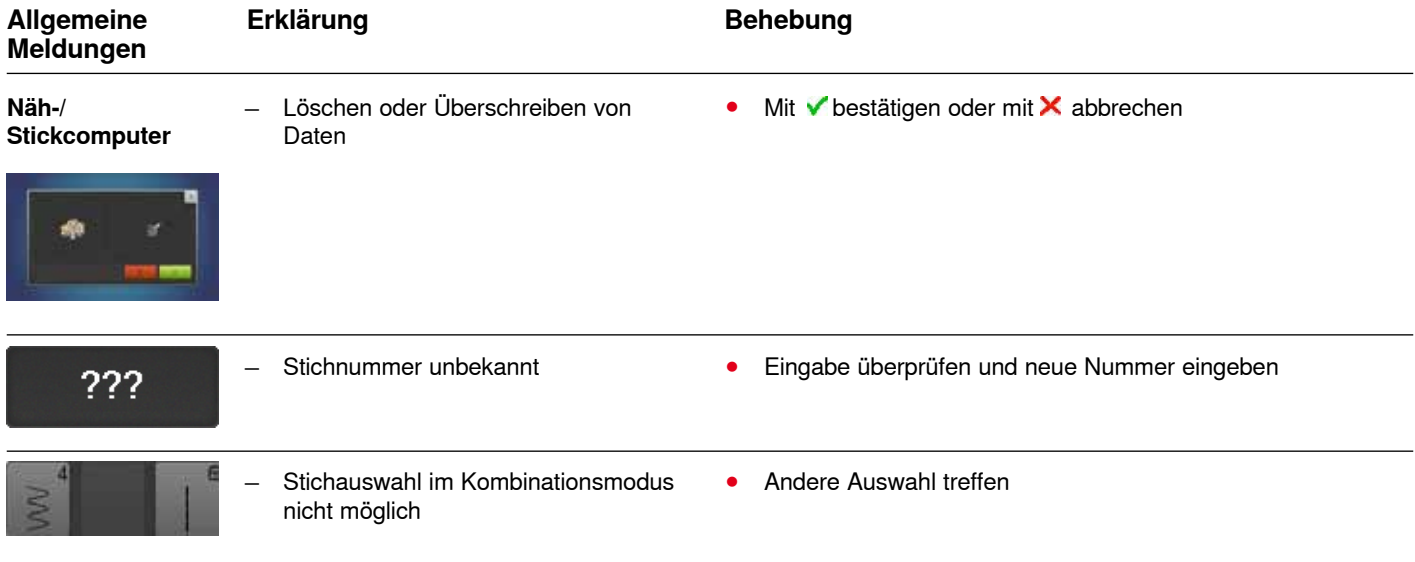

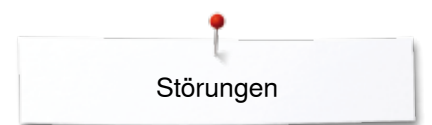

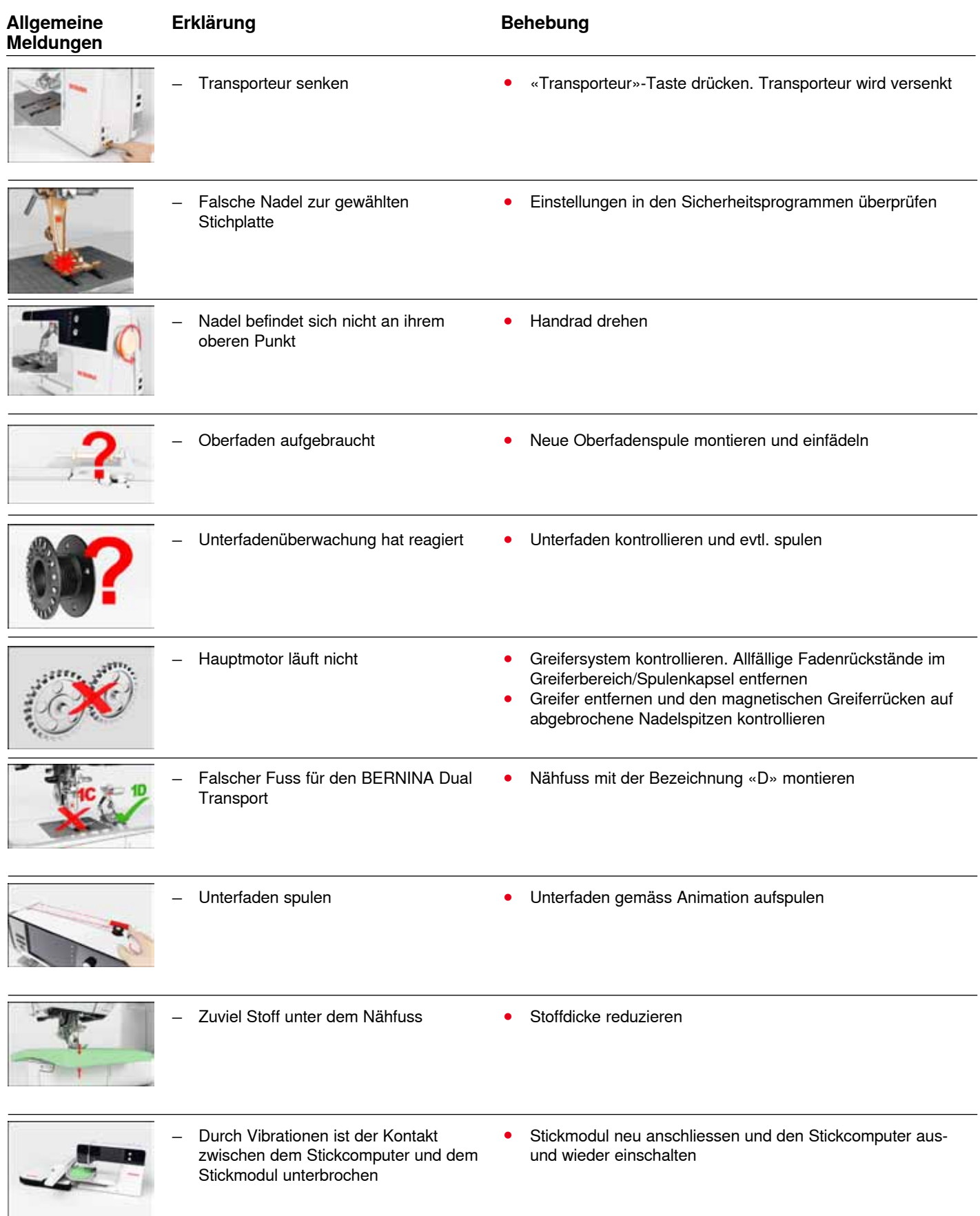

K.

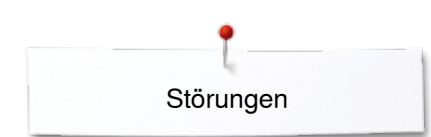

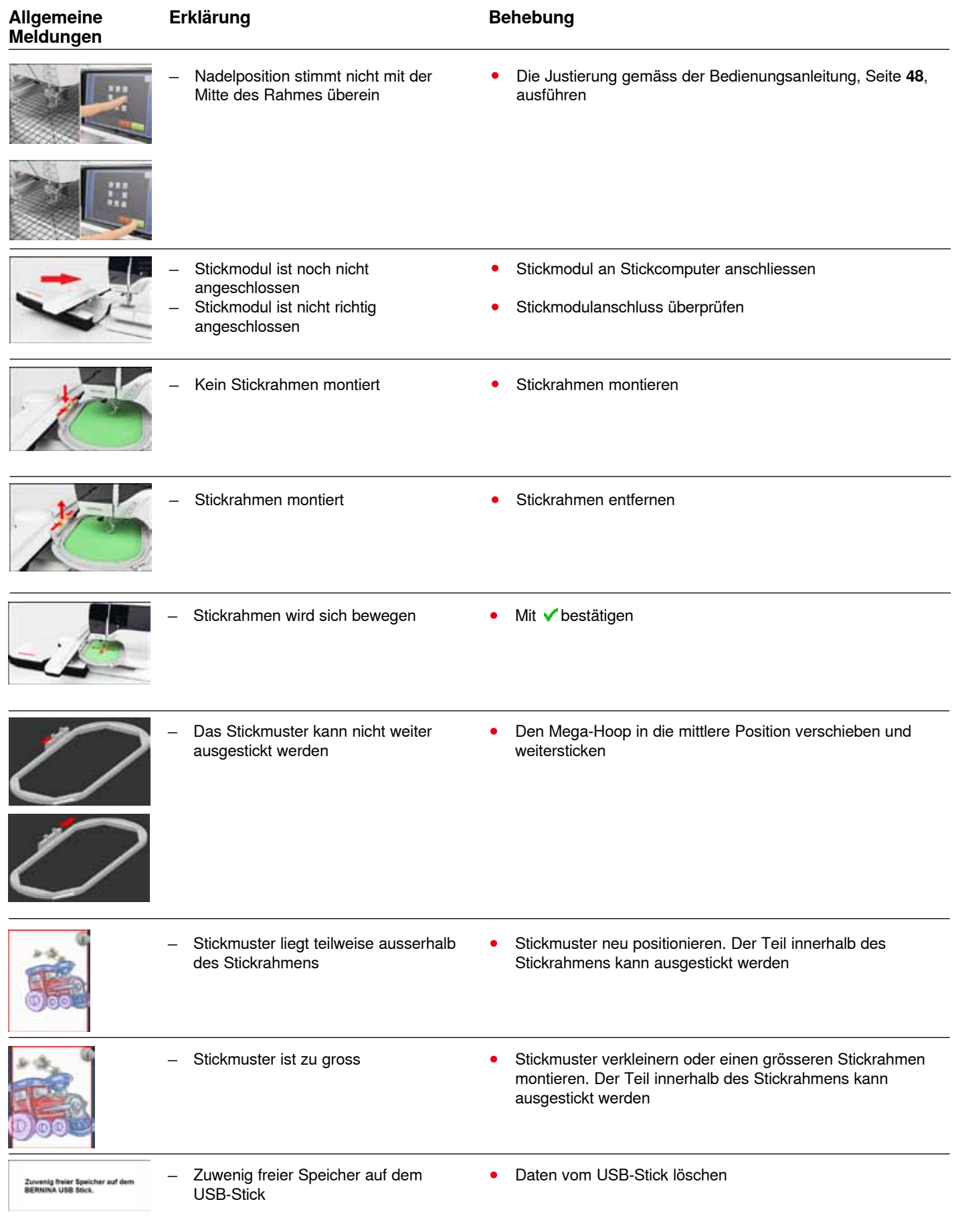

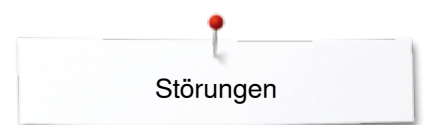

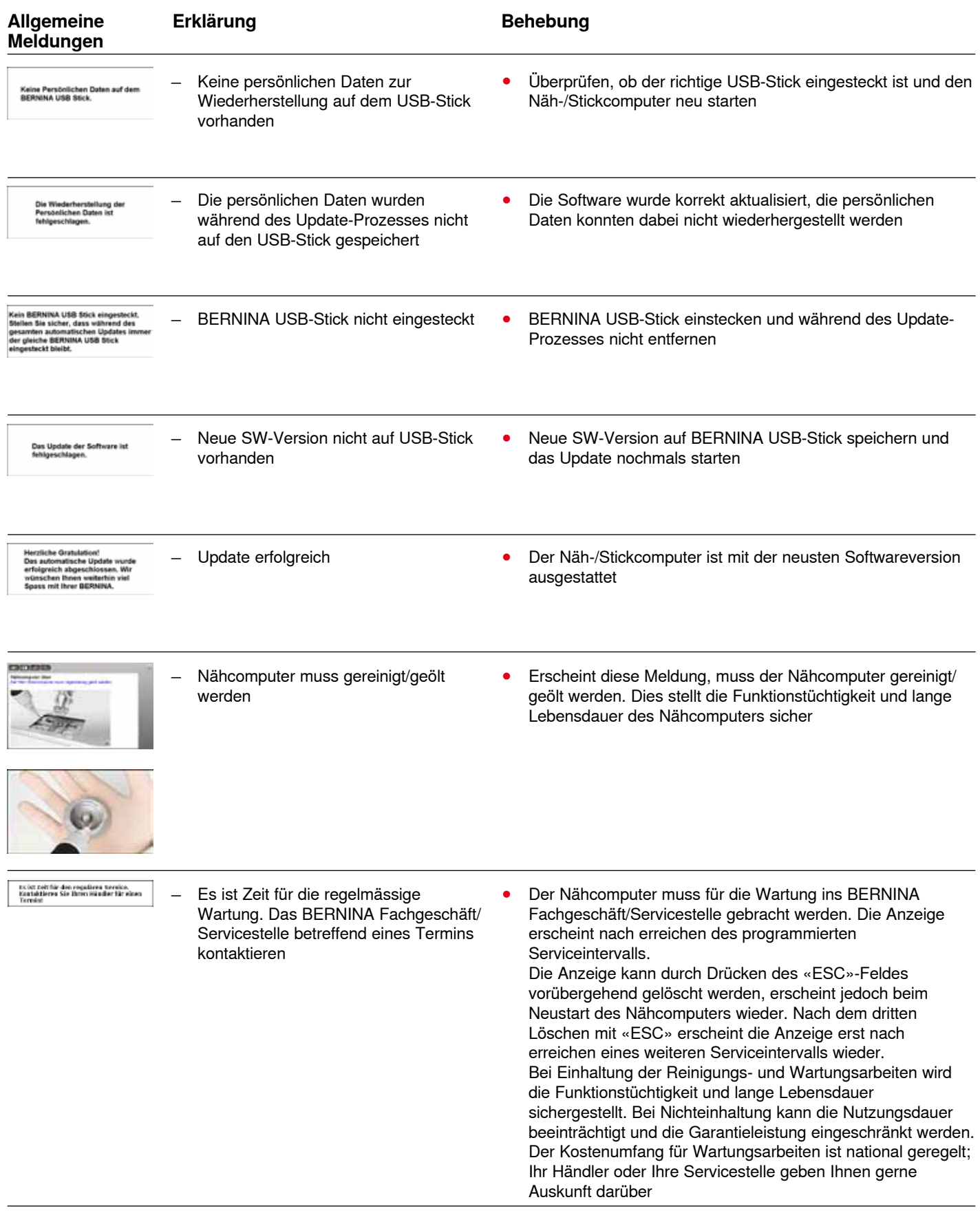

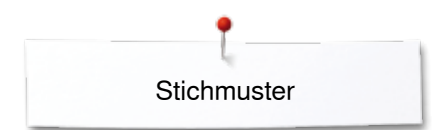

# **Stichmuster Übersicht**

# **Nutzstiche**

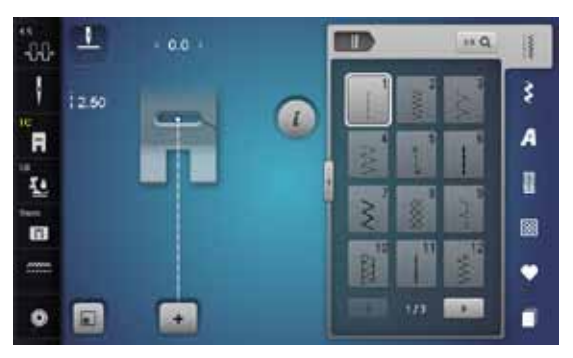

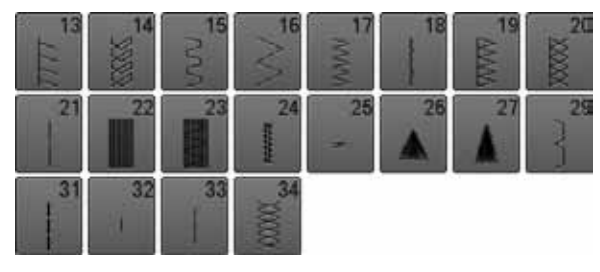

## **Knopflöcher**

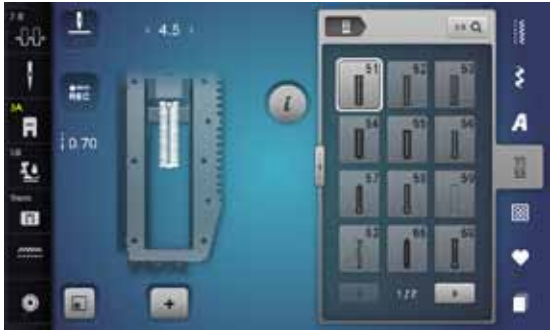

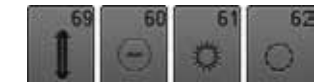

#### **Dekorstiche Natur**

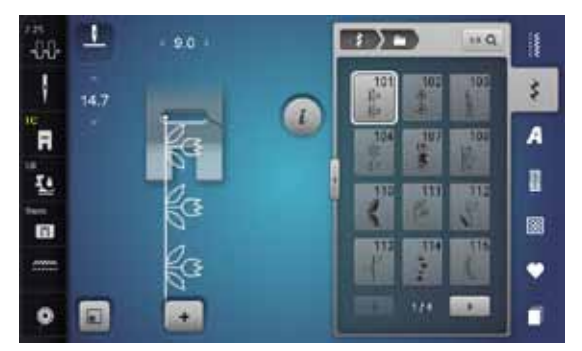

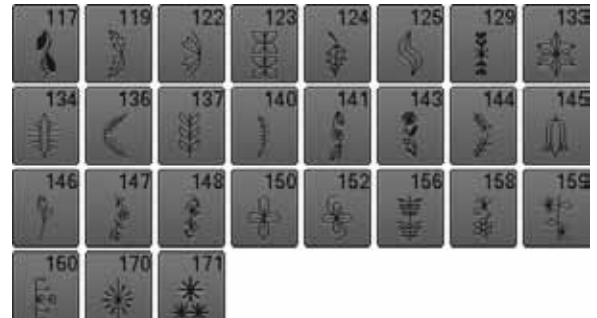

## **Natur Quertransport**

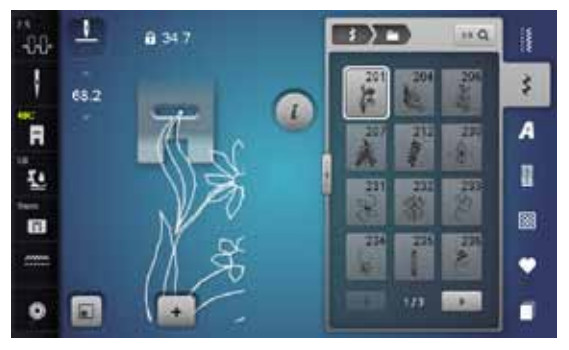

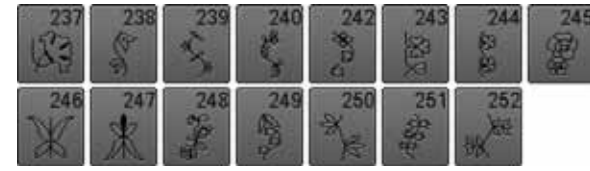

## **Kreuzstiche**

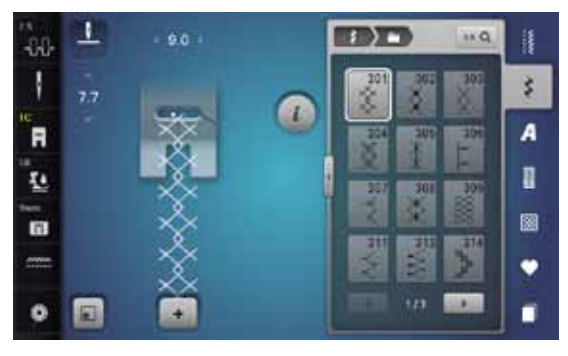

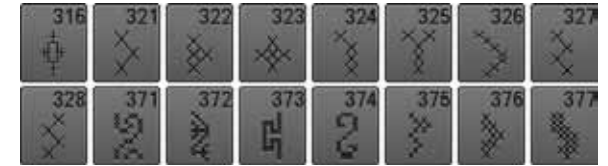

#### **Satinstiche**

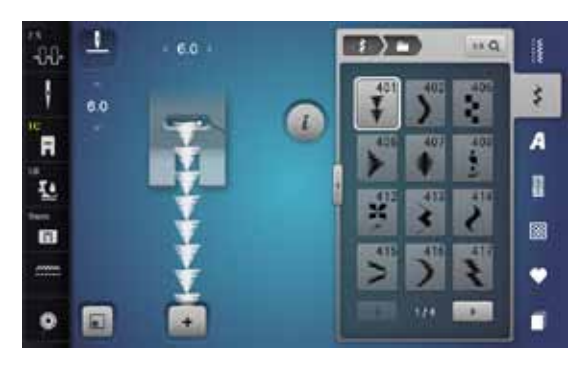

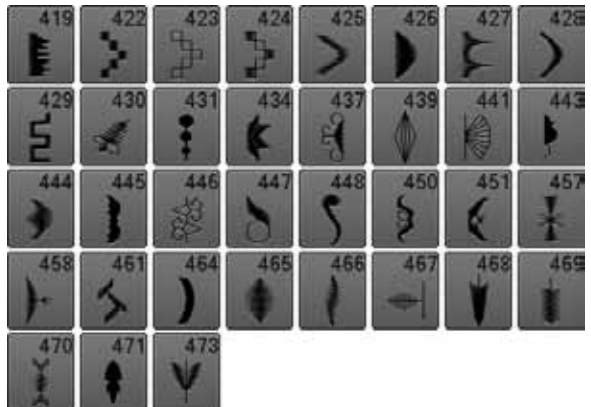

#### **Satinstiche Quertransport**

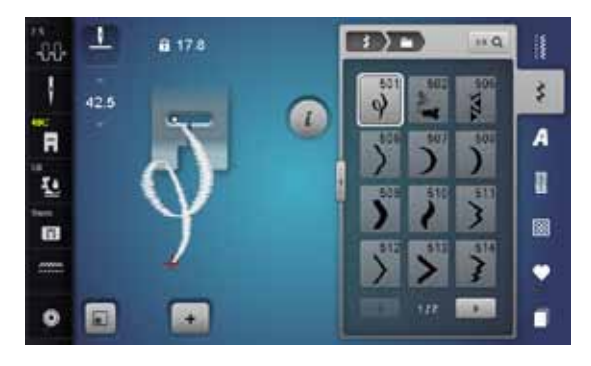

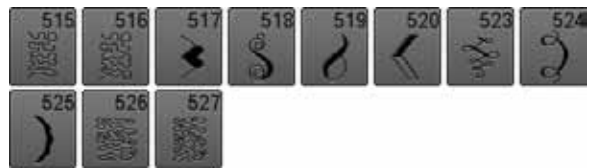

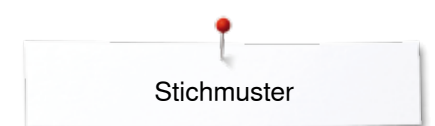

## **Geometrische Stiche**

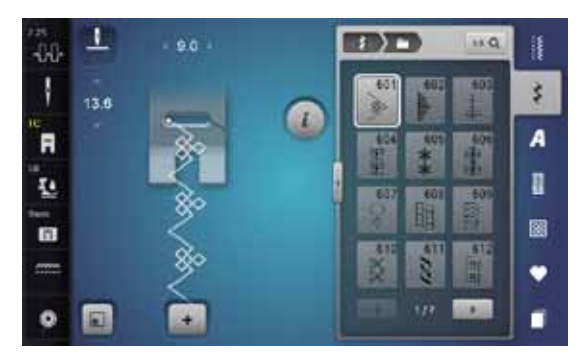

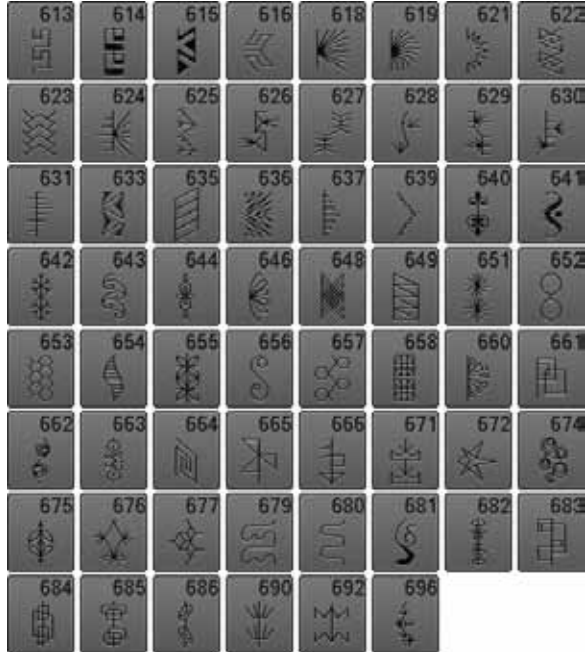

### **Heirloomstiche**

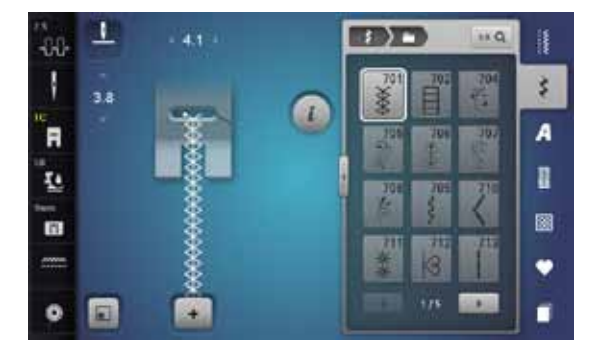

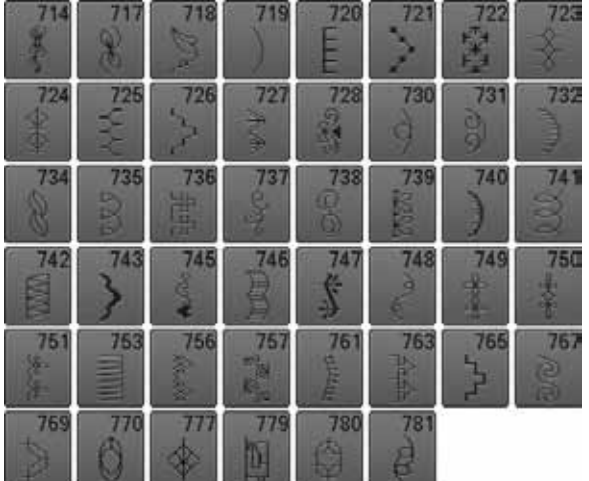

## **Heirloomstiche Quertransport**

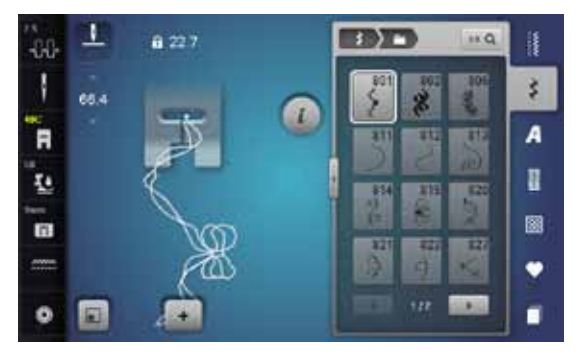

$$
\begin{array}{c}\n 828 \\
\diagup \\
\diagup\n \end{array}
$$

#### **Jugendstiche**

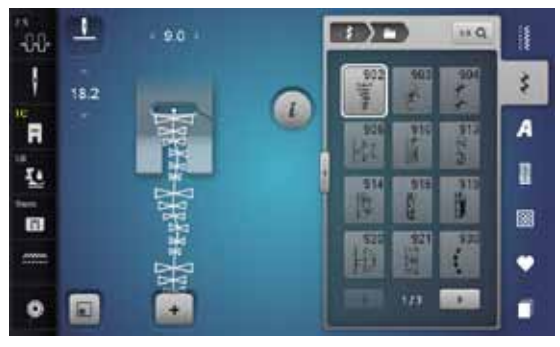

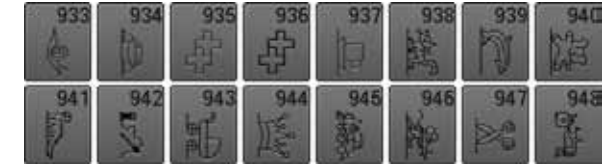

#### **Bordürenstiche Quertransport**

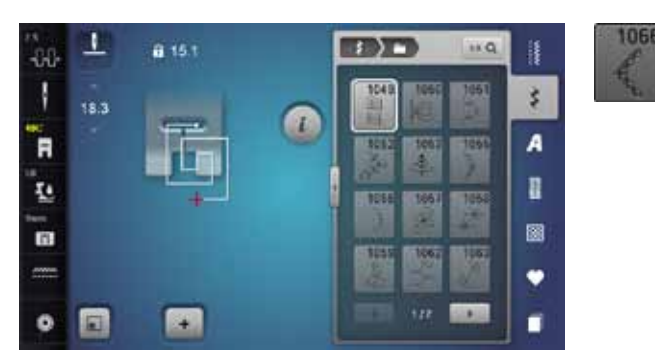

#### **Filigranstiche Quertransport**

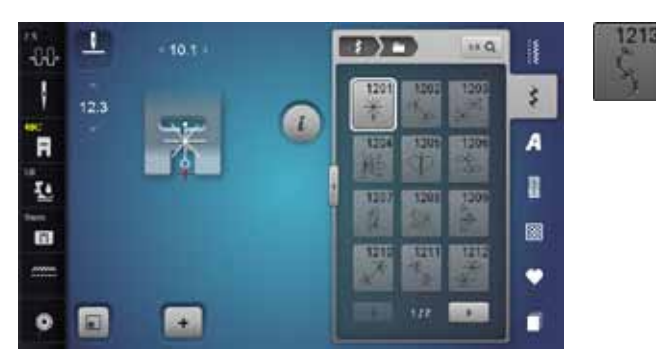

## **Quiltstiche**

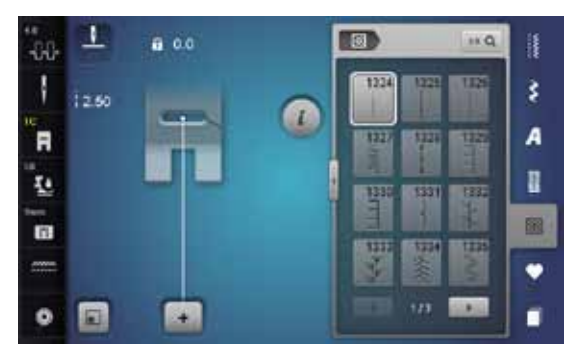

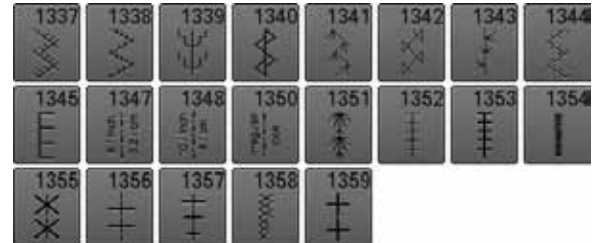

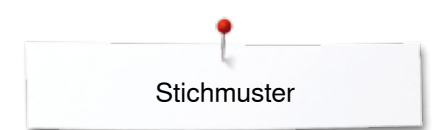

## **Taperingstiche**

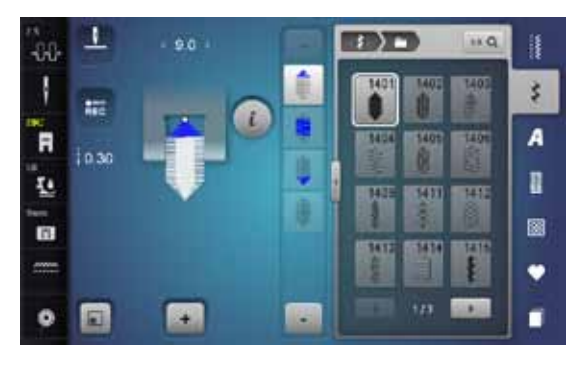

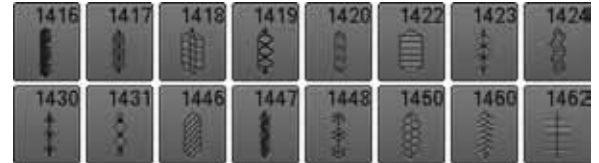

## **Spezialstiche Skyline**

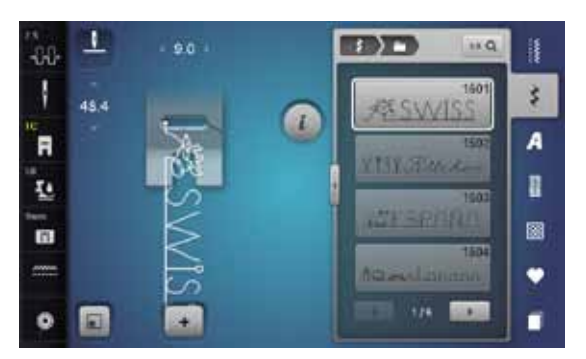

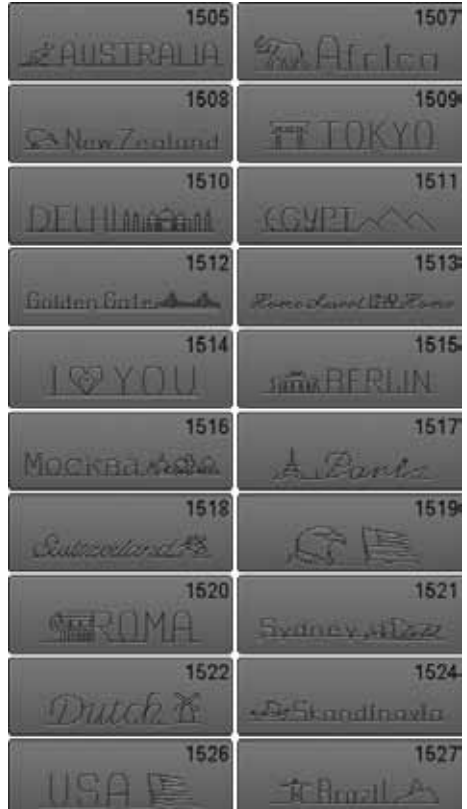

#### **International**

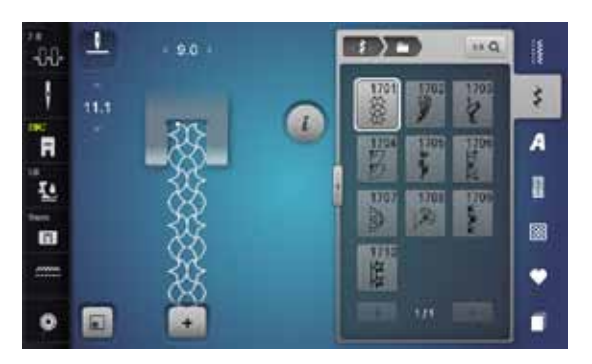

### **Alphabete Blockschrift**

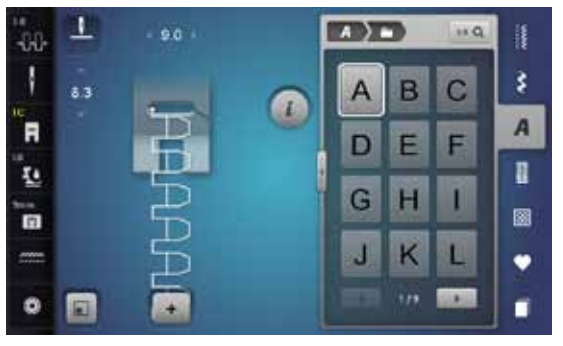

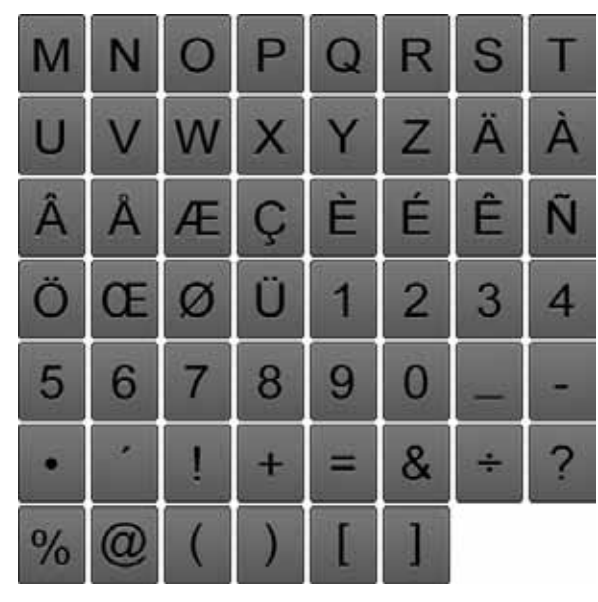

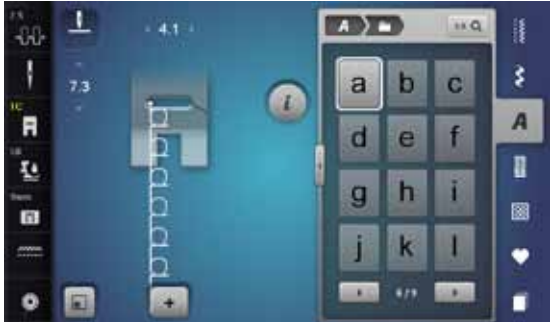

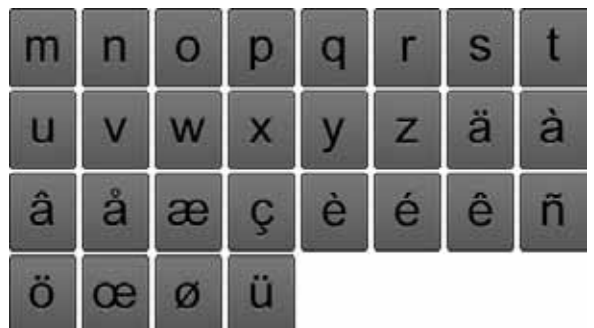

#### **Umrissschrift**

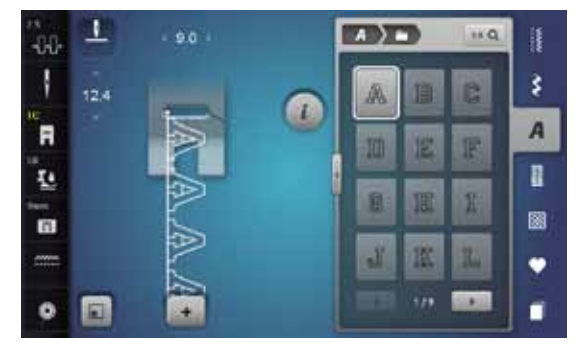

◇◇◇◇◇◇◇◇◇◇◇◇◇◇◇◇◇◇◇◇◇

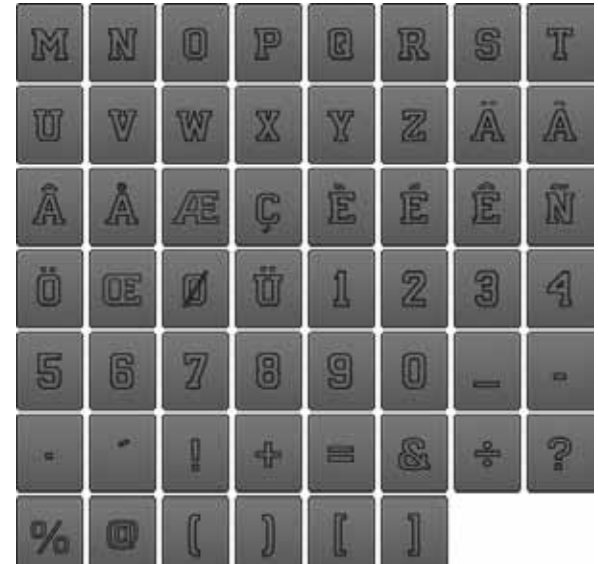

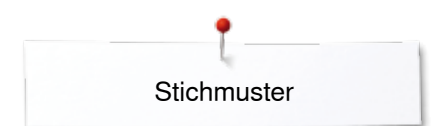

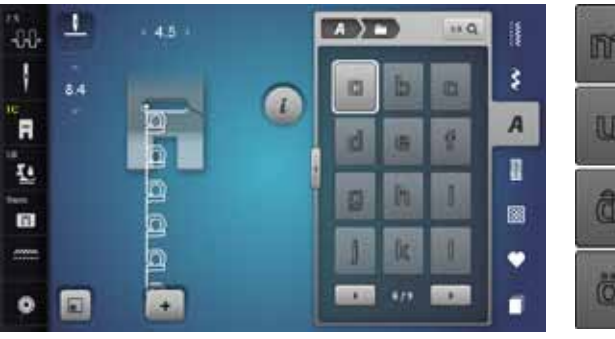

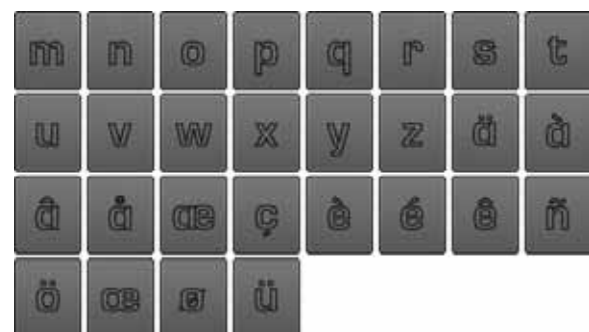

## **Scriptschrift**

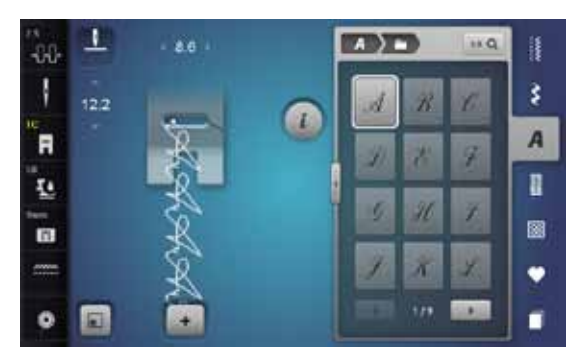

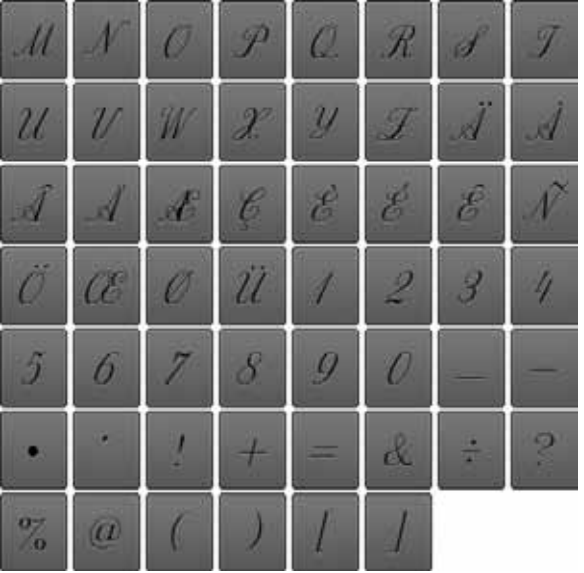

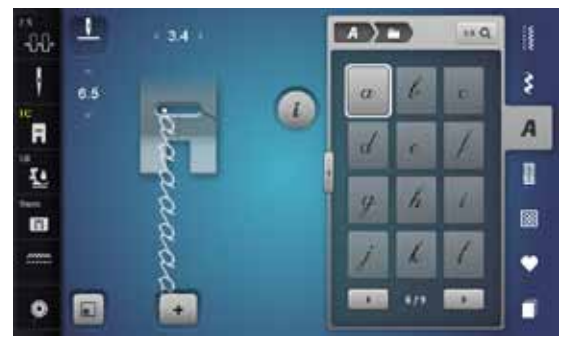

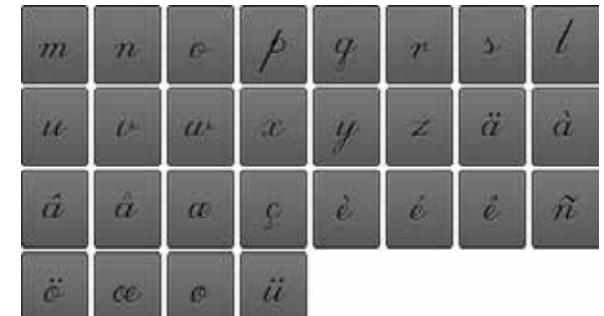

### **Comic Schrift**

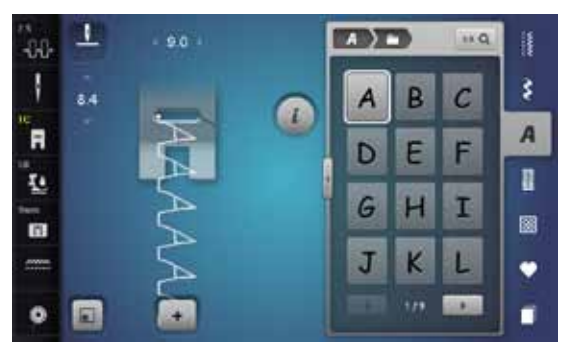

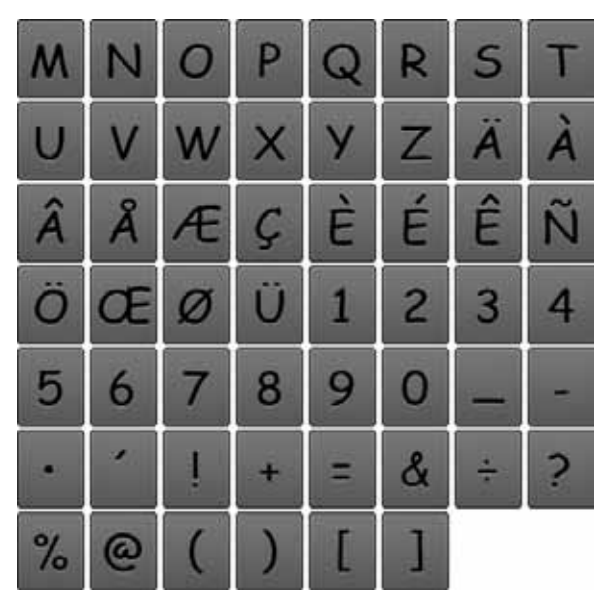

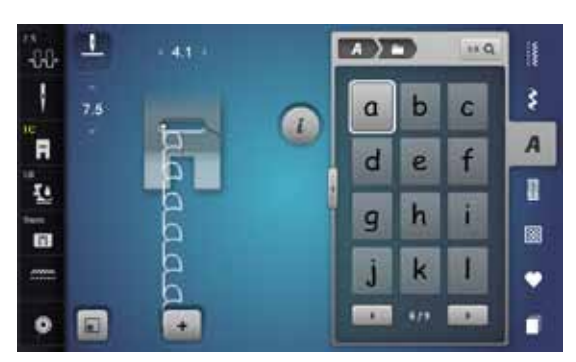

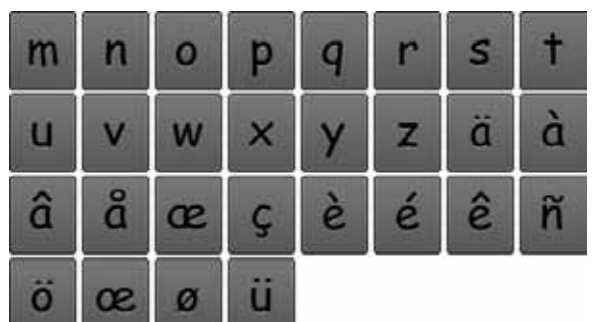

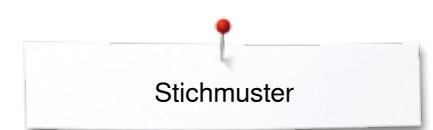

# **Kyrillisch**

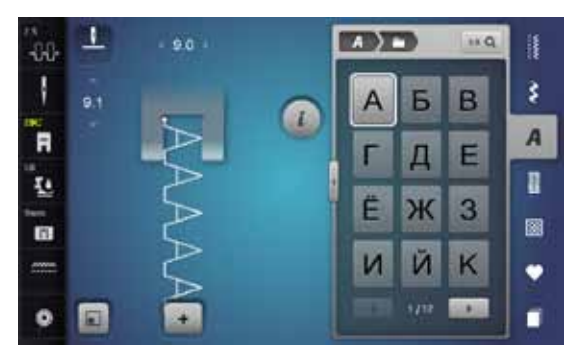

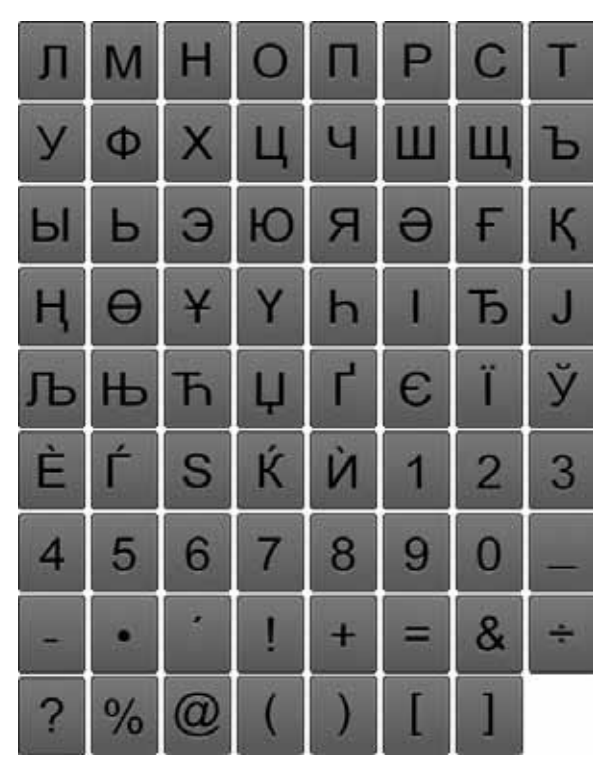

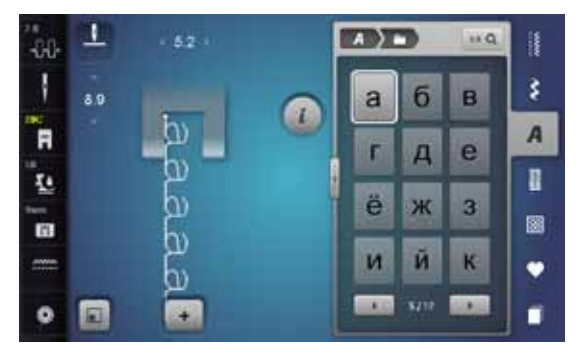

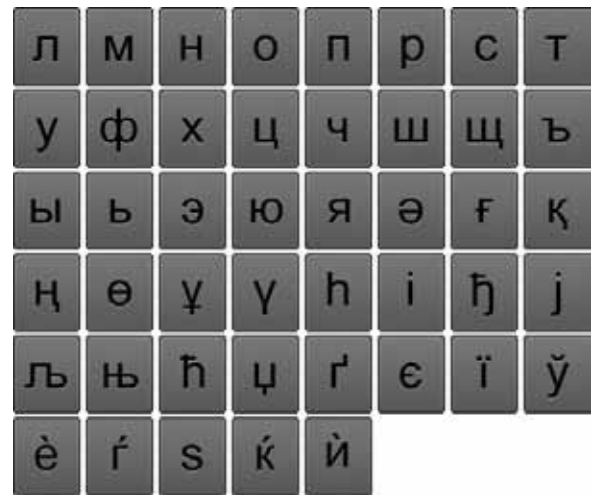

## **Hiragana**

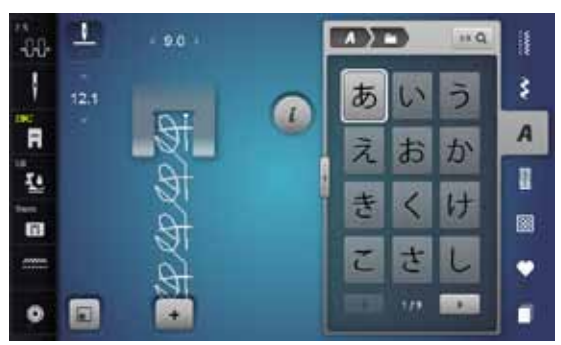

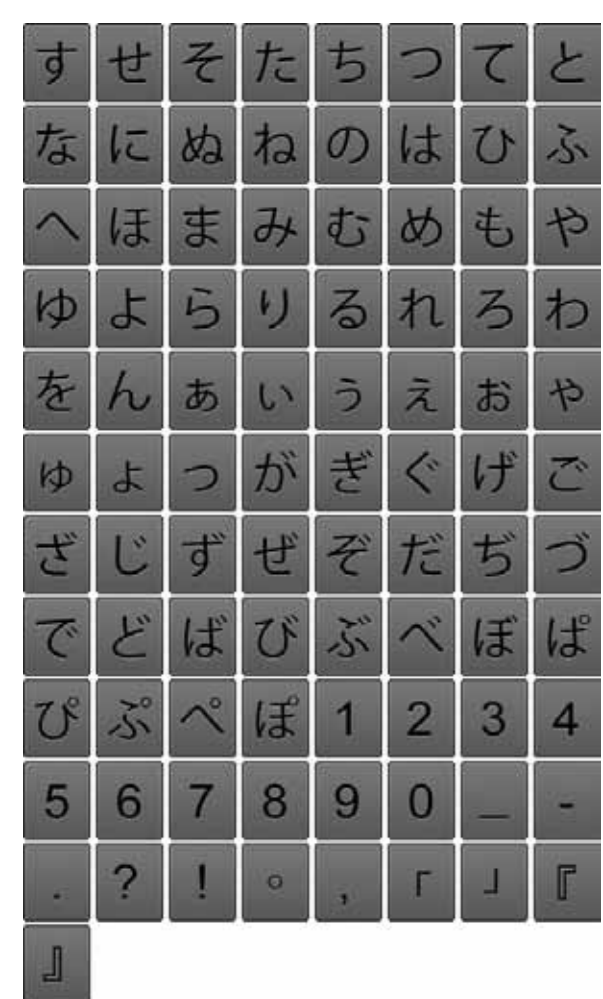

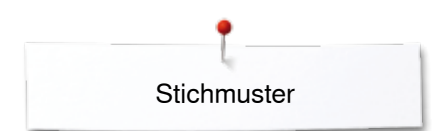

## **Katakana**

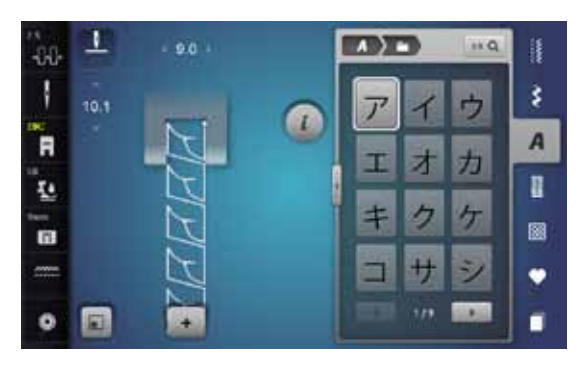

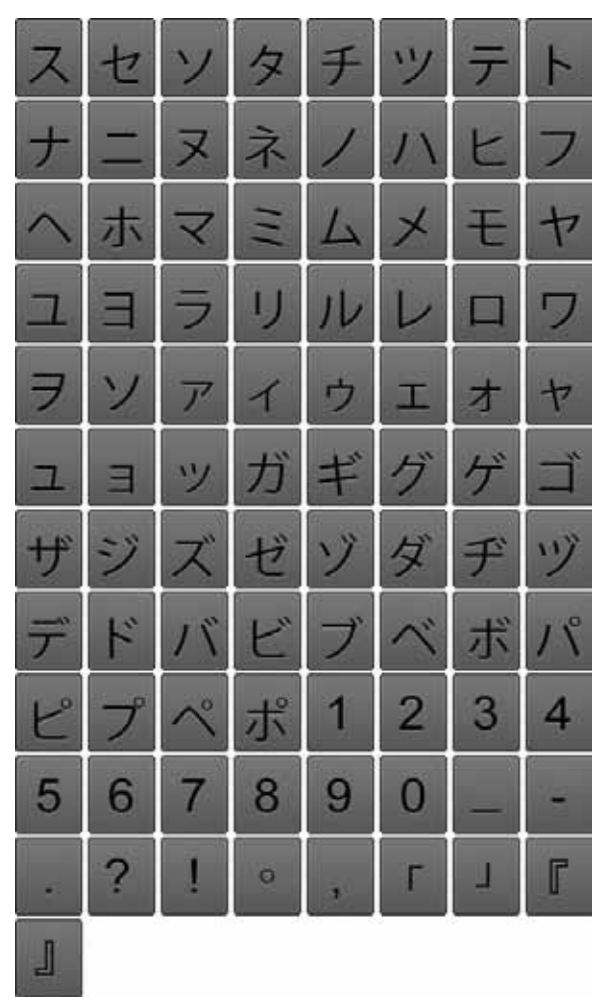

## **Monogramme**

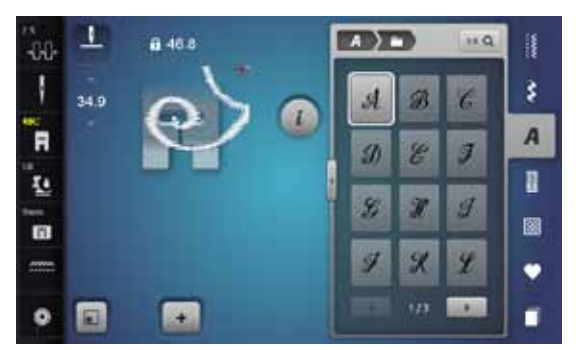

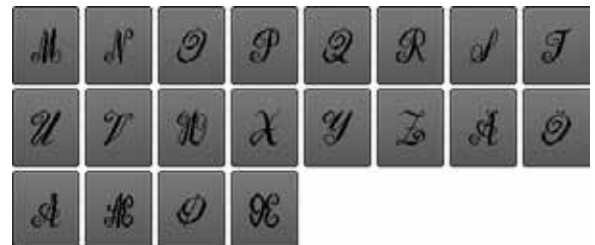

# **Stickmuster Übersicht**

# **Verzierung**

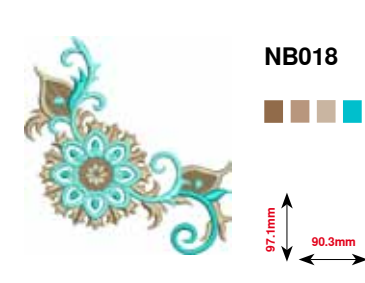

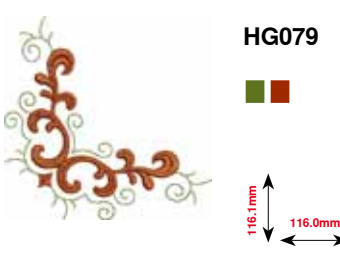

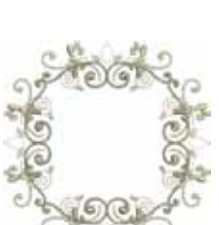

a ka **122.0mm**

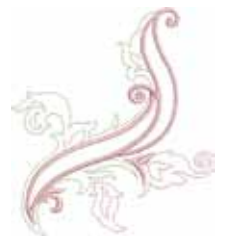

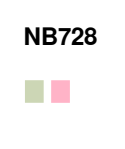

**97.5mm 112.6mm**

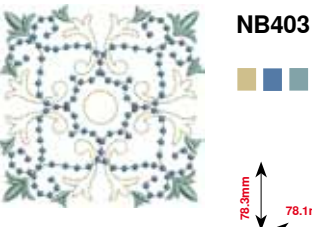

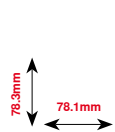

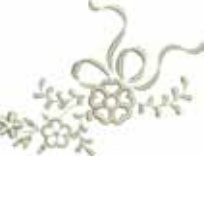

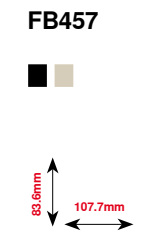

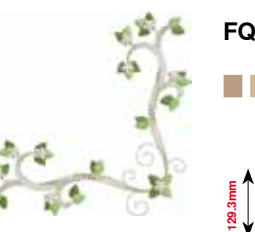

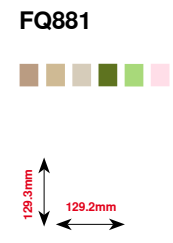

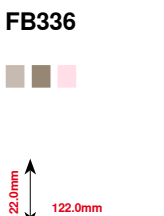

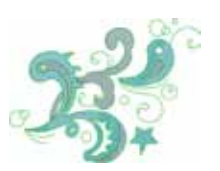

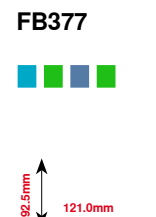

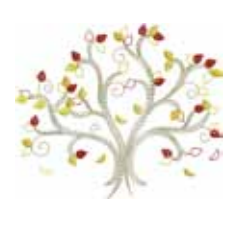

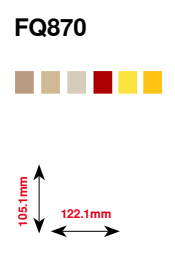

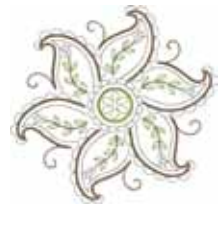

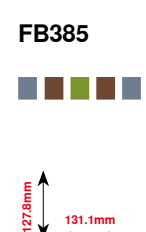

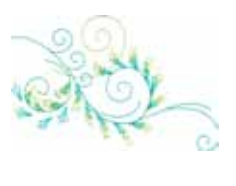

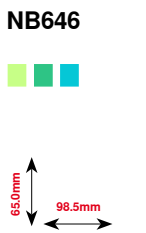

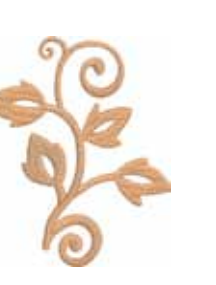

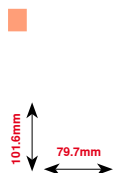

**FQ072**

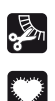

Fransen

Applikation

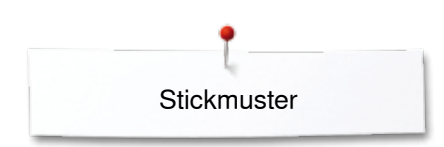

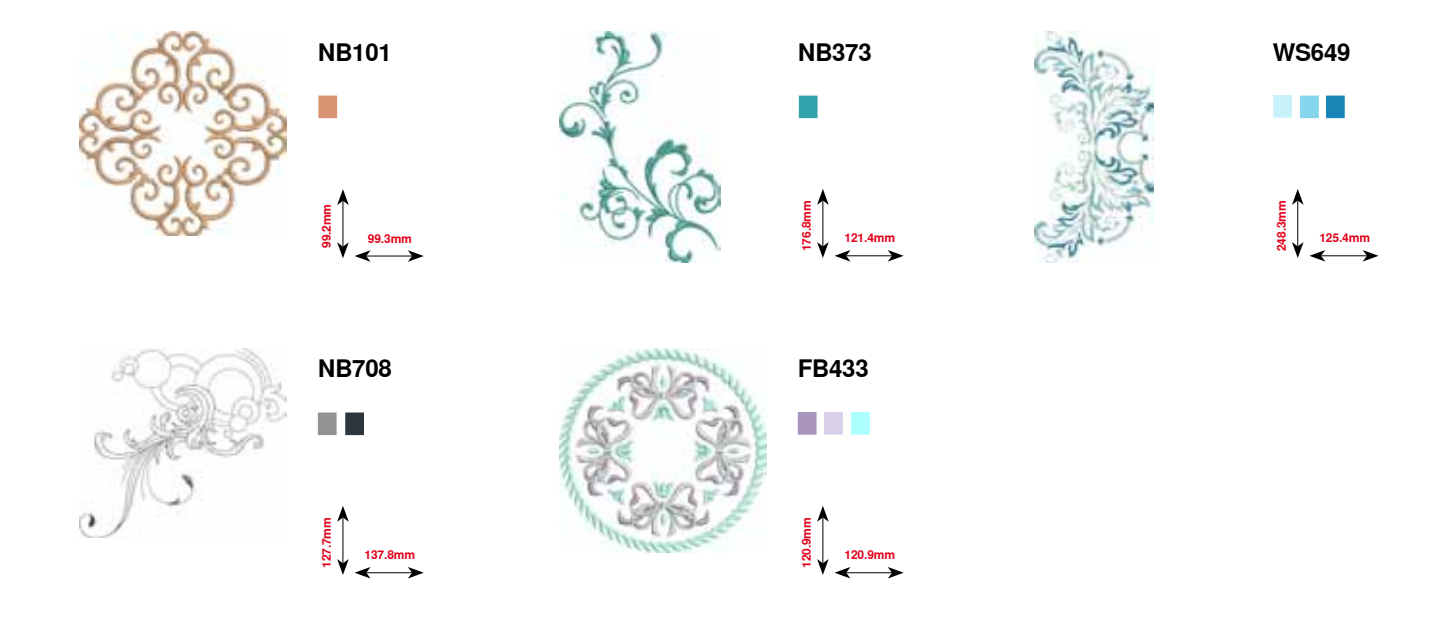

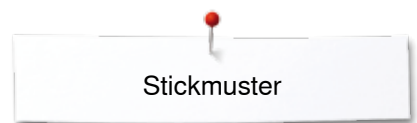

# **Quilt**

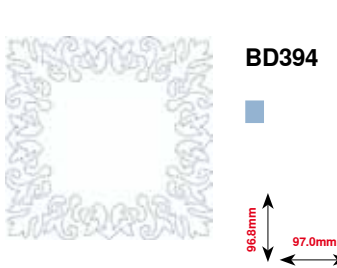

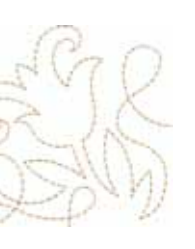

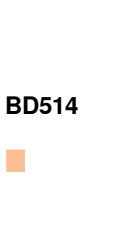

**63.5mm**

**BD554**

**62.9mm**

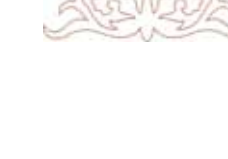

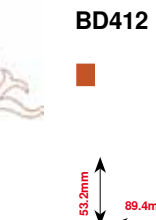

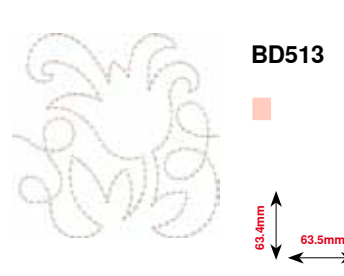

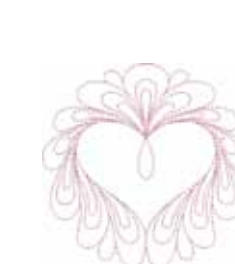

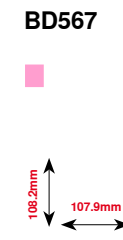

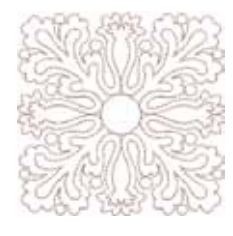

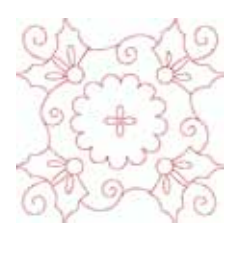

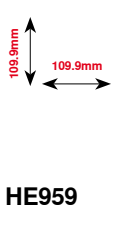

**120.6mm 120.6mm**

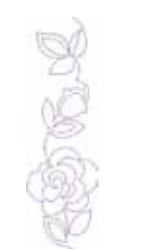

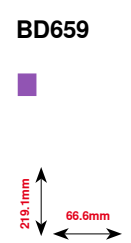

**113.8mm 121.1mm**

**BD553**

Г

**89.4mm**

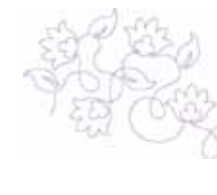

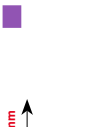

**BD665**

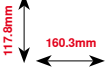

**201** ∞∞∞∞∞∞∞∞∞∞ 033804.52.01\_2014-02\_Manual\_B780\_DE

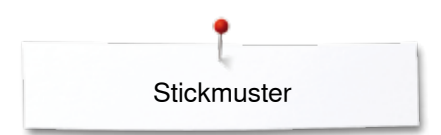

# **Bordüren und Spitze**

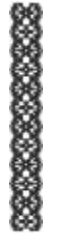

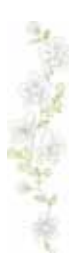

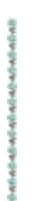

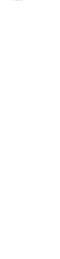

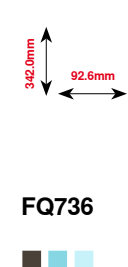

**FQ785**

n a B

**24.2mm**<br> **177.1mm** 

**OC33411**

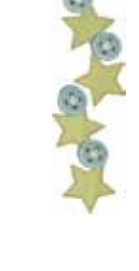

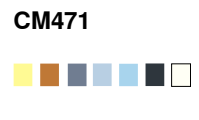

<u>\_</u><br>09.1mm<br>0.8

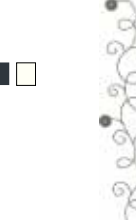

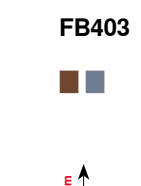

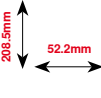

**FQ969** n an **51.6mm**<br> **161.6mm** 

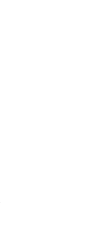

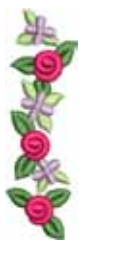

<del>⊑</del><br>ק"מ.<br>ສ

**FQ408**

. .

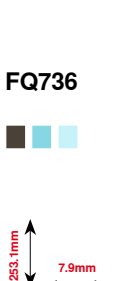

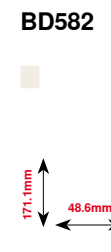

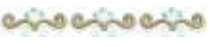

**NA912**  $\overline{\phantom{a}}$ 

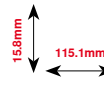

-803-803-803

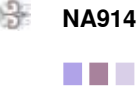

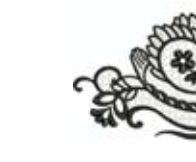

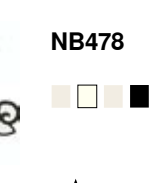

**121.7mm 85.5mm**

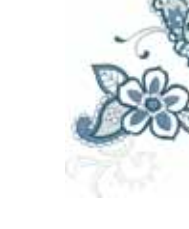

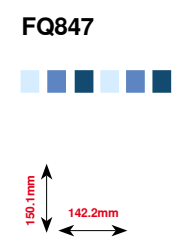

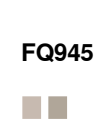

**120.3mm 18.8mm**

**93.8mm 95.1mm**

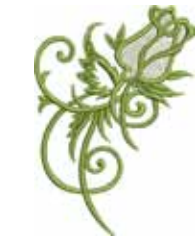

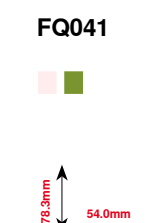

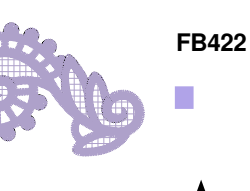

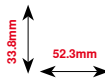

**FB423**  $\overline{\phantom{a}}$ 

**132.9mm 53.6mm**

033804.52.01\_2014-02\_Manual\_B780\_DE

## **Asia**

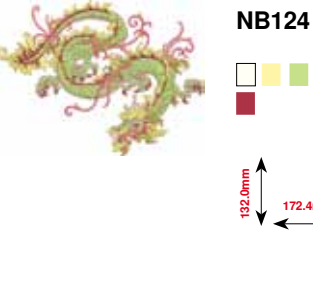

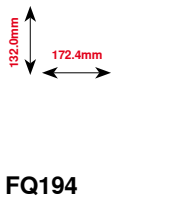

. . .

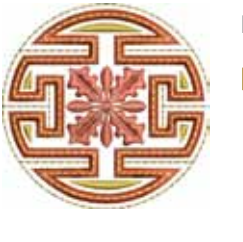

**FQ212** a di Ba **61.6mm 61.9mm**

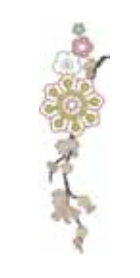

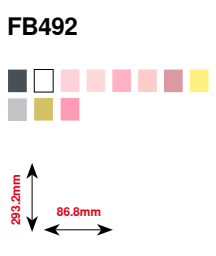

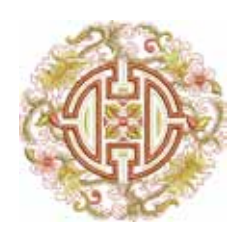

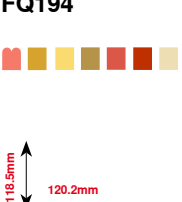

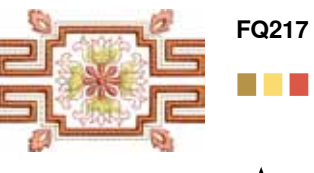

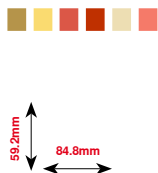

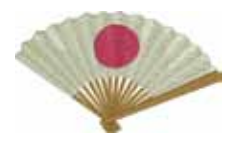

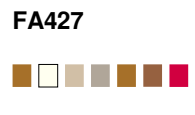

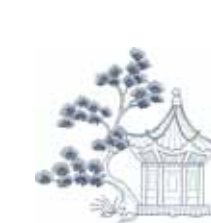

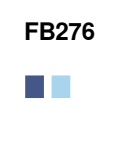

**124.8mm**<br> $\frac{1}{2}$  124.8mm

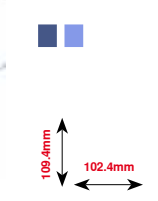

**FB283**

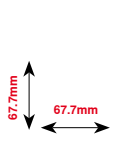

**111.8mm**<br>**111.8mm** 

**FB490**

a pro

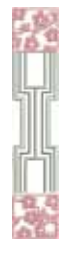

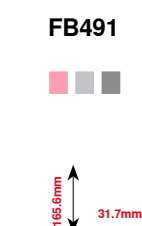

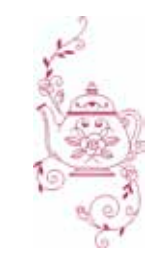

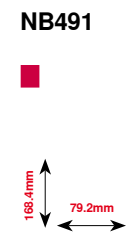

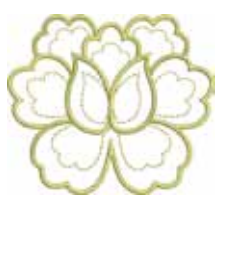

**FB484** F

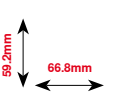

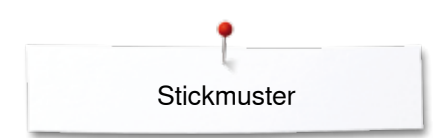

## **Blumen**

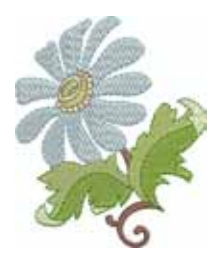

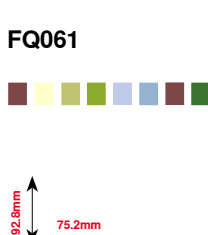

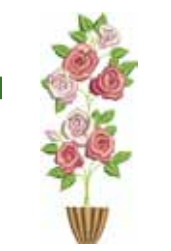

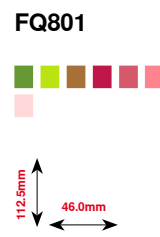

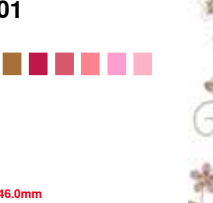

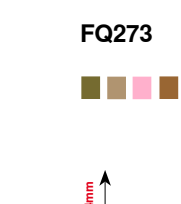

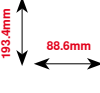

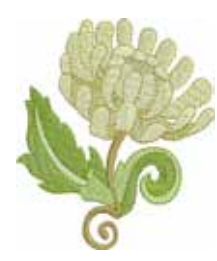

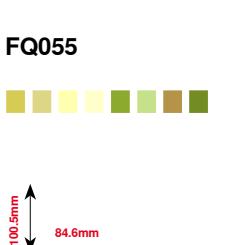

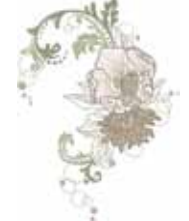

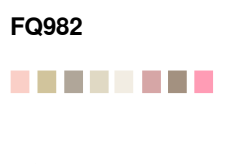

**150.1mm**<br>21.150.1mm

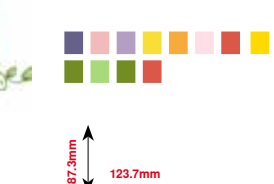

**FB268**

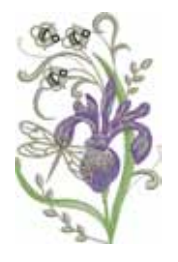

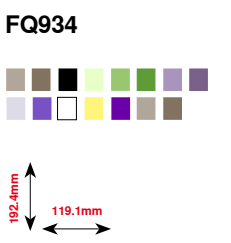

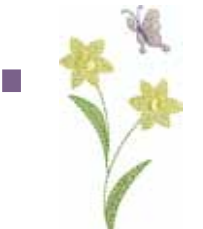

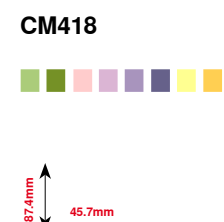

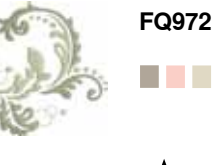

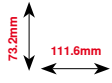

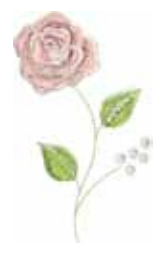

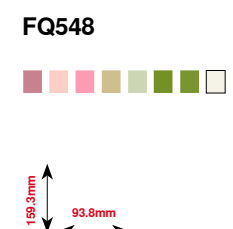

**204**  $\infty$   $\infty$ 

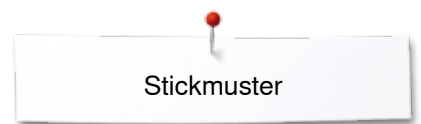

# **Jahreszeiten**

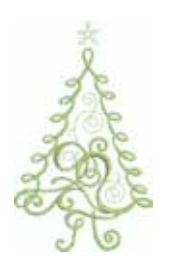

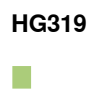

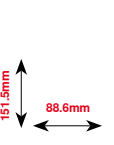

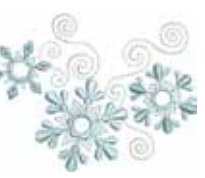

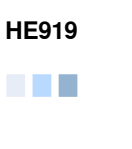

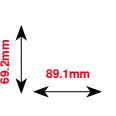

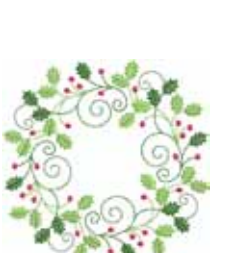

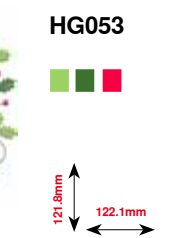

**123.9mm 122.4mm**

**HG301**

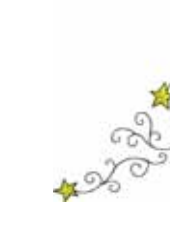

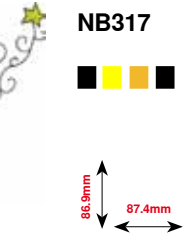

**78.3mm**

 $\overline{\phantom{a}}$ 

**BD603**

**80.7mm**

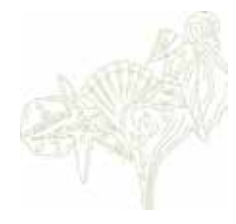

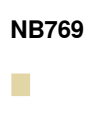

**124.7mm**

**128.5mm**

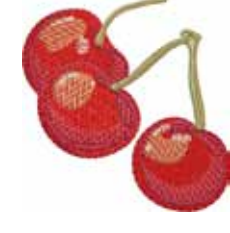

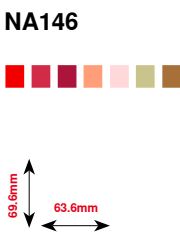

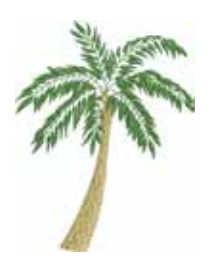

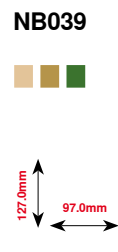

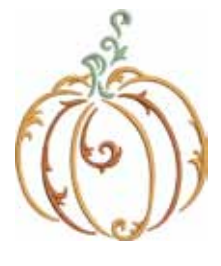

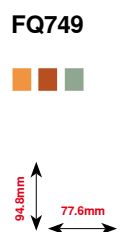

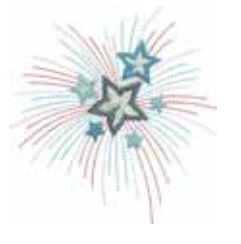

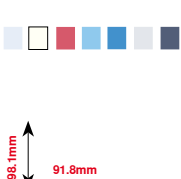

**HG460**

**205** 033804.52.01\_2014-02\_Manual\_B780\_DE

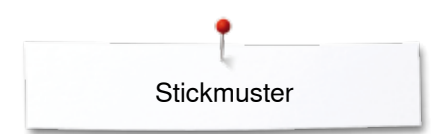

## **Kinder**

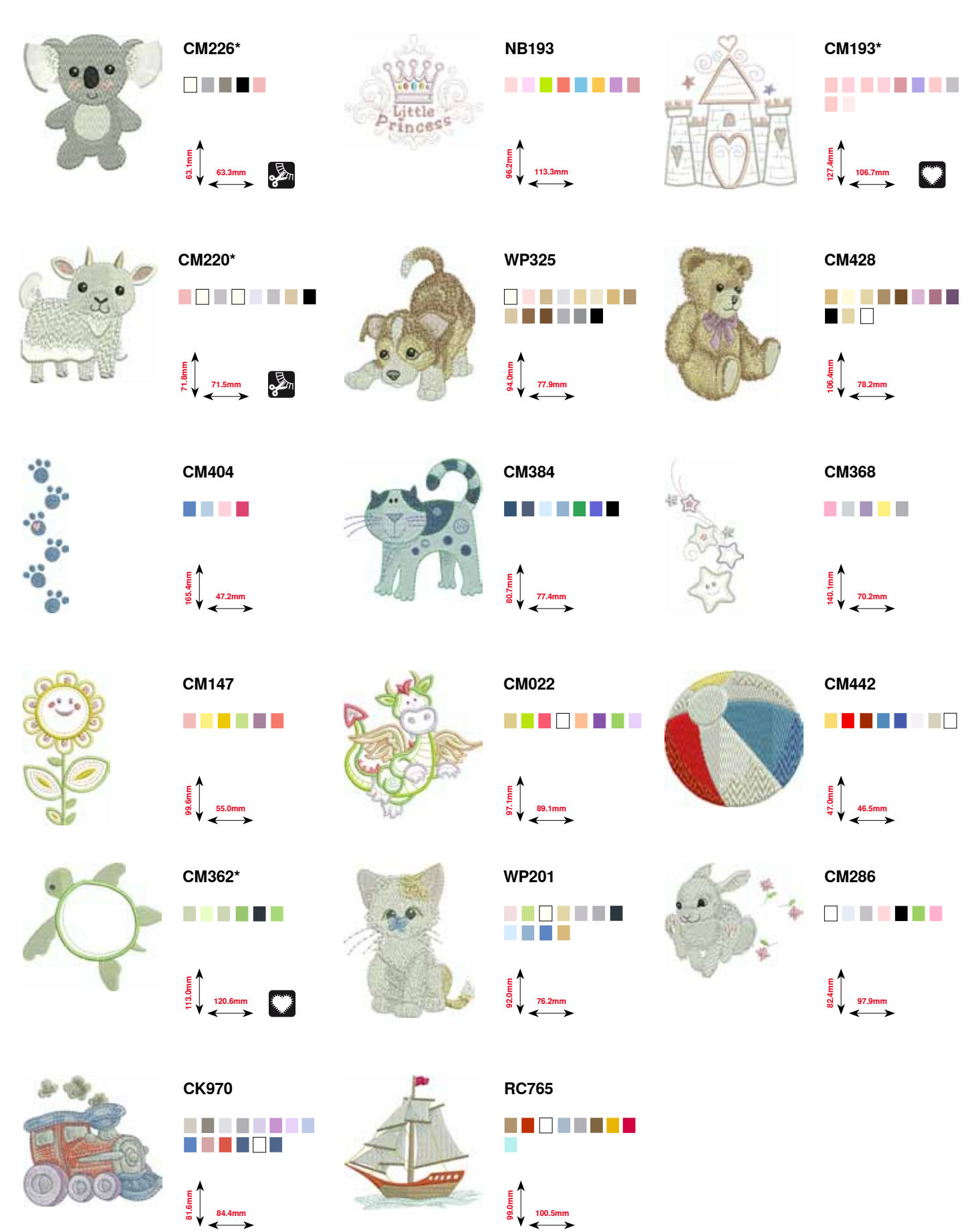

**\* Dieses Stickmotiv hat spezielle Effekte. Weitere Informationen sind auf www.bernina.com/7series erhältlich**

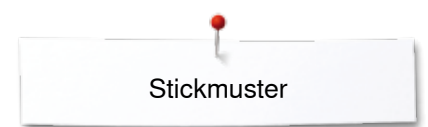

# **Sport und Hobby**

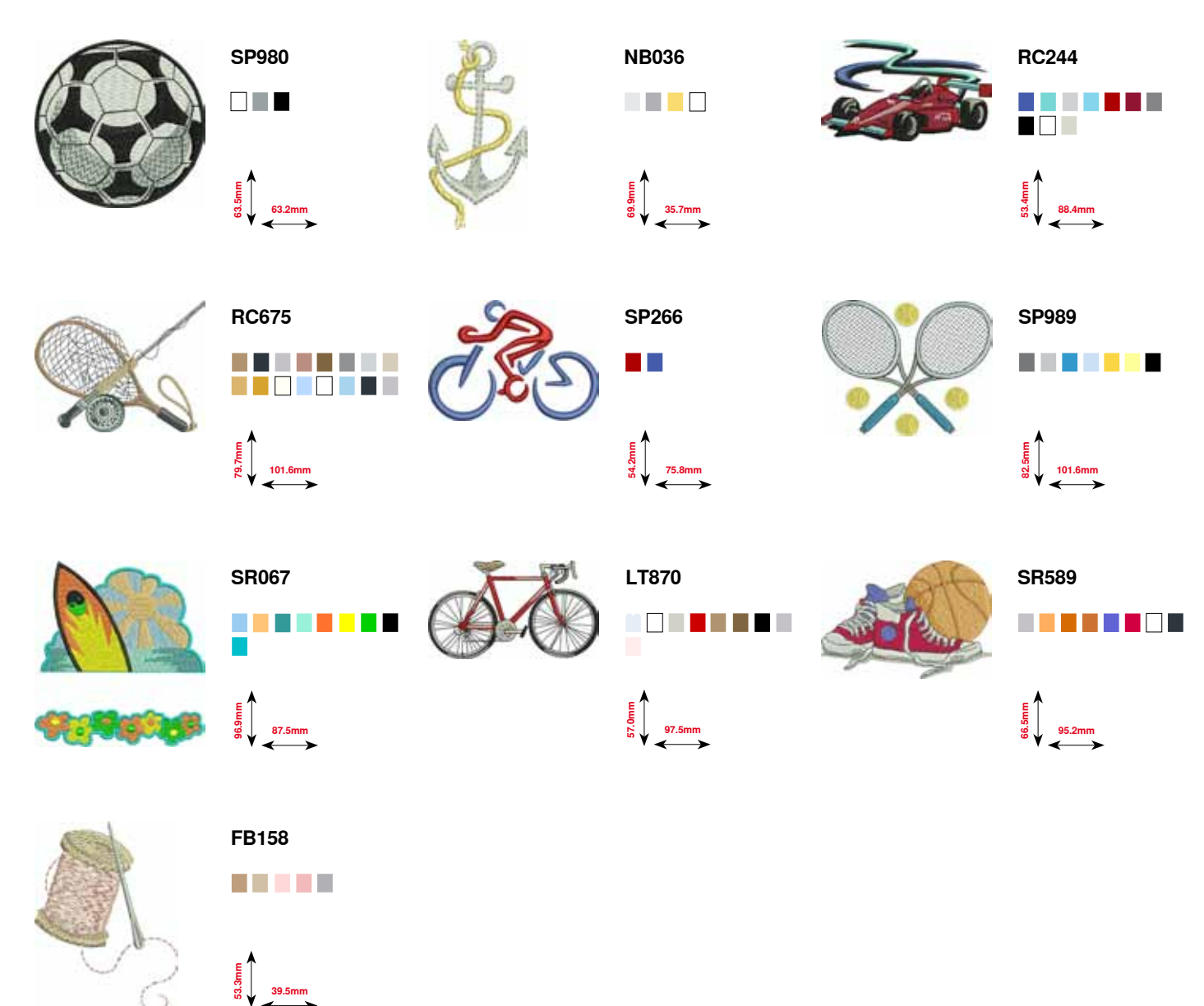

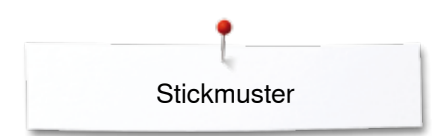

**93.9mm**

# **Tiere**

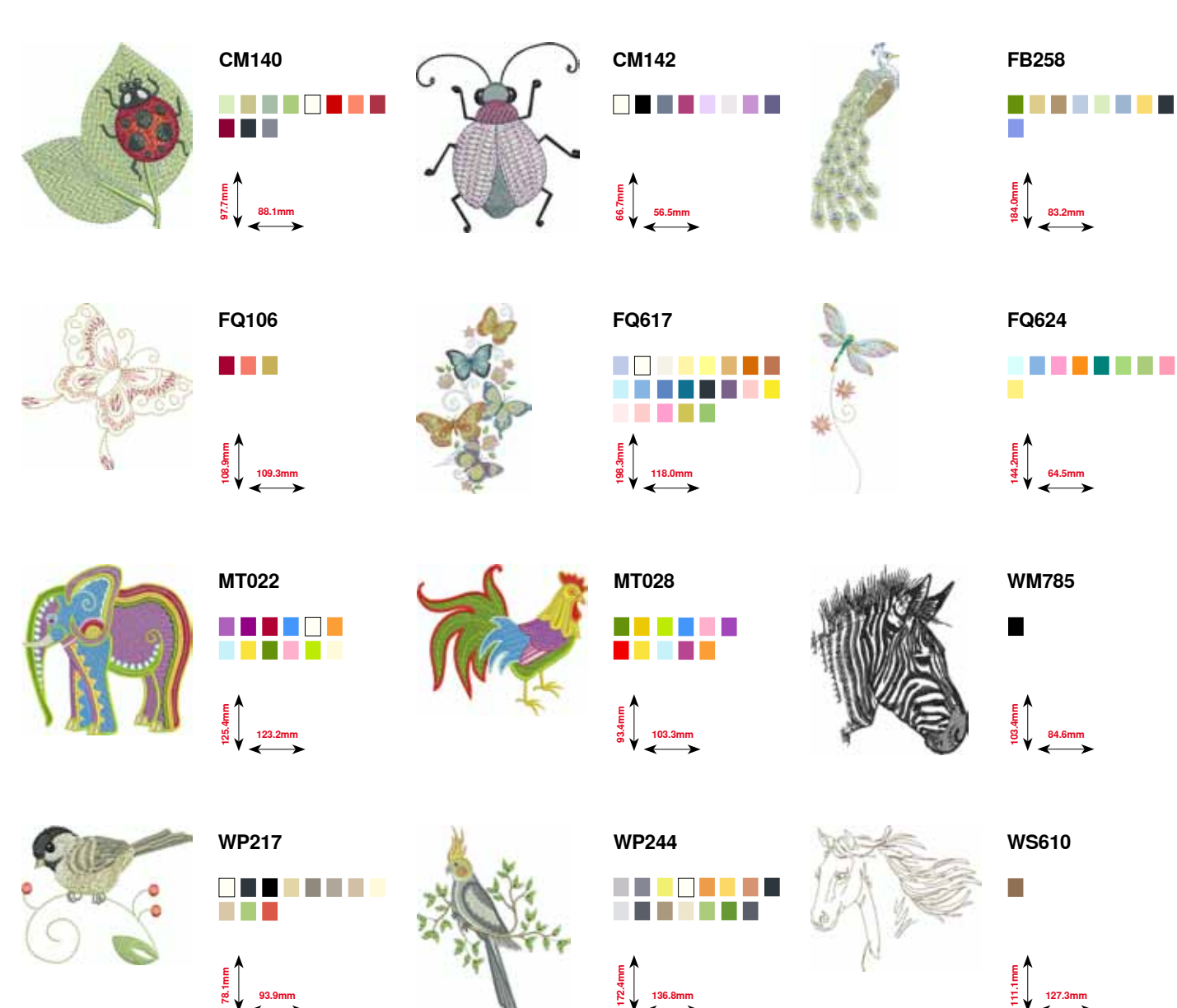

# **Blumen outline**

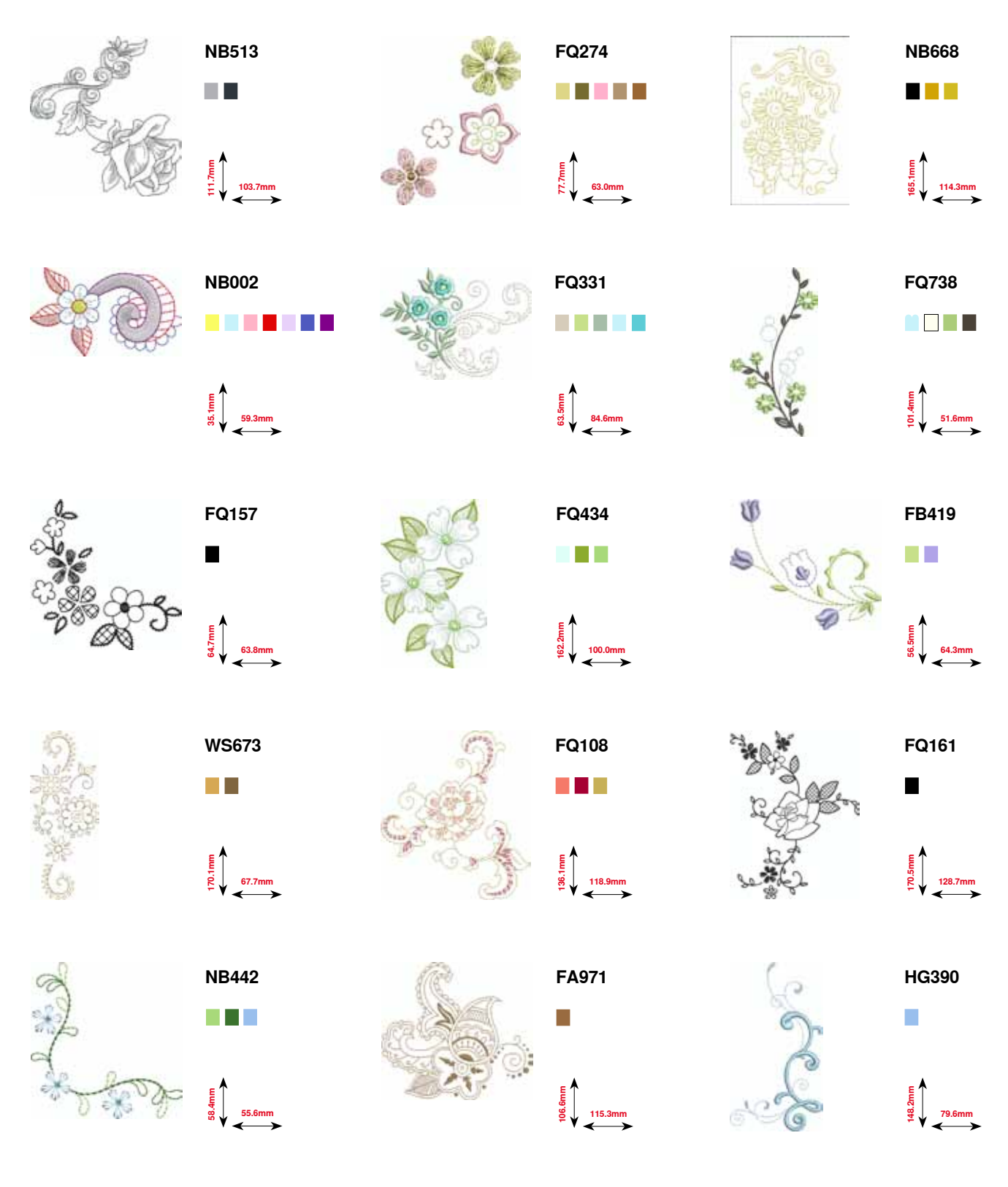

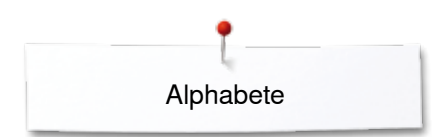

## **Alphabete**

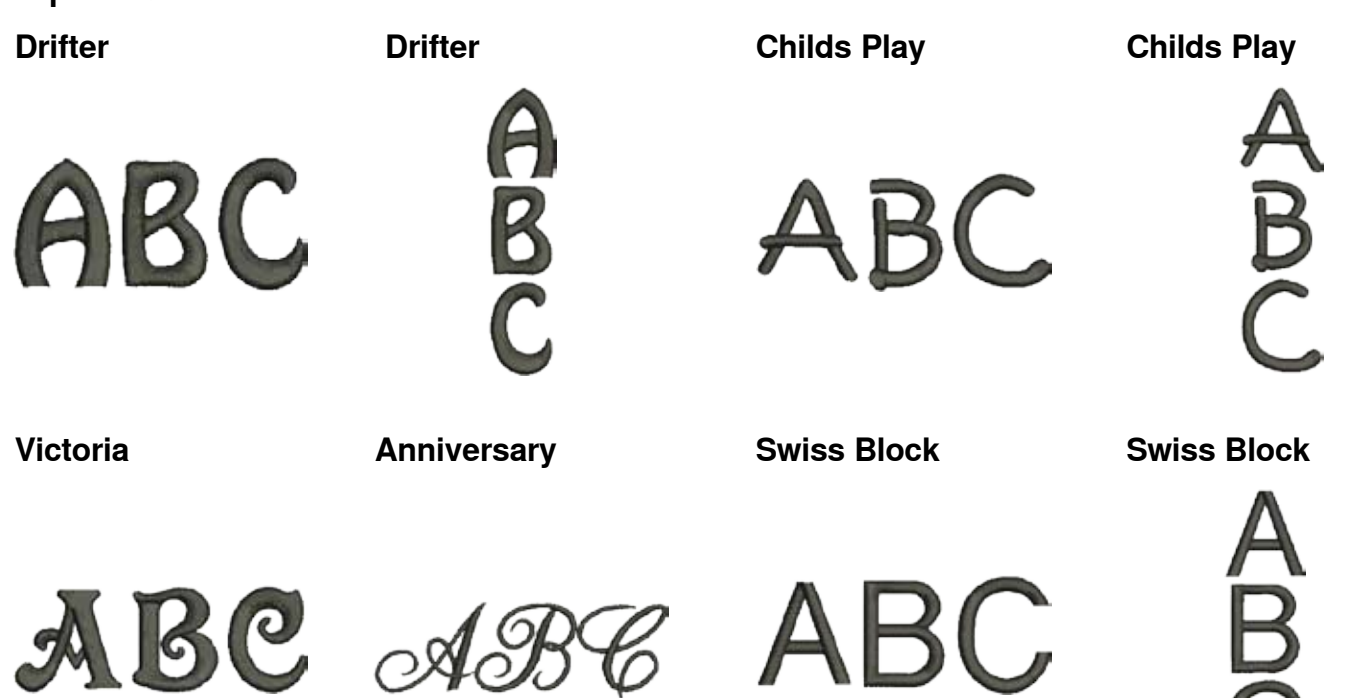

**Quilt Block**

**Old English**

**Russian Textbook**

**Russian Textbook**

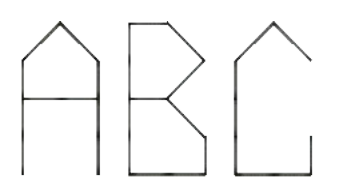

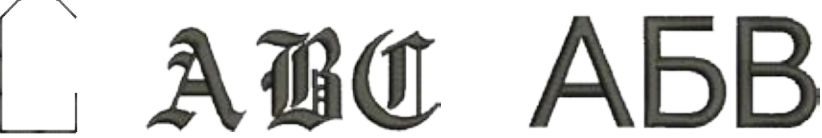

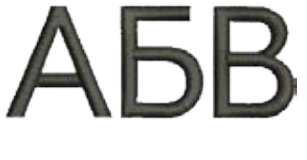

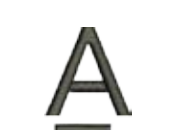

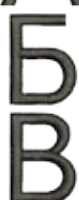

Index

# **Index**

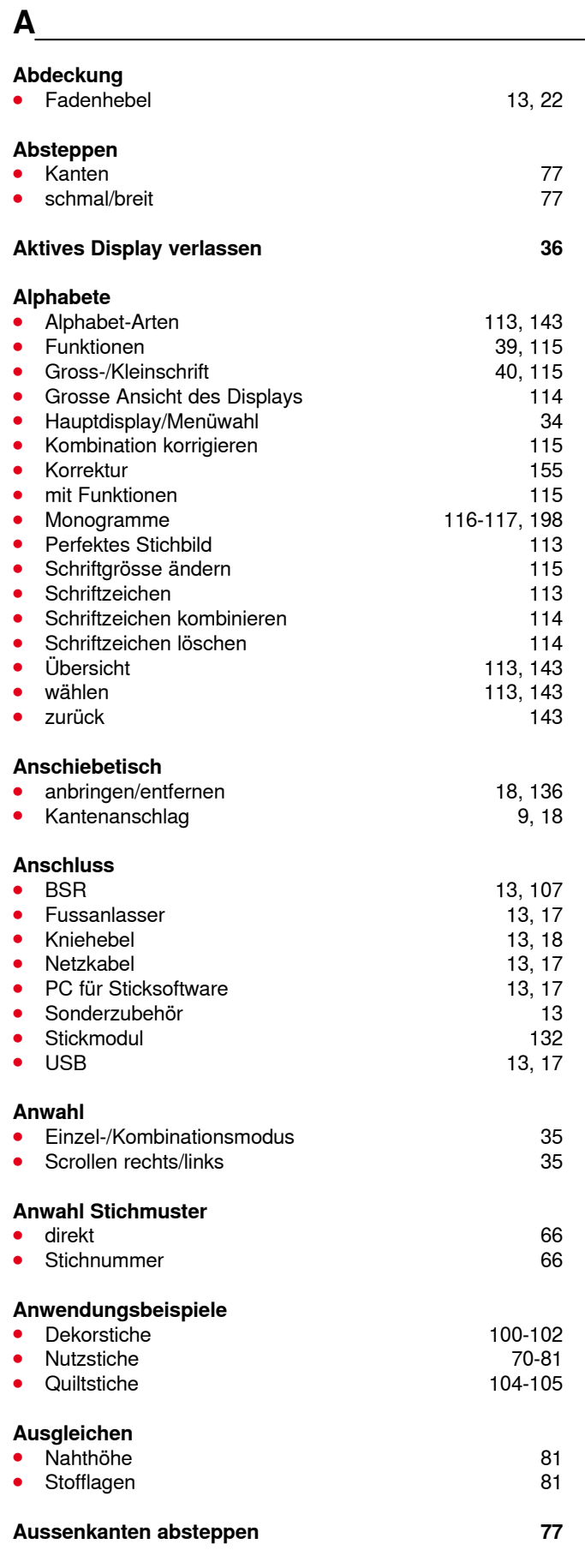

#### **Auswahlmenü**

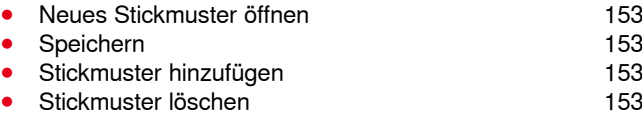

## **B**

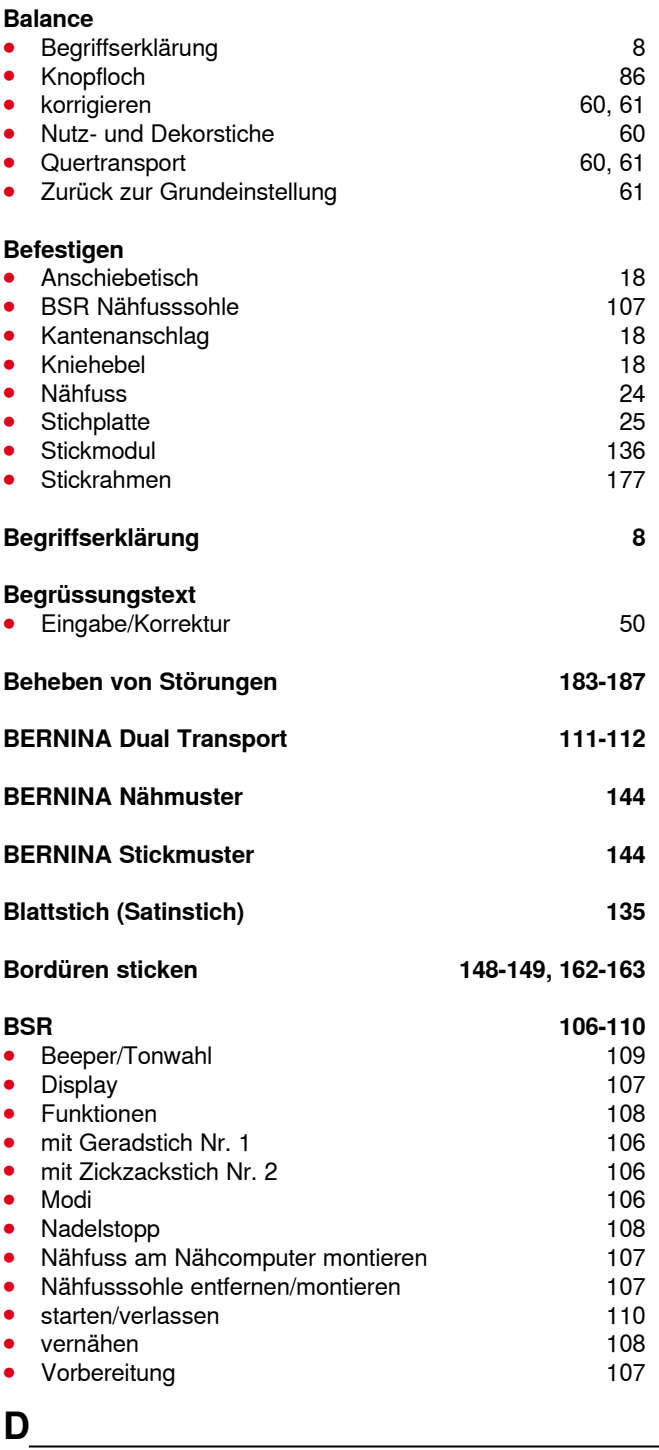

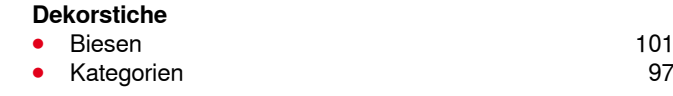

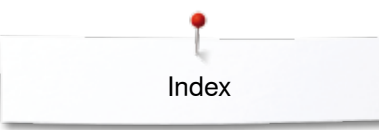

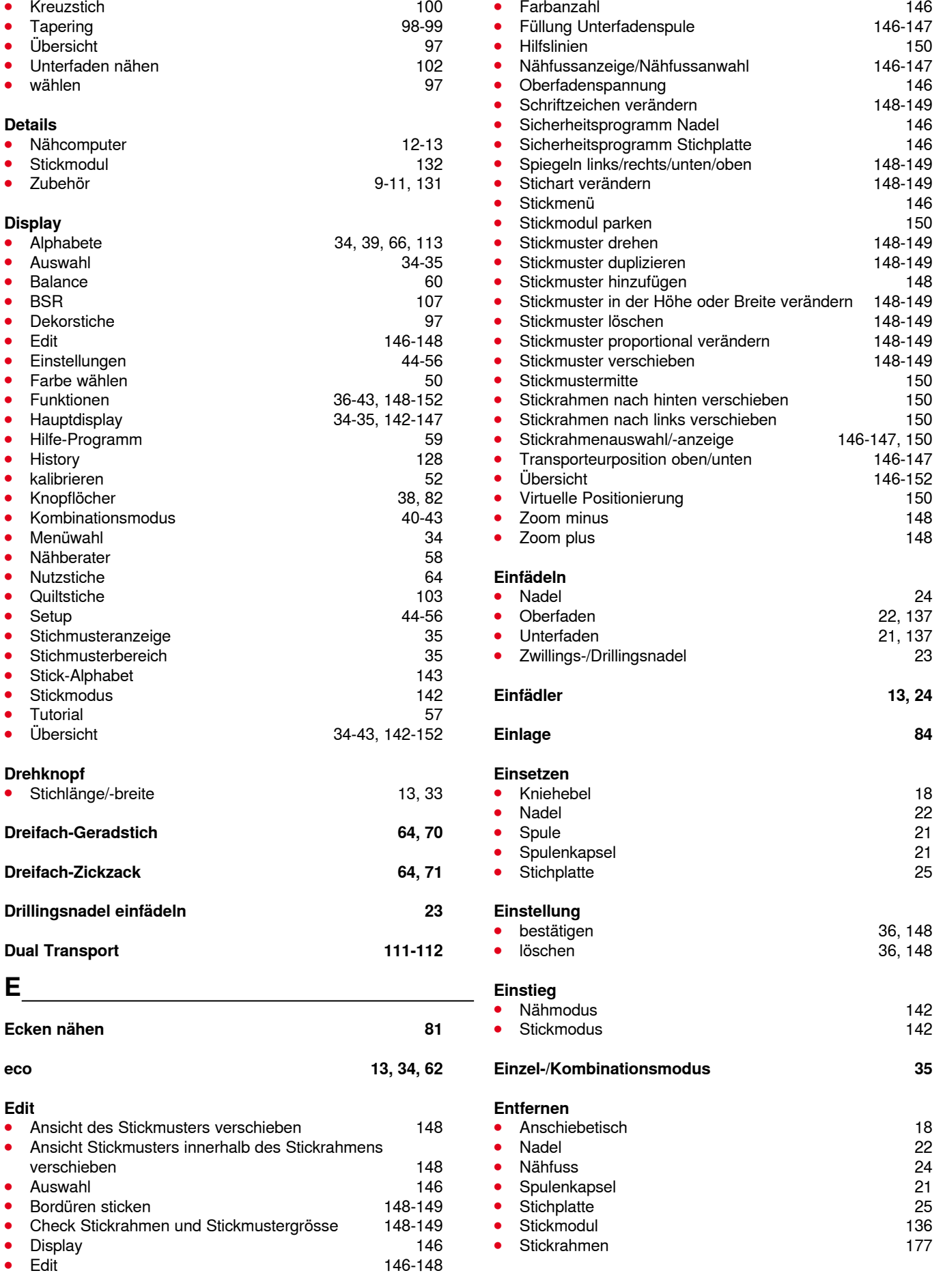

033804.52.01\_2014-02\_Manual\_B780\_DE

Index

**F** 

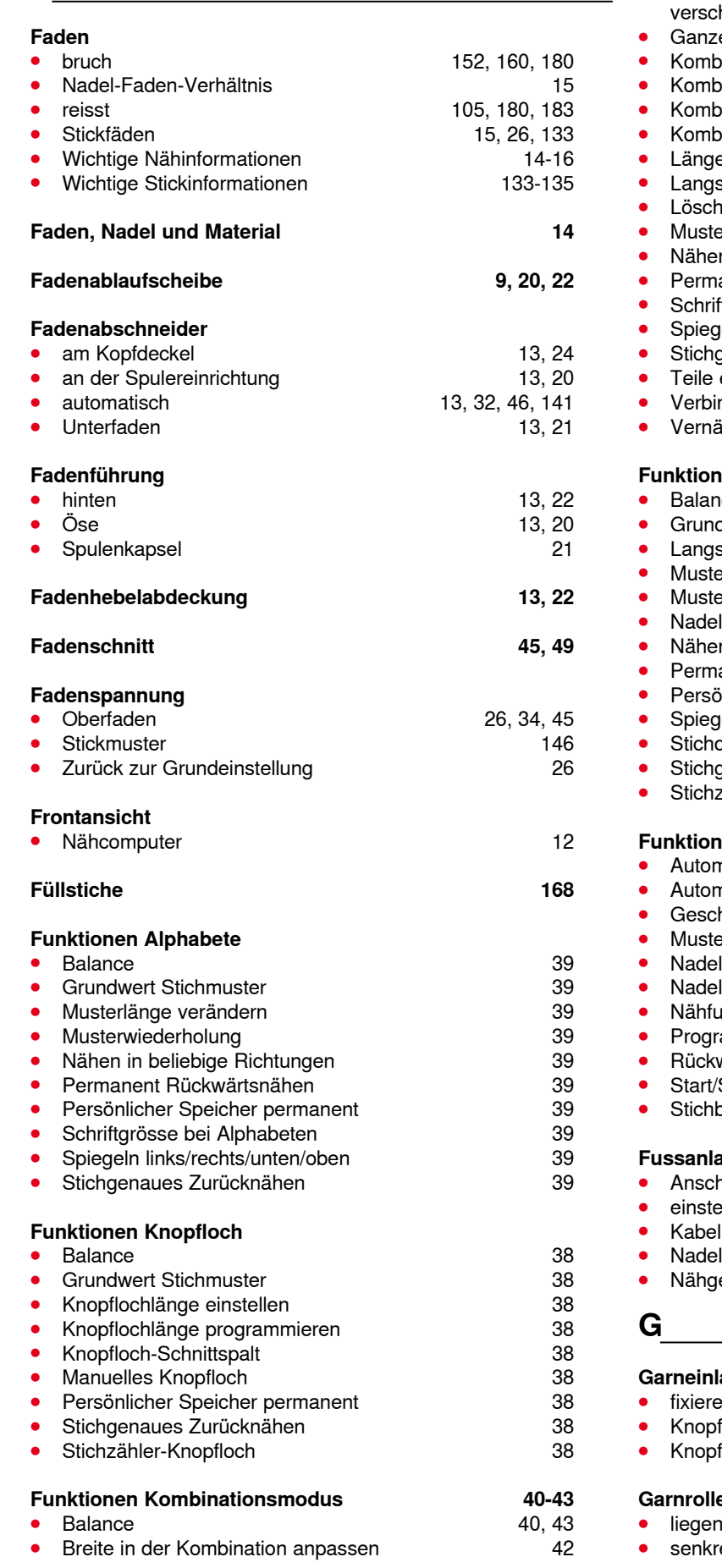

◇◇◇◇◇◇◇◇◇◇◇◇◇◇◇◇◇◇◇◇

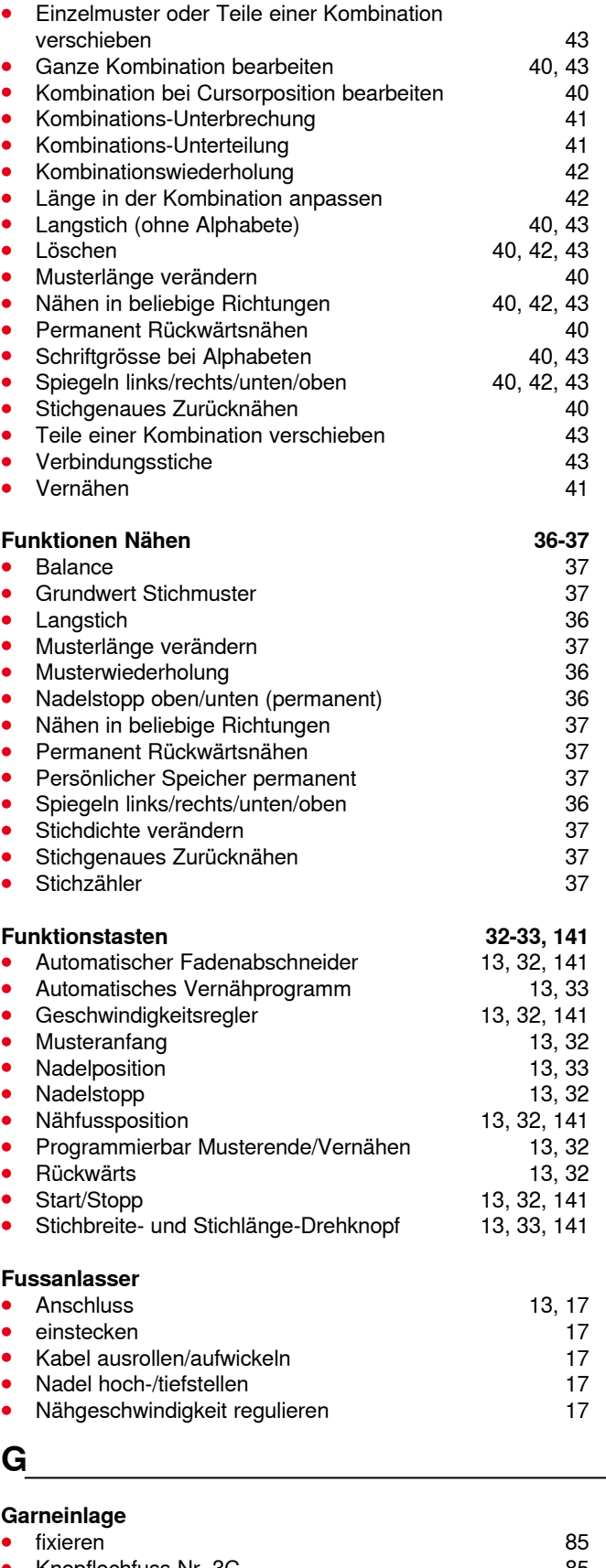

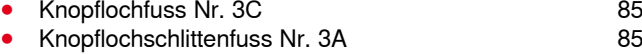

#### enhalter

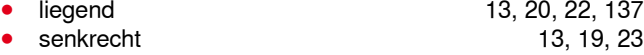

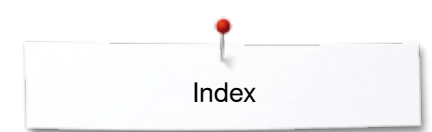

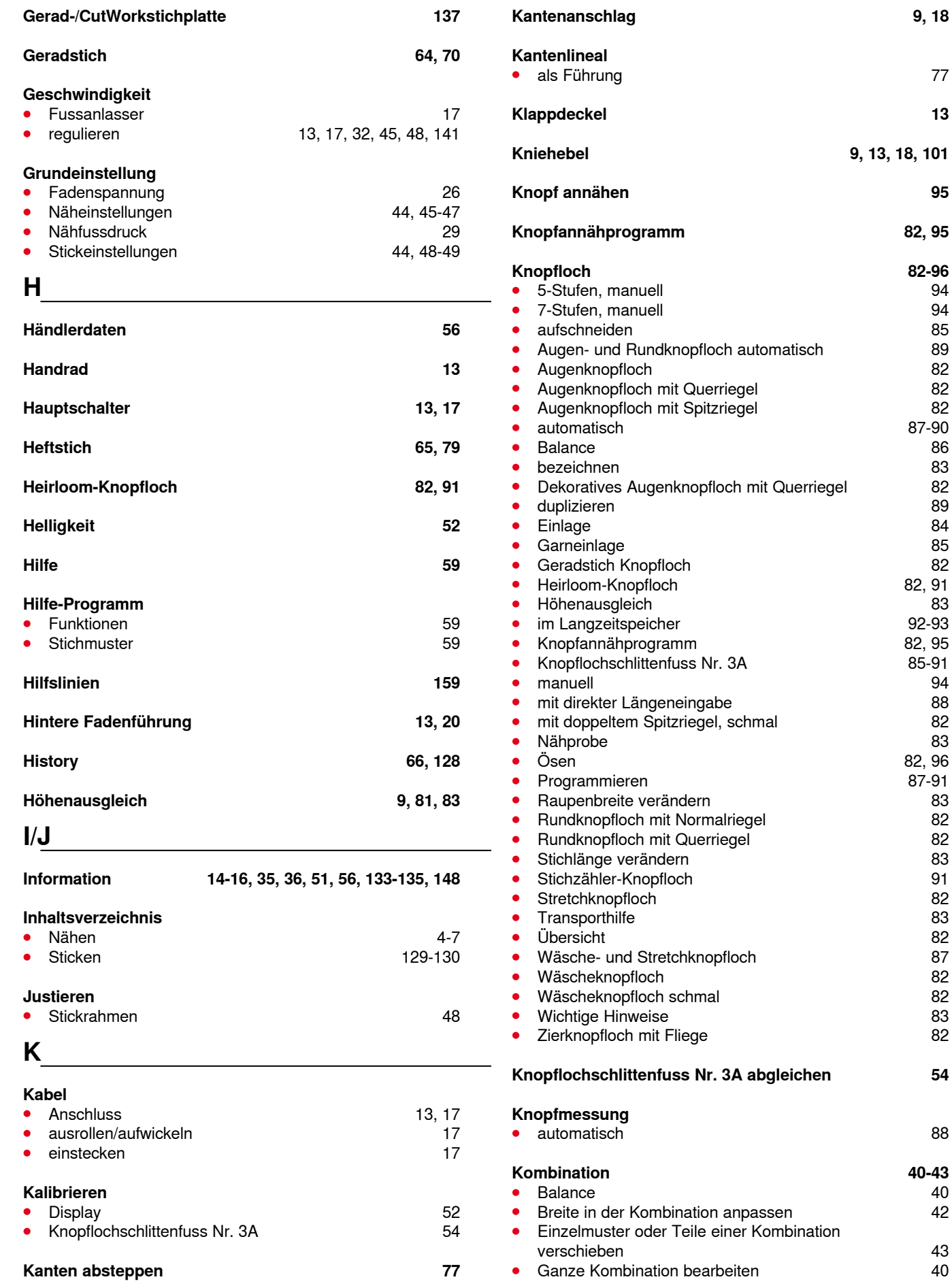

**Knopflochschlittenfuss Nr. 3A abgleichen 54** ● automatisch 88 **Kombination 40-43** ● Balance 40 **bassen** and the 42 **Kombination** verschieben 43 **⦁** Ganze Kombination bearbeiten 40 000000000000000000000000000 ∞∞∞∞∞∞∞∞∞∞ 033804.52.01\_2014-02\_Manual\_B780\_DE

**Kniehebel 9, 13, 18, 101**

**Knopfannähprogramm 82, 95**

∞∞∞∞∞∞∞∞∞∞
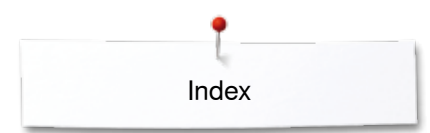

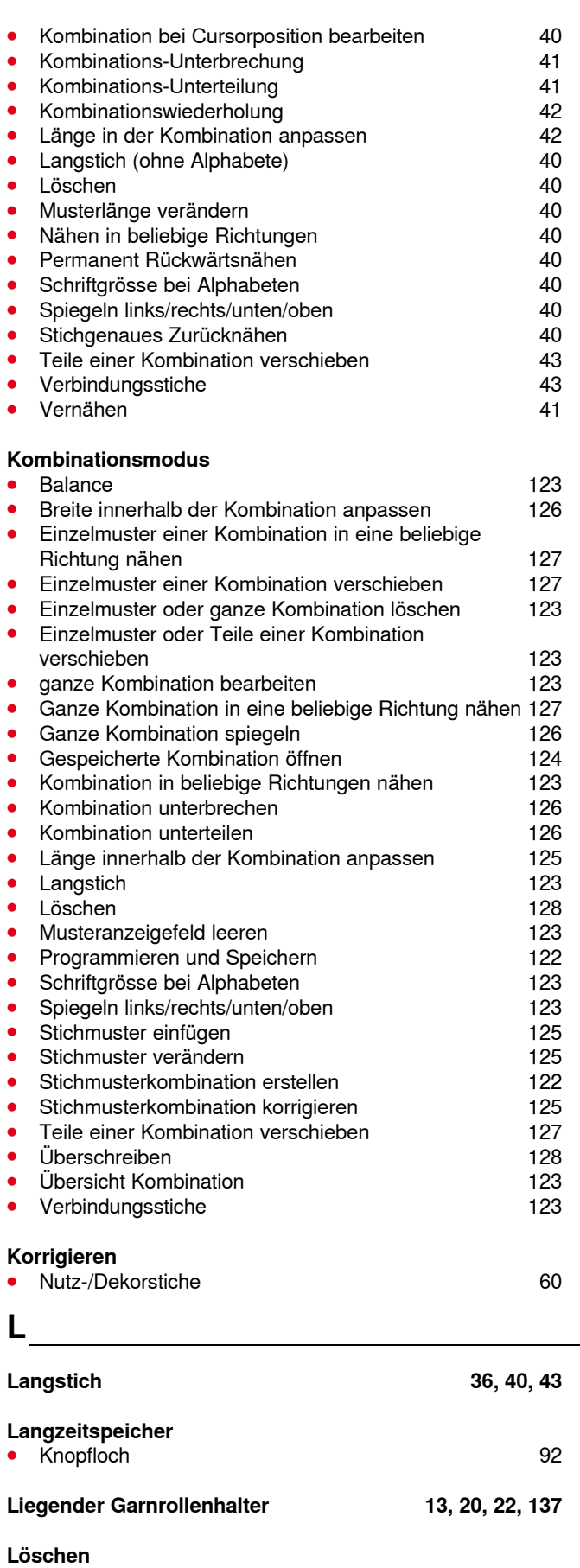

■ Balance<br>■ Balance 61, 86<br>■ Eigene Daten 53

**•** Eigene Daten

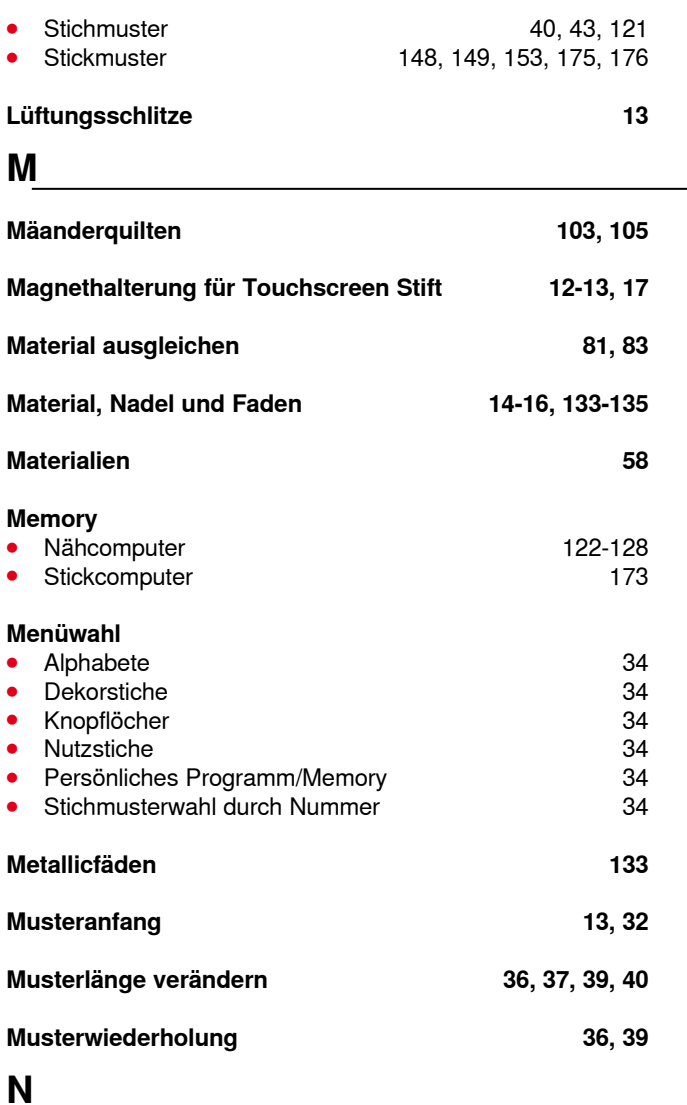

## **N Nadel**

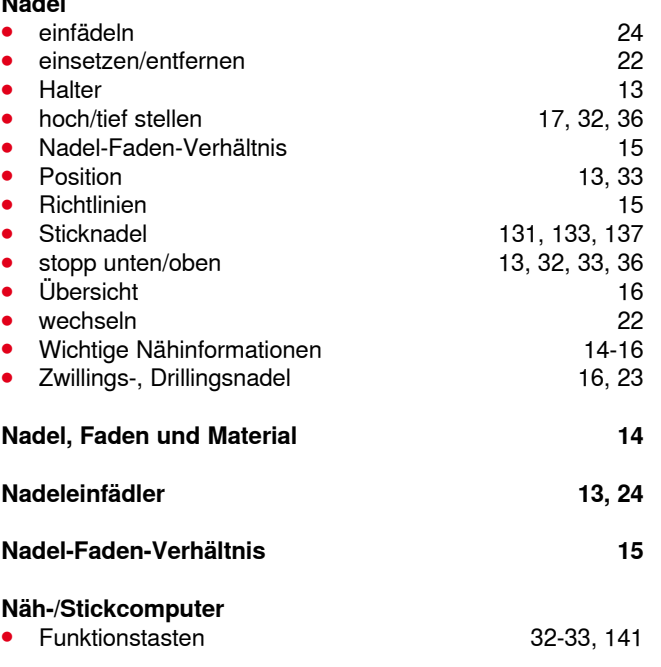

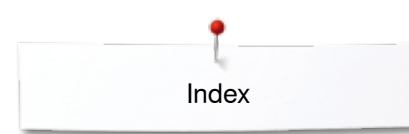

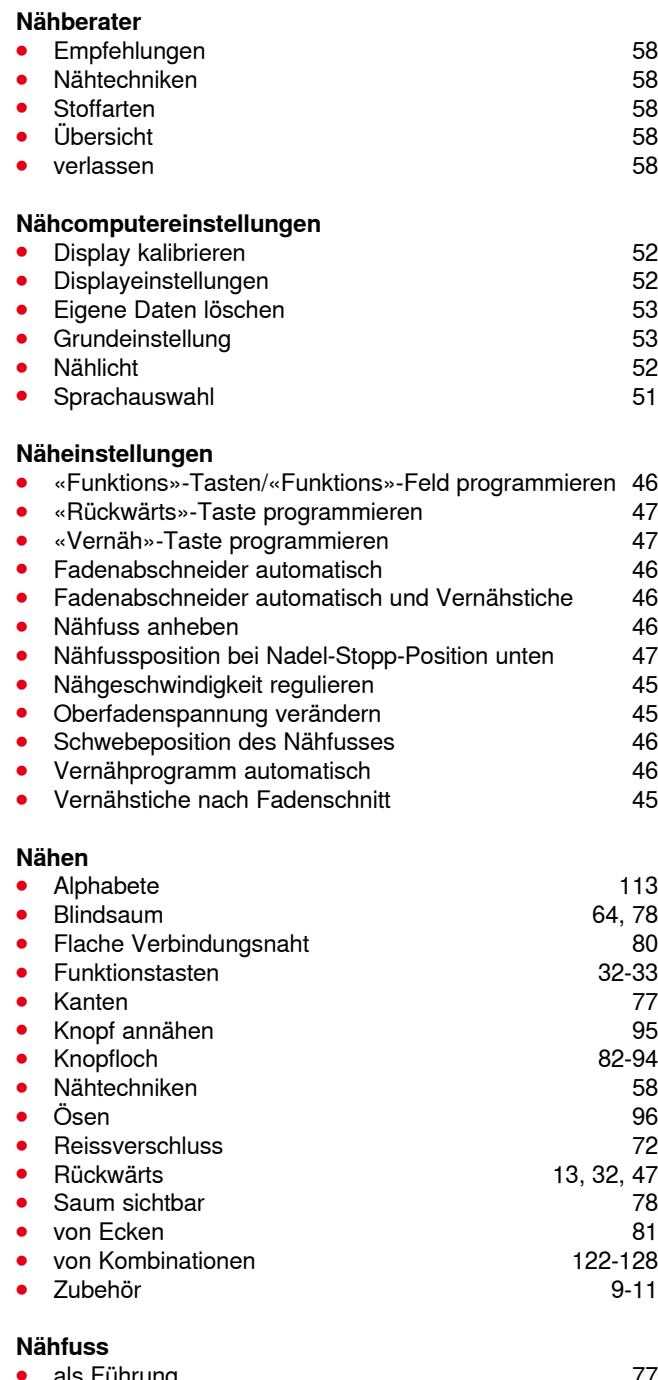

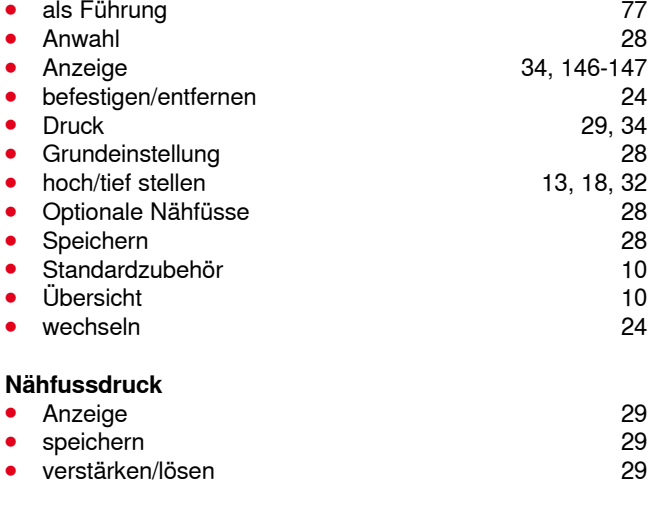

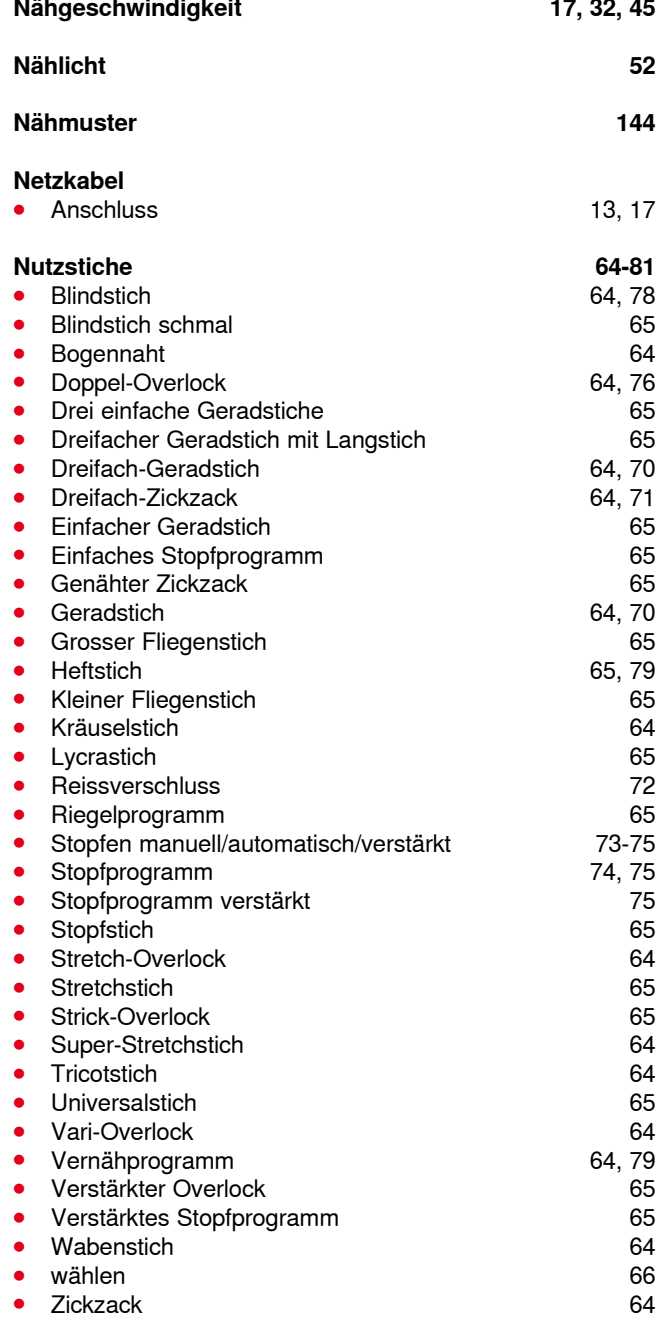

# **O**

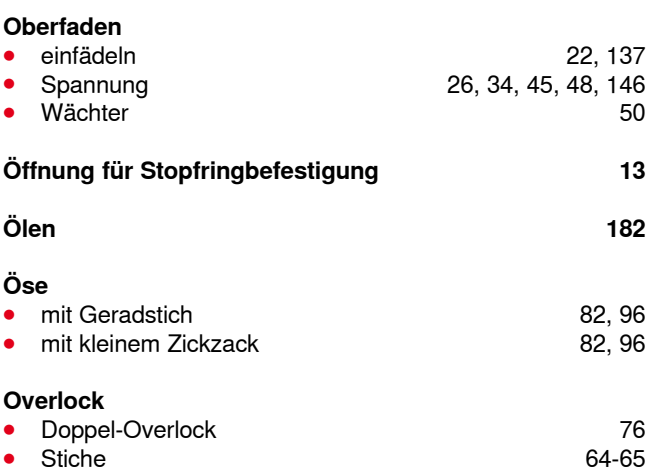

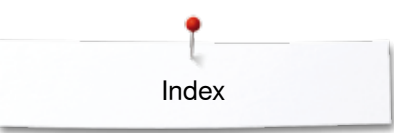

## **P PC-Anschluss 17 Persönliche Einstellungen 50 Persönlicher Speicher** ● Grundeinstellung zurückholen **67 community of the Grunde** 67 community 67 community 68 community 68 community 68 community 68 community 68 community 68 community 68 community 68 community 68 community 68 community 68 co **permanent** 68<br> **temporär** 67 **⦁** temporär 67 **Persönliches Programm 118-121 Persönliches Display erstellen 118**<br>Stichmuster löschen 121 **Stichmuster löschen 121 Stichmuster verändern/überschreiben 120 120 ⦁** Stichmuster verändern/überschreiben 120 **Stichmuster vorbereiten**<br>Stichmuster vorbereiten/programmieren 118, 119 ■ Stichmuster vorbereiten/programmieren 118, 119<br>■ Stichmusterwahl im Persönlichen Programm 119 Stichmusterwahl im Persönlichen Programm **Pfeiltrenner 9, 85 Pflege Display und Nähcomputer 181 (1818)**<br>Greifer 181 **•** Greifer 181 ● ölen 182 **Transporteurbereich** 181 **Polyesterfäden 14, 133 Problembehebung 183-187 Q Quertransport 116, 117, 188-191 Quilten**

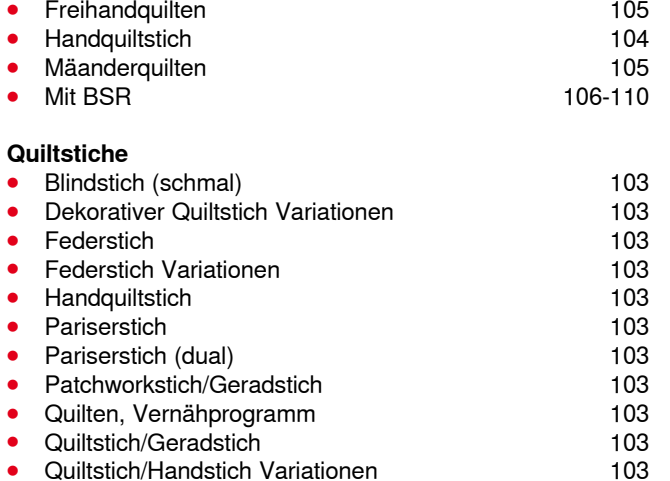

**Raupennaht** 103<br>Stipplingstich/Mäanderguiltstich 103 **■ Stipplingstich/Mäanderquiltstich 103**<br>■ Ubersicht 103 ● Übersicht to the United States of the United States of the United States of the United States of the United States of the United States of the United States of the United States of the United States of the United States **Weifacher Pariserstich 103** Zweifacher Pariserstich (dual) 103

**Raupennaht 76, 103**

#### **Reinigen**

siehe Pflege

sichtbar

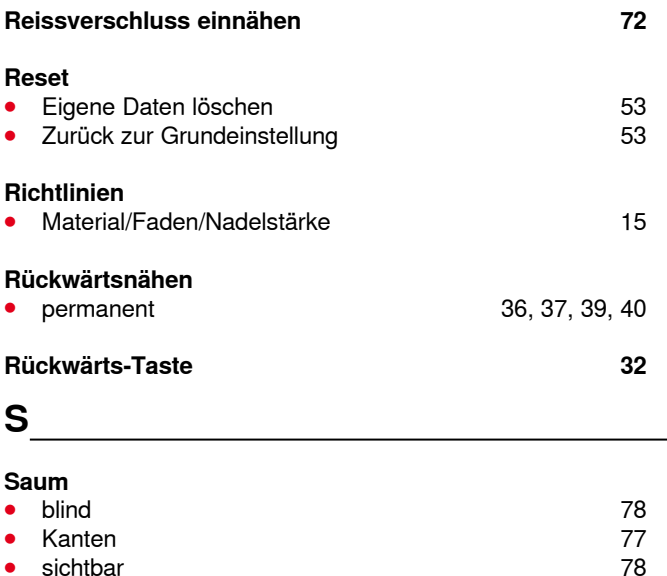

### **Schrift**<br>• Arten ● Arten 113, 143<br>● Grösse ändern 115, 123 Grösse ändern **bei Eine Schwartern 115, 123**<br>Kleinschrift wählen 115 **Kleinschrift wählen** 115<br> **Kombination korrigieren** 114 **Kombination korrigieren 114 kombinieren 1148**<br>**kombinieren 114** ● kombinieren 114<br>● Übersicht 113, 143 **⦁** Übersicht 113, 143 **Scrollen rechts/links 35**

**Schaumstoffteller 9**

## **Senkrechter Garnrollenhalter 13, 19**

### **Servicedaten 56**

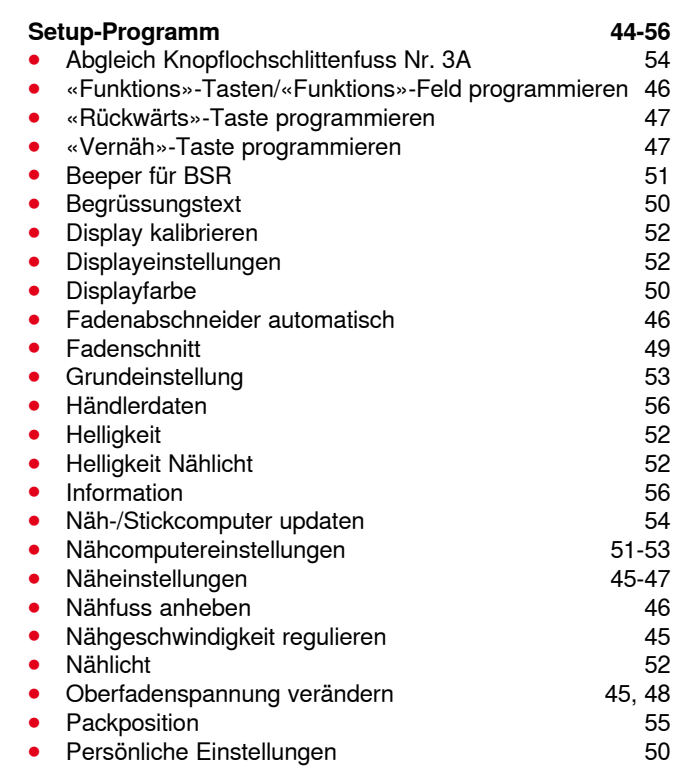

### **Rayon-/Viscosefäden 14**

**R** 

Zweifacher Pariserstich (dual)

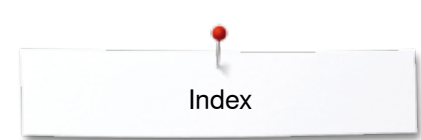

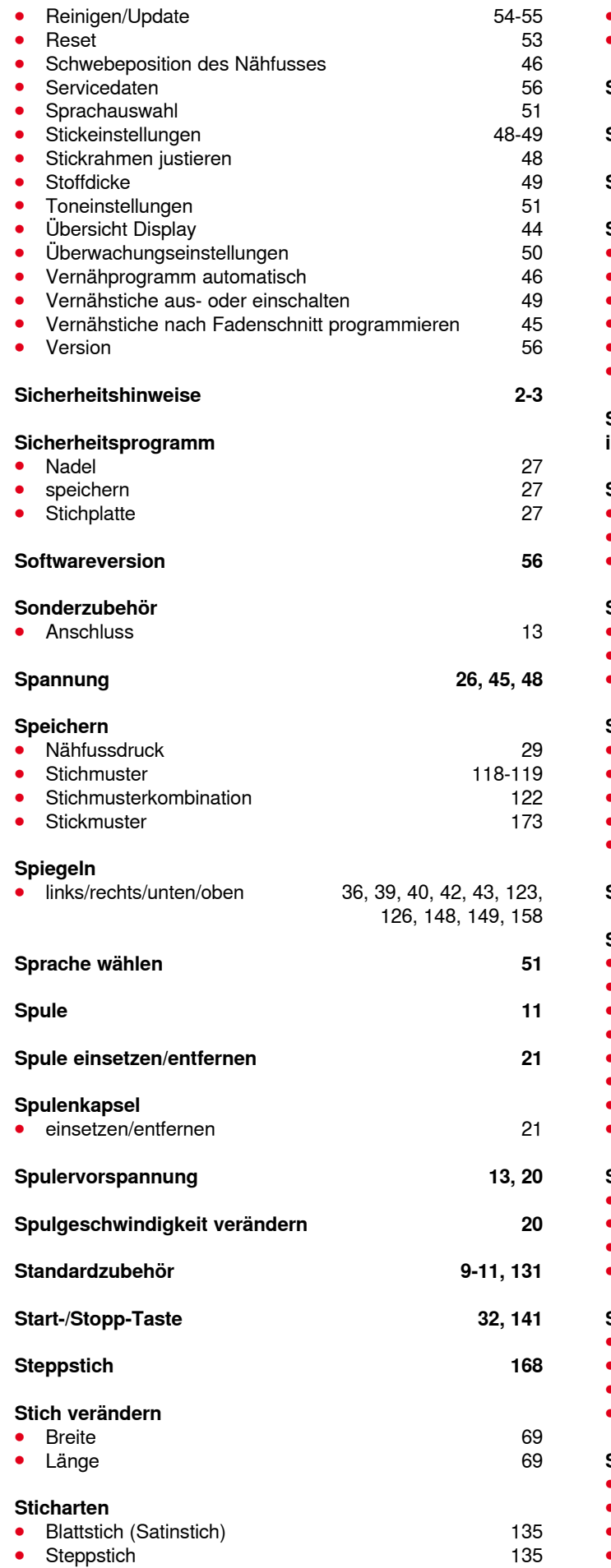

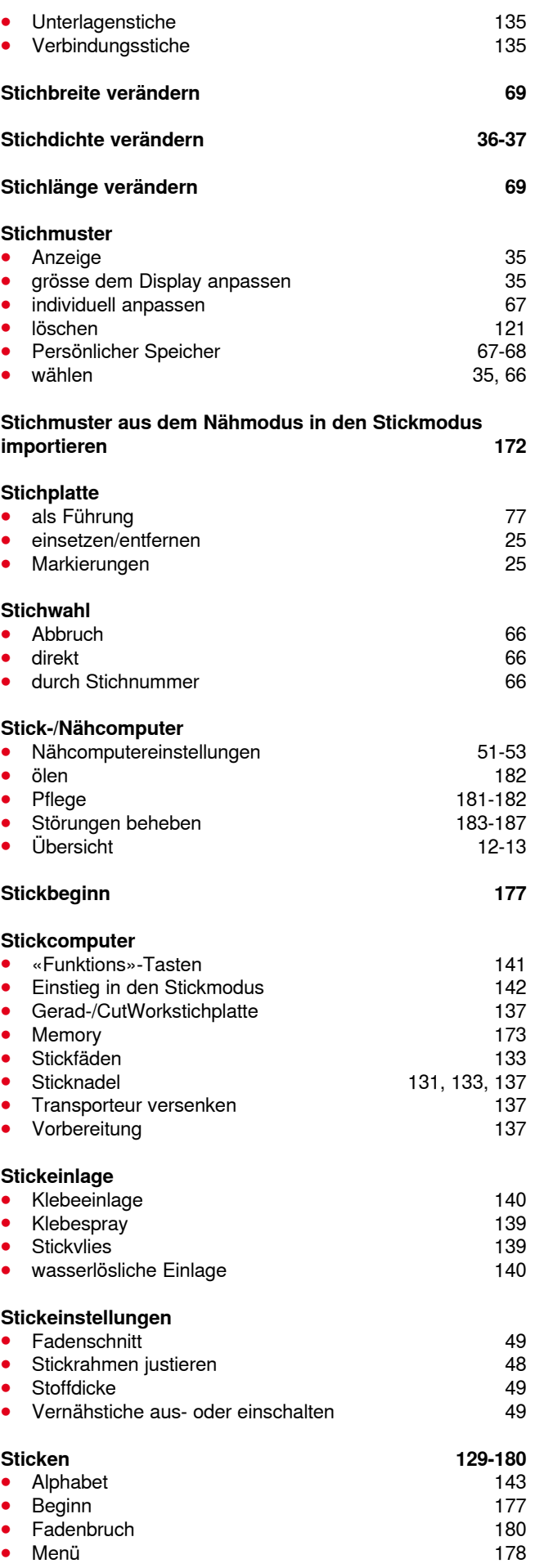

**218** 

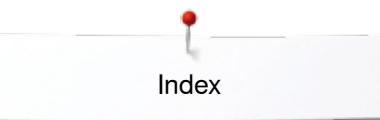

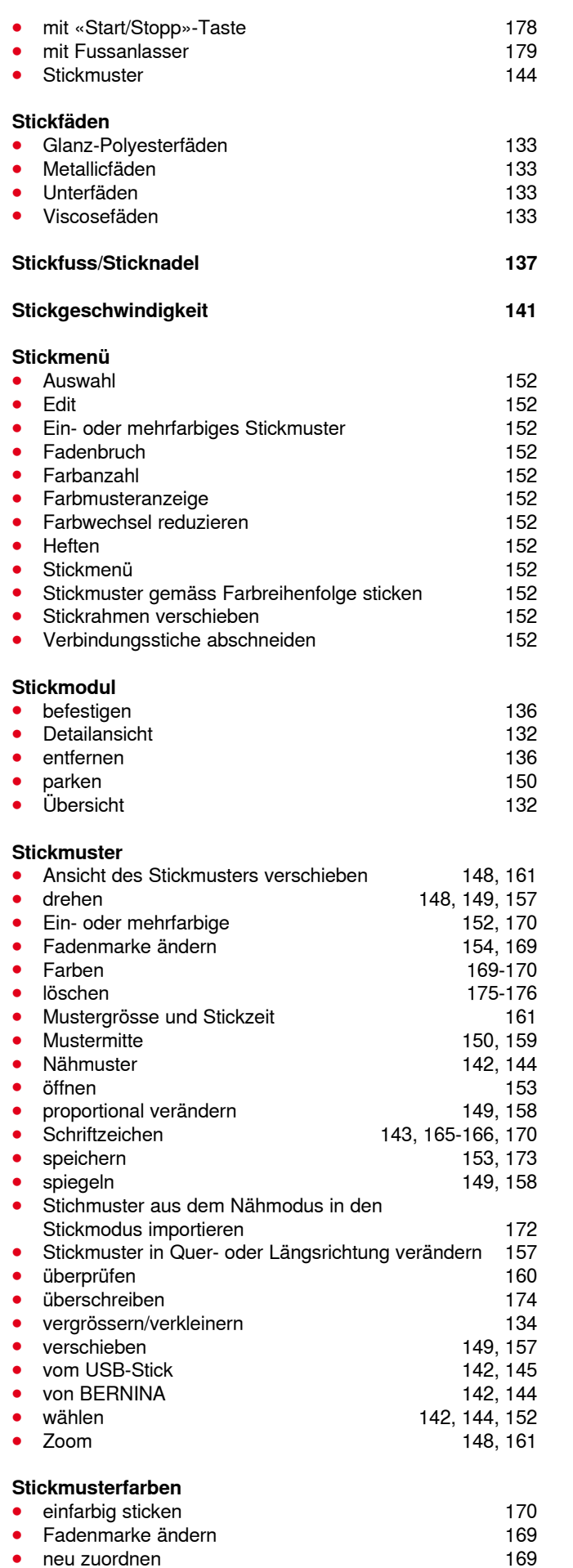

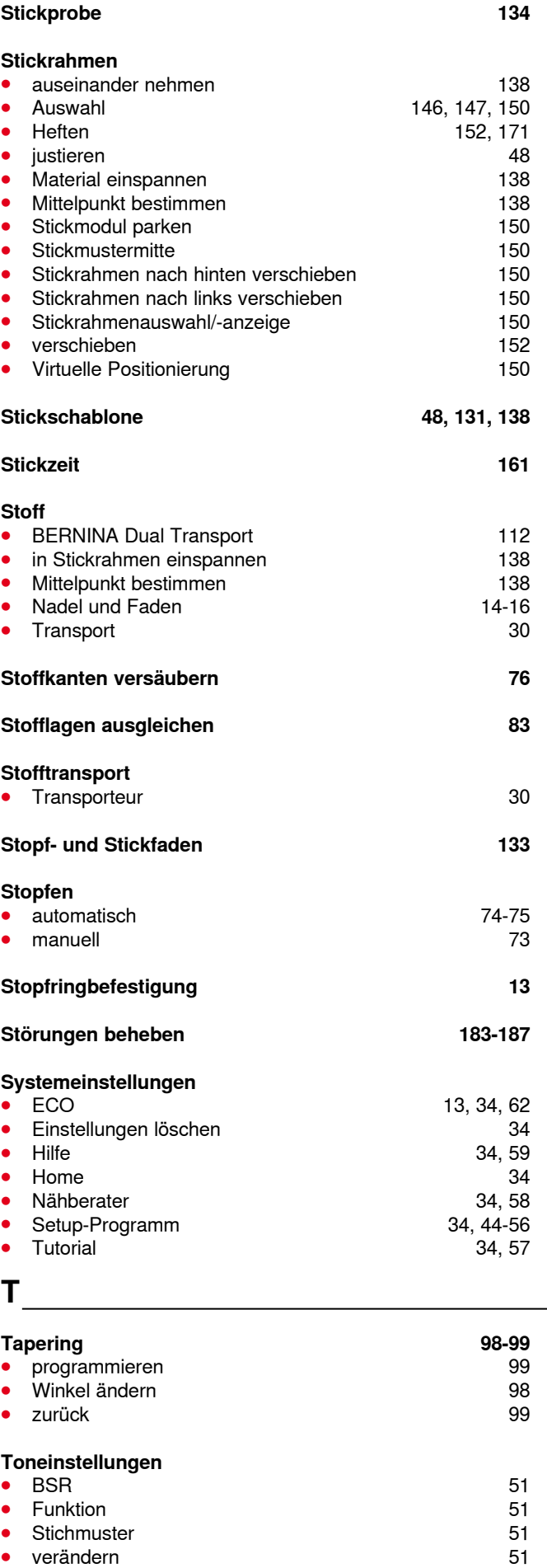

**219**

verändern

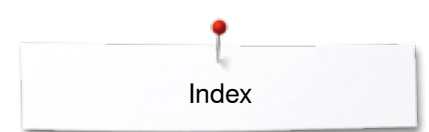

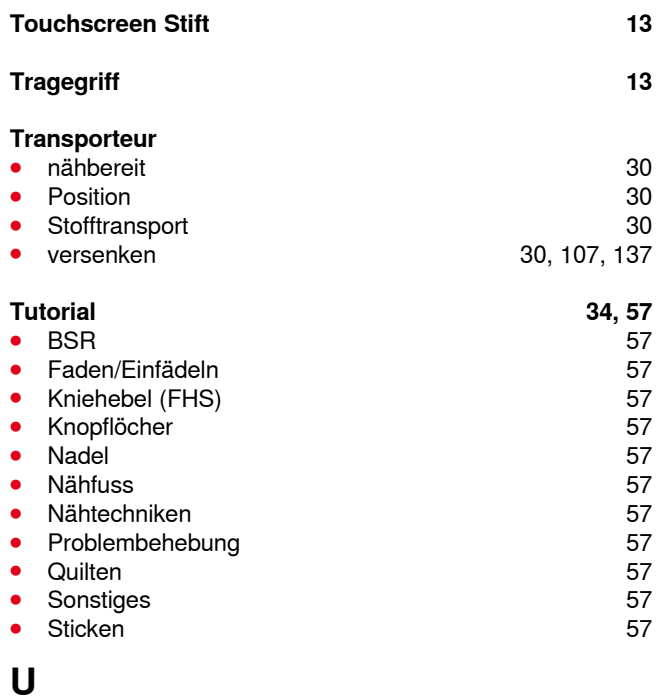

### **Übersicht**

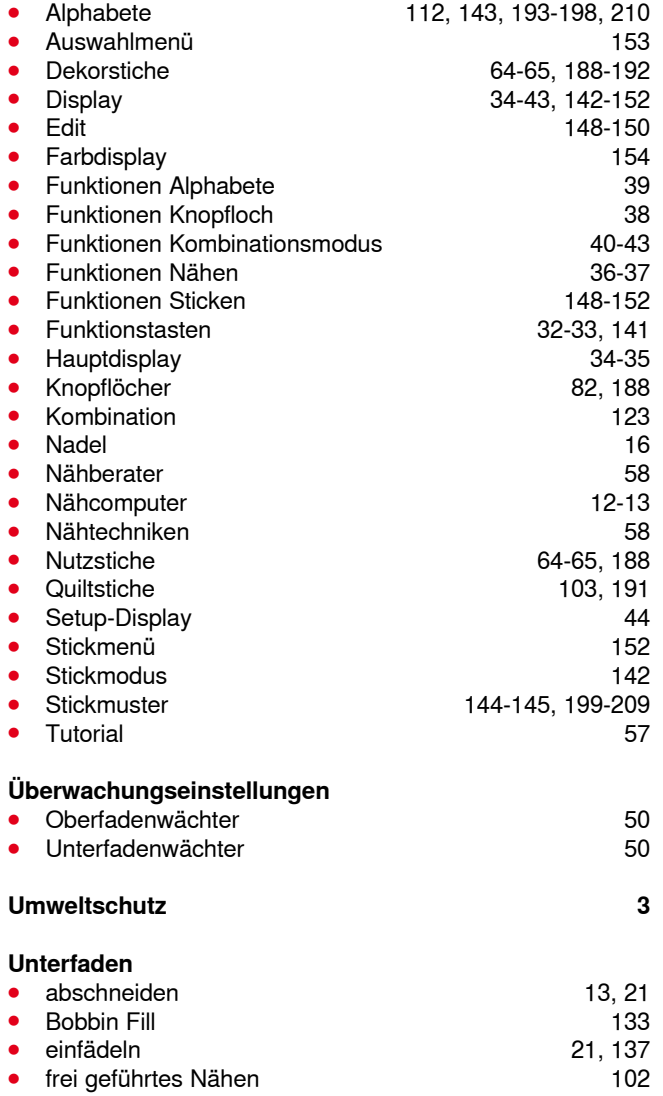

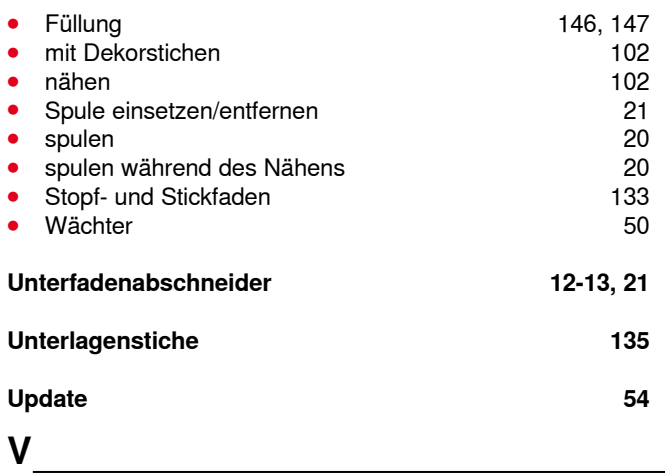

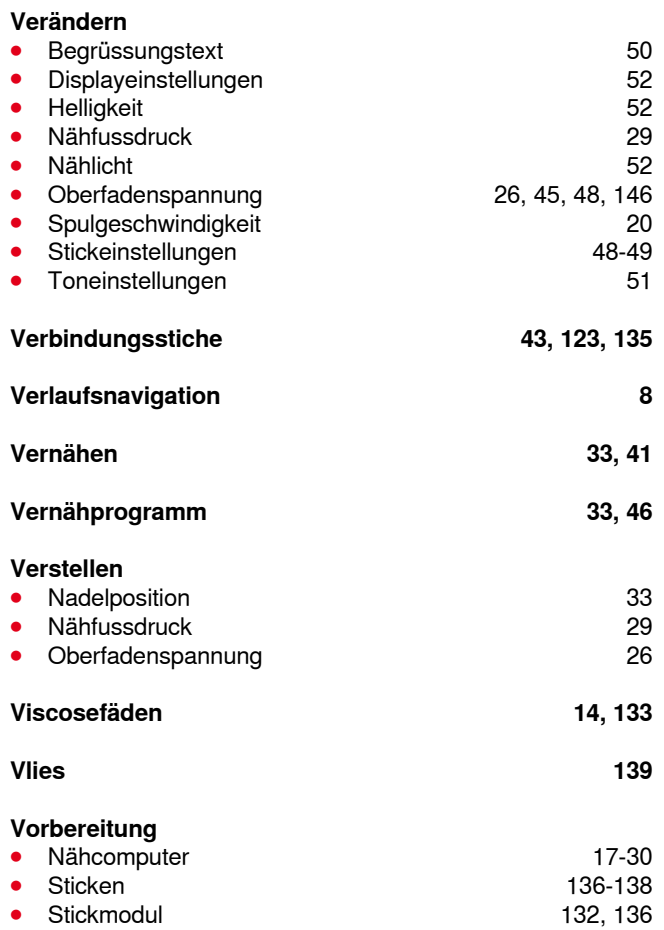

#### **W**

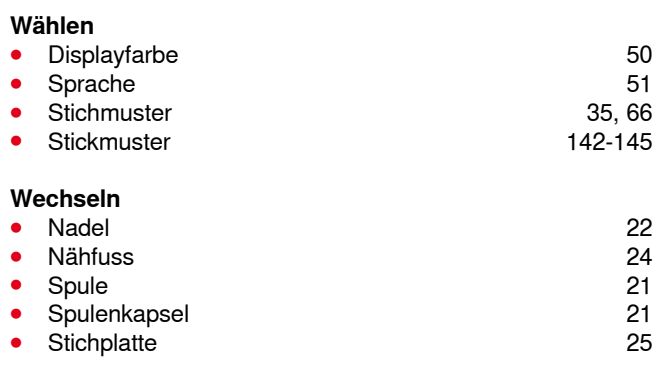

# **Z Zeichenerklärung 8 Zoom** ● minus 148, 161 ● plus 148, 161 **Zubehör •** Einrichtungsbeispiel 11<br>• Nähen 11 ● Nähen 9-11<br>● Nähfüsse 10 **⦁** Nähfüsse 10 **Sticken Zubehörbox 11 Zurück zur Grundeinstellung 26, 46, 53, 61, 68 Zurück-Feld 36, 148 Zwillingsnadel einfädeln 23**

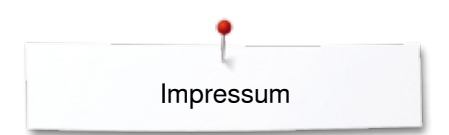

## **Text**

Herbert Stolz/Susanne Ribi

**Illustrationen** www.sculpt.ch

**Fotos** Patrice Heilmann, Winterthur

**Satz, Layout, DTP** Susanne Ribi

**Copyright** 2012 BERNINA International AG, CH-Steckborn

2014/02 de 033804.52.01

**222** 

In partnership with

Hettler **AMANN** 

**ABR FO** 

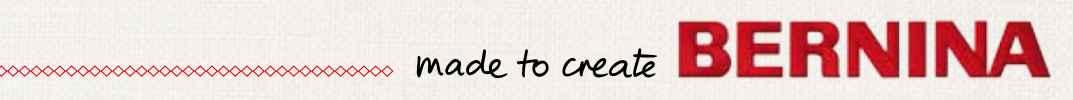